## **Relational Database Service**

## **User Guide**

 Issue
 01

 Date
 2022-08-15

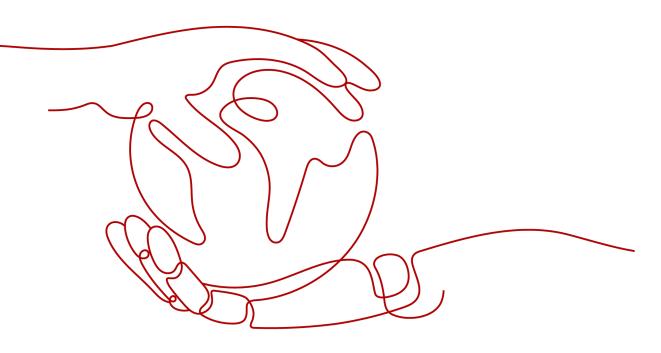

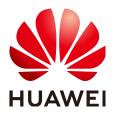

HUAWEI TECHNOLOGIES CO., LTD.

#### Copyright © Huawei Technologies Co., Ltd. 2022. All rights reserved.

No part of this document may be reproduced or transmitted in any form or by any means without prior written consent of Huawei Technologies Co., Ltd.

#### **Trademarks and Permissions**

NUAWEI and other Huawei trademarks are trademarks of Huawei Technologies Co., Ltd. All other trademarks and trade names mentioned in this document are the property of their respective holders.

#### Notice

The purchased products, services and features are stipulated by the contract made between Huawei and the customer. All or part of the products, services and features described in this document may not be within the purchase scope or the usage scope. Unless otherwise specified in the contract, all statements, information, and recommendations in this document are provided "AS IS" without warranties, guarantees or representations of any kind, either express or implied.

The information in this document is subject to change without notice. Every effort has been made in the preparation of this document to ensure accuracy of the contents, but all statements, information, and recommendations in this document do not constitute a warranty of any kind, express or implied.

## **Contents**

| 1 Introduction                                                | . 1 |
|---------------------------------------------------------------|-----|
| 1.1 What Is RDS?                                              | 1   |
| 1.2 Basic Concepts                                            | 2   |
| 1.3 Advantages                                                | 3   |
| 1.3.1 Easy Management                                         | 3   |
| 1.3.2 High Security                                           |     |
| 1.3.3 High Reliability                                        | 5   |
| 1.3.4 Comparison Between RDS and Self-Built Databases         | 5   |
| 1.4 Product Series                                            | 6   |
| 1.4.1 DB Instance Introduction                                | 6   |
| 1.4.2 Function Comparison                                     | 7   |
| 1.5 DB Instance Description                                   | 9   |
| 1.5.1 DB Instance Types                                       | 9   |
| 1.5.2 DB Instance Classes                                     | 9   |
| 1.5.3 DB Engines and Versions                                 | 11  |
| 1.5.4 DB Instance Statuses                                    | 12  |
| 1.6 Typical Applications                                      |     |
| 1.6.1 Read/Write Splitting                                    | 13  |
| 1.7 Constraints                                               | 13  |
| 1.7.1 MySQL Constraints                                       | .13 |
| 1.7.2 PostgreSQL Constraints                                  |     |
| 1.7.3 Microsoft SQL Server Constraints                        |     |
| 1.8 Related Services                                          | .17 |
| 2 Getting Started with RDS for MySQL                          | 18  |
| 2.1 Operation Guide                                           | 18  |
| 2.2 Step 1: Create a DB Instance                              | 19  |
| 2.3 Step 2: Connect to a DB Instance                          | .24 |
| 2.3.1 Connecting to a DB Instance                             | 24  |
| 2.3.2 Connecting to a DB Instance Through a Private Network   | 26  |
| 2.3.2.1 Connecting to a DB Instance Through a Private Network | 26  |
| 2.3.2.2 Configuring Security Group Rules                      | 27  |
| 2.3.2.3 Connecting to a DB Instance Through a Private Network | 30  |
| 2.3.3 Connecting to a DB Instance Through a Public Network    | .33 |

| 2.3.3.1 Connecting to a DB Instance Through a Public Network                                                                         | 33 |
|----------------------------------------------------------------------------------------------------|----|
| 2.3.3.2 Binding an EIP                                                                                                    |    |
| 2.3.3.3 Configuring Security Group Rules                                                                                             |    |
| 2.3.3.4 Connecting to a DB Instance Through a Public Network                                                                         |    |
| 3 Getting Started with RDS for PostgreSQL                                                                                            |    |
| 3.1 Operation Guide                                                                                                    |    |
| 3.2 Step 1: Create a DB Instance                                                                                                    |    |
| 3.3 Step 2: Connect to a DB Instance                                                                                                 |    |
| 3.3.1 Connecting to a DB Instance                                                                                                    |    |
| 3.3.2 Connecting to a PostgreSQL DB Instance Through a Private Network                                                               |    |
| 3.3.2.1 Connecting to a DB Instance Through a Private Network                                                                        |    |
| 3.3.2.2 Configuring Security Group Rules                                                                                             |    |
| 3.3.2.3 Connecting to a DB Instance Through psql                                                                                     | 51 |
| 3.3.3 Connecting to a PostgreSQL DB Instance Through a Public Network                                                                | 52 |
| 3.3.3.1 Connecting to a DB Instance Through a Public Network                                                                         | 52 |
| 3.3.3.2 Binding an EIP                                                                                                    |    |
| 3.3.3 Configuring Security Group Rules                                                                                               | 54 |
| 3.3.3.4 Connecting to a DB Instance Through psql                                                                                     | 55 |
| 4 Getting Started with RDS for SQL Server                                                                                            | 57 |
| 4.1 Operation Guide                                                                                                    | 57 |
| 4.2 Step 1: Create a DB Instance                                                                                                    | 58 |
| 4.3 Step 2: Connect to a DB Instance                                                                                                 | 65 |
| 4.3.1 Connecting to a DB Instance                                                                                                    |    |
| 4.3.2 Connecting to a DB Instance Through a Private Network                                                                          |    |
| 4.3.2.1 Connecting to a DB Instance Through a Private Network                                                                        |    |
| 4.3.2.2 Configuring Security Group Rules                                                                                             |    |
| 4.3.2.3 Connecting to a DB Instance Through a Private Network                                                                        |    |
| 4.3.3 Connecting to a DB Instance Through a Public Network                                                                           |    |
| 4.3.3.1 Connecting to a DB Instance Through a Public Network                                                                         |    |
| 4.3.3.2 Binding an EIP                                                                                                    |    |
| 4.3.3.3 Configuring Security Group Rules                                                                                             |    |
| 4.3.3.4 Connecting to a DB Instance Through a Public Network                                                                         |    |
| 5 Working with RDS for MySQL                                                                                                    |    |
| 5.1 Data Migration                                                                                                    |    |
| 5.1.1 Migrating Data to RDS for MySQL Using mysqldump                                                                                |    |
| 5.2 Parameter Tuning                                                                                                    |    |
| 5.2.1 Suggestions on MySQL Parameter Tuning                                                                                          |    |
| 5.3 Instance Lifecycle                                                                                                    |    |
| <ul><li>5.3.1 Creating a Same DB Instance as an Existing DB Instance</li><li>5.3.2 Rebooting DB Instances or Read Replicas</li></ul> |    |
| 5.3.3 Selecting Displayed Items                                                                                                    |    |
| J.J.J SELECTING DISPLAYED ILETTS                                                                                                    |    |

| 5.3.4 Exporting DB Instance Information                           |     |
|-------------------------------------------------------------------|-----|
| 5.3.5 Deleting a DB Instance or Read Replica                      |     |
| 5.3.6 Recycling a DB Instance                                     |     |
| 5.4 Instance Modifications                                        |     |
| 5.4.1 Upgrading a Major Version                                   |     |
| 5.4.2 Changing a DB Instance Name                                 |     |
| 5.4.3 Changing the Failover Priority                              |     |
| 5.4.4 Changing a DB Instance Class                                |     |
| 5.4.5 Scaling up Storage Space                                    |     |
| 5.4.6 Changing the Maintenance Window                             |     |
| 5.4.7 Changing a DB Instance Type from Single to Primary/Standby  |     |
| 5.4.8 Promoting a Read Replica Into a Single DB Instance          |     |
| 5.4.9 Manually Switching Between Primary and Standby DB Instances |     |
| 5.4.10 Migrating a Standby DB Instance                            |     |
| 5.5 Read Replicas                                                 |     |
| 5.5.1 Introducing Read Replicas                                   |     |
| 5.5.2 Creating a Read Replica                                     |     |
| 5.5.3 Managing a Read Replica                                     | 103 |
| 5.6 Backups and Restorations                                      | 104 |
| 5.6.1 Working with Backups                                        | 104 |
| 5.6.2 Configuring an Automated Backup Policy                      |     |
| 5.6.3 Setting a Cross-Region Backup Policy                        |     |
| 5.6.4 Creating a Manual Backup                                    |     |
| 5.6.5 Downloading a Backup File                                   |     |
| 5.6.6 Downloading a Binlog Backup File                            |     |
| 5.6.7 Setting a Local Retention Period for MySQL Binlogs          | 110 |
| 5.6.8 Restoring from Backup Files to DB Instances                 | 111 |
| 5.6.9 Restoring from Backup Files to a Self-Built MySQL Database  | 112 |
| 5.6.10 Restoring a DB Instance to a Point in Time                 |     |
| 5.6.11 Replicating a Backup                                       |     |
| 5.7 Parameter Template Management                                 | 116 |
| 5.7.1 Creating a Parameter Template                               | 116 |
| 5.7.2 Modifying Parameters                                        |     |
| 5.7.3 Exporting a Parameter Template                              | 119 |
| 5.7.4 Comparing Parameter Templates                               |     |
| 5.7.5 Viewing Parameter Change History                            | 121 |
| 5.7.6 Replicating a Parameter Template                            |     |
| 5.7.7 Resetting a Parameter Template                              | 123 |
| 5.7.8 Applying a Parameter Template                               |     |
| 5.7.9 Viewing Application Records of a Parameter Template         |     |
| 5.7.10 Modifying a Parameter Template Description                 |     |
| 5.7.11 Deleting a Parameter Template                              | 125 |

| 5.8 Connection Management                             | 126 |
|-------------------------------------------------------|-----|
| 5.8.1 Configuring and Changing a Floating IP Address  |     |
| 5.8.2 Binding and Unbinding an EIP                    |     |
| 5.8.3 Changing a Database Port                        |     |
| 5.8.4 Downloading a Certificate                       |     |
| 5.8.5 Configuring a Security Group Rule               |     |
| 5.9 Database Management                               |     |
| 5.9.1 Creating a Database                             |     |
| 5.9.2 Granting Database Permissions                   |     |
| 5.9.3 Deleting a Database                             |     |
| 5.9.4 Enabling or Disabling Event Scheduler           |     |
| 5.10 Account Management (Non-Administrator)           |     |
| 5.10.1 Creating a Database Account                    |     |
| 5.10.2 Resetting a Password for a Database Account    |     |
| 5.10.3 Changing Permissions for a Database Account    |     |
| 5.10.4 Deleting a Database Account                    |     |
| 5.11 Database Account Security                        |     |
| 5.12 Data Security                                    |     |
| 5.12.1 Resetting the Administrator Password           |     |
| 5.12.2 Changing a Security Group                      |     |
| 5.13 Metrics and Alarms                               |     |
| 5.13.1 Configuring Displayed Metrics                  |     |
| 5.13.2 Setting Alarm Rules                            |     |
| 5.13.3 Viewing Monitoring Metrics                     |     |
| 5.14 Interconnection with CTS                         |     |
| 5.14.1 Viewing Tracing Events                         |     |
| 5.15 Log Management                                   |     |
| 5.15.1 Viewing and Downloading Error Logs             |     |
| 5.15.2 Viewing and Downloading Slow Query Logs        |     |
| 5.15.3 Viewing Failover/Switchover Logs               | 155 |
| 5.15.4 Enabling the SQL Audit Function                |     |
| 5.15.5 Downloading SQL Audit Logs                     | 157 |
| 5.16 Task Center                                      |     |
| 5.16.1 Viewing a Task                                 |     |
| 5.16.2 Deleting a Task Record                         |     |
| 6 Working with RDS for PostgreSQL                     | 162 |
| 6.1 Data Migration                                    |     |
| 6.1.1 Migrating Data to RDS for PostgreSQL Using psql |     |
| 6.2 Parameter Tuning                                  |     |
| 6.2.1 Suggestions on PostgreSQL Parameter Tuning      |     |
| 6.3 PostgreSQL Enhanced Edition                       |     |
| 6.3.1 Introduction to PostgreSQL Enhanced Edition     |     |
| sist introduction to rostyres of Ennanced Edition     |     |

| 6.3.2 Functions                                                   |     |
|-------------------------------------------------------------------|-----|
| 6.3.3 System Views                                                | 172 |
| 6.3.4 Data Types                                                  |     |
| 6.3.5 Implicit Type Conversion                                    |     |
| 6.3.6 Predefined Parameters                                       |     |
| 6.3.7 Macro Variables                                             |     |
| 6.3.8 Operators                                                   |     |
| 6.3.9 Syntax                                                      | 176 |
| 6.3.10 Enhanced Functions                                         | 178 |
| 6.3.11 Security Hardening                                         | 179 |
| 6.3.12 Other Functions                                            | 179 |
| 6.4 Instance Lifecycle                                            | 179 |
| 6.4.1 Creating a Same DB Instance as an Existing DB Instance      |     |
| 6.4.2 Rebooting DB Instances or Read Replicas                     |     |
| 6.4.3 Selecting Displayed Items                                   |     |
| 6.4.4 Exporting DB Instance Information                           |     |
| 6.4.5 Deleting a Pay-per-Use DB Instance or Read Replica          |     |
| 6.4.6 Recycling a DB Instance                                     |     |
| 6.5 Instance Modifications                                        |     |
| 6.5.1 Changing a DB Instance Name                                 |     |
| 6.5.2 Changing the Failover Priority                              |     |
| 6.5.3 Changing a DB Instance Class                                |     |
| 6.5.4 Scaling up Storage Space                                    |     |
| 6.5.5 Changing a DB Instance Type from Single to Primary/Standby  |     |
| 6.5.6 Manually Switching Between Primary and Standby DB Instances |     |
| 6.5.7 Migrating a Standby DB Instance                             |     |
| 6.6 Read Replicas                                                 |     |
| 6.6.1 Introducing Read Replicas                                   |     |
| 6.6.2 Creating a Read Replica                                     |     |
| 6.6.3 Managing a Read Replica                                     | 195 |
| 6.7 Backups and Restorations                                      | 196 |
| 6.7.1 Working with Backups                                        | 196 |
| 6.7.2 Configuring an Automated Backup Policy                      | 197 |
| 6.7.3 Set a Cross-Region Backup Policy                            | 198 |
| 6.7.4 Creating a Manual Backup                                    | 199 |
| 6.7.5 Downloading a Full Backup File                              | 200 |
| 6.7.6 Downloading an Incremental Backup File                      | 201 |
| 6.7.7 Restoring from Backup Files to RDS for PostgreSQL           |     |
| 6.7.8 Restoring a DB Instance to a Point in Time                  |     |
| 6.7.9 Replicating a Backup                                        | 205 |
| 6.8 Parameter Template Management                                 | 206 |
| 6.8.1 Creating a Parameter Template                               |     |

| 6.8.2 Modifying Instance Parameters                                    | 207 |
|------------------------------------------------------------------------|-----|
| 6.8.3 Exporting a Parameter Template                                   |     |
| 6.8.4 Comparing Parameter Templates                                    |     |
| 6.8.5 Viewing Parameter Change History                                 | 211 |
| 6.8.6 Replicating a Parameter Template                                 | 212 |
| 6.8.7 Resetting a Parameter Template                                   | 212 |
| 6.8.8 Applying a Parameter Template                                    | 213 |
| 6.8.9 Viewing Application Records of a Parameter Template              | 214 |
| 6.8.10 Modifying a Parameter Template Description                      | 214 |
| 6.8.11 Deleting a Parameter Template                                   | 215 |
| 6.9 Connection Management                                              | 215 |
| 6.9.1 Configuring and Changing a Floating IP Address                   | 216 |
| 6.9.2 Binding and Unbinding an EIP                                     | 216 |
| 6.9.3 Changing a Database Port                                         | 218 |
| 6.9.4 Connecting to a DB Instance Through pgAdmin                      | 218 |
| 6.10 Plugin Management                                                 | 221 |
| 6.10.1 Creating or Deleting a Plugin                                   | 221 |
| 6.10.2 Supported Plugins                                               | 223 |
| 6.11 Database Account Security                                         |     |
| 6.12 Data Security                                                     | 227 |
| 6.12.1 Resetting the Administrator Password                            | 227 |
| 6.12.2 Changing a Security Group                                       | 229 |
| 6.13 and AlarmsMetrics and Alarms                                      | 229 |
| 6.13.1 Configuring Displayed Metrics                                   |     |
| 6.13.2 Setting Alarm Rules                                             | 233 |
| 6.13.3 Viewing Monitoring Metrics                                      | 233 |
| 6.14 Interconnection with CTS                                          | 234 |
| 6.14.1 Viewing Tracing EventsViewing Tracing EventsViewing Log Records | 234 |
| 6.15 Task Center                                                       | 235 |
| 6.15.1 Viewing a Task                                                  | 235 |
| 6.15.2 Deleting a Task Record                                          | 236 |
| 7 Working with RDS for SQL Server                                      | 238 |
| 7.1 Instance Lifecycle                                                 |     |
| 7.1.1 Creating a Same DB Instance as an Existing DB Instance           |     |
| 7.1.2 Rebooting DB Instances or Read Replicas                          |     |
| 7.1.3 Selecting Displayed Items                                        | 239 |
| 7.1.4 Exporting DB Instance Information                                |     |
| 7.1.5 Deleting a Pay-per-Use DB Instance or Read Replica               |     |
| 7.1.6 Recycling a DB Instance                                          |     |
| 7.2 Instance Modifications                                             |     |
| 7.2.1 Changing a DB Instance Name                                      |     |
| 7.2.2 Changing the Failover Priority                                   |     |

| 7.2.3 Changing a DB Instance Class                                    |     |
|-----------------------------------------------------------------------|-----|
| 7.2.4 Scaling up Storage Space                                        |     |
| 7.2.5 Changing a DB Instance Type from Single to Primary/Standby      |     |
| 7.2.6 Manually Switching Between Primary and Standby DB Instances     |     |
| 7.3 Read Replicas                                                     |     |
| 7.3.1 Introducing Read Replicas                                       | 249 |
| 7.3.2 Creating a Read Replica                                         | 249 |
| 7.3.3 Managing a Read Replica                                         |     |
| 7.4 Backups and Restorations                                          | 252 |
| 7.4.1 Working with Backups                                            | 253 |
| 7.4.2 Configuring an Automated Backup Policy                          |     |
| 7.4.3 Creating a Manual Backup                                        |     |
| 7.4.4 Downloading a Backup File                                       |     |
| 7.4.5 Restoring from Backup Files to RDS for SQL Server               | 256 |
| 7.4.6 Restoring from Backup Files to a Self-Built SQL Server Database |     |
| 7.4.7 Replicating a Backup                                            |     |
| 7.5 Parameter Template Management                                     |     |
| 7.5.1 Creating a Parameter Template                                   |     |
| 7.5.2 Modifying Parameters                                            |     |
| 7.5.3 Exporting a Parameter Template                                  |     |
| 7.5.4 Comparing Parameter Templates                                   |     |
| 7.5.5 Viewing Parameter Change History                                |     |
| 7.5.6 Replicating a Parameter Template                                |     |
| 7.5.7 Resetting a Parameter Template                                  |     |
| 7.5.8 Applying a Parameter Template                                   |     |
| 7.5.9 Viewing Application Records of a Parameter Template             |     |
| 7.5.10 Modifying a Parameter Template Description                     | 271 |
| 7.5.11 Deleting a Parameter Template                                  | 271 |
| 7.6 Connection Management                                             |     |
| 7.6.1 Configuring and Changing a Floating IP Address                  | 272 |
| 7.6.2 Binding and Unbinding an EIP                                    | 273 |
| 7.6.3 Changing a Database Port                                        |     |
| 7.7 Data Security                                                     | 275 |
| 7.7.1 Resetting the Administrator Password                            | 275 |
| 7.7.2 Changing a Security Group                                       | 276 |
| 7.8 and AlarmsMetrics and Alarms                                      |     |
| 7.8.1 Configuring Displayed Metrics                                   |     |
| 7.8.2 Setting Alarm Rules                                             |     |
| 7.8.3 Viewing Monitoring Metrics                                      |     |
| 7.9 Interconnection with CTS                                          |     |
| 7.9.1 Viewing Tracing EventsViewing Tracing EventsViewing Log Records |     |
| 7.10 Task Center                                                      |     |

| 7.10.1 Viewing a Task                                                                                                 | 284   |
|----------------------------------------------------------------------------------------------------|-------|
| 7.10.2 Deleting a Task Record                                                                                         |       |
| 7.11 Usage of Stored Procedures                                                                                       | 287   |
| 7.11.1 Creating a Database Account                                                                                    | 287   |
| 7.11.2 Updating Information About Operators for Alerts and Jobs                                                       | 288   |
| 7.11.3 Removing Alerts                                                                                                | 290   |
| 7.11.4 Removing SQL Server Agent Notification Definitions for Specific Alerts and Operators                           | 291   |
| 7.11.5 Removing Operators                                                                                             | 292   |
| 8 FAQs                                                                                                    | 294   |
| 8.1 Product Consulting                                                                                                |       |
| 8.1.1 What Should I Pay Attention to When Using RDS?                                                                  |       |
| 8.1.2 What Is the Availability of RDS DB Instances?                                                                   |       |
| 8.1.3 Can I Use a Template to Create DB Instances?                                                                    |       |
| 8.1.4 What Are the Differences Between RDS and Other Database Solutions?                                              |       |
| 8.1.5 Will My RDS DB Instances Be Affected by Other User Instances?                                                   | 296   |
| 8.1.6 Does RDS Support Cross-AZ High Availability?                                                                    |       |
| 8.1.7 Can RDS Primary/Standby DB Instances Be Changed to Single DB Instances?                                         |       |
| 8.1.8 What Should I Do If Garbled Characters Are Displayed After SQL Query Results Are Exported to Excel File?        | an    |
| 8.1.9 How Do I Create an AD Domain?                                                                                   |       |
| 8.1.10 What Can I Do About Slow Respond of Websites When They Use RDS?                                                | 302   |
| 8.1.11 How Does a Cloud Database Perform a Primary/Standby Switchover?                                                |       |
| 8.1.12 Can Multiple ECSs Connect to the Same RDS DB Instance?                                                         |       |
| 8.1.13 Why Is an Error Reported When I Attempt to Delete a Database from RDS SQL Server Primary Standby DB Instances? |       |
| 8.2 Resource and Disk Management                                                                                      |       |
| 8.2.1 Which Types of Logs and Files Occupy RDS Storage Space?                                                         |       |
| 8.2.2 Which Items Occupy the Storage Space of My RDS DB Instances?                                                    |       |
| 8.2.3 What Overhead Does the Storage Space Have After I Applied for an RDS DB Instance?                               | 306   |
| 8.2.4 How Much Storage Space Is Required for DDL Operations?                                                          | 306   |
| 8.2.5 How Many DB Instances Can Run on RDS?                                                                           | . 306 |
| 8.2.6 How Many Databases Can Run on an RDS DB Instance?                                                               | 306   |
| 8.3 Database Connection                                                                                               | 307   |
| 8.3.1 Can an External Server Access the RDS Database?                                                                 | . 307 |
| 8.3.2 What Do I Do If the Number of RDS Database Connections Reaches the Upper Limit?                                 | 307   |
| 8.3.3 What Is the Maximum Number of Connections to an RDS DB Instance?                                                | 307   |
| 8.3.4 How Can I Create and Connect to an ECS?                                                                         | . 309 |
| 8.3.5 What Should I Do If an ECS Cannot Connect to an RDS DB Instance Through a Private Network                       |       |
|                                                                                                    |       |
| 8.3.6 What Should I Do If a Database Client Problem Causes a Connection Failure?                                      |       |
| 8.3.7 What Should I Do If an RDS Database Problem Causes a Connection Failure?                                        |       |
| 8.3.8 How Do My Applications Access an RDS DB Instance in a VPC?                                                      |       |
| 8.3.9 Do Applications Need to Support Reconnecting to the RDS DB Instance Automatically?                              | 311   |

| 8.3.10 How Can I Connect to a PostgreSQL Database Through JDBC?                                      | 311   |
|----------------------------------------------------------------------------------------------------|-------|
| 8.3.11 What Should I Do If an RDS Microsoft SQL Server DB Instance Failed to Be Connected?           | 314   |
| 8.3.12 Can I Access an RDS DB Instance Over an Intranet Connection Across Regions?                   | 315   |
| 8.3.13 Is an SSL Connection to a DB Instance Interrupted After a Primary/Standby Switchover or Faile | over? |
|                                                                                                    |       |
| 8.3.14 Does MySQL Support SSL Connections?                                                           |       |
| 8.3.15 Why Did the New Password Not Take Effect After I Reset the Administrator Password?            |       |
| 8.4 Database Migration                                                                               |       |
| 8.4.1 Why Do I Need to Use the mysqldump or pg_dump Tools for Migration?                             | 316   |
| 8.4.2 What Types of DB Engines Does RDS Support for Importing Data?                                  | 316   |
| 8.5 Database Permission                                                                              | 316   |
| 8.5.1 Why Does the Root User Not Have the Super Permissions?                                         |       |
| 8.6 Database Storage                                                                                 | 317   |
| 8.6.1 What Storage Engines Does the RDS for MySQL Support?                                           | 317   |
| 8.6.2 What Is the RDS DB Instance Storage Configuration?                                             | 318   |
| 8.6.3 Can I Change the Storage Type of an RDS DB Instance from Common I/O to Ultra-high I/O?         | 318   |
| 8.6.4 What Should I Do If My Data Exceeds the Available Storage of an RDS DB Instance?               | 319   |
| 8.7 Client Installation                                                                              | . 319 |
| 8.7.1 How Can I Install the MySQL Client?                                                            | 319   |
| 8.7.2 How Can I Install the PostgreSQL Client?                                                       | 320   |
| 8.7.3 How Can I Install SQL Server Management Studio?                                                | 322   |
| 8.8 Backup and Restoration                                                                           | 322   |
| 8.8.1 How Long Does RDS Store Backup Data For?                                                       | 322   |
| 8.8.2 Can My Database Be Used in the Backup Window?                                                  | 322   |
| 8.8.3 How Can I Back Up an RDS Database to an ECS?                                                   | 322   |
| 8.8.4 Why Has My Automated Backup Failed?                                                            | 323   |
| 8.8.5 What Happens to Database Backups After an RDS DB Instance Is Deleted?                          | 323   |
| 8.8.6 Will My Backups Be Deleted If I Delete My Cloud Account?                                       | 323   |
| 8.8.7 Why Is a Table or Data Missing from My Database?                                               | 323   |
| 8.9 Database Monitoring                                                                              | 324   |
| 8.9.1 Which DB Instance Monitoring Metrics Do I Need to Pay Attention To?                            | 324   |
| 8.10 Capacity Expansion and Specification Change                                                     | 324   |
| 8.10.1 Are My RDS DB Instances Available When Scaling?                                               | 324   |
| 8.10.2 Why Does the DB Instance Become Faulty After the Original Database Port Is Changed?           | 325   |
| 8.11 Database Parameter Modification                                                                 | 325   |
| 8.11.1 What Inappropriate Parameter Settings Cause Unavailability of the PostgreSQL Database?        | 325   |
| 8.11.2 Where Should I Store the NDF Files for Microsoft SQL Server?                                  | 326   |
| 8.11.3 How Do I Configure a Password Expiration Policy for RDS for MySQL DB Instances?               | 326   |
| 8.12 Log Management                                                                                  | 327   |
| 8.12.1 How Long Is the Delay for RDS MySQL Slow Query Logs?                                          | 328   |
| 8.12.2 What's the Slow Query Threshold for Microsoft SQL Server?                                     | 328   |
| 8.12.3 How Can I Obtain Microsoft SQL Server Error Logs Using Commands?                              | 328   |
| 8.12.4 Can I Export Statistics on RDS Slow Query Logs?                                               | 328   |

| 8.13 Network Security                                                                         | 329   |
|-----------------------------------------------------------------------------------------------|-------|
| 8.13.1 What Security Protection Policies Does RDS Have?                                       | . 329 |
| 8.13.2 How Can I Ensure the Security of RDS DB Instances in a VPC?                            | 329   |
| 8.13.3 How Can Data Security Be Ensured During Transmission When I Access RDS Through an EIP? | 329   |
| 8.13.4 How Can I Prevent Untrusted Source IP Addresses from Accessing RDS?                    | . 329 |
| 8.13.5 How Can I Import the Root Certificate to a Windows or Linux OS?                        | 330   |
| 8.13.6 How Can I Identify the Validity Period of an SSL Root Certificate?                     | . 330 |
| 8.13.7 How Can I Identify Data Corruption?                                                    | 331   |

## Introduction

## 1.1 What Is RDS?

RDS is a cloud-based web service that is reliable, scalable, and easy to manage. RDS supports the following DB engines:

- MySQL
- PostgreSQL
- Microsoft SQL Server

RDS provides a comprehensive performance monitoring system, multi-level security protection measures, and a professional database management platform, allowing you to easily set up and scale a relational database. On the RDS console, you can perform almost all necessary tasks and no programming is required. The console simplifies operations and reduces routine O&M workloads, so you can stay focused on application and service development.

## **RDS for MySQL**

MySQL is one of the world's most popular open-source relational databases. It works with the Linux, Apache, and Perl/PHP/Python to establish a LAMP model to provide efficient web solutions. RDS for MySQL is reliable, secure, scalable, inexpensive, and easy to manage.

- It supports various web applications and is cost-effective, preferred by smalland medium-sized enterprises.
- A web-based console provides comprehensive monitoring information, making your operations easy and visual.
- You can flexibly scale resources based on your service requirements and pay for only what you use.

For details about the versions supported by RDS for MySQL, see **DB Engines and Versions**.

## **RDS for PostgreSQL**

PostgreSQL is an open-source object-relational database management system that focuses on extensibility and standards compliance. It is known as the most

advanced open-source database available. RDS for PostgreSQL excels in processing complex online transaction processing (OLTP) transactions and supports NoSQL (JSON, XML, or hstore) and geographic information system (GIS) data types. It has earned a reputation for reliability and data integrity, and is widely used for websites, location-based applications, and complex data object processing.

- RDS for PostgreSQL supports the postgis plugin and provides excellent spatial performance.
- RDS for PostgreSQL is a good cost-effective solution for many different scenarios. You can flexibly scale resources based on your service requirements and pay for only what you use.

For details about the versions supported by RDS for PostgreSQL, see **DB Engines** and Versions.

#### **RDS for SQL Server**

SQL Server is a well-established commercial database with a mature enterpriseclass architecture. One-stop deployment simplifies key O&M services and greatly reduces labor costs. It is widely used in government, finance, medical care, education, and gaming.

RDS for SQL Server is reliable, scalable, inexpensive, and easy to manage. It uses a high availability (HA) architecture, guarantees data security, and recovers from faults within seconds.

For details about the versions supported by RDS for SQL Server, see **DB Engines** and Versions.

## **1.2 Basic Concepts**

#### **DB** Instances

The smallest management unit of RDS is the DB instance. A DB instance is an isolated database environment on the cloud. Each DB instance runs a DB engine. For details about DB instance types, specifications, engines, versions, and statuses, see **DB Instance Description**.

#### **DB Engines**

RDS supports the following DB engines:

- MySQL
- PostgreSQL
- Microsoft SQL Server

For details about the supported versions, see **DB Engines and Versions**.

#### **DB Instance Types**

For details about DB instance types, see **DB Instance Introduction** and **Function Comparison**.

## **DB Instance Classes**

The DB instance class determines the compute (vCPUs) and memory capacity (memory size) of a DB instance. For details, see **DB Instance Classes**.

#### **Automated Backups**

When you create a DB instance, an automated backup policy is enabled by default. After the DB instance is created, you can modify the policy. RDS will automatically create full backups for DB instances based on your settings.

#### **Manual Backups**

Manual backups are user-initiated full backups of DB instances. They are retained until you delete them manually.

#### **Regions and AZs**

A region and availability zone (AZ) identify the location of a data center. You can create resources in a specific region and AZ.

- Regions are defined in terms of their geographical location and network latency. Each region is completely independent, improving fault tolerance and stability. After a resource is created, its region cannot be changed.
- An AZ is a physical location using independent power supplies and networks. Faults in an AZ do not affect other AZs. A region can contain multiple AZs, which are physically isolated but interconnected through internal networks. This ensures the independence of AZs and provides low-cost and low-latency network connections.

shows the relationship between regions and AZs.

## Projects

Projects are used to group and isolate OpenStack resources (compute, storage, and network resources). A project can be a department or a project team. Multiple projects can be created for a single account.

## 1.3 Advantages

## 1.3.1 Easy Management

## **Quick Setup**

You can create a DB instance on the management console within minutes and access RDS from an ECS to reduce the application response time and avoid paying for the traffic that would be generated by regular public access.

## **Elastic Scaling**

Cloud Eye monitors changes in the load on your database and storage capacity. You can flexibly scale resources accordingly and pay for only what you use.

## **High Compatibility**

You use RDS database engines (DB engines) the same way as you would use a native engine. RDS is compatible with existing programs and tools.

## Easy O&M

Routine RDS maintenance and management operations, including hardware and software fault handling and database patch updates, are easy to perform. With the web-based console, you can reboot DB instances, reset passwords, modify parameters, view error or slow query logs, and restore data. Additionally, the system helps you monitor DB instances in real time and generates alarms if an error occurs. You can check DB instance information at any time, including CPU usage, IOPS, database connections, and storage space usage.

## 1.3.2 High Security

#### **Network Isolation**

RDS uses Virtual Private Cloud (VPC) and network security groups to isolate and secure your DB instances. VPCs allow you to define what IP address range can access RDS. You can configure subnets and security groups to control access to DB instances.

## Access Control

RDS controls access through the account/IAM user and security groups. When you create an RDS DB instance, an account is automatically created. To separate out specific permissions, you can create IAM users and assign permissions to them as needed. VPC security groups have rules that govern both inbound and outbound traffic for DB instances.

## **Transmission Encryption**

RDS uses Transport Layer Security (TLS) and Secure Sockets Layer (SSL) to encrypt transmission. You can download a Certificate Agency (CA) certificate from the RDS console and upload it when connecting to a database for authentication.

## **Storage Encryption**

RDS uses static encryption and tablespace encryption to encrypt the data to be stored. Encryption keys are managed by .

## **Data Deletion**

When you delete an RDS DB instance, its attached disks, storage space its automated backups occupy, and all data it stores will be deleted. You can restore a deleted DB instance using a manual backup.

#### Anti-DDoS

When you connect to an RDS DB instance through a public network, there may be risks of a distributed denial-of-service (DDoS) attack. If the RDS security system

detects a DDoS attack, it will enable the anti-DDoS function. If the function cannot defend against the attack or the attack reaches the black hole threshold, black hole processing is triggered to ensure availability of the RDS service.

#### Security Protection

RDS is protected by multiple layers of firewalls to defend against various malicious attacks, such as DDoS attacks and SQL injections. For security reasons, you are advised to access RDS through a private network.

## 1.3.3 High Reliability

## **Dual-Host Hot Standby**

RDS uses the hot standby architecture, in which failover upon fault occurrence takes only some seconds.

#### Data Backup

RDS automatically backs up data every day and transfers backup files to Object Storage Service (OBS). The backup files can be stored for 732 days and can be restored with just a few clicks. You can set a custom backup policy and create manual backups at any time.

#### **Data Restoration**

You can restore data from backups to any point in time during the backup retention period. In most scenarios, you can use backup files to restore data to a new DB instance at any time point within 732 days. After the data is verified, data can be migrated back to the primary DB instance.

## **1.3.4 Comparison Between RDS and Self-Built Databases**

#### Performance

| ltem                    | Cloud Database RDS                                                                                 | Self-Built Database Service                                                                                                    |
|-------------------------|----------------------------------------------------------------------------------------------------|----------------------------------------------------------------------------------------------------|
| Service<br>availability | For details, see the <i>Elastic</i><br><i>Cloud Service User Guide</i> .                           | Requires device procurement,<br>primary/standby relationship<br>setup, and RAID setup.                                               |
| Data<br>reliability     | For more information, see the <i>Elastic Volume Service User Guide</i> .                           | Requires device procurement,<br>primary/standby relationship<br>setup, and RAID setup.                                               |
| System<br>security      | Defends against Anti-DDoS<br>attacks and promptly repairs<br>database security<br>vulnerabilities. | Requires procurement of<br>expensive devices and software,<br>as well as manual detection and<br>repair of security vulnerabilities. |

| ltem                                      | Cloud Database RDS                                                                                  | Self-Built Database Service                                                                                 |
|-------------------------------------------|----------------------------------------------------------------------------------------------------|----------------------------------------------------------------------------------------------------|
| Database<br>backup                        | Supports automated<br>backups, manual backups,<br>and custom backup retention<br>periods.           | Requires device procurement, setup, and maintenance.                                                        |
| Hardware<br>and<br>software<br>investment | Supports on-demand pricing<br>and scaling without requiring<br>hardware and software<br>investment. | Requires large investment in<br>database servers. The SQL Server<br>license must be paid for<br>separately. |
| System<br>hosting                         | Not required.                                                                                       | Requires two servers for primary/<br>standby DB instances.                                                  |
| Maintenanc<br>e cost                      | Not required.                                                                                       | Requires large manpower<br>investment and professional<br>database administrator (DBA) for<br>maintenance.  |
| Deployment<br>and scaling                 | Supports elastic scaling, fast<br>upgrade, and on-demand<br>enabling.                               | Requires procurement,<br>deployment, and coordination of<br>hardware that matches original<br>devices.      |
| Resource<br>utilization                   | Bills users based on the<br>resources actually used,<br>resulting in 100% resource<br>utilization.  | Considers peak traffic, resulting in low resource utilization.                                              |

## **1.4 Product Series**

## **1.4.1 DB Instance Introduction**

Currently, RDS DB instances are classified into the following types:

- Single
- Primary/Standby
- Cluster

Different series support different DB engines and instance specifications.

| DB Instance<br>Type | Description                                                                                                    | Scenarios                                                                                                    |
|---------------------|----------------------------------------------------------------------------------------------------|----------------------------------------------------------------------------------------------------|
| Single              | Uses a single-node architecture.<br>More cost-effective than the<br>mainstream primary/standby DB<br>instances.                                                                               | <ul> <li>Personal learning</li> <li>Microsites</li> <li>Development and<br/>testing environment of<br/>small- and medium-<br/>sized enterprises</li> </ul>                                                                                       |
| Primary/Standby     | Uses an HA architecture with<br>one master node and one slave<br>node.<br>The primary and standby DB<br>instances share the same IP<br>address and can be deployed in<br>different AZs.       | <ul> <li>Production databases<br/>of large- and medium-<br/>sized enterprises</li> <li>Applications for the<br/>Internet, Internet of<br/>Things (IoT), retail e-<br/>commerce sales,<br/>logistics, gaming, and<br/>other industries</li> </ul> |
| Cluster             | Uses the Microsoft Always On<br>architecture with one master<br>node, one slave node, and up to<br>five read-only nodes. It features<br>higher availability, reliability, and<br>scalability. | <ul> <li>Finance industry</li> <li>Internet industry</li> <li>Hotel industry</li> <li>Online education</li> </ul>                                                                                                    |

#### Table 1-1 DB instance types

## **1.4.2 Function Comparison**

Single DB instances use a single-node architecture. Different from the primary/ standby DB instances, a single DB instance contains only one node and has no slave node for fault recovery.

## Advantage Comparison

- Single DB instances: support the creation of read replicas and support the queries of error logs and slow query logs. Different from primary/standby DB instances that have two database nodes, a single DB instance has only one node. If a node fails, the restoration will take a long time. Therefore, single DB instances are not recommended for sensitive services that have high requirements on database availability.
- Primary/Standby DB instances: use the slave database node only for failover and restoration. The slave database node does not provide services. The performance of single DB instances is similar to or even higher than the primary/standby DB instances.

Table 1-2 Function comparisons

| Function                                         | Single                                                                                           | Primary/Standby                                                                                  | Cluster                                                                                               |
|--------------------------------------------------|--------------------------------------------------------------------------------------------------|--------------------------------------------------------------------------------------------------|----------------------------------------------------------------------------------------------------|
| Number of nodes                                  | 1                                                                                                | 2                                                                                                | 2                                                                                                    |
| Specification<br>s                               | vCPUs: a maximum of<br>60<br>Memory: a maximum<br>of 512 GB<br>Storage: a maximum<br>of 4,000 GB | vCPUs: a maximum of<br>60<br>Memory: a maximum<br>of 512 GB<br>Storage: a maximum<br>of 4,000 GB | vCPUs: a<br>maximum of<br>64<br>Memory: a<br>maximum of<br>512 GB<br>Storage: a<br>maximum of<br>4 TB |
| Monitoring<br>and alarms                         | Supported                                                                                        | Supported                                                                                        | Supported                                                                                             |
| Security<br>group                                | Supported                                                                                        | Supported                                                                                        | Supported                                                                                             |
| Backups and restorations                         | Supported                                                                                        | Supported                                                                                        | Supported                                                                                             |
| Parameter<br>settings                            | Supported                                                                                        | Supported                                                                                        | Supported                                                                                             |
| SSL                                              | Supported                                                                                        | Supported                                                                                        | Supported                                                                                             |
| Log<br>managemen<br>t                            | Supported                                                                                        | Supported                                                                                        | Supported                                                                                             |
| Read replicas<br>(need to be<br>created)         | Supported                                                                                        | Supported                                                                                        | Supported                                                                                             |
| High-<br>frequency<br>monitoring                 | Supported                                                                                        | Supported                                                                                        | Supported                                                                                             |
| Primary/<br>standby<br>switchover<br>or failover | Not supported                                                                                    | Supported                                                                                        | Supported                                                                                             |
| Standby DB<br>instance<br>migration              | Not supported                                                                                    | Supported                                                                                        | Supported                                                                                             |
| Manual<br>primary/<br>standby<br>switchover      | Not supported                                                                                    | Supported                                                                                        | Supported                                                                                             |

| Function                 | Single    | Primary/Standby | Cluster   |
|--------------------------|-----------|-----------------|-----------|
| Instance<br>class change | Supported | Supported       | Supported |

## **1.5 DB Instance Description**

## 1.5.1 DB Instance Types

The smallest management unit of RDS is the DB instance. A DB instance is an isolated database environment on the cloud. Each DB instance can contain multiple user-created databases, and you can access a DB instance using the same tools and applications that you use with a stand-alone DB instance. You can create and modify DB instances using the management console or APIs. RDS does not have limits on the number of running DB instances. Each DB instance has a DB instance identifier.

DB instances are classified into the following types.

| DB Instance Type | Description                                                                                                    |
|------------------|----------------------------------------------------------------------------------------------------|
| Single           | Uses a single-node architecture. More cost-<br>effective than primary/standby DB instances.                                                                                             |
| Primary/Standby  | Uses an HA architecture with one master node and<br>one slave node. The instance classes of the nodes<br>are the same.                                                                  |
| Read replica     | Uses a single-node architecture (without a standby node).                                                                                                    |
| Cluster          | Uses the Microsoft Always On architecture with<br>one master node, one slave node, and up to five<br>read-only nodes. It features higher availability,<br>reliability, and scalability. |

 Table 1-3 DB instance types

You can use RDS to create and manage DB instances running various DB engines.

For details about differences and function comparison between different instance types, see **DB Instance Introduction** and **Function Comparison**.

## **1.5.2 DB Instance Classes**

general-enhanced II instance classes provide robust and stable performance. They use latest-generation network acceleration engines and Data Plane Development Kit (DPDK) to provide higher network performance, meeting requirements in different scenarios. General-enhanced II DB instances use second-generation Intel<sup>®</sup> Xeon<sup>®</sup> Scalable processors with technologies optimized and 25GE high-speed intelligent NICs to offer powerful and stable computing performance, including ultra-high network bandwidth and PPS.

| Instance<br>Class       | vCPUs | Memory<br>(GB) | Supported DB Engine                                                     |
|-------------------------|-------|----------------|-------------------------------------------------------------------------|
| General-<br>enhanced II | 1     | 2              | <ul><li>MySQL</li><li>PostgreSQL</li></ul>                              |
|                         | 1     | 4              | <ul><li>MySQL</li><li>PostgreSQL</li></ul>                              |
|                         | 1     | 8              | MySQL                                                                   |
|                         | 2     | 4              | MySQL                                                                   |
|                         | 2     | 8              | <ul><li>MySQL</li><li>PostgreSQL</li><li>Microsoft SQL Server</li></ul> |
|                         | 2     | 16             | <ul><li>MySQL</li><li>PostgreSQL</li><li>Microsoft SQL Server</li></ul> |
|                         | 4     | 8              | <ul><li>MySQL</li><li>PostgreSQL</li><li>Microsoft SQL Server</li></ul> |
|                         | 4     | 16             | <ul><li>MySQL</li><li>Microsoft SQL Server</li></ul>                    |
|                         | 4     | 32             | <ul><li>MySQL</li><li>Microsoft SQL Server</li></ul>                    |
|                         | 8     | 32             | <ul><li>MySQL</li><li>PostgreSQL</li><li>Microsoft SQL Server</li></ul> |
|                         | 8     | 64             | MySQL     Microsoft SQL Server                                          |
|                         | 16    | 32             | MySQL                                                                   |
|                         | 16    | 64             | <ul><li>MySQL</li><li>PostgreSQL</li><li>Microsoft SQL Server</li></ul> |

 Table 1-4 DB instance classes

| Instance<br>Class | vCPUs | Memory<br>(GB) | Supported DB Engine                                                     |
|-------------------|-------|----------------|-------------------------------------------------------------------------|
|                   | 16    | 128            | <ul><li>MySQL</li><li>Microsoft SQL Server</li></ul>                    |
|                   | 24    | 192            | Microsoft SQL Server                                                    |
|                   | 32    | 64             | MySQL                                                                   |
|                   | 32    | 128            | <ul><li>MySQL</li><li>PostgreSQL</li><li>Microsoft SQL Server</li></ul> |
|                   | 60    | 128            | <ul><li>MySQL</li><li>PostgreSQL</li></ul>                              |
|                   | 60    | 256            | <ul><li>MySQL</li><li>PostgreSQL</li><li>Microsoft SQL Server</li></ul> |
|                   | 60    | 512            | MySQL                                                                   |

The DB instance specifications vary according to site requirements.

## **1.5.3 DB Engines and Versions**

Table 1-5 lists the DB engines and versions supported by RDS.

During new application rollout, you are advised to use the latest major version of the DB engine. For example, if the MySQL engine is used, you are advised to select MySQL 5.7. When you create a DB instance, you can select a major DB engine version only (such as MySQL 5.7). The system will automatically select an appropriate minor version (such as 5.7.31). After the DB instance is created, you can view the minor version in the **DB Engine Version** column on the **Instance Management** page. The DB engine and version vary according to site requirements.

| DB Engine | Single | Primary/Standby | Cluster   |
|-----------|--------|-----------------|-----------|
| MySQL     | • 8.0  | • 8.0           | Not       |
|           | • 5.7  | • 5.7           | supported |
|           | • 5.6  | • 5.6           |           |

| Table 1-5 DB engines | s and versions |
|----------------------|----------------|
|----------------------|----------------|

| DB Engine               | Single                                                                                                    | Primary/Standby                                                                                                    | Cluster                                      |
|-------------------------|----------------------------------------------------------------------------------------------------|----------------------------------------------------------------------------------------------------|----------------------------------------------|
| PostgreSQL              | <ul> <li>Enhanced Edition<br/>(PostgreSQL 1.0).<br/>For more<br/>information, see<br/>PostgreSQL<br/>Enhanced Edition.</li> <li>12</li> <li>11</li> <li>10</li> </ul> | <ul> <li>Enhanced Edition<br/>(PostgreSQL 1.0).<br/>For more<br/>information, see<br/>PostgreSQL<br/>Enhanced Edition.</li> <li>12</li> <li>11</li> <li>10</li> </ul> | Not<br>supported                             |
|                         | • 9.6                                                                                                    | • 9.6                                                                                                    |                                              |
| Microsoft<br>SQL Server | <ul> <li>2019 EE</li> <li>2019 SE</li> <li>2017 EE</li> <li>2017 Standard Edition</li> <li>2016 EE</li> <li>2016 SE</li> <li>2014 SE</li> <li>2014 EE</li> </ul>      | <ul> <li>2019 SE</li> <li>2017 EE</li> <li>2017 Standard Edition</li> <li>2016 EE</li> <li>2016 SE</li> <li>2014 EE</li> <li>2014 Standard Edition</li> </ul>         | <ul> <li>2019 EE</li> <li>2017 EE</li> </ul> |

## **1.5.4 DB Instance Statuses**

## **DB Instance Statuses**

The status of a DB instance indicates the health of the DB instance. You can use the management console or API to view the status of a DB instance.

| Table | 1-6 | DB | instance  | statuses |
|-------|-----|----|-----------|----------|
|       |     |    | miscarree | 500000   |

| Status                                  | Description                                                              |
|-----------------------------------------|--------------------------------------------------------------------------|
| Available                               | A DB instance is available.                                              |
| Abnormal                                | A DB instance is abnormal.                                               |
| Creating                                | A DB instance is being created.                                          |
| Creation failed                         | A DB instance has failed to be created.                                  |
| Switchover in progress                  | A standby DB instance is being switched over to the primary DB instance. |
| Changing type<br>to primary/<br>standby | A single DB instance is being changed to primary/standby DB instances.   |

| Status                                 | Description                                                                                         |
|----------------------------------------|----------------------------------------------------------------------------------------------------|
| Rebooting                              | A DB instance is being rebooted.                                                                    |
| Changing port                          | A DB instance port is being changed.                                                                |
| Changing<br>instance class             | The CPU or memory of a DB instance is being modified.                                               |
| Scaling up                             | Storage space of a DB instance is being scaled up.                                                  |
| Backing up                             | A DB instance is being backed up.                                                                   |
| Restoring                              | A DB instance is in the process of being restored from a backup.                                    |
| Restore failed                         | A DB instance fails to be restored.                                                                 |
| Storage full                           | Storage space of a DB instance is full. Data cannot be written to databases.                        |
| Deleted                                | A DB instance has been deleted and will not be displayed in the instance list.                      |
| Parameter<br>change.<br>Pending reboot | A modification to a database parameter is waiting for an instance reboot before it can take effect. |

## **1.6 Typical Applications**

## 1.6.1 Read/Write Splitting

For MySQL and PostgreSQL, the primary DB instances and read replicas have independent connection addresses. A maximum of five read replicas can be created for each primary MySQL or PostgreSQL DB instance. For details about how to create a read replica, see **Creating a Read Replica** and **Managing a Read Replica**.

To improve the system processing capability, you can simply create read replicas without changing your existing applications.

## **1.7 Constraints**

## 1.7.1 MySQL Constraints

**Table 1-7** shows the constraints designed to ensure the stability and security of RDS for MySQL.

#### Table 1-7 Function constraints

| Function Item                   | Constraints                                                                                                    |
|---------------------------------|----------------------------------------------------------------------------------------------------|
| Database access                 | <ul> <li>If public accessibility is not enabled, the RDS DB instance must be in the same VPC as the ECS.</li> <li>RDS read replicas must be created in the same subnet as the primary DB instance.</li> <li>The security group must allow access from the ECS. By default, RDS cannot be accessed through an ECS in a different security group. You need to add an</li> </ul> |
|                                 | <ul> <li>inbound rule to the RDS security group.</li> <li>The default MySQL port is <b>3306</b>. You can if you want to access MySQL through another port.</li> </ul>                                                                                                    |
| Deployment                      | ECSs in which DB instances are deployed are not visible<br>to users. You can access the DB instances only through<br>an IP address and a port number.                                                                                                    |
| Database root<br>permissions    | Only the <b>root</b> user permissions are provided on the instance creation page.                                                                                                    |
| Database parameter modification | Most parameters can be modified on the RDS console.                                                                                                    |
| Data migration                  | Use MySQL CLI tools to migrate data by referring to<br>Migrating Data to RDS for MySQL Using<br>mysqldump.                                                                                                    |
| MySQL storage engine            | For details, see What Storage Engines Does the RDS for MySQL Support?                                                                                                    |
| Database replication<br>setup   | RDS for MySQL uses a primary/standby dual-node<br>replication cluster. You do not need to set up<br>replication additionally. The standby DB instance is not<br>visible to users and therefore you cannot access it<br>directly.                                                                                                    |
| Minor version upgrade           | Currently, RDS for MySQL supports a maximum of 100,000 tables. If the number of tables is greater than 100,000, the minor version upgrade may fail.                                                                                                    |
| DB instance reboot              | RDS DB instances cannot be rebooted through commands. They must be rebooted through the RDS console.                                                                                                    |
| RDS backup files                | For details, see <b>Downloading a Backup File</b> .                                                                                                    |

## **1.7.2 PostgreSQL Constraints**

**Table 1-8** shows the constraints designed to ensure the stability and security of RDS for PostgreSQL.

| Table ' | 1-8 | Function | constraints |
|---------|-----|----------|-------------|
|---------|-----|----------|-------------|

| Function Item                   | Constraints                                                                                                    |
|---------------------------------|----------------------------------------------------------------------------------------------------|
| Database access                 | • If public accessibility is not enabled, the RDS DB instance must be in the same VPC as the ECS.                                                                                                    |
|                                 | <ul> <li>RDS read replicas must be created in the same<br/>subnet as the primary DB instance.</li> </ul>                                                                                                    |
|                                 | <ul> <li>The security group must allow access from the ECS.</li> <li>By default, RDS cannot be accessed through an ECS in a different security group. You need to add an inbound rule to the RDS security group.</li> </ul>            |
|                                 | • The default RDS port is <b>5432</b> . You can change it if you want to access RDS through another port.                                                                                                    |
| Deployment                      | ECSs in which DB instances are deployed are not visible to users. You can access the DB instances only through an IP address and a port number.                                                                                        |
| Database root<br>permissions    | Only the <b>root</b> user permissions are provided on the instance creation page.                                                                                                    |
| Database parameter modification | Most parameters can be modified on the RDS console.                                                                                                    |
| Data migration                  | Use psql to import data by referring to <b>Migrating</b><br>Data to RDS for PostgreSQL Using psql.                                                                                                    |
| Database replication<br>setup   | RDS for PostgreSQL uses a primary/standby dual-<br>node replication cluster. You do not need to set up<br>replication additionally. The standby DB instance is<br>not visible to users and therefore you cannot access<br>it directly. |
| DB instance reboot              | DB instances cannot be rebooted through commands. They must be rebooted through the RDS console.                                                                                                    |
| RDS backup files                | For details, see <b>Downloading a Full Backup File</b> .                                                                                                    |

## **1.7.3 Microsoft SQL Server Constraints**

RDS for SQL Server only supports DB instances under the License Included model and does not support "bring your own license" (BYOL). After a DB instance is created, it contains the Microsoft SQL Server software license.

**Table 1-9** shows the constraints designed to ensure the stability and security of RDS for SQL Server.

Microsoft SQL Server DB instances are classified into three types: single, primary/ standby, and cluster. Different types support different functions.

#### Table 1-9 Function constraints

| Function Item                             | Single        | Primary/Standby |
|-------------------------------------------|---------------|-----------------|
| Maximum number of databases               | 100           | 100             |
| Number of database<br>accounts            | Unlimited     | Unlimited       |
| Creation of user, LOGIN, or database      | Supported     | Supported       |
| Database-level DDL trigger                | Supported     | Supported       |
| Database permission<br>authorization      | Supported     | Supported       |
| KILL permission                           | Supported     | Supported       |
| SQL Profiler                              | Supported     | Supported       |
| Tuning Adviser                            | Supported     | Supported       |
| Change Data Capture<br>(CDC)              | Supported     | Supported       |
| Change tracking                           | Supported     | Supported       |
| Windows domain account<br>login           | Supported     | Supported       |
| SQL Server Integration<br>Services (SSIS) | Not supported | Not supported   |
| SQL Server Analysis<br>Services (SSAS)    | Not supported | Not supported   |
| R Services                                | Not supported | Not supported   |
| Asynchronous communication                | Not supported | Not supported   |
| Replication subscription                  | Not supported | Not supported   |
| Policy management                         | Not supported | Not supported   |

## **1.8 Related Services**

#### Table 1-10 Related services

| Service Name                    | Description                                                                                                    |
|---------------------------------|----------------------------------------------------------------------------------------------------|
| Elastic Cloud<br>Service (ECS)  | Enables you to access RDS DB instances through an internal<br>network. You can then access applications faster and you<br>do not need to pay for public network traffic. |
| Virtual Private<br>Cloud (VPC)  | Isolates your networks and controls access to your RDS DB instances.                                                                                                    |
| Object Storage<br>Service (OBS) | Stores automated and manual backups of your RDS DB instances.                                                                                                    |

# **2** Getting Started with RDS for MySQL

## 2.1 Operation Guide

You can create and connect to DB instances on the RDS console.

## Flowchart

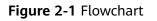

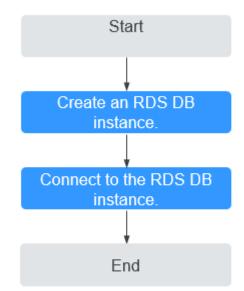

## Procedure

 Table 2-1 Related operations and references

| Operation                           | Reference                        |
|-------------------------------------|----------------------------------|
| Creating an RDS DB instance         | Step 1: Create a DB Instance     |
| Connecting to an RDS<br>DB Instance | Step 2: Connect to a DB Instance |

## 2.2 Step 1: Create a DB Instance

#### Scenarios

This section describes how to create a DB instance on the management console.

The DB instance class and storage space you need depend on your processing power and memory requirements.

## Procedure

- **Step 1** Log in to the management console.
- **Step 2** Click <sup>(Q)</sup> in the upper left corner and select a region and a project.
- Step 3 On the Instance Management page, click Create DB Instance.
- **Step 4** On the displayed page, configure information about your DB instance. Then, click **Create Now**.

 Table 2-2
 Basic information

| Parameter           | Description                                                                                                    |
|---------------------|----------------------------------------------------------------------------------------------------|
| Region              | The region where your RDS resources will be located. You can change it on the creation page, or go back to the <b>Instance Management</b> page and change it in the upper left corner.                                                 |
|                     | <b>NOTE</b><br>Products in different regions cannot communicate with each other<br>through a private network. After a DB instance is created, the region<br>cannot be changed. Therefore, exercise caution when selecting a<br>region. |
| DB Instance<br>Name | Must start with a letter and consist of 4 to 64 characters.<br>Only letters, digits, hyphens (-), and underscores (_) are<br>allowed.                                                                                                  |
| DB Engine           | Set to <b>MySQL</b> .                                                                                                    |

| Parameter            | Description                                                                                                    |
|----------------------|----------------------------------------------------------------------------------------------------|
| DB Engine<br>Version | For details, see <b>DB Engines and Versions</b> .<br>Different DB engine versions are supported in different<br>regions.<br>You are advised to select the latest available version because<br>it is more stable, reliable, and secure.                                                                                                    |
| DB Instance<br>Type  | • <b>Primary/Standby</b> : uses an HA architecture with a primary DB instance and a synchronous standby DB instance. It is suitable for production databases of large- and medium-sized enterprises in Internet, Internet of Things (IoT), retail e-commerce sales, logistics, gaming, and other sectors. The standby DB instance improves instance reliability and is invisible to you after being created. An AZ is a physical region where resources use independent power supply and networks. AZs are physically isolated but interconnected through an internal network. |
|                      | <ul> <li>You can deploy primary and standby DB instances in a single AZ or across AZs to achieve failover and high availability.</li> <li>Single: uses a single-node architecture, which is more cost-effective than primary/standby DB instances. It is</li> </ul>                                                                                                    |
|                      | suitable for development and testing of microsites, and<br>small- and medium-sized enterprises, or for learning<br>about RDS.                                                                                                    |
| Storage Type         | <ul> <li>Determines the DB instance read/write speed. The higher the maximum throughput is, the higher the DB instance read/write speed can be.</li> <li>High I/O: supports a maximum throughput of 150 MB/s.</li> <li>Ultra-high I/O: supports a maximum throughput of 350 MB/s.</li> </ul>                                                                                                    |
| Time Zone            | Select a time zone when you are creating a DB instance, and you can change it after the DB instance is created.                                                                                                    |

| Parameter             | Description                                                                                                    |
|-----------------------|----------------------------------------------------------------------------------------------------|
| Instance Class        | Refers to the CPU and memory of a DB instance. Different instance classes have different numbers of database connections and different maximum IOPS.                                                                     |
|                       | For details about instance classes, see section <b>DB Instance</b><br><b>Classes</b> .                                                                                                    |
|                       | After a DB instance is created, you can change its instance class. For details, see section <b>Changing a DB Instance Class</b> .                                                                                        |
| Storage Type          | <ul> <li>Determines the DB instance read/write speed. The higher the maximum throughput is, the higher the DB instance read/write speed can be.</li> <li>Ultra-high I/O: supports a maximum throughput of 350</li> </ul> |
|                       | MB/s.                                                                                                    |
| Storage Space<br>(GB) | Contains the file system overhead required for inode, reserved block, and database operation.                                                                                                    |
|                       | After a DB instance is created, you can scale up its storage space. For details, see section <b>Scaling up Storage Space</b> .                                                                                           |
|                       | NOTE                                                                                                    |
|                       | • Storage space can range in size from 40 GB to 4,000 GB and can be scaled up only by a multiple of 10 GB.                                                                                                    |

| Table 2 | 2-3 | Instance | specifications |
|---------|-----|----------|----------------|
|---------|-----|----------|----------------|

|  | Table | 2-4 | Network |  |
|--|-------|-----|---------|--|
|--|-------|-----|---------|--|

| Parameter | Description                                                                                                    |
|-----------|----------------------------------------------------------------------------------------------------|
| VPC       | A dedicated virtual network in which your RDS DB instances<br>are located. A VPC can isolate networks for different<br>services. You can select an existing VPC or create a VPC. For<br>details on how to create a VPC, see the "Creating a VPC"<br>section in the <i>Virtual Private Cloud User Guide</i> .                             |
|           | If no VPC is available, RDS allocates a VPC to you by default.                                                                                                    |
|           | <b>NOTICE</b><br>After the DB instance is created, the VPC cannot be changed.                                                                                                    |
| Subnet    | Improves network security by providing dedicated network<br>resources that are logically isolated from other networks.<br>Subnets take effect only within an AZ. The Dynamic Host<br>Configuration Protocol (DHCP) function is enabled by<br>default for subnets in which you plan to create RDS DB<br>instances and cannot be disabled. |
|           | A floating IP address is automatically assigned when you create a DB instance. You can also enter an unused floating IP address in the subnet CIDR block. After the DB instance is created, you can change the floating IP address.                                                                                                    |

| Parameter      | Description                                                                                                    |
|----------------|----------------------------------------------------------------------------------------------------|
| Security Group | Enhances security by controlling access to RDS from other services. You need to add inbound rules to a security group so that you can connect to your DB instance. |
|                | If no security group is available or has been created, RDS allocates a security group to you by default.                                                           |

#### Table 2-5 Database configuration

| Parameter                 | Description                                                                                                    |
|---------------------------|----------------------------------------------------------------------------------------------------|
| Administrator             | The default login name for the database is <b>root</b> .                                                                                                    |
| Administrator<br>Password | Must consist of 8 to 32 characters and contain at least three types of the following characters: uppercase letters, lowercase letters, digits, and special characters (~!@#\$%^*=+?,). Enter a strong password and periodically change it for security reasons. |
|                           | Keep this password secure. The system cannot retrieve it.                                                                                                    |
|                           | After a DB instance is created, you can reset this password.<br>For details, see section <b>Resetting the Administrator</b><br><b>Password</b> .                                                                                                    |
| Confirm<br>Password       | Must be the same as <b>Administrator Password</b> .                                                                                                    |
| Parameter<br>Template     | Contains engine configuration values that can be applied to<br>one or more DB instances. If you intend to create primary/<br>standby DB instances, they use the same parameter<br>template.                                                                     |
|                           | <b>NOTICE</b><br>If you use a custom parameter template when creating a DB instance, the following specification-related parameters in the custom template are not delivered. Instead, the default values are used.                                             |
|                           | back_log                                                                                                    |
|                           | <ul><li>innodb_io_capacity_max</li><li>max_connections</li></ul>                                                                                                    |
|                           | <ul> <li>innodb_io_capacity</li> </ul>                                                                                                    |
|                           | <ul> <li>innodb_buffer_pool_size</li> </ul>                                                                                                    |
|                           | <ul> <li>innodb_buffer_pool_instances</li> </ul>                                                                                                    |
|                           | You can modify the instance parameters as required after<br>the DB instance is created. For details, see section<br><b>Modifying Parameters</b> .                                                                                                    |

| Parameter          | Description                                                                                                    |
|--------------------|----------------------------------------------------------------------------------------------------|
| Enterprise Project | If the DB instance has been associated with an enterprise project, select the target project from the <b>Enterprise Project</b> drop-down list.  |
|                    | You can also go to the ProjectMan console to create a project. For details about how to create a project, see the <i>ProjectMan User Guide</i> . |

#### Table 2-6 Batch creation

| Parameter | Description                                                                                                    |
|-----------|----------------------------------------------------------------------------------------------------|
| Quantity  | RDS supports DB instance creation in batches. If you choose to create primary/standby DB instances and set <b>Quantity</b> to <b>1</b> , a primary DB instance and a standby DB instance will be created synchronously.                                        |
|           | If you create multiple DB instances at a time, they will be<br>named with four digits appended to the DB instance name.<br>For example, if you enter <b>instance</b> , the first instance will be<br>named instance-0001, the second instance-0002, and so on. |

#### Table 2-7 Read replicas

| Parameter          | Description                                                                                                    |
|--------------------|----------------------------------------------------------------------------------------------------|
| Read Replica       | By default, read replicas are named with "read" and two digits<br>appended to the primary DB instance name. For example, if<br>the primary instance name is instance-0001, the first read<br>replica will be named instance-0001-read-01.                                                                                                    |
|                    | The network and storage configurations are the same as those of the primary DB instance.                                                                                                    |
| Read Replica<br>AZ | By default, the primary DB instance and read replicas are<br>deployed in different AZs. You can choose AZs as required.<br><b>NOTICE</b><br>Products in different regions cannot communicate with each other<br>through a private network and you cannot change the region of a DB<br>instance after creating the instance. Therefore, exercise caution when<br>selecting a region. |
| Instance Class     | Refers to the CPU and memory of a DB instance.                                                                                                    |

| Parameter                | Description                                                                                                    |
|--------------------------|----------------------------------------------------------------------------------------------------|
| Read Replica<br>Quantity | You can choose to create read replicas when you are creating a<br>primary DB instance. After the primary DB instance is created,<br>the system automatically triggers the creation of read replicas.<br>You can create a maximum of five read replicas for each<br>primary DB instance. |
|                          | If you intend to create primary/standby DB instances and set <b>Read Replica Quantity</b> to <b>1</b> , a primary/standby DB instance and a read replica will be created.                                                                                                    |

#### **NOTE**

The performance of your DB instance depends on its configurations. Hardware configuration items include the instance specifications, storage type, and storage space.

- **Step 5** Confirm the specifications.
  - If you need to modify your settings, click **Previous**.
  - If you do not need to modify your settings, click **Submit**.
- Step 6 To view and manage the DB instance, go to the Instance Management page.
  - During the creation process, the DB instance status is **Creating**. When the creation process is complete, the instance status will change to **Available**. You can view the detailed progress and result of the task on the **Task Center** page.
  - The automated backup policy is enabled by default. After the DB instance is created, you can modify the automated backup policy. An automated full backup is immediately triggered after a DB instance is created.
  - The default database port is **3306**. After a DB instance is created, you can change its port.

For details, see section **Changing a Database Port**.

----End

## 2.3 Step 2: Connect to a DB Instance

## 2.3.1 Connecting to a DB Instance

An RDS DB instance can be connected through a private network or a public network.

| Connect<br>Through | IP Address  | Scenarios                                                                                                    | Description                                                                                                    |
|--------------------|-------------|----------------------------------------------------------------------------------------------------|----------------------------------------------------------------------------------------------------|
| Private<br>network | Floating IP | RDS provides a<br>floating IP address by<br>default.<br>When your<br>applications are<br>deployed on an ECS<br>that is in the same<br>region and VPC as<br>RDS, you are advised<br>to use a floating IP<br>address to connect to<br>the RDS DB instance<br>through the ECS. | <ul> <li>Secure and excellent performance</li> <li>Recommended</li> </ul>                                                                                                    |
| Public network     | EIP         | If you cannot access<br>an RDS DB instance<br>through a floating IP<br>address, bind an EIP<br>to the DB instance<br>and connect the DB<br>instance to the ECS<br>through the EIP.                                                                                          | <ul> <li>A relatively<br/>lower level of<br/>security<br/>compared to<br/>other<br/>connection<br/>methods</li> <li>To achieve a<br/>higher<br/>transmission<br/>rate and<br/>security level,<br/>you are<br/>advised to<br/>migrate your<br/>applications to<br/>an ECS that is<br/>in the same<br/>VPC as your<br/>RDS DB<br/>instance and<br/>use a floating<br/>IP address to<br/>access the DB<br/>instance.</li> </ul> |

Table 2-8 RDS connection methods

#### **NOTE**

- VPC: indicates the Virtual Private Cloud.
- ECS: indicates the Elastic Cloud Server.
- If the ECS is in the same VPC as your RDS DB instance, you do not need to apply for an EIP.

Figure 2-2 illustrates the connection over a private network or a public network.

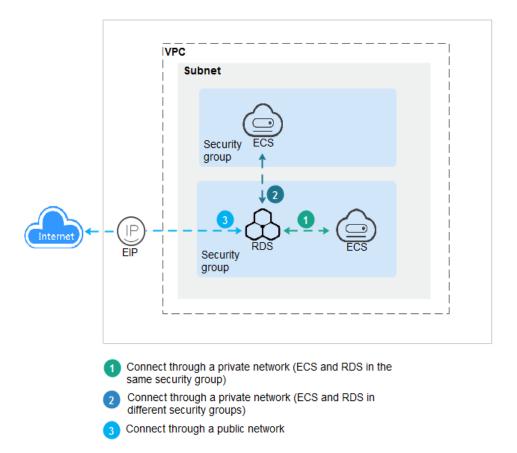

Figure 2-2 DB instance connection

#### 2.3.2 Connecting to a DB Instance Through a Private Network

#### 2.3.2.1 Connecting to a DB Instance Through a Private Network

#### Process

**Figure 2-3** illustrates the process of connecting to a MySQL DB instance through a private network.

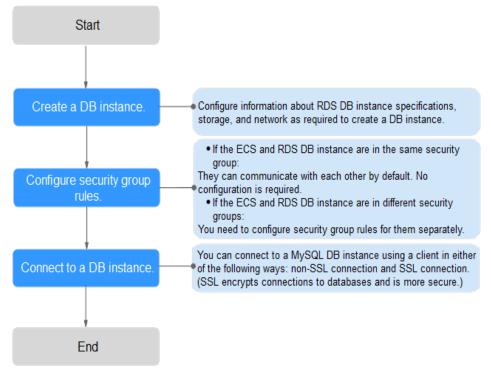

Figure 2-3 Connecting to a DB instance through a private network

#### 2.3.2.2 Configuring Security Group Rules

#### **Scenarios**

A security group is a collection of access control rules for ECSs and RDS DB instances that have the same security protection requirements and are mutually trusted in a VPC.

This section describes how to create a security group to enable specific IP addresses and ports to access RDS.

First check whether the ECS and RDS DB instance are in the same security group.

- If the ECS and RDS DB instance are in the same security group, they can communicate with each other by default. No security group rule needs to be configured. Go to Connecting to a DB Instance Through a Private Network.
- If the ECS and RDS DB instance are in different security groups, you need to configure security group rules for them, separately.
  - RDS DB instance: Configure an **inbound rule** for the security group with which the RDS DB instance is associated.
  - ECS: The default security group rule allows all outgoing data packets. In this case, you do not need to configure a security rule for the ECS. If not all outbound traffic is allowed in the security group, you need to configure an **outbound rule** for the ECS.

#### Precautions

The default security group rule allows all outgoing data packets. ECSs and RDS DB instances can access each other if they are deployed in the same security group.

After a security group is created, you can configure security group rules to control access from and to the DB instances in the security group.

- By default, a tenant can create a maximum of 100 security groups.
- By default, each security group can have a maximum of 50 security group rules.
- One security group can be associated with only one RDS DB instance.
- Too many security group rules will increase the first packet latency. You are advised to create no more than 50 rules for each security group.
- To enable access to an RDS DB instance from resources outside the security group, you need to configure an **inbound rule** for the security group associated with the RDS DB instance.

#### D NOTE

If you use **0.0.0.0/0**, RDS DB instances in the security group can be accessed from any IP address.

#### Procedure

- **Step 1** Log in to the management console.
- **Step 2** Click <sup>1</sup> in the upper left corner and select a region and a project.
- **Step 3** On the **Instance Management** page, click the target DB instance.
- **Step 4** Configure a security group rule.
  - In the **Connection Information** area on the **Basic Information** page, click the security group.

#### Figure 2-4 Connection information

| Connection Information |                                |                                 |          | Connection Management |
|------------------------|--------------------------------|---------------------------------|----------|-----------------------|
| Floating IP Address    | 172.16.206.16 🗖 Change         | Private Domain Name             |          |                       |
| VPC                    | vpc-4e70                       | Database Port                   | 3306 🖉 🕐 |                       |
| Subnet                 | subnet-4f2f-16 (172.16.0.0/16) | Recommended Max.<br>Connections | 10,000   |                       |
| Security Group         | default_securitygroup 🖉        | Read/Write Splitting Address    | Apply    |                       |

**Step 5** On the inbound rule tab, click **Add Rule**. In the displayed dialog box, set required parameters to add an inbound rule.

You can click + to add more inbound rules.

#### Figure 2-5 Adding an inbound rule

| Add Inbound Rule Learn more                                                       | about security group configuration.                      | ×           |
|-----------------------------------------------------------------------------------|----------------------------------------------------------|-------------|
| () An inbound rule allows inbound traff                                           | ic to instances in the security group.                   |             |
| Security Group default_securitygroup<br>You can import multiple rules in a batch. |                                                          |             |
| Protocol & Port ⑦                                                                 | Source ⑦                                                 | Operation   |
| Custom TCP   Example: 22 or 22-30                                                 | IP address         •           0 · 0 · 0 · 0 /         0 | Operation 🔻 |
| 🕀 Add Rule You ca                                                                 | n create 4,985 more security group rules. Increase quota |             |

Table 2-9 Inbound rule parameter description

| Parameter          | Description                                                                                                    | Example Value                                                                                                    |
|--------------------|----------------------------------------------------------------------------------------------------|----------------------------------------------------------------------------------------------------|
| Protocol &<br>Port | <b>Protocol</b> : specifies the network<br>protocol. Currently, the value<br>can be <b>All, TCP, UDP, ICMP</b> ,<br><b>GRE</b> , or others.                                                                                                    | Custom TCP                                                                                                    |
|                    | <b>Port</b> : specifies the port or port range over which the traffic can reach your ECS.                                                                                                    | When connecting to the DB<br>instance through a private<br>network, enter the port of the<br>target DB instance. |
| Source             | <ul> <li>Specifies the source of the security group rule. The value can be an IP address or a security group. For example:</li> <li>xxx.xxx.xxx.xxx/32 (IPv4 address)</li> <li>xxx.xxx.xxx.0/24 (subnet)</li> <li>0.0.0.0/0 (any IP address)</li> </ul> | 0.0.0/0                                                                                                    |
| Description        | Provides supplementary<br>information about the security<br>group rule. This parameter is<br>optional.<br>The description can contain a<br>maximum of 255 characters and<br>cannot contain angle brackets<br>(<) or (>).                                | N/A                                                                                                    |

----End

#### 2.3.2.3 Connecting to a DB Instance Through a Private Network

You can connect to a DB instance through a non-SSL connection or an SSL connection. The SSL connection encrypts data and is more secure.

#### Prerequisites

- 1. You have logged in to an ECS.
  - To connect to a DB instance through an ECS, you must ensure that:
    - The ECS and DB instance must be in the same VPC.
    - The ECS must be allowed by the security group to access the DB instance.
      - If the security group with which the target DB instance is associated is the default security group, you do not need to configure security group rules.
      - If the security group with which the target DB instance is associated is not the default security group, check whether the security group rules allow the ECS to connect to the DB instance. For details, see section Configuring Security Group Rules.

If the security group rules allow the access from the ECS, the ECS can connect to the DB instance.

If the security group rules do not allow the access from the ECS, you need to add a security group rule. The ECS must be allowed by the security group to access the DB instance.

2. You have installed a database client to connect to DB instances.

You can use a database client to connect to the target DB instance in the Linux or Windows OS.

 In the Linux OS, install the MySQL client on the device that can access RDS. It is recommended that you download a MySQL client running a version later than that of the DB instance.

For details about how to obtain and install the MySQL client, see section **How Can I Install the MySQL Client?** 

 In the Windows OS, you can use any common database client to connect to the target DB instance in a similar way.

The database client MySQL-Front is used as an example in Using MySQL-Front to Connect to a DB Instance.

#### Using MySQL-Front to Connect to a DB Instance

- Step 1 Start MySQL-Front.
- Step 2 In the displayed dialog box, click New.

|                | -                         |   |
|----------------|---------------------------|---|
| 🐻 Open Session |                           | X |
| Sessions       |                           |   |
| Name           | Last Login                |   |
|                |                           |   |
|                |                           |   |
|                |                           |   |
|                |                           |   |
|                |                           |   |
| <u>N</u> ew    | <u>R</u> emove Properties |   |

Figure 2-6 Connection management

**Step 3** Enter the information of the DB instance to be connected and click **Ok**, as shown in **Figure 2-7**.

<u>O</u>pen

Cancel

Figure 2-7 Adding an account

| Add Account       | ×          |
|-------------------|------------|
| Description       |            |
| Name:             |            |
| Connection        |            |
| Host:             |            |
| Port:             | 3306 🔺     |
| Connection Type:  | Built-in 💌 |
| Login Information |            |
| User:             | root       |
| Password:         |            |
| Database:         |            |
|                   |            |

| Parameter | Description                                                                                                    |
|-----------|----------------------------------------------------------------------------------------------------|
| Name      | Indicates the name of the database connection task. If you do not set this parameter, it will be the same as the <b>Host</b> value by default.                        |
| Host      | Indicates the floating IP address of the DB instance to be<br>connected. To view the floating IP address and port of<br>the DB instance, perform the following steps: |
|           | 1. Log in to the RDS console.                                                                                                    |
|           | 2. Select the region in which the DB instance is located.                                                                                                    |
|           | 3. Click the target DB instance to enter the <b>Basic Information</b> page.                                                                                           |
|           | 4. In the <b>Connection Information</b> area, view the floating IP address.                                                                                           |
| Port      | Indicates the private network port of the DB instance.                                                                                                    |
| User      | Indicates the name of the user who will access the DB instance. The default user is <b>root</b> .                                                                     |
| Password  | Indicates the password of the RDS database account.                                                                                                    |

Table 2-10 Parameter description

**Step 4** In the displayed window, select the connection that you have created in **Step 3** and click **Open**. If the connection information is correct, the DB instance is successfully connected.

| 🐻 Open Session |                           |
|----------------|---------------------------|
| Sessions       |                           |
| Name           | Last Login                |
| 📄 rds          | ???                       |
|                |                           |
|                |                           |
|                |                           |
|                |                           |
| <u>N</u> ew    | <u>R</u> emove Properties |
|                | Open Cancel               |

Figure 2-8 Opening a session

#### 

If the connection fails, see **What Should I Do If an ECS Cannot Connect to an RDS DB Instance Through a Private Network?** 

----End

#### 2.3.3 Connecting to a DB Instance Through a Public Network

#### 2.3.3.1 Connecting to a DB Instance Through a Public Network

#### Process

**Figure 2-9** illustrates the process of connecting to a MySQL DB instance through a public network.

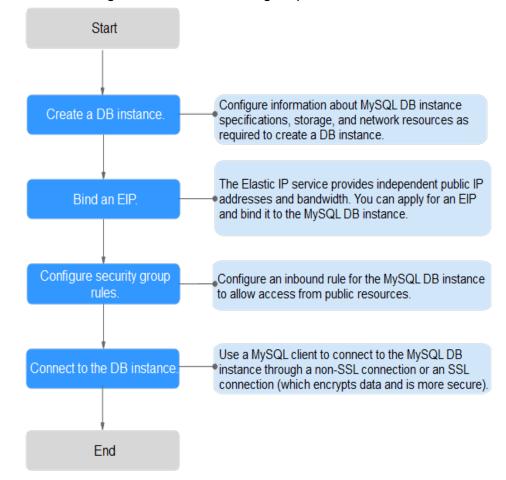

Figure 2-9 Connecting to a DB instance through a public network

#### 2.3.3.2 Binding an EIP

#### **Scenarios**

By default, a DB instance is not publicly accessible (not bound with an EIP) after being created. You can bind an EIP to a DB instance for public accessibility and can unbind the EIP from the DB instance as required.

#### Precautions

- You need to configure security groups and enable specific IP addresses and ports to access the target DB instance. Before accessing the DB instance, you need to add an individual IP address or an IP address range that will access the DB instance to the inbound rule. For details, see section Configuring Security Group Rules.
- Public accessibility reduces the security of DB instances. Therefore, exercise caution when enabling this function. To achieve a higher transmission rate and security level, you are advised to migrate your applications to the ECS that is in the same region as RDS.

#### **Binding an EIP**

- **Step 1** On the **Instance Management** page, click the target DB instance.
- **Step 2** In the navigation pane on the left, choose **EIPs**. On the displayed page, click **Bind EIP**.
- Step 3 In the displayed dialog box, select an EIP and click OK.

If no available EIPs are displayed, click **View EIP** to obtain an EIP.

**Step 4**, view the EIP that has been bound to the DB instance.

You can also view the progress and result of binding an EIP to a DB instance on the **Task Center** page.

----End

#### 2.3.3.3 Configuring Security Group Rules

#### Scenarios

A security group is a collection of access control rules for ECSs and RDS DB instances that have the same security protection requirements and are mutually trusted in a VPC.

This section describes how to create a security group to enable specific IP addresses and ports to access RDS.

When you attempt to connect to an RDS DB instance through an EIP, you need to configure an **inbound rule** for the security group associated with the DB instance.

#### Precautions

The default security group rule allows all outgoing data packets. ECSs and RDS DB instances can access each other if they are deployed in the same security group.

After a security group is created, you can configure security group rules to control access from and to the DB instances in the security group.

- By default, a tenant can create a maximum of 100 security groups.
- By default, each security group can have a maximum of 50 security group rules.
- One security group can be associated with only one RDS DB instance.
- Too many security group rules will increase the first packet latency. You are advised to create no more than 50 rules for each security group.
- To enable access to an RDS DB instance from resources outside the security group, you need to configure an **inbound rule** for the security group associated with the RDS DB instance.

#### D NOTE

If you use **0.0.0.0/0**, RDS DB instances in the security group can be accessed from any IP address.

#### Procedure

- **Step 1** Log in to the management console.
- **Step 2** Click <sup>1</sup> in the upper left corner and select a region and a project.
- **Step 3** On the **Instance Management** page, click the target DB instance.
- **Step 4** Configure security group rules.
  - In the **Connection Information** area on the **Basic Information** page, click the security group.

#### Figure 2-10 Connection information

| Connection Information |                                |                                 |          | Connection Management |
|------------------------|--------------------------------|---------------------------------|----------|-----------------------|
| Floating IP Address    | 172.16.206.16 🗖 Change         | Private Domain Name             |          |                       |
| VPC                    | vpc-4e70                       | Database Port                   | 3306 🖉 🕐 |                       |
| Subnet                 | subnet-4f2f-16 (172.16.0.0/16) | Recommended Max.<br>Connections | 10,000   |                       |
| Security Group         | default_securitygroup 🖉        | Read/Write Splitting Address    | Apply    |                       |

**Step 5** On the inbound rule tab, click **Add Rule**. In the displayed dialog box, set required parameters to add an inbound rule.

You can click + to add more inbound rules.

#### Figure 2-11 Adding an inbound rule

| An inbound rule allows inbound t                                                                                | raffic to instances in the security group. |           |
|----------------------------------------------------------------------------------------------------|--------------------------------------------|-----------|
|                                                                                                    |                                            |           |
|                                                                                                    |                                            |           |
| urity Group default_securitygroup                                                                               |                                            |           |
|                                                                                                    |                                            |           |
| I can import multiple rules in a batch.                                                                         | Source ⑦                                   | Operation |
| curity Group default_securitygroup<br>u can import multiple rules in a batch.<br>rotocol & Port ⑦<br>Custom TCP |                                            | Operation |

Cancel

| Table 2-11 Inbound | rule param | neter description |
|--------------------|------------|-------------------|
|--------------------|------------|-------------------|

| Parameter          | Description                                                                                                    | Example Value                                                                                                   |
|--------------------|----------------------------------------------------------------------------------------------------|----------------------------------------------------------------------------------------------------|
| Protocol &<br>Port | <b>Protocol</b> : specifies the network<br>protocol. Currently, the value<br>can be <b>All, TCP, UDP, ICMP</b> ,<br><b>GRE</b> , or others.                                                                                                    | Custom TCP                                                                                                    |
|                    | <b>Port</b> : specifies the port or port range over which the traffic can reach your ECS.                                                                                                    | When connecting to the DB<br>instance through a public<br>network, enter the port of the<br>target DB instance. |
| Source             | <ul> <li>Specifies the source of the security group rule. The value can be an IP address or a security group. For example:</li> <li>xxx.xxx.xxx.xxx/32 (IPv4 address)</li> <li>xxx.xxx.xxx.0/24 (subnet)</li> <li>0.0.0.0/0 (any IP address)</li> </ul> | 0.0.0/0                                                                                                    |
| Description        | Provides supplementary<br>information about the security<br>group rule. This parameter is<br>optional.<br>The description can contain a<br>maximum of 255 characters and<br>cannot contain angle brackets<br>(<) or (>).                                | -                                                                                                    |

----End

#### 2.3.3.4 Connecting to a DB Instance Through a Public Network

You can connect to a DB instance through a non-SSL connection or an SSL connection. The SSL connection encrypts data and is more secure.

#### Prerequisites

- 1. An EIP has been bound to the target DB instance and security group rules have been configured.
  - a. Bind an EIP to the target DB instance.
    - For details about how to bind an EIP, see section **Binding an EIP**.
  - b. Obtain the IP address of the local device.
  - c. Configure security group rules.

Add the IP address obtained in **1.b** and the instance port to the inbound rule of the security group.

For details about how to configure a security group rule, see section **Configuring Security Group Rules**.

- d. Run the **ping** command to check the connectivity between the local device and the EIP that has been bound to the DB instance in **1.a**.
- 2. You have installed a database client to connect to DB instances.

You can use a database client to connect to the target DB instance in the Linux or Windows operating system (OS).

 In the Linux OS, you need to install a MySQL client on the ECS. It is recommended that you download a MySQL client running a version later than that of the DB instance.

For details about how to obtain and install the MySQL client, see section How Can I Install the MySQL Client?

- In the Windows OS, you can use any common database client to connect to the target DB instance in a similar way.

The database client MySQL-Front is used as an example in Using MySQL-Front to Connect to a DB Instance.

#### Using MySQL-Front to Connect to a DB Instance

- Step 1 Start MySQL-Front.
- **Step 2** In the displayed dialog box, click **New**.

| 🐻 Open Session |                   |
|----------------|-------------------|
| Sessions       |                   |
| Name           | Last Login        |
|                |                   |
|                |                   |
|                |                   |
|                |                   |
|                |                   |
| <u>N</u> ew    | Remove Properties |
|                |                   |
|                | Open Cancel       |
|                |                   |

Figure 2-12 Connection management

**Step 3** Enter the information of the DB instance to be connected and click **Ok**, as shown in **Figure 2-13**.

Figure 2-13 Adding an account

| Add Account                   | ×          |
|-------------------------------|------------|
| Description                   |            |
| Name:                         |            |
| Connection                    |            |
| Host:                         |            |
| Port:                         | 3306       |
| Connection Type:              | Built-in 👻 |
|                               |            |
| Login Information             |            |
| Login Information<br>User:    | root       |
| [1] 영상 [1] 이 가지 않는 것 않는 것 같아. | root       |
| User:                         | root       |

| Paramet<br>er | Description                                                                                                    |
|---------------|----------------------------------------------------------------------------------------------------|
| Name          | Indicates the name of the database connection task. If you do not set this parameter, it will be the same as the <b>Host</b> value by default. |
| Host          | Indicates the EIP of the DB instance to be connected.                                                                                          |
| Port          | Indicates the private network port of the DB instance.                                                                                         |
| User          | Indicates the name of the user who will access the DB instance. The default user is <b>root</b> .                                              |
| Passwor<br>d  | Indicates the password of the RDS database account.                                                                                            |

**Step 4** In the displayed window, select the connection that you have created in **Figure 2-14** and click **Open**.

If the connection information is correct, the DB instance is successfully connected.

| pen Session    |                           | ×  |
|----------------|---------------------------|----|
| ssions<br>lame | Last Login                |    |
| rds            | ???                       |    |
|                |                           |    |
|                |                           |    |
| <u>N</u> ew    | <u>R</u> emove Properties |    |
|                | Open Cance                | el |

Figure 2-14 Opening a session

#### **NOTE**

If the connection fails, ensure that preparations have been correctly made in **Prerequisites** and try again.

----End

# **3** Getting Started with RDS for PostgreSQL

#### 3.1 Operation Guide

You can create and connect to DB instances on the RDS console.

#### Flowchart

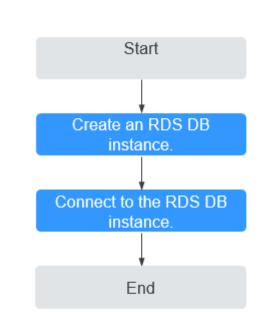

Figure 3-1 Flowchart

#### Procedure

Table 3-1 Related operations and references

| Operation                        | Reference                        |
|----------------------------------|----------------------------------|
| Creating an RDS DB instance      | Step 1: Create a DB Instance     |
| Connecting to an RDS DB Instance | Step 2: Connect to a DB Instance |

#### 3.2 Step 1: Create a DB Instance

#### Scenarios

This section describes how to create a DB instance on the RDS console.

RDS allows you to tailor your computing resources and storage space to your business needs.

#### Procedure

- **Step 1** Log in to the management console.
- **Step 2** Click <sup>(Q)</sup> in the upper left corner and select a region and a project.
- **Step 3** Click **Service List**. Under **Database**, click **Relational Database Service**. The RDS console is displayed.
- **Step 4** On the **Instance Management** page, click **Create DB Instance**.
- **Step 5** On the displayed page, configure information about your DB instance. Then, click **Create Now**.

| Parameter           | Description                                                                                                    |
|---------------------|----------------------------------------------------------------------------------------------------|
| Region              | The region where your RDS resources will be located. You can change it on the creation page, or go back to the <b>Instance Management</b> page and change it in the upper left corner.                                                                 |
|                     | <b>NOTE</b><br>Products in different regions cannot communicate with each other<br>through a private network and you cannot change the region of a<br>DB instance after creating the instance. Therefore, exercise caution<br>when selecting a region. |
| DB Instance<br>Name | Must start with a letter and consist of 4 to 64 characters.<br>Only letters, digits, hyphens (-), and underscores (_) are<br>allowed.                                                                                                    |

| Parameter            | Description                                                                                                    |
|----------------------|----------------------------------------------------------------------------------------------------|
| DB Engine            | Set to <b>PostgreSQL</b> .                                                                                                    |
| DB Engine<br>Version | For details, see <b>DB Engines and Versions</b> .<br>Different DB engine versions are supported in different<br>regions.<br>You are advised to select the latest available version<br>because it is more stable, reliable, and secure.                                                                                                    |
| DB Instance Type     | <ul> <li>Primary/Standby: uses an HA architecture with a primary DB instance and a synchronous standby DB instance. It is suitable for production databases of large-and medium-sized enterprises in Internet, Internet of Things (IoT), retail e-commerce sales, logistics, gaming, and other sectors. The standby DB instance improves instance reliability and is invisible to you after being created.</li> <li>An AZ is a physical region where resources use independent power supply and networks. AZs are physically isolated but interconnected through an internal network.</li> </ul> |
|                      | You can deploy primary and standby DB instances in a single AZ or across AZs to achieve failover and high availability.                                                                                                    |
|                      | • <b>Single</b> : uses a single-node architecture, which is more cost-effective than primary/standby DB instances. It is suitable for development and testing of microsites, and small- and medium-sized enterprises, or for learning about RDS.                                                                                                    |
| Storage Type         | Determines the DB instance read/write speed. The higher<br>the maximum throughput is, the higher the DB instance<br>read/write speed can be.                                                                                                    |
|                      | • <b>High I/O</b> : supports a maximum throughput of 150 MB/s.                                                                                                    |
|                      | <ul> <li>Ultra-high I/O: supports a maximum throughput of 350<br/>MB/s.</li> </ul>                                                                                                    |
| Time Zone            | Select a time zone when you are creating a DB instance, and you can change it after the DB instance is created.                                                                                                    |

| Parameter             | Description                                                                                                    |
|-----------------------|----------------------------------------------------------------------------------------------------|
| Instance Class        | Refers to the CPU and memory of a DB instance. Different instance classes have different numbers of database connections and different maximum IOPS.                                                            |
|                       | For details about instance classes, see <b>DB Instance Classes</b> .                                                                                                    |
|                       | After a DB instance is created, you can change its CPU and memory. For details, see <b>Changing a DB Instance Class</b> .                                                                                       |
| Storage Type          | Determines the DB instance read/write speed. The higher the maximum throughput is, the higher the DB instance read/write speed can be.                                                                          |
|                       | • <b>High I/O</b> : supports a maximum throughput of 150 MB/s.                                                                                                    |
|                       | <ul> <li>Ultra-high I/O: supports a maximum throughput of 350 MB/s.</li> </ul>                                                                                                    |
| Storage Space<br>(GB) | Contains the file system overhead required for inode, reserved<br>block, and database operation. Storage space can range in size<br>from 40 GB to 4,000 GB and can be scaled up only by a<br>multiple of 10 GB. |
|                       | After a DB instance is created, you can scale up its storage space. For details, see <b>Scaling up Storage Space</b> .                                                                                          |

#### Table 3-3 Instance specifications

| ble 3-4 Network |
|-----------------|
| ble 3-4 Network |

| Parameter | Description                                                                                                    |
|-----------|----------------------------------------------------------------------------------------------------|
| VPC       | A dedicated virtual network in which your RDS DB instances<br>are located. A VPC can isolate networks for different services.<br>You can select an existing VPC or create a VPC. For details on<br>how to create a VPC, see the "Creating a VPC" section in the<br><i>Virtual Private Cloud User Guide</i> .                             |
|           | If no VPC is available, RDS allocates a VPC to you by default.                                                                                                    |
|           | <b>NOTICE</b><br>After the DB instance is created, the VPC cannot be changed.                                                                                                    |
| Subnet    | Improves network security by providing dedicated network<br>resources that are logically isolated from other networks.<br>Subnets take effect only within an AZ. The Dynamic Host<br>Configuration Protocol (DHCP) function is enabled by default<br>for subnets in which you plan to create RDS DB instances and<br>cannot be disabled. |
|           | A floating IP address is automatically assigned when you create a DB instance. You can also enter an unused floating IP address in the subnet CIDR block. After the DB instance is created, you can change the floating IP address.                                                                                                    |

| Parameter      | Description                                                                                                    |
|----------------|----------------------------------------------------------------------------------------------------|
| Security Group | Controls the access that traffic has in and out of a DB instance.<br>By default, the security group associated with the DB instance<br>is authorized.              |
|                | Enhances security by controlling access to RDS from other services. You need to add inbound rules to a security group so that you can connect to your DB instance. |
|                | If no security group is available, RDS allocates a security group to you by default.                                                                               |

#### Table 3-5 Database configuration

| Parameter                  | Description                                                                                                    |
|----------------------------|----------------------------------------------------------------------------------------------------|
| Administrat<br>or          | The default login name for the database is <b>root</b> .                                                                                                    |
| Administrat<br>or Password | Must consist of 8 to 32 characters and contain at least three<br>types of the following characters: uppercase letters, lowercase<br>letters, digits, and special characters (~!@#%^*=+?,). Enter a<br>strong password and periodically change it for security reasons.<br>Keep this password secure. The system cannot retrieve it. |
|                            | After a DB instance is created, you can reset this password. For details, see section <b>Resetting the Administrator Password</b> .                                                                                                    |
| Confirm<br>Password        | Must be the same as <b>Administrator Password</b> .                                                                                                    |
| Parameter<br>Template      | Contains engine configuration values that can be applied to one<br>or more DB instances. If you intend to create primary/standby DB<br>instances, they use the same parameter template.<br><b>NOTICE</b><br>If you use a custom parameter template when creating a DB instance, the                                                 |
|                            | following specification-related parameters in the custom template are not delivered. Instead, the default values are used.                                                                                                    |
|                            | maintenance_work_mem                                                                                                    |
|                            | <ul> <li>shared_buffers</li> <li>max_connections</li> </ul>                                                                                                    |
|                            | effective_cache_size                                                                                                    |
|                            | You can modify the instance parameters as required after the DB instance is created. For details, see <b>Modifying Instance Parameters</b> .                                                                                                    |

| Parameter             | Description                                                                                                    |
|-----------------------|----------------------------------------------------------------------------------------------------|
| Enterprise<br>Project | If the DB instance has been associated with an enterprise project, select the target project from the <b>Enterprise Project</b> drop-down list.               |
|                       | You can also go to the ProjectMan console to create a project.<br>For details about how to create a project, see the <i>ProjectMan</i><br><i>User Guide</i> . |

#### Table 3-6 Batch creation

| Parameter | Description                                                                                                    |
|-----------|----------------------------------------------------------------------------------------------------|
| Quantity  | RDS supports DB instance creation in batches. If you choose to create primary/standby DB instances and set <b>Quantity</b> to <b>1</b> , a primary DB instance and a standby DB instance will be created synchronously.                                        |
|           | If you create multiple DB instances at a time, they will be<br>named with four digits appended to the DB instance name.<br>For example, if you enter <b>instance</b> , the first instance will be<br>named instance-0001, the second instance-0002, and so on. |

#### **NOTE**

The performance of your DB instance depends on its configurations. Hardware configuration items include the instance specifications, storage type, and storage space.

- **Step 6** Confirm the specifications.
  - If you need to modify your settings, click **Previous**.
  - If you do not need to modify your settings, click **Submit**.
- **Step 7** To view and manage the DB instance, go to the **Instance Management** page.
  - During the creation process, the DB instance status is **Creating**. When the creation process is complete, the instance status will change to **Available**.
  - The automated backup policy is enabled by default. After the DB instance is created, you can modify the policy as needed. An automated full backup is immediately triggered after a DB instance is created.
  - The default database port is **5432**. After a DB instance is created, you can change the database port.

For details, see Changing a Database Port.

----End

#### 3.3 Step 2: Connect to a DB Instance

#### 3.3.1 Connecting to a DB Instance

An RDS DB instance can be connected through a private network or a public network.

| Conne<br>ct<br>Throu<br>gh | IP<br>Address  | Scenarios                                                                                                    | Description                                                                                                    |
|----------------------------|----------------|----------------------------------------------------------------------------------------------------|----------------------------------------------------------------------------------------------------|
| Private<br>netwo<br>rk     | Floating<br>IP | RDS provides a floating IP address by<br>default.<br>When your applications are deployed<br>on an ECS that is in the same region<br>and VPC as RDS, you are advised to<br>use a floating IP address to connect to<br>the RDS DB instance through the ECS. | <ul> <li>Secure and<br/>excellent<br/>performance</li> <li>Recommended</li> </ul>                                                                                                    |
| Public<br>netwo<br>rk      | EIP            | If you cannot access an RDS DB<br>instance through a floating IP address,<br>bind an EIP to the DB instance and<br>connect the DB instance to the ECS<br>through the EIP.                                                                                 | <ul> <li>A relatively<br/>lower level of<br/>security<br/>compared to<br/>other<br/>connection<br/>methods</li> <li>To achieve a<br/>higher<br/>transmission<br/>rate and<br/>security level,<br/>you are<br/>advised to<br/>migrate your<br/>applications to<br/>an ECS that is<br/>in the same<br/>VPC as your<br/>RDS DB<br/>instance and<br/>use a floating<br/>IP address to<br/>access the DB<br/>instance.</li> </ul> |

| Table 3-7 | RDS connection | methods |
|-----------|----------------|---------|
|-----------|----------------|---------|

#### D NOTE

- VPC: indicates the Virtual Private Cloud.
- ECS: indicates the Elastic Cloud Server.
- If the ECS is in the same VPC as your RDS DB instance, you do not need to apply for an EIP.

Figure 3-2 illustrates the connection over a private network or a public network.

Figure 3-2 DB instance connection

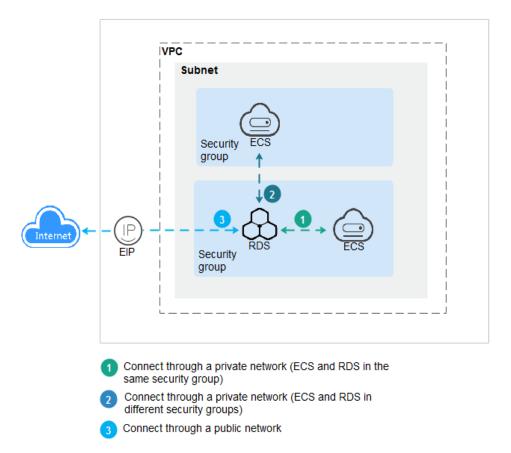

## **3.3.2 Connecting to a PostgreSQL DB Instance Through a Private Network**

#### 3.3.2.1 Connecting to a DB Instance Through a Private Network

#### Process

**Figure 3-3** illustrates the process of connecting to a PostgreSQL DB instance through a private network.

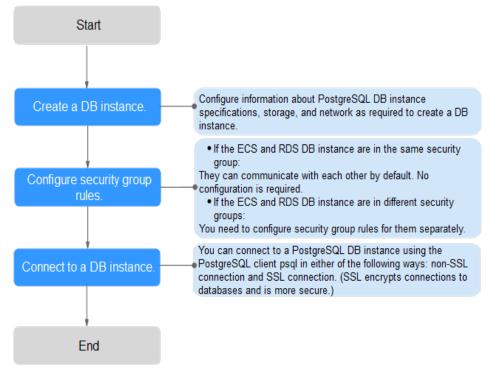

Figure 3-3 Connecting to a DB instance through a private network

#### 3.3.2.2 Configuring Security Group Rules

#### **Scenarios**

A security group is a collection of access control rules for ECSs and RDS DB instances that have the same security protection requirements and are mutually trusted in a VPC.

This section describes how to create a security group to enable specific IP addresses and ports to access RDS.

First check whether the ECS and RDS DB instance are in the same security group.

- If the ECS and RDS DB instance are in the same security group, they can communicate with each other by default. No security group rule needs to be configured. Go to Connecting to a DB Instance Through psql.
- If the ECS and RDS DB instance are in different security groups, you need to configure security group rules for them, separately.
  - RDS DB instance: Configure an **inbound rule** for the security group with which the RDS DB instance is associated.
  - ECS: The default security group rule allows all outgoing data packets. In this case, you do not need to configure a security rule for the ECS. If not all outbound traffic is allowed in the security group, you need to configure an **outbound rule** for the ECS.

#### Precautions

The default security group rule allows all outgoing data packets. ECSs and RDS DB instances can access each other if they are deployed in the same security group.

After a security group is created, you can configure security group rules to control access from and to the DB instances in the security group.

- By default, a tenant can create a maximum of 100 security groups.
- By default, each security group can have a maximum of 50 security group rules.
- One security group can be associated with only one RDS DB instance.
- Too many security group rules will increase the first packet latency. You are advised to create no more than 50 rules for each security group.
- To enable access to an RDS DB instance from resources outside the security group, you need to configure an **inbound rule** for the security group associated with the RDS DB instance.

#### D NOTE

If you use **0.0.0/0**, RDS DB instances in the security group can be accessed from any IP address.

#### Procedure

- **Step 1** Log in to the management console.
- **Step 2** Click <sup>1</sup> in the upper left corner and select a region and a project.
- **Step 3** On the **Instance Management** page, click the target DB instance.
- **Step 4** Configure security group rules.

In the Connection Information area, click the security group.

#### Figure 3-4 Connection information

| Connection Information          |                       |                |                                 |
|---------------------------------|-----------------------|----------------|---------------------------------|
| Floating IP Address             | 192.168.0.18 🗇 Change | VPC            | default_vpc                     |
| Database Port                   | 5432 🖉 🕐              | Subnet         | default_subnet (192.168.0.0/24) |
| Recommended Max.<br>Connections | 2,048                 | Security Group | default_securitygroup 🖉         |

**Step 5** On the inbound rule tab, click **Add Rule**. In the displayed dialog box, set required parameters to add an inbound rule.

You can click + to add more inbound rules.

#### Figure 3-5 Adding an inbound rule

| Add Inbound Rule Learn more a                                                  | bout security group configuration.                                                           | ×           |
|--------------------------------------------------------------------------------|----------------------------------------------------------------------------------------------|-------------|
| () An inbound rule allows inbound traffic                                      | to instances in the security group.                                                          |             |
| Security Group default_securitygroup You can import multiple rules in a batch. |                                                                                              |             |
| Protocol & Port ⑦                                                              | Source ⑦                                                                                     | Operation   |
| Custom TCP        Example: 22 or 22-30                                         | IP address         ▼           0         .         0         .         0         /         0 | Operation 👻 |
| 🕀 Add Rule You can                                                             | create 4,985 more security group rules. Increase quota                                       |             |

Cancel

| Table 3-8 | Inbound | rule | parameter | description |
|-----------|---------|------|-----------|-------------|
|-----------|---------|------|-----------|-------------|

| Parameter          | Description                                                                                                    | Example Value                                                                                                    |
|--------------------|----------------------------------------------------------------------------------------------------|----------------------------------------------------------------------------------------------------|
| Protocol &<br>Port | <b>Protocol</b> : specifies the network<br>protocol. Currently, the value<br>can be <b>All, TCP, UDP, ICMP</b> ,<br><b>GRE</b> , or others.                                                                                                    | Custom TCP                                                                                                    |
|                    | <b>Port</b> : specifies the port or port<br>range over which the traffic can<br>reach your ECS. The value<br>ranges from 1 to 65535.                                                                                                    | When connecting to the DB<br>instance through a private<br>network, enter the port of the<br>target DB instance. |
| Source             | <ul> <li>Specifies the source of the security group rule. The value can be an IP address or a security group. For example:</li> <li>xxx.xxx.xxx.xxx/32 (IPv4 address)</li> <li>xxx.xxx.xxx.0/24 (subnet)</li> <li>0.0.0.0/0 (any IP address)</li> </ul> | 0.0.0/0                                                                                                    |
| Description        | Provides supplementary<br>information about the security<br>group rule. This parameter is<br>optional.<br>The description can contain a<br>maximum of 255 characters and<br>cannot contain angle brackets<br>(<) or (>).                                | -                                                                                                    |

#### 3.3.2.3 Connecting to a DB Instance Through psql

You can use the PostgreSQL client psql to connect to a DB instance through a non-SSL connection or an SSL connection. The SSL connection is encrypted and therefore more secure.

#### Prerequisites

- 1. You have logged in to the ECS.
  - To connect to a DB instance through an ECS, make sure that:
    - The ECS and DB instance must be in the same VPC.
    - The ECS must be allowed by the security group to access RDS DB instances.
      - If the security group with which the target DB instance is associated is the default security group, you do not need to configure security group rules.
      - If the security group with which the target DB instance is associated is not the default security group, check whether the security group rules allow the ECS to connect to the DB instance. For details, see Configuring Security Group Rules.

If the security group rules allow the access from the ECS, the ECS can connect to the DB instance.

If the security group rules do not allow the access from the ECS, you need to add a security group rule. The ECS must be allowed by the security group to access DB instances.

2. You have installed a database client to connect to DB instances. For details, see **How Can I Install the PostgreSQL Client?** 

#### **Non-SSL Connection**

- **Step 1** Log in to the ECS or the device that can access RDS.
- **Step 2** Run the following command to connect to the DB instance:

psql --no-readline -U<user>-h<host>-p<port>-d<datastore>-W

| Table 3-9 | Parameter | description |
|-----------|-----------|-------------|
|-----------|-----------|-------------|

| Parameter     | Description                                                                                                    |
|---------------|----------------------------------------------------------------------------------------------------|
| <user></user> | Indicates the username of the RDS database account.<br>The default administrator is <b>root</b> .                                                                                                    |
| <host></host> | Indicates the IP address of the primary DB instance. To<br>obtain this parameter, go to the <b>Basic Information</b><br>page of the DB instance. If the DB instance is accessed<br>through the ECS, the IP address can be found in the<br><b>Floating IP Address</b> field in the <b>Connection</b><br><b>Information</b> area. |

| Parameter               | Description                                                                                                    |
|-------------------------|----------------------------------------------------------------------------------------------------|
| <port></port>           | Indicates the database port in use. The default value is<br>5432. To obtain this parameter, go to the <b>Basic</b><br>Information page of the DB instance. The port number<br>can be found in the <b>Database Port</b> field in the<br><b>Connection Information</b> area. |
| <datastore></datastore> | Indicates the name of the database (the default database name is <b>postgres</b> ).                                                                                                    |

The parameter **-W** indicates that a password must be entered for the connection. After running this command, you will be prompted to enter a password.

Example:

Run the following command as user **root** to connect to a DB instance:

psql --no-readline -U root -h 192.168.0.44 -p 5432 -d postgres -W

----End

### **3.3.3 Connecting to a PostgreSQL DB Instance Through a Public Network**

#### **3.3.3.1 Connecting to a DB Instance Through a Public Network**

#### Process

**Figure 3-6** illustrates the process of connecting to a PostgreSQL DB instance through a public network.

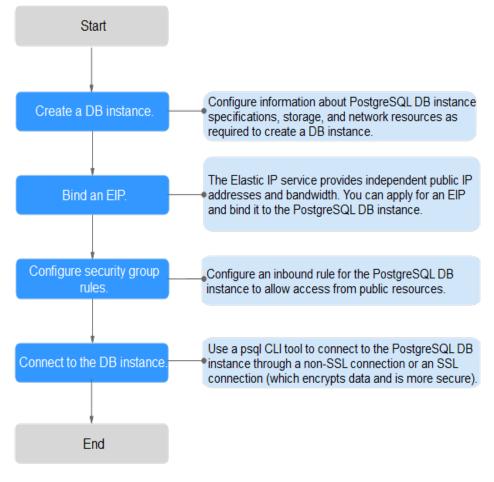

#### Figure 3-6 Connecting to a DB instance through a public network

#### 3.3.3.2 Binding an EIP

#### Scenarios

By default, a DB instance is not publicly accessible (not bound with an EIP) after being created. You can bind an EIP to a DB instance for public accessibility and can unbind the EIP from the DB instance as required.

#### Precautions

- You need to configure security groups and enable specific IP addresses and ports to access the target DB instance. Before accessing the DB instance, you need to add an individual IP address or an IP address range that will access the DB instance to the inbound rule. For details, see section **Configuring Security Group Rules**.
- Public accessibility reduces the security of DB instances. Therefore, exercise caution when deciding to connect to DB instances through a public network. To achieve a higher transmission rate and security level, you are advised to migrate your applications to the ECS that is in the same region as RDS.

#### **Binding an EIP**

- **Step 1** On the **Instance Management** page, click the target DB instance.
- **Step 2** In the navigation pane on the left, choose **EIPs**. On the displayed page, click **Bind EIP**.
- **Step 3** In the displayed dialog box, select an EIP and click **OK**.

If no available EIPs are displayed, click **View EIP** to obtain an EIP.

**Step 4** On the **EIPs** page, view the EIP that has been bound to the DB instance.

You can also view the progress and result of binding an EIP to a DB instance on the **Task Center** page.

----End

#### 3.3.3.3 Configuring Security Group Rules

#### Scenarios

A security group is a collection of access control rules for ECSs and RDS DB instances that have the same security protection requirements and are mutually trusted in a VPC.

This section describes how to create a security group to enable specific IP addresses and ports to access RDS.

When you attempt to connect to an RDS DB instance through an EIP, you need to configure an **inbound rule** for the security group associated with the DB instance.

#### Precautions

The default security group rule allows all outgoing data packets. ECSs and RDS DB instances can access each other if they are deployed in the same security group. After a security group is created, you can configure security group rules to control access from and to the DB instances in the security group.

- By default, you can create a maximum of 500 security group rules.
- One security group can be associated with only one RDS DB instance.
- Too many security group rules will increase the first packet latency. You are advised to create no more than 50 rules for each security group.
- To enable access to an RDS DB instance from resources outside the security group, you need to configure an **inbound rule** for the security group associated with the RDS DB instance.

#### D NOTE

If you use **0.0.0/0**, RDS DB instances in the security group can be accessed from any IP address.

#### Procedure

#### Step 1 Under Network, click Virtual Private Cloud.

- **Step 2** In the navigation pane on the left, choose **Access Control** > **Security Groups**.
- **Step 3** On the **Security Groups** page, locate the target security group and click **Manage Rule** in the **Operation** column.
- **Step 4** On the displayed page, click **Add Rule**.
- **Step 5** In the displayed dialog box, set required parameters to add an inbound rule.
- Step 6 Click OK.

----End

#### 3.3.3.4 Connecting to a DB Instance Through psql

You can use the PostgreSQL client psql to connect to a DB instance through a non-SSL connection or an SSL connection. The SSL connection is encrypted and therefore more secure.

#### Prerequisites

- 1. An EIP has been bound to the target DB instance and security group rules have been configured.
  - a. Bind an EIP to the target DB instance.

For details about how to bind an EIP, see **Binding an EIP**.

- b. Obtain the IP address of a local device.
- c. Configure security group rules.

Add the IP address obtained in **1.b** and the instance port to the inbound rule of the security group.

For details about how to configure security group rules, see **Configuring Security Group Rules**.

- d. Run the **ping** command to ping the EIP bound in **1.a**.
- 2. You have installed a database client to connect to DB instances.

For details, see How Can I Install the PostgreSQL Client?

#### **Non-SSL Connection**

- **Step 1** Log in to the ECS or the device that can access RDS.
- **Step 2** Run the following command to connect to the DB instance:

psql --no-readline -U<user>-h<host>-p<port>-d<datastore>-W

 Table 3-10 Parameter description

| Parameter     | Description                                                                                       |  |
|---------------|---------------------------------------------------------------------------------------------------|--|
| <user></user> | Indicates the username of the RDS database account.<br>The default administrator is <b>root</b> . |  |

| Parameter               | Description                                                                                                    |  |
|-------------------------|----------------------------------------------------------------------------------------------------|--|
| <host></host>           | Indicates the IP address of the primary DB instance. To obtain this parameter, go to the <b>Basic Information</b> page of the DB instance. The IP address can be found on the <b>EIPs</b> page.                                                                                   |  |
| <port></port>           | Indicates the database port in use. The default value is<br>5432. To obtain this parameter, go to the <b>Basic</b><br><b>Information</b> page of the DB instance. The port number<br>can be found in the <b>Database Port</b> field in the<br><b>Connection Information</b> area. |  |
| <datastore></datastore> | Indicates the name of the database (the default database name is <b>postgres</b> ).                                                                                                    |  |

The parameter **-W** indicates that a password must be entered for the connection. After running this command, you will be prompted to enter a password.

Example:

Run the following command as user **root** to connect to a DB instance:

psql --no-readline -U root -h 192.168.0.44 -p 5432 -d postgres -W

----End

## **4** Getting Started with RDS for SQL Server

#### 4.1 Operation Guide

You can create and connect to DB instances on the RDS console.

#### Flowchart

Figure 4-1 Flowchart

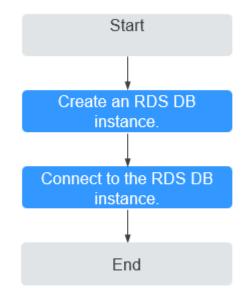

#### Procedure

 Table 4-1 Related operations and references

| Operation                           | Reference                        |  |
|-------------------------------------|----------------------------------|--|
| Creating an RDS DB instance         | Step 1: Create a DB Instance     |  |
| Connecting to an RDS<br>DB Instance | Step 2: Connect to a DB Instance |  |

#### 4.2 Step 1: Create a DB Instance

#### Scenarios

This section describes how to create a DB instance on the RDS console.

The DB instance class and storage space you need depend on your processing power and memory requirements.

#### Procedure

- **Step 1** Log in to the management console.
- **Step 2** Click <sup>(Q)</sup> in the upper left corner and select a region and a project.
- **Step 3** Click **Service List**. Under **Database**, click **Relational Database Service**. The RDS console is displayed.
- **Step 4** On the **Instance Management** page, click **Create DB Instance**.
- **Step 5** On the displayed page, configure information about your DB instance. Then, click **Create Now**.

| Table 4-2 Basic information |             |  |
|-----------------------------|-------------|--|
| Paramotor                   | Description |  |

| Parameter           | Description                                                                                                    |  |
|---------------------|----------------------------------------------------------------------------------------------------|--|
| Region              | The region where your RDS resources will be located. You can change it on the creation page, or go back to the <b>Instance Management</b> page and change it in the upper left corner.                                                                 |  |
|                     | <b>NOTE</b><br>Products in different regions cannot communicate with each other<br>through a private network and you cannot change the region of a<br>DB instance after creating the instance. Therefore, exercise caution<br>when selecting a region. |  |
| DB Instance<br>Name | Must start with a letter and consist of 4 to 64 characters.<br>Only letters, digits, hyphens (-), and underscores (_) are<br>allowed.                                                                                                    |  |

| Parameter            | Description                                                                                                    |  |
|----------------------|----------------------------------------------------------------------------------------------------|--|
| DB Engine            | Set to Microsoft SQL Server.                                                                                                    |  |
| DB Engine<br>Version | For details, see <b>DB Engines and Versions</b> .<br>Different DB engine versions are supported in different<br>regions.<br>You are advised to select the latest available version<br>because it is more stable, reliable, and secure.                                                                                                    |  |
| DB Instance Type     | <ul> <li>Primary/Standby: uses an HA architecture with a primary DB instance and a synchronous standby DB instance. It is suitable for production databases of large-and medium-sized enterprises in Internet, Internet of Things (IoT), retail e-commerce sales, logistics, gaming, and other sectors. The standby DB instance improves instance reliability and is invisible to you after being created.</li> <li>An AZ is a physical region where resources use independent power supply and networks. AZs are physically isolated but interconnected through an internal network.</li> <li>You can deploy primary and standby DB instances in a single AZ or across AZs to achieve failover and high availability.</li> <li>Single: uses a single-node architecture, which is more cost-effective than primary/standby DB instances. It is suitable for development and testing of microsites, and small- and medium-sized enterprises, or for learning</li> </ul> |  |
| Storage Type         | about RDS.<br>Determines the DB instance read/write speed. The higher<br>the maximum throughput is, the higher the DB instance                                                                                                    |  |
|                      | <ul> <li>read/write speed can be.</li> <li>High I/O: supports a maximum throughput of 150 MB/s.</li> <li>Ultra-high I/O: supports a maximum throughput of 350 MB/s.</li> </ul>                                                                                                    |  |
| Time Zone            | Select your time zone when you are creating a DB instance.<br>After the DB instance is created, the time zone cannot be<br>modified.                                                                                                    |  |
| Server Collation     | Defines a collation of a database or table column, or a collation cast operation when applied to character string expression. It acts as the default collation for the DB instance.                                                                                                    |  |

| Time Zone                          | Standard Time<br>Offset | Remarks                                              |
|------------------------------------|-------------------------|------------------------------------------------------|
| Afghanistan Standard<br>Time       | UTC+04:30               | Kabul                                                |
| Alaskan Standard Time              | UTC-09:00               | Alaska                                               |
| Arabian Standard Time              | UTC+04:00               | Abu Dhabi, Muscat                                    |
| Atlantic Standard Time             | UTC-04:00               | Atlantic Time (Canada)                               |
| AUS Central Standard<br>Time       | UTC+09:30               | Darwin                                               |
| AUS Eastern Standard<br>Time       | UTC+10:00               | Canberra, Melbourne, Sydney                          |
| Belarus Standard Time              | UTC+03:00               | Minsk                                                |
| Canada Central Standard<br>Time    | UTC-06:00               | Saskatchewan                                         |
| Cape Verde Standard<br>Time        | UTC-01:00               | Cape Verde Is.                                       |
| Cen. Australia Standard<br>Time    | UTC+09:30               | Adelaide                                             |
| Central America<br>Standard Time   | UTC-06:00               | Central America                                      |
| Central Asia Standard<br>Time      | UTC+06:00               | Astana                                               |
| Central Brazilian<br>Standard Time | UTC-04:00               | Cuiaba                                               |
| Central European<br>Standard Time  | UTC+01:00               | Belgrade, Bratislava,<br>Budapest, Ljubljana, Prague |
| Central European<br>Standard Time  | UTC+01:00               | Sarajevo, Skopje, Warsaw,<br>Zagreb                  |
| Central Pacific Standard<br>Time   | UTC+11:00               | Solomon Islands, New<br>Caledonia                    |
| Central Standard Time              | UTC-06:00               | Central Time (US and Canada)                         |
| China Standard Time                | UTC+08:00               | Beijing, Chongqing, Hong<br>Kong, and Urumqi         |
| E. Africa Standard Time            | UTC+03:00               | Nairobi                                              |
| E. Australia Standard<br>Time      | UTC+10:00               | Brisbane                                             |

 Table 4-3 Mapping between time zones and UTC offsets

| Time Zone                         | Standard Time<br>Offset | Remarks                                |
|-----------------------------------|-------------------------|----------------------------------------|
| E. Europe Standard Time           | UTC+02:00               | Chisinau                               |
| E. South America<br>Standard Time | UTC-03:00               | Brasilia                               |
| Eastern Standard Time             | UTC-05:00               | Eastern Time (US and<br>Canada)        |
| Georgian Standard Time            | UTC+04:00               | Tbilisi                                |
| GMT Standard Time                 | UTC                     | Dublin, Edinburgh, Lisbon,<br>London   |
| Greenland Standard<br>Time        | UTC-03:00               | Greenland                              |
| Greenwich Standard<br>Time        | UTC                     | Monrovia, Reykjavik                    |
| GTB Standard Time                 | UTC+02:00               | Athens, Bucharest                      |
| Hawaiian Standard Time            | UTC-10:00               | Hawaii                                 |
| India Standard Time               | UTC+05:30               | Chennai, Kolkata, Mumbai,<br>New Delhi |
| Jordan Standard Time              | UTC+02:00               | Amman                                  |
| Korea Standard Time               | UTC+09:00               | Seoul                                  |
| Middle East Standard<br>Time      | UTC+02:00               | Beirut                                 |
| Mountain Standard Time            | UTC-07:00               | Mountain Time (US and<br>Canada)       |
| US Mountain Standard<br>Time      | UTC-07:00               | Arizona                                |
| New Zealand Standard<br>Time      | UTC+12:00               | Auckland, Wellington                   |
| Newfoundland Standard<br>Time     | UTC-03:30               | Newfoundland                           |
| Pacific SA Standard Time          | UTC-03:00               | Santiago                               |
| Pacific Standard Time             | UTC-08:00               | Pacific Time (US and Canada)           |
| Russian Standard Time             | UTC+03:00               | Moscow/St. Petersburg                  |
| SA Pacific Standard Time          | UTC-05:00               | Bogota, Lima, Quito, Rio<br>Branco     |
| SE Asia Standard Time             | UTC+07:00               | Bangkok, Hanoi, Jakarta                |

| Time Zone                          | Standard Time<br>Offset | Remarks                                             |
|------------------------------------|-------------------------|-----------------------------------------------------|
| China Standard Time                | UTC+08:00               | Kuala Lumpur, Singapore                             |
| Tokyo Standard Time                | UTC+09:00               | Osaka, Sapporo, Tokyo                               |
| US Eastern Standard<br>Time        | UTC-05:00               | Indiana (East)                                      |
| UTC                                | UTC                     | Coordinated Universal Time                          |
| UTC-02                             | UTC-02:00               | Coordinated Universal Time-<br>02                   |
| UTC-08                             | UTC-08:00               | Coordinated Universal Time-<br>08                   |
| UTC-09                             | UTC-09:00               | Coordinated Universal Time-<br>09                   |
| UTC-11                             | UTC-11:00               | Coordinated Universal Time-<br>11                   |
| UTC+12                             | UTC+12:00               | Coordinated Universal Time<br>+12                   |
| W. Australia Standard<br>Time      | UTC+08:00               | Perth                                               |
| W. Central Africa<br>Standard Time | UTC+01:00               | West Central Africa                                 |
| W. Europe Standard Time            | UTC+01:00               | Amsterdam, Berlin, Bern,<br>Rome, Stockholm, Vienna |

## Table 4-4 Instance specifications

| Parameter      | Description                                                                                                    |
|----------------|----------------------------------------------------------------------------------------------------|
| Instance Class | Refers to the CPU and memory of a DB instance. Different<br>instance classes have different numbers of database<br>connections and different maximum IOPS.<br>For details about instance classes, see <b>DB Instance Classes</b> . |
|                | After a DB instance is created, you can change its CPU and memory. For details, see <b>Changing a DB Instance Class</b> .                                                                                                    |

| Parameter             | Description                                                                                                    |
|-----------------------|----------------------------------------------------------------------------------------------------|
| Storage Type          | Determines the DB instance read/write speed. The higher the maximum throughput is, the higher the DB instance read/write speed can be.                                                                          |
|                       | • <b>High I/O</b> : supports a maximum throughput of 150 MB/s.                                                                                                    |
|                       | <ul> <li>Ultra-high I/O: supports a maximum throughput of 350 MB/s.</li> </ul>                                                                                                    |
| Storage Space<br>(GB) | Contains the file system overhead required for inode, reserved<br>block, and database operation. Storage space can range in size<br>from 40 GB to 4,000 GB and can be scaled up only by a<br>multiple of 10 GB. |
|                       | After a DB instance is created, you can scale up its storage space. For details, see section <b>Scaling up Storage Space</b> .                                                                                  |

#### Table 4-5 Network

| Parameter      | Description                                                                                                    |
|----------------|----------------------------------------------------------------------------------------------------|
| VPC            | A dedicated virtual network in which your RDS DB instances<br>are located. A VPC can isolate networks for different services.<br>You can select an existing VPC or create a VPC. For details on<br>how to create a VPC, see the "Creating a VPC" section in the<br><i>Virtual Private Cloud User Guide</i> .                             |
|                | If no VPC is available, RDS allocates a VPC to you by default.<br><b>NOTICE</b><br>After the DB instance is created, the VPC cannot be changed.                                                                                                    |
| Subnet         | Improves network security by providing dedicated network<br>resources that are logically isolated from other networks.<br>Subnets take effect only within an AZ. The Dynamic Host<br>Configuration Protocol (DHCP) function is enabled by default<br>for subnets in which you plan to create RDS DB instances and<br>cannot be disabled. |
| Security Group | Enhances security by controlling access to RDS from other services. You need to add inbound rules to a security group so that you can connect to your DB instance.                                                                                                    |
|                | If no security group is available, RDS allocates a security group to you by default.                                                                                                    |

## Table 4-6 Database configuration

| Parameter     | Description                                                 |
|---------------|-------------------------------------------------------------|
| Administrator | The default login name for the database is <b>rdsuser</b> . |

| Parameter                 | Description                                                                                                    |
|---------------------------|----------------------------------------------------------------------------------------------------|
| Administrator<br>Password | Must consist of 8 to 32 characters and contain at least three types of the following characters: uppercase letters, lowercase letters, digits, and special characters (~!@#\$%^*+?,). Enter a strong password and periodically change it for security reasons.                                                                                                    |
|                           | Keep this password secure. The system cannot retrieve it.                                                                                                    |
|                           | After a DB instance is created, you can reset this password. For details, see section <b>Resetting the Administrator Password</b> .                                                                                                    |
| Confirm<br>Password       | Must be the same as <b>Administrator Password</b> .                                                                                                    |
| Parameter<br>Template     | Contains engine configuration values that can be applied to<br>one or more DB instances. If you intend to create primary/<br>standby DB instances, they use the same parameter template.<br><b>NOTICE</b><br>If you use a custom parameter template when creating a DB instance,<br>the specification-related parameter <b>max server memory (MB)</b> in the<br>custom template is not delivered. Instead, the default value is used.<br>You can modify the instance parameters as required after the<br>DB instance is created. For details, see <b>Modifying Parameters</b> . |
| Enterprise<br>Project     | If the DB instance has been associated with an enterprise project, select the target project from the <b>Enterprise Project</b> drop-down list.                                                                                                    |
|                           | You can also go to the ProjectMan console to create a project.<br>For details about how to create a project, see the <i>ProjectMan</i><br><i>User Guide</i> .                                                                                                    |

#### Table 4-7 Batch creation

| Parameter | Description                                                                                                    |
|-----------|----------------------------------------------------------------------------------------------------|
| Quantity  | RDS supports DB instance creation in batches. If you choose to create primary/standby DB instances and set <b>Quantity</b> to <b>1</b> , a primary DB instance and a standby DB instance will be created synchronously.                                        |
|           | If you create multiple DB instances at a time, they will be<br>named with four digits appended to the DB instance name.<br>For example, if you enter <b>instance</b> , the first instance will be<br>named instance-0001, the second instance-0002, and so on. |

# 

The performance of your DB instance depends on its configurations. Hardware configuration items include the instance specifications, storage type, and storage space.

**Step 6** Confirm the specifications.

- If you need to modify your settings, click **Previous**.
- If you do not need to modify your settings, click **Submit**.
- **Step 7** To view and manage the DB instance, go to the **Instance Management** page.
  - During the creation process, the DB instance status is **Creating**. When the creation process is complete, the instance status will change to **Available**.
  - The automated backup policy is enabled by default. An automated full backup is immediately triggered after a DB instance is created.
  - The default database port number is **1433**. After a DB instance is created, you can change its port number.

For details, see Changing a Database Port.

----End

# 4.3 Step 2: Connect to a DB Instance

# 4.3.1 Connecting to a DB Instance

An RDS DB instance can be connected through a private network or a public network.

| Conne<br>ct<br>Throu<br>gh | IP<br>Address  | Scenarios                                                                                                    | Description                                                                       |
|----------------------------|----------------|----------------------------------------------------------------------------------------------------|-----------------------------------------------------------------------------------|
| Private<br>netwo<br>rk     | Floating<br>IP | RDS provides a floating IP address<br>by default.<br>When your applications are<br>deployed on an ECS that is in the<br>same region and VPC as RDS, you<br>are advised to use a floating IP<br>address to connect to the RDS DB<br>instance through the ECS. | <ul> <li>Secure and<br/>excellent<br/>performance</li> <li>Recommended</li> </ul> |

| Table 4-8 | RDS  | connection | methods |
|-----------|------|------------|---------|
|           | 1100 | connection | meenous |

| Conne<br>ct<br>Throu<br>gh | IP<br>Address | Scenarios                                                                                                    | Description                                                                                                    |
|----------------------------|---------------|----------------------------------------------------------------------------------------------------|----------------------------------------------------------------------------------------------------|
| Public<br>netwo<br>rk      | EIP           | If you cannot access an RDS DB<br>instance through a floating IP<br>address, bind an EIP to the DB<br>instance and connect the DB<br>instance to the ECS through the EIP. | <ul> <li>A relatively lower<br/>level of security<br/>compared to<br/>other connection<br/>methods</li> </ul>                                                                                                    |
|                            |               |                                                                                                    | • To achieve a<br>higher<br>transmission rate<br>and security<br>level, you are<br>advised to<br>migrate your<br>applications to<br>an ECS that is in<br>the same VPC as<br>your RDS DB<br>instance and use<br>a floating IP<br>address to access<br>the DB instance. |

## **NOTE**

- VPC: indicates the Virtual Private Cloud.
- ECS: indicates the Elastic Cloud Server.
- If the ECS is in the same VPC as the RDS DB instance, you do not need to apply for an EIP.

Figure 4-2 illustrates the connection over a private network or a public network.

#### Figure 4-2 DB instance connection

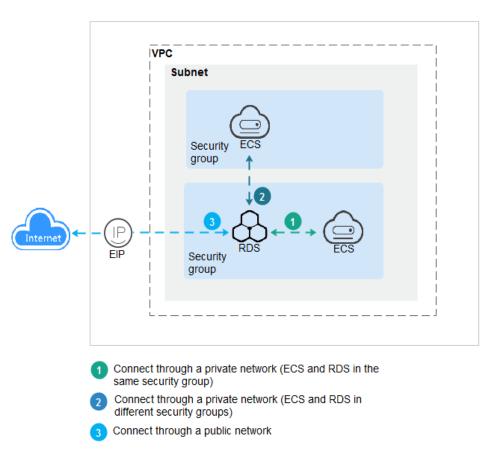

# 4.3.2 Connecting to a DB Instance Through a Private Network

# 4.3.2.1 Connecting to a DB Instance Through a Private Network

#### Process

**Figure 4-3** illustrates the process of connecting to a SQL Server DB instance through a private network.

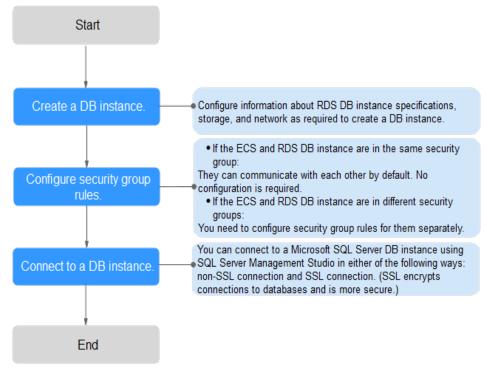

**Figure 4-3** Connecting to a DB instance through a private network

# 4.3.2.2 Configuring Security Group Rules

## **Scenarios**

A security group is a collection of access control rules for ECSs and RDS DB instances that have the same security protection requirements and are mutually trusted in a VPC.

This section describes how to create a security group to enable specific IP addresses and ports to access RDS.

First check whether the ECS and RDS DB instance are in the same security group.

- If the ECS and RDS DB instance are in the same security group, they can communicate with each other by default. No security group rule needs to be configured. Go to Connecting to a DB Instance Through a Private Network.
- If the ECS and RDS DB instance are in different security groups, you need to configure security group rules for them, separately.
  - RDS DB instance: Configure an **inbound rule** for the security group with which the RDS DB instance is associated.
  - ECS: The default security group rule allows all outgoing data packets. In this case, you do not need to configure a security rule for the ECS. If not all outbound traffic is allowed in the security group, you need to configure an **outbound rule** for the ECS.

# Precautions

The default security group rule allows all outgoing data packets. ECSs and RDS DB instances can access each other if they are deployed in the same security group.

After a security group is created, you can configure security group rules to control access from and to the DB instances in the security group.

- By default, a tenant can create a maximum of 100 security groups.
- By default, each security group can have a maximum of 50 security group rules.
- One security group can be associated with only one RDS DB instance.
- Too many security group rules will increase the first packet latency. You are advised to create no more than 50 rules for each security group.
- To enable access to an RDS DB instance from resources outside the security group, you need to configure an **inbound rule** for the security group associated with the RDS DB instance.

#### **NOTE**

If you use **0.0.0/0**, RDS DB instances in the security group can be accessed from any IP address.

## Procedure

- **Step 1** Log in to the management console.
- Step 2 Under Network, click Virtual Private Cloud.
- **Step 3** In the navigation pane on the left, choose **Access Control** > **Security Groups**.
- **Step 4** On the **Security Groups** page, locate the target security group and click **Manage Rule** in the **Operation** column.
- **Step 5** On the displayed page, click **Add Rule**.
- **Step 6** In the displayed dialog box, set required parameters to add an inbound rule.
- Step 7 Click OK.

----End

# 4.3.2.3 Connecting to a DB Instance Through a Private Network

You can connect to a DB instance through a non-SSL connection or an SSL connection. The SSL connection encrypts data and is more secure.

# Preparations

1. Prepare an ECS.

To connect to a DB instance through a private network, you must first create an ECS.

For details about how to create an ECS, see section **How Can I Create and Connect to an ECS?** 

- The ECS and RDS DB instance must be in the same VPC.
- The ECS must be allowed by the security group to access RDS DB instances.

- If the security group with which the target DB instance is associated is the default security group, you do not need to configure security group rules.
- If the security group with which the target DB instance is associated is not the default security group, check whether the security group rules allow the ECS to connect to the DB instance.
  - 1) Log in to the management console.
  - 2) Click 💟 in the upper left corner and select a region and a project.
  - 3) Click **Service List**. Under **Database**, click **Relational Database Service**. The RDS console is displayed.
  - 4) On the **Instance Management** page, click the target DB instance.
  - 5) In the **Connection Information** area, click the security group to view its rules.

If the security group rules allow the access from the ECS, the ECS can connect to the DB instance.

If the security group rules do not allow the access from the ECS, you need to add a security group rule. For details, see section **Configuring Security Group Rules**.

2. Install the Microsoft SQL Server client.

Install the Microsoft SQL Server client on the ECS or device that was prepared in **1**.

## **Non-SSL Connection**

- **Step 1** Log in to the ECS or device that can access RDS.
- **Step 2** Start SQL Server Management Studio.
- **Step 3** Choose **Connect** > **Database Engine**. In the displayed dialog box, enter login information.

Figure 4-4 Connecting to the server

|                         | SQL Server                |     |
|-------------------------|---------------------------|-----|
| Server <u>t</u> ype:    | Database Engine           | -   |
| <u>S</u> erver name:    | 172. 16. 0. 33, 1433      |     |
| <u>A</u> uthentication: | SQL Server Authentication |     |
| Login:                  | rdsuser                   | •   |
| <u>P</u> assword:       | *****                     | - 1 |
|                         | Remember password         |     |

- **Server name**: indicates the IP address and port of the DB instance. Use a comma (,) to separate them. For example: x.x.x.x,8080.
  - The IP address is the floating IP address in the **Connection Information** area on the **Basic Information** page of the DB instance.
  - The port is the database port in the Connection Information area on the Basic Information page of the DB instance.
- Authentication: indicates the authentication mode. Select SQL Server Authentication.
- Login: indicates the RDS database username. The default administrator is rdsuser.
- **Password**: indicates the password of the RDS database username.
- **Step 4** Click **Connect** to connect to the DB instance.

#### **NOTE**

If the connection fails, ensure that preparations have been correctly made in **Preparations** and try again.

----End

#### **SSL** Connection

**Step 1** Download the SSL root certificate and then upload it.

- 1. In the **DB Information** area on the **Basic Information** page, click in the **SSL** field to download the root certificate or certificate bundle.
- 2. Upload the root certificate to the ECS or save it to the device to be connected to the DB instance.
- 3. Import the root certificate into the Windows OS on the ECS. For details, see How Can I Import the Root Certificate to a Windows or Linux OS?

#### D NOTE

- Replace the old certificate before it expires to improve system security.
- After you bind an EIP to a DB instance, you must reboot the instance for the SSL connection to take effect.
- **Step 2** Start SQL Server Management Studio.
- **Step 3** Choose **Connect** > **Database Engine**. In the displayed dialog box, enter login information.

Figure 4-5 Connecting to the server

|                         | SQL Server                |           |
|-------------------------|---------------------------|-----------|
| Server <u>t</u> ype:    | Database Engine           | ÷         |
| <u>S</u> erver name:    | 172. 16. 0. 33, 1433      | ÷         |
| <u>A</u> uthentication: | SQL Server Authentication | -         |
| Login:                  | rdsuser                   | +         |
| <u>P</u> assword:       | *****                     |           |
|                         | Remember password         | ptions >> |

- **Server name**: indicates the IP address and port of the DB instance. Use a comma (,) to separate them. For example: x.x.x.x,8080.
  - The IP address is the floating IP address in the **Connection Information** area on the **Basic Information** page of the DB instance.
  - The port is the database port in the **Connection Information** area on the **Basic Information** page of the DB instance.
- Authentication: indicates the authentication mode. Select SQL Server Authentication.
- Login: indicates the RDS database username. The default administrator is rdsuser.
- **Password**: indicates the password of the RDS database username.
- Step 4 On the Connection Properties page, enter related parameters and select Encrypt connection to enable SSL encryption. (By default, Encrypt connection is not selected. You need to select it manually.)

|  | Figure | 4-6 | Connection | properties |
|--|--------|-----|------------|------------|
|--|--------|-----|------------|------------|

| 🖵 Connect to Server            |                                      | ×    |
|--------------------------------|--------------------------------------|------|
| S                              | SQL Server                           |      |
| Login Connection Property      | ies Additional Connection Parameters |      |
| Type or select the name of     | the database for the connection.     |      |
| Connect to <u>d</u> atabase:   | <pre><default></default></pre>       | •    |
| Network                        |                                      |      |
| <u>N</u> etwork protocol:      | (default)                            | -    |
| Network <u>p</u> acket size:   | 4096 💌 bytes                         |      |
| Connection                     |                                      |      |
| Connection <u>t</u> ime-out:   | 30 econds                            |      |
| E <u>x</u> ecution time-out:   | 0 🚔 seconds                          |      |
| V Encrypt connection           |                                      |      |
| 🔲 Trust <u>s</u> erver certifi | cate                                 |      |
| 🔲 <u>U</u> se custom color:    | S <u>e</u> lect                      |      |
| AD dom <u>a</u> in name or tex | nant ID:                             |      |
| Con                            | nect Cancel Help Options             | s << |

**Step 5** Click **Connect** to connect to the DB instance.

#### **NOTE**

If the connection fails, ensure that preparations have been correctly made in **Preparations** and try again.

----End

# 4.3.3 Connecting to a DB Instance Through a Public Network

# 4.3.3.1 Connecting to a DB Instance Through a Public Network

#### Process

**Figure 4-7** illustrates the process of connecting to a SQL Server DB instance through a public network.

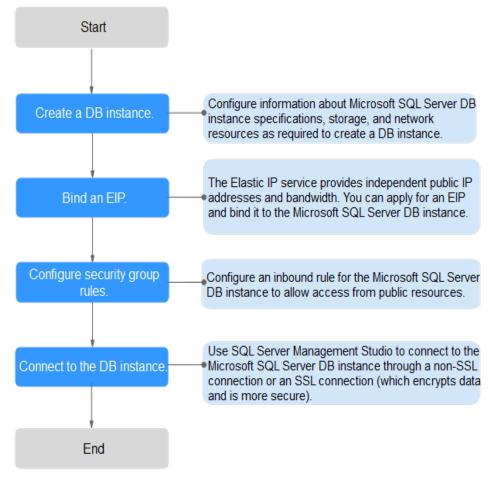

Figure 4-7 Connecting to a DB instance through a public network

# 4.3.3.2 Binding an EIP

# Scenarios

By default, a DB instance is not publicly accessible (not bound with an EIP) after being created. You can bind an EIP to a DB instance for public accessibility and can unbind the EIP from the DB instance as required.

# Precautions

• You need to configure security groups and enable specific IP addresses and ports to access the target DB instance. Before accessing the DB instance, you need to add an individual IP address or an IP address range that will access the DB instance to the inbound rule. For details, see section **Configuring Security Group Rules**.

# **Binding an EIP**

- **Step 1** On the **Instance Management** page, click the target DB instance.
- **Step 2** In the navigation pane on the left, choose **EIPs**. On the displayed page, click **Bind EIP**.

- Step 3 In the displayed dialog box, select an EIP and click OK.
  - If no available EIPs are displayed, click View EIP and obtain an EIP.
- **Step 4** On the **EIPs** page of the RDS console, view the EIP that has been bound to the DB instance.

You can also view the progress and result of binding an EIP to a DB instance on the **Task Center** page.

----End

## 4.3.3.3 Configuring Security Group Rules

#### **Scenarios**

A security group is a collection of access control rules for ECSs and RDS DB instances that have the same security protection requirements and are mutually trusted in a VPC.

This section describes how to create a security group to enable specific IP addresses and ports to access RDS.

When you attempt to connect to an RDS DB instance through an EIP, you need to configure an **inbound rule** for the security group associated with the DB instance.

#### Precautions

The default security group rule allows all outgoing data packets. ECSs and RDS DB instances can access each other if they are deployed in the same security group. After a security group is created, you can configure security group rules to control access from and to the DB instances in the security group.

- By default, you can create a maximum of 500 security group rules.
- Too many security group rules will increase the first packet latency. You are advised to create no more than 50 rules for each security group.
- To enable access to an RDS DB instance from resources outside the security group, you need to configure an **inbound rule** for the security group associated with the RDS DB instance.

#### **NOTE**

If you use **0.0.0/0**, RDS DB instances in the security group can be accessed from any IP address.

#### Procedure

- **Step 1** Log in to the management console.
- Step 2 Under Network, click Virtual Private Cloud.
- **Step 3** In the navigation pane on the left, choose **Access Control** > **Security Groups**.
- **Step 4** On the **Security Groups** page, locate the target security group and click **Manage Rule** in the **Operation** column.

**Step 5** On the displayed page, click **Add Rule**.

- **Step 6** In the displayed dialog box, set required parameters to add an inbound rule.
- Step 7 Click OK.
  - ----End

# 4.3.3.4 Connecting to a DB Instance Through a Public Network

You can connect to a DB instance through a non-SSL connection or an SSL connection. The SSL connection encrypts data and is more secure.

#### Preparations

1. Install the SQL Server client.

For details, see section How Can I Install SQL Server Management Studio?

- 2. Bind an EIP to the target DB instance and configure security group rules.
  - a. Bind an EIP to the target DB instance.

For details about how to bind an EIP, see section **Binding an EIP**.

- b. Obtain the IP address of the local device.
- c. Configure security group rules.

Add the IP address obtained in **2.b** and the instance port to the inbound rule of the security group.

For details about how to configure a security group rule, see section **Configuring Security Group Rules**.

d. Run the **ping** command to connect the EIP that has been bound to the target DB instance in **2.a** to check that the local device can connect to the EIP.

## **Non-SSL Connection**

- **Step 1** Start SQL Server Management Studio.
- **Step 2** Choose **Connect** > **Database Engine**. In the displayed dialog box, enter login information.

Figure 4-8 Connecting to the server

| SQL Server                |                                                                      |
|---------------------------|----------------------------------------------------------------------|
| Database Engine           | ÷                                                                    |
| 172. 16. 0. 33, 1433      | •                                                                    |
| SQL Server Authentication | -                                                                    |
| rdsuser                   | •                                                                    |
| *****                     |                                                                      |
| 🕅 Remember password       |                                                                      |
|                           | 172. 16. 0. 33, 1433<br>SQL Server Authentication<br>rdsuser<br>**** |

- **Server name**: indicates the IP address and port of the DB instance. Use a comma (,) to separate them. For example: x.x.x.x,8080.
  - The IP address is the EIP that has been bound to the DB instance.
  - The port is the database port in the **Connection Information** area on the **Basic Information** page of the DB instance.
- Authentication: indicates the authentication mode. Select SQL Server Authentication.
- Login: indicates the RDS database username. The default administrator is rdsuser.
- **Password**: indicates the password of the RDS database username.
- Step 3 Click Connect to connect to the DB instance.

#### 

If the connection fails, ensure that preparations have been correctly made in **Preparations** and try again.

----End

## SSL Connection

**Step 1** Download the SSL root certificate and then upload it.

- 1. In the **DB Information** area on the **Basic Information** page, click in the **SSL** field to download the root certificate or certificate bundle.
- 2. Upload the root certificate to the ECS to be connected to the DB instance.
- 3. Import the root certificate to the Windows OS on the ECS. For details, see How Can I Import the Root Certificate to a Windows or Linux OS?

#### D NOTE

- Replace the old certificate before it expires to improve system security.
- After you bind an EIP to a DB instance, you must reboot the instance for the SSL connection to take effect.
- **Step 2** Start SQL Server Management Studio.
- **Step 3** Choose **Connect** > **Database Engine**. In the displayed dialog box, enter login information.

Figure 4-9 Connecting to the server

|                      | SQL Server                |           |
|----------------------|---------------------------|-----------|
| Server <u>t</u> ype: | Database Engine           |           |
| <u>S</u> erver name: | 172. 16. 0. 33, 1433      | ÷         |
| Authentication:      | SQL Server Authentication |           |
| Login:               | rdsuser                   | ÷         |
| <u>P</u> assword:    | www.                      |           |
|                      | Connect Cancel Help       | ptions >> |

- **Server name**: indicates the IP address and port of the DB instance. Use a comma (,) to separate them. For example: x.x.x.x,8080.
  - The IP address is the EIP that has been bound to the DB instance.
  - The port is the database port in the **Connection Information** area on the **Basic Information** page of the DB instance.
- Authentication: indicates the authentication mode. Select SQL Server Authentication.
- Login: indicates the RDS database username. The default administrator is rdsuser.
- **Password**: indicates the password of the RDS database username.
- Step 4 On the Connection Properties page, enter related parameters and select Encrypt connection to enable SSL encryption. (By default, Encrypt connection is not selected. You need to select it manually.)

|  | Figure | 4-10 | Connection | properties |
|--|--------|------|------------|------------|
|--|--------|------|------------|------------|

| 🖵 Connect to Server            |                                      | ×    |
|--------------------------------|--------------------------------------|------|
| S                              | SQL Server                           |      |
| Login Connection Propert       | ies Additional Connection Parameters |      |
| Type or select the name of     | the database for the connection.     |      |
| Connect to <u>d</u> atabase:   | <pre>{default&gt;</pre>              | -    |
| Network                        |                                      |      |
| <u>N</u> etwork protocol:      | (default)                            | -    |
| Network <u>p</u> acket size:   | 4096 💌 bytes                         |      |
| Connection                     |                                      |      |
| Connection <u>t</u> ime-out:   | 30 seconds                           |      |
| E <u>x</u> ecution time-out:   | 0 seconds                            |      |
| 🔽 Encrypt connection           |                                      |      |
| 🔲 Trust <u>s</u> erver certifi | cate                                 |      |
| 🔲 <u>V</u> se custom color:    | S <u>e</u> lect                      |      |
| AD dom <u>a</u> in name or te  | nant ID:                             |      |
| Con                            | nect Cancel Help Option              | s << |

#### **Step 5** Click **Connect** to connect to the DB instance.

#### **NOTE**

If the connection fails, ensure that preparations have been correctly made in **Preparations** and try again.

----End

# **5** Working with RDS for MySQL

# 5.1 Data Migration

# 5.1.1 Migrating Data to RDS for MySQL Using mysqldump

# Preparing for Data Migration

You can access RDS DB instances through an EIP or through an ECS.

- 1. Prepare an ECS for accessing DB instances in the same VPC or prepare a device for accessing RDS through an EIP.
  - To connect to a DB instance through an ECS, you need to create an ECS first.
  - To connect to a DB instance through an EIP, you must:
    - i. Bind an EIP to a DB instance. For details, see **Binding an EIP**.
    - ii. Ensure that the local device can access the EIP.
- 2. Install the MySQL client on the prepared ECS or device.

## D NOTE

The MySQL client version must be the same as the version of RDS for MySQL. The MySQL database or client will provide mysqldump and mysql.

After data is migrated to RDS, you may need to change the IP address. For details, see **Configuring and Changing a Floating IP Address**.

# Exporting Data

Before migrating data to RDS, you need to export data first.

## NOTICE

- The export tool must match the DB engine version.
- Database migration is performed offline. Before the migration, you must stop any applications using the source database.

5 Working with RDS for MySQL

Step 1 Log in to the ECS or the device that can access RDS.

**Step 2** Use the mysqldump tool to export metadata into an SQL file.

## NOTICE

The MySQL database is required for RDS management. When exporting metadata, do not specify **--all-database**. Otherwise, the MySQL database will be unavailable.

mysqldump --databases <*DB\_NAME>* --single-transaction --order-by-primary --hex-blob --no-data --routines --events --set-gtid-purged=OFF -u <*DB\_USER>* -p -h <*DB\_ADDRESS>* -P <*DB\_PORT>* |sed -e 's/DEFINER[]\*=[]\*[^\*]\\*/\\*/' -e 's/ DEFINER[]\*=.\*FUNCTION/FUNCTION/' -e 's/DEFINER[]\*=.\*PROCEDURE/ PROCEDURE/' -e 's/DEFINER[]\*=.\*TRIGGER/TRIGGER/' -e 's/ DEFINER[]\*=.\*EVENT/EVENT/' > <BACKUP\_FILE>

- *DB\_NAME* indicates the name of the database to be migrated.
- *DB\_USER* indicates the database username.
- *DB\_ADDRESS* indicates the database address.
- *DB\_PORT* indicates the database port.
- *BACKUP\_FILE* indicates the name of the file to which the data will be exported.

Enter the database password when prompted.

Example:

mysqldump --databases rdsdb --single-transaction --order-by-primary --hexblob --no-data --routines --events --set-gtid-purged=OFF -u root -p -h 192.168.151.18 -P 3306 |sed -e 's/DEFINER[]\*=[]\*[^\*]\*\/\\*/' -e 's/ DEFINER[]\*=.\*FUNCTION/FUNCTION/' -e 's/DEFINER[]\*=.\*PROCEDURE/ PROCEDURE/' -e 's/DEFINER[]\*=.\*TRIGGER/TRIGGER/' -e 's/ DEFINER[]\*=.\*EVENT/EVENT/' > dump-defs.sql

#### Enter password:

#### D NOTE

If you use mysqldump with a version earlier than 5.6, remove --set-gtid-purged=OFF before running this command.

After this command is executed, a **dump-defs.sql** file will be generated as follows:

[rds@localhost ~]\$ ll dump-defs.sql -rw-r----. 1 rds rds 2714 Sep 21 08:23 dump-defs.sql

Step 3 Use the mysqldump tool to export data into an SQL file.

## NOTICE

The MySQL database is required for RDS management. When exporting metadata, do not specify --all-database. Otherwise, the MySQL database will be unavailable.

mysqldump --databases < DB\_NAME> --single-transaction --hex-blob --setgtid-purged=OFF --no-create-info --skip-triggers -u < DB\_USER> -p -h <DB\_ADDRESS> -P < DB\_PORT> -r < BACKUP\_FILE>

For details on the parameters in the preceding command, see **Step 2**.

Enter the database password when prompted.

Example:

mysqldump --databases rdsdb --single-transaction --hex-blob --set-gtidpurged=OFF --no-create-info --skip-triggers -u root -p -h 192.168.151.18 -P 8635 -r dump-data.sql

**NOTE** 

If you use mysqldump with a version earlier than 5.6, remove **--set-gtid-purged=OFF** before running this command.

After this command is executed, a **dump-data.sql** file will be generated as follows:

[rds@localhost ~]\$ ll dump-data.sql -rw-r----. 1 rds rds 2714 Sep 21 08:23 dump-data.sql

----End

#### **Importing Data**

You can connect your client to RDS and import exported SQL files into RDS.

#### NOTICE

If the source database calls triggers, stored procedures, functions, or events, you must set **log\_bin\_trust\_function\_creators** to **ON** on the destination database before importing data.

**Step 1** Log in to the ECS or the device that can access RDS.

**Step 2** Import metadata into RDS.

# mysql -f -h <RDS\_ADDRESS> -P <DB\_PORT> -u root -p < <BACKUP\_DIR>/
dump-defs.sql

- RDS\_ADDRESS: indicates the IP address of the RDS DB instance.
- *DB\_PORT* indicates the RDS DB instance port.
- *BACKUP\_DIR* indicates the directory where **dump-defs.sql** is stored.

Example:

#### # mysql -f -h 172.16.66.198 -P 3306 -u root -p < dump-defs.sql

#### Enter password:

#### D NOTE

If you intend to import SQL statements of a table to RDS, you are advised to specify a database. Otherwise, the error message "No database selected" may be displayed. For example, if you intend to import SQL statements of a table to database **mydb**, run the following command:

# mysql -f -h 172.16.66.198 -P 3306 -u root -p mydb < dump-defs.sql Enter password:

**Step 3** Import data into RDS.

# mysql -f -h <RDS\_ADDRESS> -P <DB\_PORT> -u root -p < <BACKUP\_DIR>/
dump-data.sql

- RDS\_ADDRESS: indicates the IP address of the RDS DB instance.
- *DB\_PORT* indicates the RDS DB instance port.
- *BACKUP\_DIR* indicates the directory where **dump-data.sql** is stored.

Example:

#### # mysql -f -h 172.16.66.198 -P 3306 -u root -p < dump-data.sql

#### **Enter password:**

**NOTE** 

If you intend to import SQL statements of a table to RDS, you are advised to specify a database. Otherwise, the error message "No database selected" may be displayed. For example, if you intend to import SQL statements of a table to database **mydb**, run the following command:

# mysql -f -h 172.16.66.198 -P 3306 -u root -p mydb < dump-defs.sql

Enter password:

**Step 4** View the import result.

#### mysql> show databases;

The following result indicates that database **rdsdb** has been imported.

mysql> show databases; +-----+ | Database | +-----+ | information\_schema | | rdsdb | | mysql | | performance\_schema | +-----+ 4 rows in set (0.00 sec)

----End

# 5.2 Parameter Tuning

# 5.2.1 Suggestions on MySQL Parameter Tuning

Parameters are key configuration items in a database system. Improper parameter settings may adversely affect the stable running of databases. This section

describes some important parameters for your reference. For details, visit the **MySQL official website**.

For details on how to modify MySQL parameters on the console, see **Modifying Parameters**.

## Sensitive Parameters

The following parameters can result in system security and stability issues if set improperly:

#### • lower\_case\_table\_names

#### Default value: 1

Function: Controls whether database and tables stored on disks are case sensitive. The value **1** indicates that database and table names are case-insensitive and are lowercase by default.

#### **NOTE**

MySQL 8.0 does not support this parameter.

Impact: Changing this parameter value may cause primary/standby replication exceptions. Exercise caution when performing this operation.

- If you want to change this parameter value from 1 to 0, change it on read replicas and reboot them first, and then repeat the operations on the primary DB instance.
- If you want to change this parameter value from 0 to 1, change it on the primary DB instance and reboot it first, and then run SELECT
   @@GLOBAL.GTID\_EXECUTED on read replicas. Wait until the result set is at least the same as the primary DB instance and then change this parameter value on read replicas and reboot them.

#### • innodb\_flush\_log\_at\_trx\_commit

#### Default value: 1

Function: Controls the balance between strict ACID compliance for commit operations and higher performance. The default setting of **1** is required for full ACID compliance. Logs are written and flushed to disks at each transaction commit. If the value is set to **0**, logs are written and flushed to disks once per second. If the value is set to **2**, logs are written at each transaction commit and flushed to disks every two seconds.

Impact: If this parameter is not set to **1**, data security is not guaranteed. If the system fails, data may be lost.

#### • sync\_binlog

Default value: 1

Function: Controls how often the MySQL server synchronizes binary logs to the disk. The default setting of **1** requires synchronization of the binary log to the disk at each transaction commit. If the value is set to **0**, synchronization of the binary log to the disk is not controlled by the MySQL server but relies on the OS to flush the binary log to the disk. This setting provides the best performance, but in the event of a power failure or OS crash, all binary log information in **binlog\_cache** is lost.

Impact: If this parameter is not set to **1**, data security is not guaranteed. If the system fails, data may be lost.

#### • innodb\_large\_prefix

#### Default value: **OFF**

Function: Specifies the maximum length of a single-column index in an InnoDB table.

#### **NOTE**

This parameter is available only for MySQL 5.6.

Impact: Changing this parameter value during DDL execution may cause primary/standby replication exceptions. Exercise caution when performing this operation.

- If you want to change this parameter value from OFF to ON, change it on read replicas first and then on the primary DB instance.
- If you want to change this parameter value from ON to OFF, change it on the primary DB instance first and then on read replicas.

## **Performance Parameters**

The following parameters can affect database performance:

- The values of **innodb\_spin\_wait\_delay** and **query\_alloc\_block\_size** are determined by the DB instance specifications. If you increase their values, database performance may be affected.
- If **key\_buffer\_size** is set to a value smaller than **4096**, the parameter modification will fail.
- If max\_connections is set to a small value, database access will be affected.
- The default values of the following parameters are determined by the DB instance specifications: **innodb\_buffer\_pool\_size**, **max\_connections**, and **back\_log**. These parameter values are **default** before being specified.
- The values of innodb\_io\_capacity\_max and innodb\_io\_capacity are determined by the storage type. These parameter values are default before being specified.

# 5.3 Instance Lifecycle

# 5.3.1 Creating a Same DB Instance as an Existing DB Instance

## Scenarios

This section describes how to quickly create a DB instance with the same configurations as the selected one.

#### **NOTE**

- You can create DB instances with the same configurations numerous times.
- This function is unavailable for read replicas.

## Procedure

**Step 1** Log in to the management console.

- **Step 2** Click <sup>(Q)</sup> in the upper left corner and select a region and a project.
- **Step 3** Click **Service List**. Under **Database**, click **Relational Database Service**. The RDS console is displayed.
- Step 4 On the Instance Management page, locate the target DB instance and choose More > Create Same DB Instance in the Operation column.
- **Step 5** On the displayed page, the configurations are the same as those of the selected DB instance. You can change them as required. Then, click **Create Now**.

For details about MySQL DB instance configurations, see section **Step 1: Create a DB Instance**.

- **Step 6** Confirm the instance specifications.
- **Step 7** Refresh the DB instance list and view the status of the DB instance. If the status is **Available**, it has been created successfully.

You can manage the DB instance on the **Instance Management** page.

----End

# 5.3.2 Rebooting DB Instances or Read Replicas

## Scenarios

You may need to reboot a DB instance during maintenance. For example, after you modify some parameters, a reboot is required for the modifications to take effect. You can reboot a primary DB instance or a read replica on the management console.

# Constraints

- If the DB instance status is **Abnormal**, the reboot may fail.
- Rebooting DB instances will cause service interruptions. During the reboot process, the DB instance status is **Rebooting**.
- Rebooting DB instances will cause instance unavailability and clear cached memory. To prevent traffic congestion during peak hours, you are advised to reboot DB instances during off-peak hours.

## Procedure

**Step 1** Log in to the management console.

- **Step 2** Click <sup>1</sup> in the upper left corner and select a region and a project.
- **Step 3** Click **Service List**. Under **Database**, click **Relational Database Service**. The RDS console is displayed.

**Step 4** On the **Instance Management** page, locate the target DB instance, or click ✓ and then locate the target read replica. Choose **More** > **Reboot** in the **Operation** column.

Alternatively, click the target DB instance on the **Instance Management** page to go to the **Basic Information** page. In the upper right corner, click **Reboot**.

For primary/standby DB instances, if you reboot the primary DB instance, the standby DB instance is also rebooted automatically.

- Step 5 In the displayed dialog box, click Yes.
- **Step 6** Refresh the DB instance list and view the status of the DB instance. If its status is **Available**, it has rebooted successfully.

----End

# 5.3.3 Selecting Displayed Items

#### **Scenarios**

You can customize which instance items are displayed on the **Instance Management** page.

#### Procedure

- **Step 1** Log in to the management console.
- **Step 2** Click <sup>(Q)</sup> in the upper left corner and select a region and a project.
- **Step 3** Click **Service List**. Under **Database**, click **Relational Database Service**. The RDS console is displayed.
- **Step 4** On the **Instance Management** page, click <sup>(\*)</sup> to edit columns displayed in the DB instance list.
  - The following items are displayed by default: DB instance name/ID, DB instance type, DB engine version, status, floating IP address, and operation.
     These default items cannot be deselected.
  - In a single project, you can select up to 9 items: DB instance name/ID, DB instance type, DB engine version, status, floating IP address, creation time, database port, storage type, and operation.
  - For multiple projects, if you have enabled the ProjectMan permissions, you can select up to 9 items: DB instance name/ID, DB instance type, DB engine version, status, floating IP address, creation time, database port, storage type, and operation.

----End

# 5.3.4 Exporting DB Instance Information

## Scenarios

You can export information about all or selected DB instances to view and analyze DB instance information.

## **Exporting Information About All DB Instances**

- **Step 1** Log in to the management console.
- **Step 2** Click <sup>(Q)</sup> in the upper left corner and select a region and a project.
- **Step 3** Click **Service List**. Under **Database**, click **Relational Database Service**. The RDS console is displayed.
- **Step 4** On the **Instance Management** page, click <sup>LG</sup> in the upper right corner of the page. By default, information about all DB instances are exported. In the displayed dialog box, you can select the items to be exported and click **Export**.
- **Step 5** Find a .csv file locally after the export task is completed.

----End

## **Exporting Information About Selected DB Instances**

- **Step 1** Log in to the management console.
- **Step 2** Click <sup>(Q)</sup> in the upper left corner and select a region and a project.
- **Step 3** Click **Service List**. Under **Database**, click **Relational Database Service**. The RDS console is displayed.
- Step 4 On the Instance Management page, filter DB instances by DB engine, DB instance name, DB instance ID, or floating IP address, or select the DB instances to be exported, and click <sup>□</sup> in the upper right corner of the page. In the displayed dialog box, select the items to be exported and click Export.
- **Step 5** Find a .csv file locally after the export task is completed.

----End

# 5.3.5 Deleting a DB Instance or Read Replica

## Scenarios

To release resources, you can delete DB instances or read replicas as required on the **Instance Management** page.

## Constraints

• DB instances cannot be deleted when operations are being performed on them. They can be deleted only after the operations are complete.

• If you delete a DB instance, its automated backups are also deleted and you are no longer billed for them. Manual backups, however, are still retained and will generate additional costs.

#### NOTICE

- If you delete a primary DB instance, its standby DB instance and read replicas (if any) are also deleted automatically. Exercise caution when performing this operation.
- Deleted DB instances cannot be recovered and resources are released. Exercise caution when performing this operation. If you want to retain data, create a manual backup first before deleting the DB instance.
- You can use a manual backup to restore a DB instance. For details, see **Restoring from Backup Files to DB Instances**.

#### Deleting a DB Instance

- **Step 1** Log in to the management console.
- **Step 2** Click <sup>(Q)</sup> in the upper left corner and select a region and a project.
- **Step 3** Click **Service List**. Under **Database**, click **Relational Database Service**. The RDS console is displayed.
- **Step 4** On the **Instance Management** page, locate the primary DB instance to be deleted and click **More** > **Delete** in the **Operation** column.
- **Step 5** In the displayed dialog box, click **Yes**.
- **Step 6** Refresh the DB instance list later to confirm that the deletion was successful.

----End

#### Deleting a Read Replica

- **Step 1** Log in to the management console.
- **Step 2** Click <sup>(2)</sup> in the upper left corner and select a region and a project.
- **Step 3** Click **Service List**. Under **Database**, click **Relational Database Service**. The RDS console is displayed.
- **Step 4** On the **Instance Management** page, locate the target DB instance and click All the read replicas created for the DB instance are displayed.
- **Step 5** Locate the read replica to be deleted and click **More** > **Delete** in the **Operation** column.
- **Step 6** In the displayed dialog box, click **Yes**.
- **Step 7** Refresh the DB instance list later to check that the deletion is successful.

----End

# **5.3.6 Recycling a DB Instance**

# Scenarios

Deleted DB instances can be moved to the recycle bin. You can rebuild DB instances from the recycle bin to restore data. The DB engine, DB engine version, and storage type of the new DB instance are the same as those of the original DB instance. Other parameters can be reconfigured. DB instances that were deleted up to 7 days ago can be restored.

# Constraints

- Read replicas cannot be moved to the recycle bin.
- The recycle bin is enabled by default and cannot be disabled.

# Modifying Recycling Policy

#### NOTICE

A new recycling policy only applies to DB instances that were put in the recycle bin after the new policy was put into effect. For DB instances that were in the recycle bin before the modification, the original recycling policy takes effect.

- **Step 1** Log in to the management console.
- **Step 2** Click <sup>1</sup> in the upper left corner and select a region and a project.
- **Step 3** Click **Service List**. Under **Database**, click **Relational Database Service**. The RDS console is displayed.
- **Step 4** In the navigation pane on the left, choose **Recycling Management**.
- Step 5 On the Recycling Management page, click Modify Recycling Policy. In the displayed dialog box, set the retention period for the deleted DB instances from 1 day to 7 days.
- Step 6 Then, click OK.

----End

# **Rebuilding a DB Instance**

You can rebuild the primary DB instances in the recycle bin within the retention period.

- **Step 1** In the navigation pane on the left, choose **Recycling Management**.
- **Step 2** On the **Recycling Management** page, locate the target DB instance to be rebuilt and click **Rebuild** in the **Operation** column.
- **Step 3** On the **Rebuild DB Instance** page, configure required information and submit the rebuild task. For details, see **Restoring from Backup Files to DB Instances**.

----End

# **5.4 Instance Modifications**

# 5.4.1 Upgrading a Major Version

Major versions cannot be upgraded on the management console. You can use Data Replication Service (DRS) to migrate databases from RDS for MySQL 5.6 to RDS for MySQL 5.7 smoothly. Before the migration, create a DB instance of the target version.

On the **Instance Management** page, click the instance you want to migrate. On the displayed **Basic Information** page, click **Migrate Database** in the upper right corner.

| Source Database Version                                                                                | Destination Database<br>Version                | Migration Type  |
|----------------------------------------------------------------------------------------------------|------------------------------------------------|-----------------|
| RDS for MySQL/Self-built<br>MySQL/MySQL in other<br>clouds<br>• 5.5.x<br>• 5.6.x<br>• 5.7.x<br>• 8.0.x | RDS for MySQL<br>• 5.6.x<br>• 5.7.x<br>• 8.0.x | Version upgrade |

| Table 5-1 MySQL | . database | version | information |
|-----------------|------------|---------|-------------|
|-----------------|------------|---------|-------------|

## D NOTE

DRS only supports migration from an earlier version to a later version.

# 5.4.2 Changing a DB Instance Name

# Scenarios

You can change the name of a primary DB instance or read replica.

## Procedure

**Step 1** Log in to the management console.

- **Step 2** Click <sup>1</sup> in the upper left corner and select a region and a project.
- **Step 3** Click **Service List**. Under **Database**, click **Relational Database Service**. The RDS console is displayed.
- **Step 4** On the **Instance Management** page, locate the target DB instance and click  $2^{\prime}$  next to it to edit the DB instance name. Then, click **OK**.

Alternatively, click the target DB instance to go to the **Basic Information** page. In the **DB Instance Name** field in the **DB Information** area, click  $\checkmark$  to edit the DB instance name.

The DB instance name must start with a letter and consist of 4 to 64 characters. Only uppercase letters, lowercase letters, digits, hyphens (-), and underscores (\_) are allowed.

- To submit the change, click  $\checkmark$ .
- To cancel the change, click imes.
- **Step 5** View the results on the **Basic Information** page.

----End

# **5.4.3 Changing the Failover Priority**

## **Scenarios**

You can configure the failover priority for reliability or for availability, depending on your service requirements.

- **Reliability**: This option is selected by default. Data consistency is preferentially ensured during a primary/standby failover. This is recommended for users whose highest priority is data consistency.
- **Availability**: Database availability is preferentially ensured during a primary/ standby failover. This is recommended for users who require their databases to provide uninterrupted online services.

## Procedure

- **Step 1** Log in to the management console.
- **Step 2** Click <sup>1</sup> in the upper left corner and select a region and a project.
- **Step 3** Click **Service List**. Under **Database**, click **Relational Database Service**. The RDS console is displayed.
- **Step 4** On the **Instance Management** page, click the target primary/standby DB instances.
- Step 5 In the DB Information area on the displayed Basic Information page, click Change in the Failover Priority field. In the displayed dialog box, select a priority and click OK.
- **Step 6** View the results on the **Basic Information** page.

----End

# 5.4.4 Changing a DB Instance Class

# Scenarios

You can change the instance class (CPU or memory) of a DB instance as required. If the status of a DB instance changes from **Changing instance class** to **Available**, the change is successful.

# Constraints

- A DB instance cannot be deleted when its instance class is being changed.
- After you change instance classes, the DB instances will reboot and services will be interrupted. Therefore, you are advised to change instance classes during off-peak hours.

# Procedure

- **Step 1** Log in to the management console.
- **Step 2** Click <sup>(Q)</sup> in the upper left corner and select a region and a project.
- **Step 3** Click **Service List**. Under **Database**, click **Relational Database Service**. The RDS console is displayed.
- Step 4 On the Instance Management page, locate the target DB instance and choose More > Change Instance Class in the Operation column.

Alternatively, click the target DB instance to go to the **Basic Information** page. In the **DB Information** area, click **Change** in the **Instance Class** field.

- **Step 5** On the displayed page, specify the new instance class and click **Next**.
- **Step 6** View the DB instance class change result.

Changing the DB instance class takes 5–15 minutes. During this period, you can view the execution progress of **Changing a MySQL DB instance class** on the **Task Center** page. The status of the DB instance on the **Instance Management** page is **Changing instance class**. After a few minutes, click the DB instance and view the instance class on the displayed **Basic Information** page to check that the change is successful.

## NOTICE

After you change a MySQL instance class, the values of the following parameters will also be changed accordingly: **back\_log**, **innodb\_buffer\_pool\_size**, **innodb\_log\_buffer\_size**, **innodb\_log\_files\_in\_group**, **max\_connections**, **innodb\_page\_cleaners**, **innodb\_buffer\_pool\_instances**, **threadpool\_size**, and **slave\_parallel\_workers**.

----End

# 5.4.5 Scaling up Storage Space

## Scenarios

If the original storage space is insufficient as your services grow, scale up storage space of your DB instance.

If your storage space usage reaches up to 95% for a disk less than 1 TB or the remaining space becomes 50 GB for a disk no less than 1 TB, the DB instance status becomes **Storage full** and data cannot be written to databases. In this case, scale up storage space to make the DB instance preserve at least 15% of its capacity to work properly.

You are advised to set alarm rules for the storage space usage by referring to **Setting Alarm Rules**.

For details about the causes and solutions of insufficient storage space, see section What Should I Do If My Data Exceeds the Available Storage of an RDS DB Instance?

RDS allows you to scale up storage space of DB instances but you cannot change the storage type. During the scale-up period, services are not interrupted.

## Constraints

- The maximum allowed storage is 4,000 GB. There is no limit on the number of scale-ups. If you want to increase the storage upper limit to 10,000 GB, contact customer service.
- The DB instance is in **Scaling up** state when its storage space is being scaled up and the backup services are not affected.
- For primary/standby DB instances, scaling up the primary DB instance will cause the standby DB instance to also be scaled up accordingly.
- You cannot reboot or delete a DB instance that is being scaled up.
- Storage space can only be scaled up, not down.

# Scaling up a Primary DB Instance

- **Step 1** Log in to the management console.
- **Step 2** Click <sup>1</sup> in the upper left corner and select a region and a project.
- **Step 3** Click **Service List**. Under **Database**, click **Relational Database Service**. The RDS console is displayed.
- Step 4 On the Instance Management page, locate the target DB instance and choose More > Scale Storage Space in the Operation column.

You can also perform the following operations to scale up storage space:

- Click the target DB instance to enter the **Basic Information** page. In the **Storage Space** area, click **Scale**.
- **Step 5** On the displayed page, specify the new storage space and click **Next**.

The minimum increment for each scaling is 10 GB.

**Step 6** Confirm specifications.

- If you need to modify your settings, click **Previous**.
- If you do not need to modify your settings, click **Submit**.
- If your settings are correct, click **Submit**.
- **Step 7** View the scale-up result.

Scaling up storage space takes 3-5 minutes. During the time period, the status of the DB instance on the **Instance Management** page will be **Scaling up**. Click the DB instance and view the utilization on the displayed **Basic Information** page to verify that the scale-up is successful.

If the DB instance is running the MySQL DB engine, you can view the detailed progress and result of the task on the **Task Center** page. For details, see section **Task Center**.

----End

## Scaling up a Read Replica

Scaling up the storage space of a read replica does not affect that of the primary DB instance. Therefore, you can separately scale read replicas to meet service requirements. New storage space of read replicas after scaling up must be greater than or equal to that of the primary DB instance.

- **Step 1** Log in to the management console.
- **Step 2** Click <sup>1</sup> in the upper left corner and select a region and a project.
- **Step 3** Click **Service List**. Under **Database**, click **Relational Database Service**. The RDS console is displayed.
- Step 4 On the Instance Management page, locate the target DB instance and click ∨ in front of it. Locate a read replica to be scaled and choose More > Scale Storage Space in the Operation column.

You can also perform the following operations to scale up storage space:

- Click the target DB instance to enter the Basic Information page. In the Storage Space area, click Scale.
- **Step 5** On the displayed page, specify the new storage space and click **Next**.

The minimum increment for each scaling is 10 GB.

- **Step 6** Confirm specifications.
  - If you need to modify your settings, click **Previous**.
  - If you do not need to modify your settings, click **Submit**.
  - If your settings are correct, click **Submit**.
- **Step 7** View the scale-up result.

Scaling up storage space takes 3-5 minutes. During the time period, the status of the read replica on the **Instance Management** page will be **Scaling up**. Click the read replica and view the utilization on the displayed **Basic Information** page to verify that the scale-up is successful.

If the read replica is running the MySQL DB engine, you can view the detailed progress and result of the task on the **Task Center** page. For details, see section **Task Center**.

----End

# **5.4.6 Changing the Maintenance Window**

## Scenarios

The maintenance window is 02:00–06:00 by default and you can change it as required. To prevent service interruptions, you are advised to set the maintenance window to off-peak hours.

# Precautions

• During the maintenance window, the DB instance will be intermittently disconnected for one or two times. Ensure that your applications support automatic reconnection.

## Procedure

- **Step 1** Log in to the management console.
- **Step 2** Click <sup>1</sup> in the upper left corner and select a region and a project.
- **Step 3** Click **Service List**. Under **Database**, click **Relational Database Service**. The RDS console is displayed.
- **Step 4** On the **Instance Management** page, click the target DB instance. In the **DB Information** area on the **Basic Information** page, click **Change** in the **Maintenance Window** field.
- **Step 5** In the displayed dialog box, select a maintenance window and click **OK**.

D NOTE

Changing the maintenance window does not affect the execution time of the scheduled tasks in the original maintenance period.

----End

# 5.4.7 Changing a DB Instance Type from Single to Primary/ Standby

# Scenarios

- RDS enables you to change single DB instances to primary/standby DB instances to improve instance reliability. This operation does not affect the services running on the primary DB instance.
- Primary/standby DB instances support automatic failover. If the primary DB instance fails, the standby DB instance takes over services quickly. You are advised to deploy primary and standby DB instances in different AZs for high availability and disaster recovery.

### Procedure

- **Step 1** Log in to the management console.
- **Step 2** Click <sup>1</sup> in the upper left corner and select a region and a project.
- **Step 3** Click **Service List**. Under **Database**, click **Relational Database Service**. The RDS console is displayed.
- Step 4 On the Instance Management page, locate a single DB instance and choose More > Change Type to Primary/Standby in the Operation column.

Alternatively, click the target DB instance. In the DB instance topology, click  $\Box$  on the left to change the instance type from single to primary/standby.

- **Step 5** Select a standby AZ. Other configurations are the same as those of the primary DB instance by default. Confirm the configurations and click **Submit**.
- **Step 6** After a single DB instance is changed to primary/standby instance, you can view and manage it on the **Instance Management** page.
  - The DB instance is in the Changing type to primary/standby status. You can view the progress on the Task Center page. For details, see section Task Center.
  - In the upper right corner of the DB instance list, click is to refresh the list. After the DB instance type is changed to primary/standby, the instance status will change to **Available** and the instance type will change to **Primary/Standby**.

----End

# 5.4.8 Promoting a Read Replica Into a Single DB Instance

### Scenarios

RDS enables you to promote a read replica into a single DB instance. When you promote a read replica, replication is stopped. After the promotion is complete, the read replica is available as a single DB instance. This operation does not affect the performance of the original DB instance.

#### 

- This function is available only for MySQL 5.7 and 8.0.
- This function is unavailable for DB instances with proxy enabled.

### Procedure

- **Step 2** Click <sup>(Q)</sup> in the upper left corner and select a region and a project.
- **Step 3** Click **Service List**. Under **Database**, click **Relational Database Service**. The RDS console is displayed.

- Step 4 On the Instance Management page, locate the target read replica and choose More > Promote to Primary in the Operation column.
- **Step 5** View the read replica status on the **Instance Management** page.
  - During the promotion, the read replica status is **Promoting to primary**.
  - Refresh the DB instance list by clicking by to see if the promotion is complete. After the promotion is complete, the read replica is disassociated from the original DB instance and is available as a single DB instance.
  - The billing mode on the new DB instance remains unchanged.

----End

# 5.4.9 Manually Switching Between Primary and Standby DB Instances

#### **Scenarios**

If you choose to create primary/standby DB instances, RDS will create a primary DB instance and a synchronous standby DB instance in the same region. You can access the primary DB instance only. The standby instance serves as a backup. You can manually promote the standby DB instance to the new primary instance for failover support.

# Constraints

- A DB instance is running properly.
- The replication between the primary and standby instances is normal.

#### Procedure

- **Step 1** Log in to the management console.
- **Step 2** Click <sup>(Q)</sup> in the upper left corner and select a region and a project.
- **Step 3** Click **Service List**. Under **Database**, click **Relational Database Service**. The RDS console is displayed.
- **Step 4** On the **Instance Management** page, click the target primary/standby DB instance.
- **Step 5** In the **DB Information** area on the displayed **Basic Information** page, click **Switch** in the **DB Instance Type** field.

Alternatively, click 🤤 in the DB instance topology on the **Basic Information** page to perform a primary/standby switchover.

#### NOTICE

A primary/standby switchover may cause service interruptions for some seconds or minutes (depending on the replication delay). If the replication delay is too long, a small amount of data may be lost. To prevent traffic congestion, you are advised to perform a switchover during off-peak hours.

**Step 6** In the **Switch Primary/Standby Instances** dialog box, click **Yes** to switch between the primary and standby DB instances.

If the replication status is **Available** and the replication delay is greater than 300s, the primary/standby switchover task cannot be delivered.

- **Step 7** After a switchover is successful, you can view and manage the DB instance on the **Instance Management** page.
  - During the switchover process, the DB instance status is Switchover in progress.
  - In the upper right corner of the DB instance list, click <sup>C</sup> to refresh the list. After the switchover is successful, the DB instance status will become **Available**.
  - ----End

# 5.4.10 Migrating a Standby DB Instance

#### **Scenarios**

You can migrate a standby DB instance to another AZ in the same region as the original AZ.

#### D NOTE

- Only primary/standby DB instances running MySQL 5.6 or 5.7 support standby DB instance migration to another AZ. DB instances whose storage type is local SSD cannot be migrated.
- DDL operations and scheduled events will be suspended during migration. To prevent service interruptions, perform the migration during off-peak hours.

### Procedure

- **Step 1** Log in to the management console.
- **Step 2** Click <sup>1</sup> in the upper left corner and select a region and a project.
- **Step 3** Click **Service List**. Under **Database**, click **Relational Database Service**. The RDS console is displayed.
- Step 4 On the Instance Management page, locate the target DB instance and choose More > Migrate Standby DB Instance in the Operation column.
- **Step 5** On the displayed page, select a target AZ and click **Submit**.
- **Step 6** After the migration is complete, you can view and manage the DB instance on the **Instance Management** page.

- During the migration process, the DB instance status is **Migrating standby DB instance**. You can view the progress on the **Task Center** page. For details, see section **Task Center**.
- In the upper right corner of the DB instance list, click is to refresh the list. After the migration is complete, the DB instance status will become Available.
- In the **DB Information** on the **Basic Information** page, you can view the AZ hosting the standby DB instance.

----End

# 5.5 Read Replicas

# 5.5.1 Introducing Read Replicas

# Introduction

RDS for MySQL supports read replicas.

In read-intensive scenarios, a single DB instance may be unable to handle the read pressure and service performance may be affected. To expand the DB instance read ability to offload read pressure on the database, you can create read replicas in a region. These read replicas can process a large number of read requests and increase application throughput.

A read replica uses a single-node architecture (without a slave node). Changes to the primary DB instance are also automatically synchronized to all associated read replicas through the native MySQL replication function. The synchronization is not affected by network latency. Read replicas and the primary DB instance must be in the same region but can be in different AZs.

# Functions

- Read replica specifications can be different from primary DB instance specifications. It is recommended that the read replica specifications be greater than or equal to the primary DB instance specifications to prevent long delay and high load.
- Read replicas support system performance monitoring.

RDS provides up to 20 monitoring metrics, including storage space, IOPS, the number of database connections, CPU usage, and network traffic. You can view these metrics to learn about the load on DB instances.

- Read replicas do not support automated backups or manual backups.
- Read replicas do not support restoration from backups to new, existing, or original read replicas.
- Data cannot be migrated to read replicas.
- Read replicas do not support database creation and deletion.
- Read replicas do not support database account creation.

# Constraints

A maximum of five read replicas can be created for each primary DB instance.

# Creating and Managing a Read Replica

- Creating a Read Replica
- Managing a Read Replica

# 5.5.2 Creating a Read Replica

# Scenarios

Read replicas are used to enhance the read capabilities and reduce the load on primary DB instances.

After DB instances are created, you can create read replicas for them.

### Procedure

- **Step 1** Log in to the management console.
- **Step 2** Click <sup>(Q)</sup> in the upper left corner and select a region and a project.
- **Step 3** Click **Service List**. Under **Database**, click **Relational Database Service**. The RDS console is displayed.
- **Step 4** On the **Instance Management** page, locate the target DB instance and click **Create Read Replica** in the **Operation** column.

Alternatively, click the target DB instance. In the DB instance topology, click  $\Box$  under the primary DB instance to create read replicas.

**Step 5** On the displayed page, configure information about the DB instance and click **Next**.

| Table 5-2 | <b>Basic information</b> |  |
|-----------|--------------------------|--|
|-----------|--------------------------|--|

| Parameter            | Description                                                                                                    |  |
|----------------------|----------------------------------------------------------------------------------------------------|--|
| Region               | By default, read replicas are in the same region as the primary DB instance.                                                                                    |  |
| DB Instance<br>Name  | Must start with a letter and consist of 4 to 64 characters. It can contain only uppercase letters, lowercase letters, digits, hyphens (-), and underscores (_). |  |
| DB Engine            | Same as the DB engine of the primary DB instance by default and cannot be changed.                                                                              |  |
| DB Engine<br>Version | Same as the DB engine version of the primary DB instance by default and cannot be changed.                                                                      |  |
| AZ                   | RDS allows you to deploy primary DB instances and read replicas in a single AZ or across AZs to improve reliability.                                            |  |

| Parameter      | Description                                                                                                    |  |  |
|----------------|----------------------------------------------------------------------------------------------------|--|--|
| Instance Class | Refers to the CPU and memory of a DB instance. Different instance classes have different numbers of database connections and maximum IOPS.         |  |  |
|                | For details about instance classes, see section <b>DB Instance</b><br><b>Classes</b> .                                                             |  |  |
|                | After a DB instance is created, you can change its instance class (CPU and memory). For details, see section <b>Changing a DB Instance Class</b> . |  |  |
| Storage Type   | Determines the DB instance read/write speed. The higher the maximum throughput is, the higher the DB instance read/write speed can be.             |  |  |
|                | • <b>High I/O</b> : supports a maximum throughput of 150 MB/s.                                                                                     |  |  |
|                | • Ultra-high I/O: supports a maximum throughput of 350 MB/s.                                                                                       |  |  |
| Storage Space  | Contains the file system overhead required for inode, reserved block, and database operation.                                                      |  |  |
|                | By default, storage space of a read replica is the same as that of the primary DB instance.                                                        |  |  |

| Table 5-3 | Instance | specifications |
|-----------|----------|----------------|
|-----------|----------|----------------|

### Table 5-4 Network

| Parameter         | Description                                                                                                    |  |
|-------------------|----------------------------------------------------------------------------------------------------|--|
| VPC               | Same as the primary DB instance's VPC.                                                                                                    |  |
| Subnet            | Same as the primary DB instance's subnet. A floating IP address<br>is automatically assigned when you create a read replica. You<br>can also enter an unused floating IP address in the subnet CIDR<br>block. After the read replica is created, you can change the<br>floating IP address. |  |
| Security<br>Group | Same as the primary DB instance's VPC.                                                                                                    |  |

**Step 6** Confirm specifications.

- If you need to modify your settings, click **Previous**.
- If you do not need to modify your settings, click **Submit**.
- **Step 7** After a read replica is created, you can view and manage it.

For details about how to manage read replicas, see Managing a Read Replica.

You can view the detailed progress and result of the task on the **Task Center** page.

----End

# **Follow-up Operations**

Managing a Read Replica

# 5.5.3 Managing a Read Replica

### Entering the Management Interface Through a Read Replica

- **Step 1** Log in to the management console.
- **Step 2** Click <sup>(Q)</sup> in the upper left corner and select a region and a project.
- **Step 3** Click **Service List**. Under **Database**, click **Relational Database Service**. The RDS console is displayed.
- **Step 4** In the DB instance list, click  $\checkmark$  to expand the DB instance details and click the target read replica to go to the **Basic Information** page.

----End

# Entering the Management Interface Through a Primary DB Instance

- **Step 1** Log in to the management console.
- **Step 2** Click <sup>(Q)</sup> in the upper left corner and select a region and a project.
- **Step 3** Click **Service List**. Under **Database**, click **Relational Database Service**. The RDS console is displayed.
- **Step 4** Click the name of the primary DB instance with which the target read replica is associated to go to the **Basic Information** page.
- **Step 5** In the DB instance topology, click the target read replica. You can view and manage it in the displayed pane.

----End

### Deleting a Read Replica

- **Step 1** Log in to the management console.
- **Step 2** Click <sup>(Q)</sup> in the upper left corner and select a region and a project.
- **Step 3** Click **Service List**. Under **Database**, click **Relational Database Service**. The RDS console is displayed.
- **Step 4** In the DB instance list, click ∨ in front of a DB instance, locate the read replica to be deleted, and choose **More** > **Delete** in the **Operation** column.

----End

# 5.6 Backups and Restorations

# 5.6.1 Working with Backups

RDS supports backups and restorations to ensure data reliability.

# **Automated Backups**

Automated backups are created during the backup time window for your DB instances. RDS saves automated backups based on a retention period you specify. If necessary, you can restore a DB instance to any point in time during your backup retention period. For details, see **Configuring an Automated Backup Policy**.

### Manual Backups

Manual backups are user-initiated full backups of DB instances. They are retained until you delete them manually. For details, see **Creating a Manual Backup**.

# Downloading a Backup File

You can download a full or an incremental backup file for local data backup or restoration. For details, see **Downloading a Backup File** and **Downloading a Binlog Backup File**.

# 5.6.2 Configuring an Automated Backup Policy

# Scenarios

When you create a DB instance, an automated backup policy is enabled by default. For security purposes, the automated backup policy cannot be disabled. After the DB instance is created, you can customize the automated backup policy as required and then RDS backs up data based on the automated backup policy you configure.

RDS backs up data at the DB instance level, rather than the database level. If a database is faulty or data is damaged, you can restore it from backups. Backups are saved as packages in OBS buckets to ensure data confidentiality and durability. Since backing up data affects database read and write performance, the automated backup time window should be set to off-peak hours.

The automated backup policy is enabled by default as follows:

- Retention period: 7 days
- Time window: An hour within 24 hours, such as 01:00-02:00 or 12:00-13:00. The backup time is configured based on UTC time and is adjusted for daylight saving time, which changes at different times depending on the time zone.
- Backup cycle: Each day of the week by default

# Constraints

- The number of tables in a DB instance affects the backup speed. The maximum number of tables is 500,000.
- The system verifies the connection to the DB instance when starting a full backup task. If either of the following conditions is met, the verification fails and a retry is automatically performed. If the retry fails, the backup will fail.
  - DDL operations are being performed on the DB instance.
  - The backup lock failed to be obtained from the DB instance.

# Modifying an Automated Backup Policy

**Step 1** Log in to the management console.

- **Step 2** Click <sup>(Q)</sup> in the upper left corner and select a region and a project.
- **Step 3** Click **Service List**. Under **Database**, click **Relational Database Service**. The RDS console is displayed.
- **Step 4** On the **Instance Management** page, click the target DB instance.

#### **Step 5** On the **Backups & Restorations** page, click **Modify Backup Policy**.

- **Retention Period** is the number of days that your automated backups are saved for. Increasing the retention period will improve data reliability.
- If you shorten the retention period, the new backup policy takes effect for all backup files. Any backup files that have expired, based on a newly configured retention period, will be deleted.
- The backup retention period is the number of days you want automated full backups and binlog backups of your DB instance to be saved for. It ranges from 1–732 days. The backup time window is one hour. You are advised to select an off-peak time window for automated backups. By default, each day of the week is selected for **Backup Cycle** and you can change it. At least one day must be selected.

Step 6 Click OK.

----End

# 5.6.3 Setting a Cross-Region Backup Policy

# Scenarios

RDS can store backup files in the storage space that is in a different region from the DB instance for disaster recovery. If a DB instance in a region is faulty, you can use the backup files in another region to restore data to a new DB instance.

After you enable cross-region backup, the backup files are automatically stored in the region you specify. On the **Backup Management** page of the RDS console, you can click **View Backup** in the **Operation** column and manage cross-region backup files.

# Enabling or Modifying a Cross-Region Backup Policy

**Step 1** Log in to the management console.

- **Step 2** Click <sup>(Q)</sup> in the upper left corner and select a region and a project.
- **Step 3** Click **Service List**. Under **Database**, click **Relational Database Service**. The RDS console is displayed.
- **Step 4** On the **Instance Management** page, click the target DB instance.
- **Step 5** In the navigation pane on the left, choose **Backups & Restorations**. On the displayed page, click **Set Cross-Region Backup Policy**.
  - If you enable **Cross-Region Full Backup**, automated full backup files of the DB instance are stored in OBS in the region you specify.
  - If you enable **Cross-Region Log Backup**, binlog (incremental) backup files of the DB instance are stored in OBS in the region you specify.
  - Cross-region backup files can be retained from 1 to 1,825 days.
  - After the cross-region log backup function is enabled, you can restore a DB instance to a specified time point only after the next automated full backup replication is complete. The specified time point must be later than the time when the automated full backup is complete.
- Step 6 Click OK.
- **Step 7** On the **Cross-Region Backups** tab of the **Backup Management** page, manage cross-region backup files.
  - To modify the cross-region backup policy, click **Set Cross-Region Backup** in the **Operation** column.
  - To view generated cross-region backup files, click **View Cross-Region Backup** in the **Operation** column. If a DB instance fails, you can use the cross-region backup files to restore data to a new DB instance.
  - ----End

# **Disabling a Cross-Region Backup Policy**

- **Step 1** On the **Backup Management** page, click the **Cross-Region Backups** tab.
- **Step 2** Locate a target DB instance and click **Set Cross-Region Backup** in the **Operation** column. On the displayed page, disable the cross-region backup policy.
- Step 3 Click OK.

----End

# 5.6.4 Creating a Manual Backup

### Scenarios

RDS allows you to create manual backups of a running primary DB instance. You can use these backups to restore data.

#### 

When you delete a DB instance, its automated backups are also deleted but its manual backups are retained.

# Constraints

- The number of tables in a DB instance affects the backup speed. The maximum number of tables is 500,000.
- The system verifies the connection to the DB instance when starting a full backup task. If either of the following conditions is met, the verification fails and a retry is automatically performed. If the retry fails, the backup will fail.
  - DDL operations are being performed on the DB instance.
  - The backup lock failed to be obtained from the DB instance.

### Method 1

**Step 1** Log in to the management console.

- **Step 2** Click <sup>(Q)</sup> in the upper left corner and select a region and a project.
- **Step 3** Click **Service List**. Under **Database**, click **Relational Database Service**. The RDS console is displayed.
- Step 4 On the Instance Management page, locate the target DB instance and choose More > Create Backup in the Operation column.
- **Step 5** In the displayed dialog box, enter a backup name and description. Then, click **OK**. If you want to cancel the backup creation task, click **Cancel**.
  - The backup name must consist of 4 to 64 characters and start with a letter. It can contain only uppercase letters, lowercase letters, digits, hyphens (-), and underscores (\_).
  - The description consists of a maximum of 256 characters and cannot contain carriage return characters or the following special characters: >!<"&'=
  - The time required for creating a manual backup depends on the amount of data.
- **Step 6** After a manual backup has been created, you can view and manage it on the **Backup Management** page.

Alternatively, click the target DB instance. On the **Backups & Restorations** page, you can view and manage the manual backups.

----End

# Method 2

- **Step 2** Click  $\bigcirc$  in the upper left corner and select a region and a project.
- **Step 3** Click **Service List**. Under **Database**, click **Relational Database Service**. The RDS console is displayed.

**Step 4** On the **Instance Management** page, click the target DB instance.

- **Step 5** On the **Backups & Restorations** page, click **Create Backup**. In the displayed dialog box, enter a backup name and description and click **OK**. If you want to cancel the backup creation task, click **Cancel**.
  - The backup name must consist of 4 to 64 characters and start with a letter. It can contain only uppercase letters, lowercase letters, digits, hyphens (-), and underscores (\_).
  - The description consists of a maximum of 256 characters and cannot contain carriage return characters or the following special characters: >!<"&'=
  - The time required for creating a manual backup depends on the amount of data.
- **Step 6** After a manual backup has been created, you can view and manage it on the **Backup Management** page.

Alternatively, click the target DB instance. On the **Backups & Restorations** page, you can view and manage the manual backups.

----End

# 5.6.5 Downloading a Backup File

# Scenarios

This section describes how to download a manual or an automated backup file to a local device and restore data from the backup file.

RDS for MySQL enables you to download full backup files.

### Method 1: Using Current Browser

- **Step 1** Log in to the management console.
- **Step 2** Click <sup>1</sup> in the upper left corner and select a region and a project.
- **Step 3** Click **Service List**. Under **Database**, click **Relational Database Service**. The RDS console is displayed.
- **Step 4** On the **Backup Management** page, locate the target backup to be downloaded and click **Download** in the **Operation** column.

Alternatively, click the target DB instance. In the navigation pane on the left, choose **Backups & Restorations**. On the **Full Backups** page, locate the target backup to be downloaded and click **Download** in the **Operation** column.

- **Step 5** In the displayed dialog box, select **Use Current Browser** for **Download Method** and click **OK**.
- **Step 6** Follow the instructions provided in **Restoring from Backup Files to a Self-Built MySQL Database** to restore data locally as required.

----End

### Method 2: Using Download URL

**Step 1** Log in to the management console.

- **Step 2** Click <sup>(Q)</sup> in the upper left corner and select a region and a project.
- **Step 3** Click **Service List**. Under **Database**, click **Relational Database Service**. The RDS console is displayed.
- **Step 4** On the **Backup Management** page, locate the target backup to be downloaded and click **Download** in the **Operation** column.

Alternatively, click the target DB instance. In the navigation pane on the left, choose **Backups & Restorations**. On the **Full Backups** page, locate the target backup to be downloaded and click **Download** in the **Operation** column.

**Step 5** In the displayed dialog box, select **Use Download URL** for **Download Method**, click to copy the URL, and click **OK**.

A valid URL for downloading the backup data is displayed.

- You can use various download tools to download backup files.
- You can also run the following command to download backup files:

wget -O FILE\_NAME -- no-check-certificate "DOWNLOAD\_URL"

The parameters in the command are as follows:

*FILE\_NAME*: indicates the new backup file name after the download is successful. The original backup file name may be too long and exceed the maximum characters allowed by the client file system. You are advised to use the **-O** argument with wget to rename the backup file.

*DOWNLOAD\_URL*: indicates the location of the backup file to be downloaded. If the location contains special characters, escape is required.

**Step 6** Follow the instructions provided in **Restoring from Backup Files to a Self-Built MySQL Database** to restore data locally as required.

----End

# 5.6.6 Downloading a Binlog Backup File

#### **Scenarios**

This section describes how to download a manual or an automated backup to a local device and restore data from the backup file.

RDS for MySQL enables you to download binlog backup files.

### Downloading a Binlog Backup File

- **Step 2** Click <sup>(Q)</sup> in the upper left corner and select a region and a project.
- **Step 3** Click **Service List**. Under **Database**, click **Relational Database Service**. The RDS console is displayed.

- **Step 4** On the **Instance Management** page, click the target DB instance. The **Basic Information** page is displayed.
- Step 5 In the navigation pane on the left, choose Backups & Restorations. On the Binlog Backups page, locate the target backup to be downloaded and click Download in the Operation column.

You can also select the binlog backups to be downloaded and click **Download** above the list.

**Step 6** After the download is complete, you can view the binlog backups locally.

----End

# 5.6.7 Setting a Local Retention Period for MySQL Binlogs

#### **Scenarios**

RDS for MySQL deletes local binlogs after they are backed up to OBS. You can set the local retention period for binlogs as required.

#### **NOTE**

Binlog is enabled for RDS by default and uses the row-based logging.

Binlogs can be retained from 0 to 168 (7x24) hours locally.

The binlogs used for replication between primary DB instances and standby DB instances or read replicas are not deleted, even when the retention period is set to 0.

### Procedure

- **Step 1** Log in to the management console.
- **Step 2** Click <sup>(Q)</sup> in the upper left corner and select a region and a project.
- **Step 3** Click **Service List**. Under **Database**, click **Relational Database Service**. The RDS console is displayed.
- **Step 4** On the **Instance Management** page, click the target DB instance.
- **Step 5** In the navigation pane on the left, choose **Backups & Restorations**. On the **Binlog Backups** page, click **Set Binlog Retention Period**.
- **Step 6** In the displayed dialog box, set the local retention period and click **OK**.

#### Figure 5-1 Setting the binlog retention period

| Set Binlog Retention Period |                                                                                                    |  |  |
|-----------------------------|----------------------------------------------------------------------------------------------------|--|--|
| Local Retention Period      | - 0 + hours                                                                                                    |  |  |
|                             | Binlogs can be retained from 0 to 168<br>(7x24) hours locally. The default value is 0,<br>indicating that local binlogs are deleted<br>once they are successfully backed up to<br>OBS. |  |  |
|                             | OK Cancel                                                                                                    |  |  |

----End

# 5.6.8 Restoring from Backup Files to DB Instances

### Scenarios

This section describes how to use an automated or manual backup to restore a DB instance to the status when the backup was created. The restoration is at the DB instance level.

When you restore a DB instance from a backup file, a full backup file is downloaded from OBS and then restored to the DB instance at an average speed of 40 MB/s.

### Procedure

- **Step 1** Log in to the management console.
- **Step 2** Click <sup>(Q)</sup> in the upper left corner and select a region and a project.
- **Step 3** Click **Service List**. Under **Database**, click **Relational Database Service**. The RDS console is displayed.
- **Step 4** On the **Backup Management** page, select the backup to be restored and click **Restore** in the **Operation** column.

Alternatively, click the target DB instance on the **Instance Management** page. On the displayed page, choose **Backups & Restorations**. On the displayed page, select the target backup to be restored and click **Restore** in the **Operation** column.

- **Step 5** Select a restoration method and click **OK**.
  - Create New Instance
     The Create New Instance page is displayed.

- The DB engine and version of the new DB instance are the same as those of the original DB instance and cannot be changed.
- Storage space of the new DB instance is the same as that of the original DB instance by default and the new instance must be at least as large as the original DB instance.
- Other settings are the same as those of the original DB instance by default and can be modified. For details, see Step 1: Create a DB Instance.
- **Step 6** View the restoration result. The result depends on which restoration method was selected:
  - Create New Instance

A new DB instance is created using the backup data. The status of the DB instance changes from **Creating** to **Available**.

The new DB instance is independent from the original one. If you need read replicas to offload read pressure, create one or more for the new DB instance.

After the new instance is created, a full backup will be automatically triggered.

----End

# 5.6.9 Restoring from Backup Files to a Self-Built MySQL Database

### **Scenarios**

You can download backup files by referring to **Downloading a Backup File** and restore data from them.

#### NOTICE

Backup data cannot be restored to local databases that run the Windows operating system.

Only x86 packages of the open-source backup tool XtraBackup are supported. Therefore, you are advised to restore backup data to self-built databases on Armbased ECSs by migrating data with DRS or exporting and importing data. For details, see **Data Migration**.

# Prerequisites

When you restore data from backup files to self-built MySQL databases, ensure that the target MySQL version is later than or equal to the original MySQL version.

During data restoration, run the following command to view the restoration process:

#### ps -ef | grep mysql

### Procedure

```
Step 1 Download qpress-11-linux.x64.tar from the website and upload it to the ECS.
```

tar -xvf qpress-11-linux-x64.tar

mv qpress /usr/bin/

**Step 2** Download the XtraBackup software and upload it to the ECS for installation.

### NOTICE

- For MySQL 5.6 and 5.7, download XtraBackup 2.4.9 or later versions.
- For MySQL 8.0, download XtraBackup 8.0 or later versions.

Download XtraBackup from the **website** and upload it to the ECS. Then, run the following command to install percona-xtrabackup-24-2.4.9-1.el7.x86\_64.rpm:

rpm -ivh percona-xtrabackup-24-2.4.9-1.el7.x86\_64.rpm --nodeps --force

- **Step 3** On the ECS, decompress the full backup file that has been downloaded.
  - Create a temporary directory backupdir. mkdir backupdir
  - 2. Decompress the package.

xbstream -x -p 4 < ./full backup file.qp -C ./backupdir/

- For MySQL 5.6 and 5.7, run innobackupex --parallel 4 --decompress ./ backupdir
- For MySQL 8.0, run xtrabackup --parallel 4 --decompress --targetdir=./backupdir
- Delete full backup files ending in ".qp":
   find ./backupdir/-name '\*.qp' | xargs rm -f

### **Step 4** Apply the log.

- For MySQL 5.6 and 5.7, run innobackupex --apply-log ./backupdir
- For MySQL 8.0, run xtrabackup --prepare --target-dir=./backupdir
- Step 5 Back up data.
  - 1. Stop MySQL database services.

#### service mysql stop

### **NOTE**

For MySQL 5.7, run the following command to stop MySQL database services: /bin/systemctl stop mysqld.service

- Back up the original database directory.
   mv /var/lib/mysql/data/var/lib/mysql/data\_bak
- Create a new database directory and change the permissions.
   mkdir /var/lib/mysql/data
   chown mysql:mysql /var/lib/mysql/data

**Step 6** Copy the full backup file and change directory permissions.

- For MySQL 5.6 and 5.7, run **innobackupex** --**defaults-file=/etc/my.cnf** -- **copy-back** ./backupdir
- For MySQL 8.0, run xtrabackup --defaults-file=/etc/my.cnf --copy-back -target-dir=./backupdir

chown -R mysql:mysql /var/lib/mysql/data

**Step 7** Start the database.

service mysql start

**NOTE** 

For MySQL 5.7, run the following command to start the database:

/bin/systemctl start mysqld.service

**Step 8** Run the following commands to log in to the database and view the restoration result:

mysql -u root

show databases

Figure 5-2 Viewing the restoration result

| mysql≻ show databases;<br>+ |
|-----------------------------|
| Database                    |
| information_schema          |
| 123\'\"<br>  1314           |
| 999                         |

----End

# 5.6.10 Restoring a DB Instance to a Point in Time

# Scenarios

You can restore from automated backups to a specified point in time.

When you enter the time point that you want to restore the DB instance to, RDS downloads the most recent full backup file from OBS to the DB instance. Then, incremental backups are also restored to the specified point in time on the DB instance. Data is restored at an average speed of 30 MB/s.

# **Restoring a DB Instance**

**Step 1** Log in to the management console.

**Step 2** Click <sup>(V)</sup> in the upper left corner and select a region and a project.

**Step 3** Click **Service List**. Under **Database**, click **Relational Database Service**. The RDS console is displayed.

- **Step 4** On the **Instance Management** page, click the target DB instance.
- **Step 5** In the navigation pane on the left, choose **Backups & Restorations**. On the displayed page, click **Restore to Point in Time**.
- **Step 6** Select the restoration date and time range, enter a time point within the selected time range, and select a restoration method. Then, click **OK**.
  - Create New Instance

The Create New Instance page is displayed.

- The DB engine and version of the new DB instance are the same as those of the original DB instance and cannot be changed.
- Other settings are the same as those of the original DB instance by default and can be modified. For details, see Step 1: Create a DB Instance.
- **Step 7** View the restoration result. The result depends on which restoration method was selected:
  - Create New Instance

A new DB instance is created using the backup data. The status of the DB instance changes from **Creating** to **Available**.

The new DB instance is independent from the original one. If you need read replicas to offload read pressure, create one or more for the new DB instance. After the new DB instance is created, a full backup will be automatically triggered.

----End

# 5.6.11 Replicating a Backup

#### **Scenarios**

This section describes how to replicate a manual or an automated backup. The new backup name must be different from the original backup name.

### Constraints

You can replicate backups and use them only within the same region.

### **Backup Retention Policy**

- If you want to retain the automated backups for a long time, you can replicate them to generate manual backups, which will be always retained until you delete them.
- If the storage occupied by manual backups exceeds the provisioned free backup storage, additional storage costs may incur.

### Procedure

**Step 1** Log in to the management console.

**Step 2** Click <sup>(Q)</sup> in the upper left corner and select a region and a project.

- **Step 3** Click **Service List**. Under **Database**, click **Relational Database Service**. The RDS console is displayed.
- Step 4 On the Instance Management page, click the target DB instance. On the Backups & Restorations page, locate the target backup to be replicated and click Replicate in the Operation column.
- **Step 5** In the displayed dialog box, enter a new backup name and description and click **OK**.
  - The backup name must consist of 4 to 64 characters and start with a letter. It can contain only uppercase letters, lowercase letters, digits, hyphens (-), and underscores (\_).
  - The description consists of a maximum of 256 characters and cannot contain the following special characters: >!<"&'=
- **Step 6** After the new backup has been created, you can view and manage it on the **Backup Management** page.

----End

# 5.7 Parameter Template Management

# **5.7.1 Creating a Parameter Template**

You can use database parameter templates to manage the DB engine configuration. A database parameter template acts as a container for engine configuration values that can be applied to one or more DB instances.

This default template contains DB engine defaults and system defaults that are configured based on the engine, compute class, and allocated storage of the instance. Default parameter templates cannot be modified, but you can create your own parameter template to change parameter settings.

#### NOTICE

Not all of the DB engine parameters in a custom parameter template can be changed.

If you want to use a custom parameter template, you simply create a parameter template and select it when you create a DB instance or apply it to an existing DB instance following the instructions provided in section **Applying a Parameter Template**.

When you have already created a parameter template and want to include most of the custom parameters and values from that template in a new parameter template, you can replicate that parameter template following the instructions provided in section **Replicating a Parameter Template**.

The following are the key points you should know when using parameters in a parameter template:

• When you change a dynamic parameter value in a parameter template and save the change, the change takes effect immediately. When you change a

static parameter value in a parameter template and save the change, the change will take effect only after you manually reboot the DB instances that the parameter template applies to.

 Improper parameter settings may have unintended consequences, including reduced performance and system instability. Exercise caution when modifying database parameters and you need to back up data before modifying parameters in a parameter template. Before applying parameter template changes to a production DB instance, you should try out these changes on a test DB instance.

#### **NOTE**

RDS does not share parameter template quotas with DDS.

You can create a maximum of 100 parameter templates for RDS DB instances. All RDS DB engines share the parameter template quota.

### Procedure

- **Step 1** Log in to the management console.
- **Step 2** Click <sup>(Q)</sup> in the upper left corner and select a region and a project.
- **Step 3** Click **Service List**. Under **Database**, click **Relational Database Service**. The RDS console is displayed.
- **Step 4** On the **Parameter Template Management** page, click **Create Parameter Template**.
- **Step 5** In the displayed dialog box, configure required information and click **OK**.
  - Select a DB engine for the parameter template.
  - The template name must consist of 1 to 64 characters. It can contain only uppercase letters, lowercase letters, digits, hyphens (-), underscores (\_), and periods (.).
  - The description consists of a maximum of 256 characters and cannot contain carriage return characters or the following special characters: >!<"&'=

----End

# 5.7.2 Modifying Parameters

You can modify parameters in a custom parameter template to optimize RDS database performance.

You can only change parameter values in custom parameter templates. You cannot change the parameter values in default parameter templates.

Global parameters must be modified on the console. Session-level parameters can be modified using SQL statements. When you modify a parameter, the time when the modification takes effect depends on the type of the parameter.

The RDS console displays the statuses of DB instances that the parameter template applies to. For example, if the DB instance has not yet used the latest modifications made to its parameter template, its status is **Parameter change. Pending reboot**. Manually reboot the DB instance for the latest modifications to take effect for that DB instance.

#### D NOTE

RDS has default parameter templates whose parameter values cannot be changed. You can view these parameter values by clicking the default parameter templates. If a custom parameter template is set incorrectly, the database startup may fail. If this happens, you can re-configure the custom parameter template based on the settings of the default parameter template.

# Modifying Parameter Template Parameters

- **Step 1** Log in to the management console.
- **Step 2** Click <sup>(Q)</sup> in the upper left corner and select a region and a project.
- **Step 3** Click **Service List**. Under **Database**, click **Relational Database Service**. The RDS console is displayed.
- **Step 4** Choose **Parameter Template Management** in the navigation pane on the left. On the **Custom Templates** page, click the target parameter template.
- **Step 5** On the **Parameters** page, modify parameters as required.

For parameter description details, see **Suggestions on MySQL Parameter Tuning**.

Available operations are as follows:

- To save the modifications, click **Save**.
- To cancel the modifications, click **Cancel**.
- To preview the modifications, click **Preview**.
- **Step 6** After the parameter values are modified, you can click **View Change History** to view the details.
- **Step 7** The modifications do not take effect until you apply the parameter template to your DB instances. For details, see **Applying a Parameter Template**.
- **Step 8** View the status of the DB instance to which the parameter template was applied.

If the DB instance status is **Parameter change. Pending reboot**, a reboot is required for the modifications to take effect.

- The DB instance reboot caused by instance class changes will not make parameter modifications take effect.
- If you have modified parameters of a primary DB instance, you need to reboot the primary DB instance for the modifications to take effect. (For primary/ standby DB instances, the parameter modifications are also applied to the standby DB instance.)
- If you have modified parameters of a read replica, you need to reboot the read replica for the modifications to take effect.

----End

### Modifying Instance Parameters

- **Step 2** Click <sup>1</sup> in the upper left corner and select a region and a project.
- **Step 3** Click **Service List**. Under **Database**, click **Relational Database Service**. The RDS console is displayed.
- **Step 4** On the **Instance Management** page, click the target DB instance.
- **Step 5** In the navigation pane on the left, choose **Parameters**. On the displayed page, modify parameters as required.

#### NOTICE

Check the value in the Effective upon Reboot column.

- If the value is **Yes** and the DB instance status on the **Instance Management** page is **Parameter change. Pending reboot**, a reboot is required for the modifications to take effect.
  - If you have modified parameters of a primary DB instance, you need to reboot the primary DB instance for the modifications to take effect. (For primary/standby DB instances, the parameter modifications are also applied to the standby DB instance.)
  - If you have modified parameters of a read replica, you need to reboot the read replica for the modifications to take effect.
- If the value is **No**, the modifications take effect immediately.
- To save the modifications, click **Save**.
- To cancel the modifications, click **Cancel**.
- To preview the modifications, click **Preview**.

After parameters are modified, you can click **Change History** to view parameter modification details.

----End

# 5.7.3 Exporting a Parameter Template

### **Scenarios**

- You can export a parameter template of a DB instance for future use. You can also apply the exported parameter template to DB instances by referring to **Applying a Parameter Template**.
- You can export the parameter template information (parameter names, values, and descriptions) of a DB instance to a CSV file for viewing and analysis.

### Procedure

**Step 1** Log in to the management console.

**Step 2** Click <sup>1</sup> in the upper left corner and select a region and a project.

- **Step 3** Click **Service List**. Under **Database**, click **Relational Database Service**. The RDS console is displayed.
- **Step 4** On the **Instance Management** page, click the target DB instance.
- **Step 5** In the navigation pane on the left, choose **Parameters**. On the displayed page, click **Export** above the parameter list.
  - Exporting to a custom template

In the displayed dialog box, configure required information and click **OK**.

- The template name must consist of 1 to 64 characters. It can contain only uppercase letters, lowercase letters, digits, hyphens (-), underscores (\_), and periods (.).
- The description consists of a maximum of 256 characters and cannot contain carriage return characters or the following special characters: >!<"&'=</li>

After the parameter template is exported, a new template is generated in the list on the **Parameter Template Management** page.

• Exporting to a file

The parameter template information (parameter names, values, and descriptions) of a DB instance is exported to a CSV file. In the displayed dialog box, enter the file name and click **OK**.

**NOTE** 

The file name must start with a letter and consist of 4 to 64 characters. Only letters, digits, hyphens (-), and underscores (\_) are allowed.

----End

# **5.7.4 Comparing Parameter Templates**

### Scenarios

You can compare DB instance parameters with a parameter template that uses the same DB engine to understand the differences of parameter settings.

You can also compare default parameter templates that use the same DB engine to understand the differences of parameter settings.

# **Comparing Instance Parameters with a Parameter Template**

- **Step 1** Log in to the management console.
- **Step 2** Click <sup>(Q)</sup> in the upper left corner and select a region and a project.
- **Step 3** Click **Service List**. Under **Database**, click **Relational Database Service**. The RDS console is displayed.
- **Step 4** On the **Instance Management** page, click the target DB instance.
- **Step 5** In the navigation pane on the left, choose **Parameters**. On the displayed page, click **Compare** above the parameter list.

- **Step 6** In the displayed dialog box, select a parameter template to be compared and click **OK**.
  - If their settings are different, the parameter names and values of both parameter templates are displayed.
  - If their settings are the same, no data is displayed.

----End

### **Comparing Parameter Templates**

- **Step 1** Log in to the management console.
- **Step 2** Click <sup>(Q)</sup> in the upper left corner and select a region and a project.
- **Step 3** Click **Service List**. Under **Database**, click **Relational Database Service**. The RDS console is displayed.
- **Step 4** On the **Parameter Template Management** page, click **Custom Templates**. Locate the target parameter template and click **Compare** in the **Operation** column.
- **Step 5** In the displayed dialog box, select a parameter template that uses the same DB engine as the target template and click **OK**.
  - If their settings are different, the parameter names and values of both parameter templates are displayed.
  - If their settings are the same, no data is displayed.

----End

# 5.7.5 Viewing Parameter Change History

### **Scenarios**

You can view the change history of DB instance parameters or custom parameter templates.

#### **NOTE**

An exported or custom parameter template has initially a blank change history.

# Viewing Change History of a DB Instance

- **Step 2** Click <sup>(Q)</sup> in the upper left corner and select a region and a project.
- **Step 3** Click **Service List**. Under **Database**, click **Relational Database Service**. The RDS console is displayed.
- **Step 4** On the **Instance Management** page, click the target DB instance.
- **Step 5** In the navigation pane on the left, choose **Parameters**. On the displayed page, click **Change History**.

You can view the parameter name, original parameter value, new parameter value, modification status, modification time, application status, and application time.

You can apply the parameter template to DB instances as required by referring to **Applying a Parameter Template**.

----End

### Viewing Change History of a Parameter Template

- **Step 1** Log in to the management console.
- **Step 2** Click <sup>(Q)</sup> in the upper left corner and select a region and a project.
- **Step 3** Click **Service List**. Under **Database**, click **Relational Database Service**. The RDS console is displayed.
- **Step 4** Choose **Parameter Template Management** in the navigation pane on the left. On the **Custom Templates** page, click the target parameter template.
- **Step 5** On the displayed page, choose **Change History** in the navigation pane on the left.

You can view the parameter name, original parameter value, new parameter value, modification status, and modification time.

----End

# 5.7.6 Replicating a Parameter Template

### Scenarios

You can replicate a parameter template you have created. When you have already created a parameter template and want to include most of the custom parameters and values from that template in a new parameter template, you can replicate that parameter template.

After a parameter template is replicated, it takes about 5 minutes before the new template is displayed.

Default parameter templates cannot be replicated, but you can create parameter templates based on the default ones.

### Procedure

- **Step 2** Click <sup>1</sup> in the upper left corner and select a region and a project.
- **Step 3** Click **Service List**. Under **Database**, click **Relational Database Service**. The RDS console is displayed.
- **Step 4** On the **Parameter Template Management** page, click **Custom Templates**. Locate the target parameter template and click **Replicate** in the **Operation** column.

Alternatively, click the target DB instance on the **Instance Management** page. On the **Parameters** page, click **Export** to generate a new parameter template for future use.

**Step 5** In the displayed dialog box, configure required information and click **OK**.

- The template name must consist of 1 to 64 characters. It can contain only uppercase letters, lowercase letters, digits, hyphens (-), underscores (\_), and periods (.).
- The description consists of a maximum of 256 characters and cannot contain carriage return characters or the following special characters: >!<"&'=

After the parameter template is replicated, a new template is generated in the list on the **Parameter Template Management** page.

----End

# 5.7.7 Resetting a Parameter Template

### Scenarios

You can reset all parameters in a custom parameter template to their default settings.

### Procedure

**Step 1** Log in to the management console.

- **Step 2** Click <sup>1</sup> in the upper left corner and select a region and a project.
- **Step 3** Click **Service List**. Under **Database**, click **Relational Database Service**. The RDS console is displayed.
- Step 4 On the Parameter Template Management page, click Custom Templates. Locate the target parameter template and choose More > Reset in the Operation column.
- Step 5 Click Yes.
- **Step 6** The modifications take effect only after you apply the parameter template to DB instances. For details, see **Applying a Parameter Template**.
- **Step 7** View the status of the DB instance to which the parameter template is applied.

If the DB instance status is **Parameter change. Pending reboot**, a reboot is required for the modifications to take effect.

- The DB instance reboot caused by instance class changes will not make parameter modifications take effect.
- If you have modified parameters of a primary DB instance, you need to reboot the primary DB instance for the modifications to take effect. (For primary/ standby DB instances, the parameter modifications are also applied to the standby DB instance.)
- If you have modified parameters of a read replica, you need to reboot the read replica for the modifications to take effect.

----End

# 5.7.8 Applying a Parameter Template

# Scenarios

You can apply parameter templates to DB instances as needed.

- The parameter **innodb\_buffer\_pool\_size** is determined by the memory. DB instances of different specifications have different value ranges. If this parameter value is out of range of the DB instance that the parameter template applies to, the maximum value within the range is used.
- A parameter template can be applied only to DB instances of the same DB engine version.

# Procedure

**Step 1** Log in to the management console.

- **Step 2** Click <sup>(Q)</sup> in the upper left corner and select a region and a project.
- **Step 3** Click **Service List**. Under **Database**, click **Relational Database Service**. The RDS console is displayed.
- **Step 4** On the **Parameter Template Management** page, perform the following operations based on the type of the parameter template to be applied:
  - If you intend to apply a default parameter template to DB instances, click **Default Templates**, locate the target parameter template, and click **Apply** in the **Operation** column.
  - If you intend to apply a custom parameter template to DB instances, click Custom Templates, locate the target parameter template, and choose More
     Apply in the Operation column.

A parameter template can be applied to one or more DB instances.

**Step 5** In the displayed dialog box, select one or more DB instances to which the parameter template will be applied and click **OK**.

After the parameter template is successfully applied, you can view the application records by referring to section Viewing Application Records of a Parameter Template.

----End

# 5.7.9 Viewing Application Records of a Parameter Template

# **Scenarios**

You can view the application records of a parameter template.

# Procedure

**Step 1** Log in to the management console.

**Step 2** Click <sup>(Q)</sup> in the upper left corner and select a region and a project.

- **Step 3** Click **Service List**. Under **Database**, click **Relational Database Service**. The RDS console is displayed.
- **Step 4** Choose **Parameter Template Management** in the navigation pane on the left.
- Step 5 On the Default Templates page, locate the target parameter template and click View Application Record in the Operation column. Alternatively, on the Custom Templates page, choose More > View Application Record in the Operation column.

You can view the name or ID of the DB instance that the parameter template applies to, as well as the application status, application time, and failure cause (if failed).

----End

# 5.7.10 Modifying a Parameter Template Description

### **Scenarios**

You can modify the description of a parameter template you have created.

#### D NOTE

You cannot modify the description of a default parameter template.

### Procedure

- **Step 1** Log in to the management console.
- **Step 2** Click <sup>(Q)</sup> in the upper left corner and select a region and a project.
- **Step 3** Click **Service List**. Under **Database**, click **Relational Database Service**. The RDS console is displayed.
- **Step 4** On the **Parameter Template Management** page, click **Custom Templates**. Locate the target parameter template and click  $\checkmark$  in the **Description** column.
- **Step 5** Enter a new description. You can click  $\checkmark$  to submit or to cancel the modification.
  - The description consists of a maximum of 256 characters and cannot contain the following special characters: >!<"&'=
  - After the modification is successful, you can view the new description in the **Description** column of the parameter template list.

----End

# 5.7.11 Deleting a Parameter Template

### **Scenarios**

You can delete a custom parameter template that is no longer in use.

#### NOTICE

- Deleted parameter templates cannot be recovered. Exercise caution when performing this operation.
- Default parameter templates cannot be deleted.

### Procedure

- **Step 1** Log in to the management console.
- **Step 2** Click <sup>1</sup> in the upper left corner and select a region and a project.
- **Step 3** Click **Service List**. Under **Database**, click **Relational Database Service**. The RDS console is displayed.
- Step 4 On the Parameter Template Management page, click Custom Templates. Locate the target parameter template to be deleted and choose More > Delete in the Operation column.
- **Step 5** In the displayed dialog box, click **Yes**.
  - ----End

# **5.8 Connection Management**

# **5.8.1 Configuring and Changing a Floating IP Address**

### **Scenarios**

You can change floating IP addresses after migrating on-premises databases or other cloud databases to RDS.

# Constraints

After a floating IP address is changed, the domain name needs to be resolved again. This operation takes several minutes and may interrupt database connections. Therefore, you are advised to change a floating IP address during offpeak hours.

# **Configuring a Floating IP Address**

You can use an automatically-assigned IP address when creating a DB instance.

# Changing a Floating IP Address

You can change the floating IP address of an existing DB instance.

**Step 1** Log in to the management console.

**Step 2** Click <sup>(Q)</sup> in the upper left corner and select a region and a project.

- **Step 3** Click **Service List**. Under **Database**, click **Relational Database Service**. The RDS console is displayed.
- **Step 4** On the **Instance Management** page, click the target DB instance.
- **Step 5** In the **Connection Information** area on the **Basic Information** page, click **Change** in the **Floating IP Address** field.
- **Step 6** In the displayed dialog box, enter a new floating IP address and click **OK**.

In the in-use IP address list, the IP addresses whose statuses are **To be used** are occupied and cannot be reused.

----End

# 5.8.2 Binding and Unbinding an EIP

#### **Scenarios**

By default, a DB instance is not publicly accessible (not bound with an EIP) after being created. You can bind an EIP to a DB instance for public accessibility, and you can unbind the EIP from the DB instance later if needed.

#### NOTICE

To ensure that the DB instance is accessible, the security group associated with the instance must allow access over the database port. For example, if the database port is 8635, ensure that the security group allows access over the 8635 port.

# Prerequisites

- You have assigned an EIP on the VPC console.
- You can bind an EIP to a primary DB instance or a read replica only.
- If a DB instance has already been bound with an EIP, you must unbind the EIP from the DB instance first before binding a new EIP to it.

### Binding an EIP

- **Step 2** Click <sup>(Q)</sup> in the upper left corner and select a region and a project.
- **Step 3** Click **Service List**. Under **Database**, click **Relational Database Service**. The RDS console is displayed.
- **Step 4** On the **Instance Management** page, click the target DB instance.
- **Step 5** In the navigation pane on the left, choose **EIPs**. On the displayed page, click **Bind EIP**.
- **Step 6** In the displayed dialog box, all unbound EIPs are listed. Select the EIP to be bound and click **OK**. If no available EIPs are displayed, click **View EIP** to obtain one.

**Step 7** On the **EIPs** page, view the EIP that has been bound to the DB instance.

You can also view the progress and result of binding an EIP to a DB instance on the **Task Center** page.

To unbind the EIP from the DB instance, see **Unbinding an EIP**.

----End

### **Unbinding an EIP**

- **Step 1** Log in to the management console.
- **Step 2** Click <sup>1</sup> in the upper left corner and select a region and a project.
- **Step 3** Click **Service List**. Under **Database**, click **Relational Database Service**. The RDS console is displayed.
- **Step 4** On the **Instance Management** page, click the DB instance that has an EIP bound.
- **Step 5** On the **EIPs** page, locate the target EIP to be unbound and click **Unbind**. In the displayed dialog box, click **Yes**.
- Step 6 On the EIPs page, view the unbinding result.

You can also view the progress and result of unbinding an EIP from a DB instance on the **Task Center** page.

To bind an EIP to the DB instance again, see **Binding an EIP**.

----End

# 5.8.3 Changing a Database Port

# **Scenarios**

This section describes how to change the database port of a primary DB instance or a read replica. For primary/standby DB instances, changing the database port of the primary DB instance will cause the database port of the standby DB instance to also be changed accordingly.

# Constraints

When the database port of a DB instance is being changed, you cannot:

- Bind an EIP to the DB instance.
- Delete the DB instance.
- Create a backup for the DB instance.

### Procedure

**Step 1** Log in to the management console.

**Step 2** Click <sup>(Q)</sup> in the upper left corner and select a region and a project.

- **Step 3** Click **Service List**. Under **Database**, click **Relational Database Service**. The RDS console is displayed.
- **Step 4** On the **Instance Management** page, click the target DB instance or click  $\checkmark$  first and then click the target read replica.
- **Step 5** In the **Connection Information** area on the **Basic Information** page, click ∠ in the **Database Port** field.

**NOTE** 

A MySQL database can use ports 2100 to 9500.

- To submit the change, click  $\checkmark$ .
  - In the dialog box, click **Yes**.
    - i. If you change the database port of the primary DB instance, that of the standby DB instance will also be changed and both DB instances will be rebooted.
    - ii. If you change the database port of a read replica, the change will not affect other DB instances. Only the read replica will be rebooted.
    - iii. This process takes 1-5 minutes.
  - In the dialog box, click **No** to cancel the modification.
- To cancel the change, click  $\times$ .

Step 6 View the results on the Basic Information page.

----End

# 5.8.4 Downloading a Certificate

RDS for MySQL allows you to download a certificate.

### Downloading a Certificate

- **Step 2** Click <sup>(Q)</sup> in the upper left corner and select a region and a project.
- **Step 3** Click **Service List**. Under **Database**, click **Relational Database Service**. The RDS console is displayed.
- **Step 4** On the **Instance Management** page, click the target DB instance. The **Basic Information** page is displayed.
- **Step 5** In the **DB Information** area, click  $\stackrel{l}{\checkmark}$  in the **SSL** field to download the root certificate or certificate bundle.

#### D NOTE

• Since April 2017, RDS has offered a new root certificate that has a 20-year validation period. The new certificate takes effect after DB instances are rebooted. Replace the old certificate before it expires to improve system security.

For details, see section How Can I Identify the Validity Period of an SSL Root Certificate?

• You can also download the certificate bundle, which contains both the new certificate provided since April 2017 and the old certificate.

----End

# 5.8.5 Configuring a Security Group Rule

# Scenarios

A security group is a collection of access control rules for ECSs and RDS DB instances that have the same security protection requirements and are mutually trusted in a VPC.

This section describes how to create a security group to enable specific IP addresses and ports to access RDS.

- When you attempt to connect to an RDS DB instance through an EIP, you need to configure an inbound rule for the security group associated with the DB instance.
- Check whether the ECS and RDS DB instance are in the same security group.
  - If the ECS and RDS DB instance are in the same security group, they can communicate with each other by default. No security group rule needs to be configured.
  - If the ECS and RDS DB instance are in different security groups, you need to configure security group rules for them, separately.
    - RDS DB instance: Configure an inbound rule for the security group with which the RDS DB instance is associated.
    - ECS: The default security group rule allows all outgoing data packets. In this case, you do not need to configure a security rule for the ECS. If not all outbound traffic is allowed in the security group, you need to configure an **outbound rule** for the ECS.

### Precautions

The default security group rule allows all outgoing data packets. ECSs and RDS DB instances can access each other if they are deployed in the same security group. After a security group is created, you can configure security group rules to control access from and to the DB instances in the security group.

- By default, a tenant can create a maximum of 100 security groups.
- By default, each security group can have a maximum of 50 security group rules.
- One security group can be associated with only one RDS DB instance.

- Too many security group rules will increase the first packet latency. You are advised to create no more than 50 rules for each security group.
- To enable access to an RDS DB instance from resources outside the security group, you need to configure an **inbound rule** for the security group associated with the RDS DB instance.

#### **NOTE**

If you use **0.0.0.0/0**, RDS DB instances in the security group can be accessed from any IP address.

### Procedure

**Step 1** Log in to the management console.

- **Step 2** Click <sup>1</sup> in the upper left corner and select a region and a project.
- **Step 3** Click **Service List**. Under **Database**, click **Relational Database Service**. The RDS console is displayed.
- **Step 4** On the **Instance Management** page, click the target DB instance.
- **Step 5** Configure security group rules.
  - In the **Connection Information** area on the **Basic Information** page, click the security group.

#### Figure 5-3 Connection information

| Connection Information |                  |                | Connection Management   |
|------------------------|------------------|----------------|-------------------------|
| Floating IP Address    | Change           | VPC            | default_vpc             |
| Private Domain Name    | 0000000000000. D | Subnet         | analysis of statistic   |
| Database Port          | 1122 × 3         | Security Group | default_securitygroup 🖋 |
| Recommended Max.       | 1,500            |                |                         |

**Step 6** On the inbound rule tab, click **Add Rule**. In the displayed dialog box, set required parameters to add an inbound rule.

You can click + to add more inbound rules.

# Figure 5-4 Adding an inbound rule

| Add Inbound Rule Learn more about security group configuration.                   |                                                                          |             |  |  |
|-----------------------------------------------------------------------------------|--------------------------------------------------------------------------|-------------|--|--|
| 1 An inbound rule allows inbound traffic to instances in the security group.      |                                                                          |             |  |  |
| Security Group default_securitygroup<br>You can import multiple rules in a batch. |                                                                          |             |  |  |
| Protocol & Port ?                                                                 | Source ?                                                                 | Operation   |  |  |
| Custom TCP   Example: 22 or 22-30                                                 | IP address         ▼           0         0         0         0         0 | Operation 👻 |  |  |

(+) Add Rule You can create 4,985 more security group rules. Increase quota

### OK Cancel

| Table 5-5 | Inbound | rule | parameter | description |
|-----------|---------|------|-----------|-------------|
|-----------|---------|------|-----------|-------------|

| Parameter                                                                                 | Description                                                                                                    | Example Value                                                                                                    |  |
|-------------------------------------------------------------------------------------------|----------------------------------------------------------------------------------------------------|----------------------------------------------------------------------------------------------------|--|
| Protocol &<br>Port                                                                        | <b>Protocol</b> : specifies the network<br>protocol. Currently, the value<br>can be <b>All</b> , <b>TCP</b> , <b>UDP</b> , <b>ICMP</b> ,<br><b>GRE</b> , or others.                                                                                     | Custom TCP                                                                                                    |  |
| <b>Port</b> : specifies the port or port range over which the traffic can reach your ECS. |                                                                                                    | When connecting to the DB<br>instance through a private<br>network, enter the port of the<br>target DB instance. |  |
| Source                                                                                    | <ul> <li>Specifies the source of the security group rule. The value can be an IP address or a security group. For example:</li> <li>xxx.xxx.xxx.xxx/32 (IPv4 address)</li> <li>xxx.xxx.xxx.0/24 (subnet)</li> <li>0.0.0.0/0 (any IP address)</li> </ul> | 0.0.0/0                                                                                                    |  |
| Description                                                                               | Provides supplementary<br>information about the security<br>group rule. This parameter is<br>optional.<br>The description can contain a<br>maximum of 255 characters and<br>cannot contain angle brackets<br>(<) or (>).                                | -                                                                                                    |  |

#### ----End

# 5.9 Database Management

# 5.9.1 Creating a Database

## **Scenarios**

After a DB instance is created, you can create databases on it.

# Constraints

- Databases cannot be created for DB instances that are in the process of being restored.
- This section applies only to the MySQL DB engine.

## **Creating a Database through RDS**

**Step 1** Log in to the management console.

- **Step 2** Click <sup>1</sup> in the upper left corner and select a region and a project.
- **Step 3** Click **Service List**. Under **Database**, click **Relational Database Service**. The RDS console is displayed.
- **Step 4** On the **Instance Management** page, click the target DB instance.
- **Step 5** On the **Databases** page, click **Create Database**. In the displayed dialog box, enter a database name and remarks, select a character set, and authorize permissions for users. Then, click **OK**.
  - The database name consists of 1 to 64 characters. Only letters, digits, hyphens (-), underscores (\_), and dollar signs (\$) are allowed. MySQL 8.0 does not support dollar signs (\$). The total number of hyphens (-) and dollar signs (\$) cannot exceed 10.
  - The default character set is **utf8**. You can click **More** and select another one.
  - Select unauthorized users and click by to authorize permissions

(mandatory) or select authorized users and click ktorevoke permissions.

If there are no unauthorized users, you can create one by referring to section **Creating a Database Account**.

**Step 6** After the database is created, you can manage it on the **Databases** page of the selected DB instance.

#### NOTICE

The **AUTO\_PK\_ROW\_ID** column name is a reserved column name for the RDS for MySQL database and cannot be created by users.

----End

# **5.9.2 Granting Database Permissions**

## **Scenarios**

You can grant permissions to database users you have created to use specific databases or revoke permissions from specific database users.

## Constraints

Permissions cannot be granted to database users for a DB instance that is in the process of being restored.

## Procedure

- **Step 1** Log in to the management console.
- **Step 2** Click <sup>1</sup> in the upper left corner and select a region and a project.
- **Step 3** Click **Service List**. Under **Database**, click **Relational Database Service**. The RDS console is displayed.
- **Step 4** On the **Instance Management** page, click the target DB instance.
- **Step 5** In the navigation pane on the left, choose **Databases**. On the displayed page, locate the target database and click **Authorize** in the **Operation** column.
- **Step 6** In the displayed dialog box, select unauthorized users and click to authorize

them or select authorized users and click is to revoke permissions.

If there are no unauthorized users, you can create one by referring to **Creating a Database Account**.

**Step 7** In the dialog box, click **OK**.

----End

# 5.9.3 Deleting a Database

#### **Scenarios**

You can delete databases that you have created.

#### NOTICE

Deleted databases cannot be recovered. Exercise caution when performing this operation.

## Constraints

Custom databases cannot be deleted from DB instances that are in the process of being restored.

#### Procedure

**Step 1** Log in to the management console.

- **Step 2** Click <sup>1</sup> in the upper left corner and select a region and a project.
- **Step 3** Click **Service List**. Under **Database**, click **Relational Database Service**. The RDS console is displayed.
- **Step 4** On the **Instance Management** page, click the target DB instance.
- **Step 5** On the **Databases** page, locate the target database and click **Delete** in the **Operation** column. In the displayed dialog box, click **Yes**.

----End

# 5.9.4 Enabling or Disabling Event Scheduler

## Scenarios

Event scheduler manages the scheduling and execution of events. The MySQL built-in event scheduler cannot guarantee the consistency of event statuses between primary and standby DB instances. If a failover or switchover occurs, events will not be scheduled. RDS for MySQL resolves this issue. With RDS for MySQL, even if there is a failover or switchover, the event status will still be properly scheduled. You can simply enable or disable the event scheduler on the RDS console.

- By default, the event scheduler is disabled after a DB instance is created.
- After a primary/standby failover or switchover, the event status remains unchanged. The **event\_scheduler** is **on** for the original primary DB instance and **off** for the original standby DB instance.
- After a restoration to a new DB instance, the event status is the same as that of the original DB instance.
- After a single DB instance is changed to primary/standby DB instances, the event status is the same as that of the primary DB instance.

## Constraints

- Only MySQL kernel 5.6.43.2, 5.7.25.2, and later versions are supported.
- Event scheduler cannot be enabled for read replicas.

# **Enabling Event Scheduler**

**Step 1** Log in to the management console.

- **Step 2** Click <sup>(Q)</sup> in the upper left corner and select a region and a project.
- **Step 3** Click **Service List**. Under **Database**, click **Relational Database Service**. The RDS console is displayed.
- **Step 4** On the **Instance Management** page, click the target primary/standby DB instances.
- **Step 5** In the **DB Information** area on the displayed **Basic Information** page, click in the **Event Scheduler** field.

#### NOTICE

After you enable the event scheduler on the RDS console, log in to the DB instance and check that the event status has been set to **enable**.

----End

#### Disabling Event Scheduler

**Step 1** Log in to the management console.

- **Step 2** Click <sup>(Q)</sup> in the upper left corner and select a region and a project.
- **Step 3** Click **Service List**. Under **Database**, click **Relational Database Service**. The RDS console is displayed.
- **Step 4** On the **Instance Management** page, click the target primary/standby DB instances.
- Step 5 In the DB Information area on the displayed Basic Information page, click

in the Event Scheduler field.

----End

# 5.10 Account Management (Non-Administrator)

# 5.10.1 Creating a Database Account

## **Scenarios**

When you create a DB instance, account **root** is created at the same time by default. You can create other database accounts as needed.

# Constraints

Database accounts cannot be created for DB instances that are in the process of being restored.

# Creating a Database Account Through RDS

- **Step 1** Log in to the management console.
- **Step 2** Click <sup>(Q)</sup> in the upper left corner and select a region and a project.
- **Step 3** Click **Service List**. Under **Database**, click **Relational Database Service**. The RDS console is displayed.
- **Step 4** On the **Instance Management** page, click the target DB instance.
- **Step 5** On the **Accounts** page, click **Create Account**. In the displayed dialog box, enter a username, authorize permissions for databases, enter a password, and confirm the password. Then, click **OK**.
  - The username consists of 1 to 32 characters. Only letters, digits, hyphens (-), and underscores (\_) are allowed.
    - If the database version is MySQL 5.6, the username consists of 1 to 16 characters.
    - If the database version is MySQL 5.7 or 8.0, the username consists of 1 to 32 characters.
  - Select unauthorized databases and click by to authorize them or select

authorized databases and click 🕌 to revoke permissions.

If there are no unauthorized databases, you can create one by referring to section **Creating a Database**. You can also modify the permissions after the database creation by referring to section **Changing Permissions for a Database Account**.

- The password must consist of 8 to 32 characters and contain at least three types of the following characters: uppercase letters, lowercase letters, digits, and special characters (~!@#\$%^\*-\_=+?,).
- **Step 6** After the account is created, you can manage it on the **Accounts** page of the selected DB instance.

----End

# 5.10.2 Resetting a Password for a Database Account

## Scenarios

You can reset passwords for the accounts you have created. To protect against brute force hacking attempts and ensure system security, change your password periodically, such as every three or six months.

# Constraints

Passwords cannot be reset for DB instances that are in the process of being restored.

## Procedure

- **Step 1** Log in to the management console.
- **Step 2** Click <sup>(Q)</sup> in the upper left corner and select a region and a project.
- **Step 3** Click **Service List**. Under **Database**, click **Relational Database Service**. The RDS console is displayed.
- **Step 4** On the **Instance Management** page, click the target DB instance.
- **Step 5** In the navigation pane on the left, choose **Accounts**. On the **Accounts** page, locate the target username and click **Reset Password** in the **Operation** column.
- **Step 6** In the displayed **Reset Password** dialog box, enter and confirm a new password, and click **OK**.
  - The password must consist of 8 to 32 characters and contain at least three types of the following characters: uppercase letters, lowercase letters, digits, and special characters (~!@#\$%^\*-\_=+?,).
  - The password you entered in the **Confirm Password** text box must be the same as that you entered in the **New Password** text box.
  - After the password is reset, the database will not be rebooted and permissions will not be changed.

----End

# 5.10.3 Changing Permissions for a Database Account

## Scenarios

You can authorize database users you have created to specific databases or revoke permissions from authorized database users.

## Constraints

Permissions cannot be changed for DB instances that are in the process of being restored.

## Procedure

**Step 1** Log in to the management console.

- **Step 2** Click <sup>1</sup> in the upper left corner and select a region and a project.
- **Step 3** Click **Service List**. Under **Database**, click **Relational Database Service**. The RDS console is displayed.
- **Step 4** On the **Instance Management** page, click the target DB instance.

- Step 5 In the navigation pane on the left, choose Accounts. On the Accounts page, locate the target username and choose More > Change Permission in the Operation column.
- Step 6 In the displayed dialog box, select unauthorized databases and click L

authorize them. You can also select authorized databases and click by to revoke permissions.

- If there are no unauthorized databases, you can create one by referring to **Creating a Database**.
- Step 7 Click OK.

----End

# 5.10.4 Deleting a Database Account

## Scenarios

You can delete database accounts you have created.

#### NOTICE

Deleted database accounts cannot be restored. Exercise caution when deleting an account.

## Constraints

Accounts cannot be deleted from DB instances that are in the process of being restored.

## Procedure

- **Step 1** Log in to the management console.
- **Step 2** Click <sup>1</sup> in the upper left corner and select a region and a project.
- **Step 3** Click **Service List**. Under **Database**, click **Relational Database Service**. The RDS console is displayed.
- **Step 4** On the **Instance Management** page, click the target DB instance.
- Step 5 In the navigation pane on the left, choose Accounts. On the displayed page, locate the target username and choose More > Delete in the Operation column.
- Step 6 In the displayed dialog box, click Yes.

----End

# 5.11 Database Account Security

# **Password Strength Requirements**

RDS has a password security policy for user-created database accounts. Passwords must:

- Consist of at least eight characters.
- Contain at least one uppercase letter, one lowercase letter, one digit, and one special character.

When you are creating a DB instance, the password strength is checked. You can modify the password strength as user **root**. For security reasons, you are advised to use a password that is at least as strong as the default one.

## **Account Description**

To provide O&M services, the system automatically creates system accounts when you create MySQL DB instances. These accounts cannot be used by users.

#### NOTICE

Attempting to delete, rename, and change passwords or permissions for these accounts will result in an error. Exercise caution when performing these operations.

- rdsAdmin: indicates the management account, which has the superuser permissions and is used to query and modify DB instance information, rectify faults, migrate data, and restore data.
- rdsRepl: indicates the replication account, which is used to synchronize data from primary DB instances to standby DB instances or read replicas.
- rdsBackup: indicates the backup account, which is used for backend backup.
- rdsMetric: indicates the metric monitoring account, which is used by watchdog to collect database status data.
- rdsProxy: indicates the proxy account, which is automatically created when read/write splitting is enabled and is used for authentication when a database is connected through a read/write splitting address.

# 5.12 Data Security

# 5.12.1 Resetting the Administrator Password

# **Scenarios**

You can reset the administrator password of a primary instance.

You can also reset the password of your database account when using RDS.

# Precautions

- If you have changed the administrator password of the primary DB instance, the administrator passwords of the standby DB instance and read replicas (if any) will also be changed accordingly.
- The time required for the new password to take effect depends on the amount of service data currently being processed by the primary DB instance.
- To protect against brute force hacking attempts and ensure system security, change your password periodically.

## Method 1

- **Step 1** Log in to the management console.
- **Step 2** Click <sup>(Q)</sup> in the upper left corner and select a region and a project.
- **Step 3** Click **Service List**. Under **Database**, click **Relational Database Service**. The RDS console is displayed.
- Step 4 On the Instance Management page, locate the target DB instance and choose More > Reset Password in the Operation column.
- **Step 5** Enter and confirm a new password.

#### NOTICE

Keep this password secure. The system cannot retrieve it.

The new password must consist of 8 to 32 characters and contain at least three types of the following characters: uppercase letters, lowercase letters, digits, and special characters ( $\sim!@$#\%^*-=+?$ ,). Enter a strong password and periodically change it for security reasons.

- To submit the new password, click **OK**.
- To cancel the reset operation, click **Cancel**.

----End

# Method 2

**Step 1** Log in to the management console.

- **Step 2** Click <sup>(Q)</sup> in the upper left corner and select a region and a project.
- **Step 3** Click **Service List**. Under **Database**, click **Relational Database Service**. The RDS console is displayed.
- **Step 4** On the **Instance Management** page, click the target DB instance.
- **Step 5** In the **DB Information** area on the **Basic Information** page, click **Reset Password** in the **Administrator** field.

**Step 6** Enter and confirm a new password.

#### NOTICE

Keep this password secure. The system cannot retrieve it.

The new password must consist of 8 to 32 characters and contain at least three types of the following characters: uppercase letters, lowercase letters, digits, and special characters ( $\sim!@$#\%^*-=+?$ ,). Enter a strong password and periodically change it for security reasons.

- To submit the new password, click **OK**.
- To cancel the reset operation, click **Cancel**.

----End

# 5.12.2 Changing a Security Group

# Scenarios

This section describes how to change the security group of a primary DB instance or read replica. For primary/standby DB instances, changing the security group of the primary DB instance will cause the security group of the standby DB instance to also be changed accordingly.

## Procedure

- **Step 1** Log in to the management console.
- **Step 2** Click <sup>1</sup> in the upper left corner and select a region and a project.
- **Step 3** Click **Service List**. Under **Database**, click **Relational Database Service**. The RDS console is displayed.
- **Step 4** On the **Instance Management** page, click the target primary DB instance or read replica.
- **Step 5** In the **Connection Information** area on the **Basic Information** page, click  $\angle$  in the **Security Group** field.
  - To submit the change, click
  - To cancel the change, click  $\times$ .
- **Step 6** Changing the security group takes 1 to 3 minutes. Click in the upper right corner on the **Basic Information** page to view the results.

----End

# 5.13 Metrics and Alarms

# **5.13.1 Configuring Displayed Metrics**

The RDS Agent monitors RDS DB instances and collects monitoring metrics only.

# Description

This section describes the RDS metrics that can be monitored by Cloud Eye as well as their namespaces and dimensions. You can use APIs provided by Cloud Eye to query the monitoring metrics and alarms generated for RDS.

## Namespace

SYS.RDS

## **DB Instance Monitoring Metrics**

 Table 5-6 lists the performance metrics of MySQL databases.

| Metric                  | Name                                | Description                                                                                    | Value<br>Range  | Monitored<br>Object                                                          | Monitoring<br>Interval<br>(Raw Data) |
|-------------------------|-------------------------------------|------------------------------------------------------------------------------------------------|-----------------|------------------------------------------------------------------------------|--------------------------------------|
| rds001<br>_cpu_u<br>til | CPU<br>Usage                        | CPU usage of<br>the monitored<br>object                                                        | 0-100%          | Monitored<br>object: ECS<br>Monitored<br>instance type:<br>MySQL<br>instance | 1 minute                             |
| rds002<br>_mem_<br>util | Memory<br>Usage                     | Memory usage<br>of the<br>monitored<br>object                                                  | 0-100%          | Monitored<br>object: ECS<br>Monitored<br>instance type:<br>MySQL<br>instance | 1 minute                             |
| rds003<br>_iops         | IOPS                                | Average<br>number of I/O<br>requests<br>processed by<br>the system in<br>a specified<br>period | ≥ 0<br>counts/s | Monitored<br>object: ECS<br>Monitored<br>instance type:<br>MySQL<br>instance | 1 minute                             |
| rds004<br>_bytes_<br>in | Networ<br>k Input<br>Through<br>put | Incoming<br>traffic in bytes<br>per second                                                     | ≥ 0 bytes/s     | Monitored<br>object: ECS<br>Monitored<br>instance type:<br>MySQL<br>instance | 1 minute                             |

Table 5-6 Database performance metrics

| Metric                               | Name                                    | Description                                                                                      | Value<br>Range            | Monitored<br>Object                                                                  | Monitoring<br>Interval<br>(Raw Data) |
|--------------------------------------|-----------------------------------------|--------------------------------------------------------------------------------------------------|---------------------------|--------------------------------------------------------------------------------------|--------------------------------------|
| rds005<br>_bytes_<br>out             | Networ<br>k<br>Output<br>Through<br>put | Outgoing<br>traffic in bytes<br>per second                                                       | ≥ 0 bytes/s               | Monitored<br>object: ECS<br>Monitored<br>instance type:<br>MySQL<br>instance         | 1 minute                             |
| rds006<br>_conn_<br>count            | Total<br>Connect<br>ions                | Total number<br>of connections<br>that attempt<br>to connect to<br>the MySQL<br>server           | ≥ 0 counts                | Monitored<br>object:<br>database<br>Monitored<br>instance type:<br>MySQL<br>instance | 1 minute                             |
| rds007<br>_conn_<br>active_<br>count | Current<br>Active<br>Connect<br>ions    | Number of<br>current active<br>connections                                                       | ≥ 0 counts                | Monitored<br>object:<br>database<br>Monitored<br>instance type:<br>MySQL<br>instance | 1 minute                             |
| rds008<br>_qps                       | QPS                                     | Query times of<br>SQL<br>statements<br>(including<br>stored<br>procedures)<br>per second         | ≥ 0<br>queries/s          | Monitored<br>object:<br>database<br>Monitored<br>instance type:<br>MySQL<br>instance | 1 minute                             |
| rds009<br>_tps                       | TPS                                     | Execution<br>times of<br>submitted and<br>rollback<br>transactions<br>per second                 | ≥ 0<br>transactio<br>ns/s | Monitored<br>object:<br>database<br>Monitored<br>instance type:<br>MySQL<br>instance | 1 minute                             |
| rds010<br>_innod<br>b_buf_<br>usage  | Buffer<br>Pool<br>Usage                 | Ratio of idle<br>pages to the<br>total number<br>of buffer pool<br>pages in the<br>InnoDB buffer | 0-1                       | Monitored<br>object:<br>database<br>Monitored<br>instance type:<br>MySQL<br>instance | 1 minute                             |

| Metric                            | Name                        | Description                                                       | Value<br>Range  | Monitored<br>Object                              | Monitoring<br>Interval<br>(Raw Data) |
|-----------------------------------|-----------------------------|-------------------------------------------------------------------|-----------------|--------------------------------------------------|--------------------------------------|
| rds011<br>_innod<br>b_buf_<br>hit | Buffer<br>Pool Hit<br>Ratio | Ratio of read<br>hits to read<br>requests in the<br>InnoDB buffer | 0–1             | Monitored<br>object:<br>database                 | 1 minute                             |
|                                   |                             |                                                                   |                 | Monitored<br>instance type:<br>MySQL<br>instance |                                      |
| rds012<br>_innod<br>b_buf_        | Buffer<br>Pool<br>Dirty     | Ratio of dirty<br>data to used<br>pages in the<br>InnoDB buffer   | 0–1             | Monitored<br>object:<br>database                 | 1 minute                             |
| dirty                             | Block<br>Ratio              | Innobe burier                                                     |                 | Monitored<br>instance type:<br>MySQL<br>instance |                                      |
| rds013<br>_innod<br>b_read        | InnoDB<br>Read<br>Through   | Number of<br>read bytes per<br>second in the                      | ≥ 0 bytes/s     | Monitored<br>object:<br>database                 | 1 minute                             |
| S                                 | put                         | InnoDB buffer                                                     |                 | Monitored<br>instance type:<br>MySQL<br>instance |                                      |
| rds014<br>_innod<br>b_write       | InnoDB<br>Write<br>Through  | Number of<br>write bytes per<br>second in the                     | ≥ 0 bytes/s     | Monitored<br>object:<br>database                 | 1 minute                             |
| S                                 | put                         | InnoDB buffer                                                     |                 | Monitored<br>instance type:<br>MySQL<br>instance |                                      |
| rds015<br>_innod<br>b_read        | InnoDB<br>File<br>Read      | Number of<br>times that<br>InnoDB reads                           | ≥ 0<br>counts/s | Monitored<br>object:<br>database                 | 1 minute                             |
| _count                            | Frequen<br>cy               | data from files<br>per second                                     |                 | Monitored<br>instance type:<br>MySQL<br>instance |                                      |
| rds016<br>_innod<br>b_write       | InnoDB<br>File<br>Write     | Number of<br>times that<br>InnoDB writes                          | ≥ 0<br>counts/s | Monitored<br>object:<br>database                 | 1 minute                             |
| _count                            | Frequen<br>cy               | data to files<br>per second                                       |                 | Monitored<br>instance type:<br>MySQL<br>instance |                                      |

| Metric                                      | Name                                   | Description                                             | Value<br>Range  | Monitored<br>Object                                             | Monitoring<br>Interval<br>(Raw Data) |
|---------------------------------------------|----------------------------------------|---------------------------------------------------------|-----------------|-----------------------------------------------------------------|--------------------------------------|
| rds017<br>_innod<br>b_log_<br>write_r       | InnoDB<br>Log<br>Write<br>Request      | Number of<br>InnoDB log<br>write requests<br>per second | ≥ 0<br>counts/s | Monitored<br>object:<br>database<br>Monitored                   | 1 minute                             |
| eq_cou<br>nt                                | s per<br>Second                        |                                                         |                 | instance type:<br>MySQL<br>instance                             |                                      |
| rds018<br>_innod<br>b_log_<br>write c       | InnoDB<br>Log<br>Physical<br>Write     | Number of<br>InnoDB<br>physical write<br>times to log   | ≥ 0<br>counts/s | Monitored<br>object:<br>database                                | 1 minute                             |
| ount                                        | Frequen<br>cy                          | files per<br>second                                     |                 | Monitored<br>instance type:<br>MySQL<br>instance                |                                      |
| rds019<br>_innod<br>b_log_f<br>sync_co      | InnoDB<br>Log<br>fsync()<br>Write      | Number of<br>completed<br>fsync() write<br>times to     | ≥ 0<br>counts/s | Monitored<br>object:<br>database                                | 1 minute                             |
| unt                                         | Frequen                                | InnoDB log<br>files per<br>second                       |                 | Monitored<br>instance type:<br>MySQL<br>instance                |                                      |
| rds021<br>_myisa<br>m_buf_<br>usage         | Key<br>Buffer<br>Usage                 | MyISAM key<br>buffer usage                              | 0-1             | Monitored<br>object:<br>database<br>Monitored<br>instance type: | 1 minute                             |
|                                             |                                        |                                                         |                 | MySQL<br>instance                                               |                                      |
| rds022<br>_myisa<br>m_buf_<br>write_h<br>it | Key<br>Buffer<br>Write<br>Hit<br>Ratio | MyISAM key<br>buffer write<br>hit ratio                 | 0-1             | Monitored<br>object:<br>database<br>Monitored<br>instance type: | 1 minute                             |
|                                             |                                        |                                                         |                 | MySQL<br>instance                                               |                                      |
| rds023<br>_myisa<br>m_buf_<br>rood bi       | Key<br>Buffer<br>Read                  | MyISAM key<br>buffer read hit<br>ratio                  | 0–1             | Monitored<br>object:<br>database                                | 1 minute                             |
| read_hi<br>t                                | Hit<br>Ratio                           |                                                         |                 | Monitored<br>instance type:<br>MySQL<br>instance                |                                      |

| Metric                                         | Name                                                            | Description                                                                                     | Value<br>Range   | Monitored<br>Object                                                                  | Monitoring<br>Interval<br>(Raw Data) |
|------------------------------------------------|-----------------------------------------------------------------|-------------------------------------------------------------------------------------------------|------------------|--------------------------------------------------------------------------------------|--------------------------------------|
| rds024<br>_myisa<br>m_disk<br>_write_<br>count | MyISAM<br>Disk<br>Write<br>Frequen<br>cy                        | Number of<br>times that<br>indexes are<br>written to<br>disks per<br>second                     | ≥ 0<br>counts/s  | Monitored<br>object:<br>database<br>Monitored<br>instance type:<br>MySQL<br>instance | 1 minute                             |
| rds025<br>_myisa<br>m_disk<br>_read_c<br>ount  | MylSAM<br>Disk<br>Read<br>Frequen<br>cy                         | Number of<br>times that<br>indexes are<br>read from<br>disks per<br>second                      | ≥ 0<br>counts/s  | Monitored<br>object:<br>database<br>Monitored<br>instance type:<br>MySQL<br>instance | 1 minute                             |
| rds026<br>_myisa<br>m_buf_<br>write_c<br>ount  | MyISAM<br>Buffer<br>Pool<br>Write<br>Request<br>s per<br>Second | Number of<br>requests for<br>writing<br>indexes into<br>the MyISAM<br>buffer pool<br>per second | ≥ 0<br>counts/s  | Monitored<br>object:<br>database<br>Monitored<br>instance type:<br>MySQL<br>instance | 1 minute                             |
| rds027<br>_myisa<br>m_buf_<br>read_c<br>ount   | MyISAM<br>Buffer<br>Pool<br>Read<br>Request<br>s per<br>Second  | Number of<br>requests for<br>reading<br>indexes from<br>the MyISAM<br>buffer pool<br>per second | ≥ 0<br>counts/s  | Monitored<br>object:<br>database<br>Monitored<br>instance type:<br>MySQL<br>instance | 1 minute                             |
| rds028<br>_comd<br>ml_del<br>_count            | DELETE<br>Stateme<br>nts per<br>Second                          | Number of<br>DELETE<br>statements<br>executed per<br>second                                     | ≥ 0<br>queries/s | Monitored<br>object:<br>database<br>Monitored<br>instance type:<br>MySQL<br>instance | 1 minute                             |
| rds029<br>_comd<br>ml_ins_<br>count            | INSERT<br>Stateme<br>nts per<br>Second                          | Number of<br>INSERT<br>statements<br>executed per<br>second                                     | ≥ 0<br>queries/s | Monitored<br>object:<br>database<br>Monitored<br>instance type:<br>MySQL<br>instance | 1 minute                             |

| Metric                                      | Name                                                      | Description                                                                | Value<br>Range   | Monitored<br>Object                                                                  | Monitoring<br>Interval<br>(Raw Data) |
|---------------------------------------------|-----------------------------------------------------------|----------------------------------------------------------------------------|------------------|--------------------------------------------------------------------------------------|--------------------------------------|
| rds030<br>_comd<br>ml_ins_<br>sel_cou<br>nt | INSERT_<br>SELECT<br>Stateme<br>nts per<br>Second         | Number of<br>INSERT_SELEC<br>T statements<br>executed per<br>second        | ≥ 0<br>queries/s | Monitored<br>object:<br>database<br>Monitored<br>instance type:<br>MySQL<br>instance | 1 minute                             |
| rds031<br>_comd<br>ml_rep<br>_count         | REPLAC<br>E<br>Stateme<br>nts per<br>Second               | Number of<br>REPLACE<br>statements<br>executed per<br>second               | ≥ 0<br>queries/s | Monitored<br>object:<br>database<br>Monitored<br>instance type:<br>MySQL<br>instance | 1 minute                             |
| rds032<br>_comd<br>ml_rep<br>_sel_co<br>unt | REPLAC<br>E_SELEC<br>TION<br>Stateme<br>nts per<br>Second | Number of<br>REPLACE_SELE<br>CTION<br>statements<br>executed per<br>second | ≥ 0<br>queries/s | Monitored<br>object:<br>database<br>Monitored<br>instance type:<br>MySQL<br>instance | 1 minute                             |
| rds033<br>_comd<br>ml_sel_<br>count         | SELECT<br>Stateme<br>nts per<br>Second                    | Number of<br>SELECT<br>statements<br>executed per<br>second                | ≥ 0<br>queries/s | Monitored<br>object:<br>database<br>Monitored<br>instance type:<br>MySQL<br>instance | 1 minute                             |
| rds034<br>_comd<br>ml_upd<br>_count         | UPDATE<br>Stateme<br>nts per<br>Second                    | Number of<br>UPDATE<br>statements<br>executed per<br>second                | ≥ 0<br>queries/s | Monitored<br>object:<br>database<br>Monitored<br>instance type:<br>MySQL<br>instance | 1 minute                             |
| rds035<br>_innod<br>b_del_r<br>ow_cou<br>nt | Row<br>Delete<br>Frequen<br>cy                            | Number of<br>rows deleted<br>from the<br>InnoDB table<br>per second        | ≥ 0 rows/s       | Monitored<br>object:<br>database<br>Monitored<br>instance type:<br>MySQL<br>instance | 1 minute                             |

| Metric                                       | Name                           | Description                                                          | Value<br>Range | Monitored<br>Object                                                                  | Monitoring<br>Interval<br>(Raw Data) |
|----------------------------------------------|--------------------------------|----------------------------------------------------------------------|----------------|--------------------------------------------------------------------------------------|--------------------------------------|
| rds036<br>_innod<br>b_ins_r<br>ow_cou<br>nt  | Row<br>Insert<br>Frequen<br>Cy | Number of<br>rows inserted<br>into the<br>InnoDB table<br>per second | ≥ 0 rows/s     | Monitored<br>object:<br>database<br>Monitored<br>instance type:<br>MySQL<br>instance | 1 minute                             |
| rds037<br>_innod<br>b_read<br>_row_c<br>ount | Row<br>Read<br>Frequen<br>cy   | Number of<br>rows read<br>from the<br>InnoDB table<br>per second     | ≥ 0 rows/s     | Monitored<br>object:<br>database<br>Monitored<br>instance type:<br>MySQL<br>instance | 1 minute                             |
| rds038<br>_innod<br>b_upd_<br>row_co<br>unt  | Row<br>Update<br>Frequen<br>cy | Number of<br>rows updated<br>into the<br>InnoDB table<br>per second  | ≥ 0 rows/s     | Monitored<br>object:<br>database<br>Monitored<br>instance type:<br>MySQL<br>instance | 1 minute                             |
| rds039<br>_disk_u<br>til                     | Storage<br>Space<br>Usage      | Storage space<br>usage of the<br>monitored<br>object                 | 0-100%         | Monitored<br>object: ECS<br>Monitored<br>instance type:<br>MySQL<br>instance         | 1 minute                             |
| rds047<br>_disk_t<br>otal_siz<br>e           | Total<br>Storage<br>Space      | Total storage<br>space of the<br>monitored<br>object                 | 40-4,000<br>GB | Monitored<br>object: ECS<br>Monitored<br>instance type:<br>MySQL<br>instance         | 1 minute                             |
| rds048<br>_disk_u<br>sed_siz<br>e            | Used<br>Storage<br>Space       | Used storage<br>space of the<br>monitored<br>object                  | 0–4,000<br>GB  | Monitored<br>object: ECS<br>Monitored<br>instance type:<br>MySQL<br>instance         | 1 minute                             |

| Metric                                       | Name                            | Description                                               | Value<br>Range | Monitored<br>Object                                                          | Monitoring<br>Interval<br>(Raw Data) |
|----------------------------------------------|---------------------------------|-----------------------------------------------------------|----------------|------------------------------------------------------------------------------|--------------------------------------|
| rds049<br>_disk_r<br>ead_thr<br>oughp<br>ut  | Disk<br>Read<br>Through<br>put  | Number of<br>bytes read<br>from the disk<br>per second    | ≥ 0 bytes/s    | Monitored<br>object: ECS<br>Monitored<br>instance type:<br>MySQL<br>instance | 1 minute                             |
| rds050<br>_disk_<br>write_t<br>hrough<br>put | Disk<br>Write<br>Through<br>put | Number of<br>bytes written<br>into the disk<br>per second | ≥ 0 bytes/s    | Monitored<br>object: ECS<br>Monitored<br>instance type:<br>MySQL<br>instance | 1 minute                             |

# Dimension

| Кеу             | Value                |
|-----------------|----------------------|
| rds_instance_id | MySQL DB instance ID |

# 5.13.2 Setting Alarm Rules

# **Scenarios**

• You can set alarm rules by referring to **Setting Alarm Rules** to customize the monitored objects and notification policies and keep track of the RDS running status.

The RDS alarm rules include alarm rule names, resource types, dimensions, monitored objects, metrics, alarm thresholds, monitoring period, and whether to send notifications.

# **Setting Alarm Rules**

- **Step 1** Log in to the management console.
- **Step 2** Click **Service List** and choose **Management & Governance > Cloud Eye**.
- **Step 3** In the navigation pane on the left, choose **Alarm Management > Alarm Rules**.
- **Step 4** On the displayed **Alarm Rules** page, click **Create Alarm Rule**.

----End

# **5.13.3 Viewing Monitoring Metrics**

# Scenarios

Cloud Eye monitors the statuses of RDS DB instances. You can view RDS monitoring metrics on the management console.

Monitored data takes some time before it can be displayed. The RDS status displayed on the Cloud Eye console is about 5 to 10 minutes delayed. When you create a new RDS DB instance, it takes 5 to 10 minutes before monitoring data is displayed on Cloud Eye.

# Prerequisites

• RDS is running properly.

Monitoring metrics of the RDS DB instances that are faulty or have been deleted are not displayed on the Cloud Eye console. You can view their monitoring metrics after they are rebooted or restored to normal.

#### D NOTE

If an RDS DB instance has been faulty for 24 hours, Cloud Eye considers it to no longer exist and deletes it from the monitoring object list. You need to manually clear the alarm rules created for the DB instance.

• RDS has been running properly for about 10 minutes.

For a newly created RDS DB instance, you need to wait a bit before you can view the metrics.

# Procedure

- **Step 1** Log in to the management console.
- **Step 2** Click <sup>(Q)</sup> in the upper left corner and select a region and a project.
- **Step 3** Click **Service List**. Under **Database**, click **Relational Database Service**. The RDS console is displayed.
- **Step 4** On the **Instance Management** page, locate the target DB instance and click **View Metric** in the **Operation** column to go to the Cloud Eye console.

Alternatively, click the target DB instance. On the displayed page, click **View Metric** in the upper right corner of the page to go to the Cloud Eye console.

**Step 5** On the Cloud Eye console, view monitoring metrics of the primary DB instance.

Cloud Eye can monitor performance metrics from the last 1 hour, 3 hours, 12 hours, 1 day, and 7 days.

----End

# 5.14 Interconnection with CTS

# 5.14.1 Viewing Tracing Events

# Scenarios

After CTS is enabled, operations on cloud resources are recorded. You can view the operation records of the last 7 days on the CTS console.

This section describes how to query the operation records of last 7 days on the CTS console.

## Procedure

- **Step 1** Log in to the management console.
- **Step 2** Choose Management & Governance > Cloud Trace Service.
- **Step 3** Choose **Trace List** in the navigation pane on the left.
- **Step 4** Filter conditions to query traces. The details are described as follows:
  - **Trace Source**, **Resource Type**, and **Search By**: Select a filter from the dropdown list.

When you select **Resource ID** for **Search By**, you also need to select or enter a resource ID.

- **Operator**: Select a specific operator from the drop-down list.
- **Trace Status**: Available options include **All trace statuses**, **Normal**, **Warning**, and **Incident**. You can only select one of them.
- In the upper right corner of the page, you can specify a time range for querying traces.
- **Step 5** Select the search criteria, and click **Query**.
- **Step 6** Click  $\checkmark$  on the left of the required trace to expand its details.
- **Step 7** Click **View Trace** in the **Operation** column. On the displayed dialog box, the trace structure details are displayed.
- **Step 8** Click **Export** on the right. CTS exports traces collected in the past seven days to a CSV file. The CSV file contains all information related to traces on the management console.

For details about key fields in the trace structure, see sections "Trace Structure" and "Trace Examples" in the *Cloud Trace Service User Guide*.

----End

# 5.15 Log Management

# 5.15.1 Viewing and Downloading Error Logs

RDS log management allows you to view database-level logs, including error logs and slow SQL query logs.

# Viewing Log Details

**Step 1** Log in to the management console.

- **Step 2** Click <sup>1</sup> in the upper left corner and select a region and a project.
- **Step 3** Click **Service List**. Under **Database**, click **Relational Database Service**. The RDS console is displayed.
- **Step 4** On the **Instance Management** page, click the target DB instance.
- **Step 5** In the navigation pane on the left, choose **Logs**. On the **Error Logs** page, click **Log Details** to view details about error logs.
  - You can select a log level in the upper right corner to view logs of the selected level.

#### **NOTE**

For MySQL DB instances, the following levels of logs are displayed:

- ERROR
- WARNING
- NOTE
- You can click in the upper right corner to view error logs generated in different time segments.
- If the description of a log is truncated, locate the log and move your pointer over the description in the **Description** column to view details.

----End

## Downloading an Error Log

- **Step 1** Log in to the management console.
- **Step 2** Click <sup>1</sup> in the upper left corner and select a region and a project.
- **Step 3** Click **Service List**. Under **Database**, click **Relational Database Service**. The RDS console is displayed.
- **Step 4** On the **Instance Management** page, click the target DB instance.
- **Step 5** In the navigation pane on the left, choose **Logs**. On the **Error Logs** page, click **Download**. In the log list, locate a log whose status is **Preparation completed** and click **Download** in the **Operation** column.
  - The system automatically loads the downloading preparation tasks. The loading duration is determined by the log file size and network environment.
    - When the log is being prepared for download, the log status is Preparing.
    - When the log is ready for download, the log status is **Preparation completed**.
    - If the preparation for download fails, the log status is **Abnormal**.

Logs in the **Preparing** or **Abnormal** status cannot be downloaded.

• The download link is valid for 5 minutes. After the download link expires, a message is displayed indicating that the download link has expired. If you need to download the log, click **OK**.

----End

# 5.15.2 Viewing and Downloading Slow Query Logs

## Scenarios

Slow query logs record statements that exceed **long\_query\_time** (1 second by default). You can view log details and statistics to identify statements that are executing slowly and optimize the statements. You can also download slow query logs for service analysis.

RDS supports the following statement types:

- SELECT
- INSERT
- UPDATE
- DELETE
- CREATE

## Viewing Log Details

- **Step 1** Log in to the management console.
- **Step 2** Click <sup>1</sup> in the upper left corner and select a region and a project.
- **Step 3** Click **Service List**. Under **Database**, click **Relational Database Service**. The RDS console is displayed.
- **Step 4** On the **Instance Management** page, click the target DB instance.
- **Step 5** In the navigation pane on the left, choose **Logs**. On the **Slow Query Logs** page, click **Log Details** to view details about slow query logs.
  - You can view the slow query log records of a specified execution statement type or a specific time period.
  - The long\_query\_time parameter determines when a slow query log is recorded. However, changes to this parameter do not affect already recorded logs. If long\_query\_time is changed from 1s to 0.1s, none of the previously recorded logs that do not meet the new threshold are deleted. For example, a 1.5s SQL statement that was recorded when the threshold was 1s will not be deleted now that the new threshold is 2s.

----End

## **Viewing Statistics**

**Step 1** Log in to the management console.

**Step 2** Click <sup>(Q)</sup> in the upper left corner and select a region and a project.

- **Step 3** Click **Service List**. Under **Database**, click **Relational Database Service**. The RDS console is displayed.
- **Step 4** On the **Instance Management** page, click the target DB instance.
- **Step 5** In the navigation pane on the left, choose **Logs**. On the **Slow Query Logs** page, click **Statistics** to view details.

**NOTE** 

- On the **Statistics** page, only one of the SQL statements of the same type is displayed as an example. For example, if two select sleep(N) statements, **select sleep(1)** and **select sleep(2)**, are executed in sequence, only **select sleep(1)** will be displayed.
- The **long\_query\_time** parameter determines when a slow query log is recorded. However, changes to this parameter do not affect already recorded logs. If **long\_query\_time** is changed from 1s to 0.1s, none of the previously recorded logs that do not meet the new threshold are deleted. For example, a 1.5s SQL statement that was recorded when the threshold was 1s will not be deleted now that the new threshold is 2s.

----End

# Downloading a Slow Query Log

- **Step 1** Log in to the management console.
- **Step 2** Click <sup>(Q)</sup> in the upper left corner and select a region and a project.
- **Step 3** Click **Service List**. Under **Database**, click **Relational Database Service**. The RDS console is displayed.
- **Step 4** On the **Instance Management** page, click the target DB instance.
- Step 5 In the navigation pane on the left, choose Logs. On the Slow Query Logs page, click Download. In the log list, locate a log whose status is Preparation completed and click Download in the Operation column.
  - The system automatically loads the downloading preparation tasks. The loading duration is determined by the log file size and network environment.
    - When the log is being prepared for download, the log status is Preparing.
    - When the log is ready for download, the log status is **Preparation completed**.
    - If the preparation for download fails, the log status is **Abnormal**.

Logs in the Preparing or Abnormal status cannot be downloaded.

• The download link is valid for 5 minutes. After the download link expires, a message is displayed indicating that the download link has expired. If you need to download the log, click **OK**.

----End

# 5.15.3 Viewing Failover/Switchover Logs

You can view failover or switchover logs of MySQL DB instances to evaluate the impact on services.

#### D NOTE

Only failover and switchover logs within 30 days are displayed.

## Procedure

**Step 1** Log in to the management console.

- **Step 2** Click <sup>1</sup> in the upper left corner and select a region and a project.
- **Step 3** Click **Service List**. Under **Database**, click **Relational Database Service**. The RDS console is displayed.
- **Step 4** On the **Instance Management** page, click the target DB instance.
- **Step 5** In the navigation pane on the left, choose **Logs**. On the displayed page, click **Failover/Switchover Logs** to view log details.

----End

# 5.15.4 Enabling the SQL Audit Function

After you enable the SQL audit function, all SQL operations will be recorded in log files. You can **download** audit logs to view log details.

By default, SQL audit is disabled because enabling this function may affect database performance. This section describes how to enable, modify, or disable SQL audit.

#### **NOTE**

- After you enable the SQL audit function, the system records all SQL operations and uploads logs every half an hour or when the size is accumulated to 100 MB.
- After SQL audit is enabled, log files will occupy your backup space.

# Constraints

Only the versions listed below support SQL audit. .

- MySQL 5.6.43 and later versions for DB instances using cloud disks, MySQL 5.6.47.3 and later versions for DB instances using local disks
- MySQL 5.7.23 and later versions for DB instances using cloud disks, MySQL 5.7.29.3 and later versions for DB instances using local disks
- MySQL 8.0

## Procedure

**Step 1** Log in to the management console.

- **Step 2** Click <sup>1</sup> in the upper left corner and select a region and a project.
- **Step 3** Click **Service List**. Under **Database**, click **Relational Database Service**. The RDS console is displayed.
- **Step 4** On the **Instance Management** page, click the target DB instance.

**Step 5** In the navigation pane on the left, choose **SQL Audits**. On the displayed page, click **Set SQL Audit** above the list. In the displayed dialog box, configure information as required and click **OK**.

#### Enabling or setting SQL audit

- To retain SQL audit logs, set (I) (disabled) to (enabled).
- Audit logs are retained for 7 days by default but can be retained from anywhere from 1 to 732 days if needed.

#### **Disabling SQL audit**

To disable SQL audit, toggle (enabled) to (disabled).

• If you select the check box "I acknowledge that after audit log is disabled, all audit logs are deleted.", all audit logs will be deleted.

#### NOTICE

Deleted audit logs cannot be recovered. Exercise caution when performing this operation.

• If you do not select the check box "I acknowledge that after audit log is disabled, all audit logs are deleted.", the audit logs will be retained.

----End

# 5.15.5 Downloading SQL Audit Logs

If you **enable the SQL audit function**, all SQL operations will be logged, and you can download audit logs to view details. By default, the SQL audit function is disabled. Enabling this function may affect performance.

## Procedure

- **Step 1** Log in to the management console.
- **Step 2** Click <sup>(Q)</sup> in the upper left corner and select a region and a project.
- **Step 3** Click **Service List**. Under **Database**, click **Relational Database Service**. The RDS console is displayed.
- **Step 4** On the **Instance Management** page, click the target DB instance.
- **Step 5** In the navigation pane on the left, choose **SQL Audits**.
- **Step 6** On the displayed page, select a time range in the upper right corner, select SQL audit logs to be downloaded in the list, and click **Download** above the list to download SQL audit logs in batches.

Alternatively, select an audit log and click **Download** in the **Operation** column to download an individual SQL audit log.

**Step 7** The following figure shows the SQL audit log content. For field descriptions, see **Table 5-7**.

#### Figure 5-5 MySQL audit logs

Table 5-7 Audit log field description

| Parameter         | Description                                                                                                    |  |
|-------------------|----------------------------------------------------------------------------------------------------|--|
| record_id         | ID of a single audit log record.                                                                                                    |  |
| connection_id     | ID of the session executed by the record, which is the same as the ID in the <b>show processlist</b> command output.                                    |  |
| connection_status | Session status, which is usually the returned error code of a statement. If a statement is successfully executed, the value <b>0</b> is returned.       |  |
| name              | Recorded type name. Generally, DML and DDL operations are QUERY, connection and disconnection operations are CONNECT and QUIT, respectively.            |  |
| timestamp         | Recorded UTC time.                                                                                                    |  |
| command_class     | SQL command type. The value is the parsed SQL type,<br>for example, select or update. (This field does not exist<br>if the connection is disconnected.) |  |
| sqltext           | Executed SQL statement content. (This field does not exist if the audit connection is disconnected.)                                                    |  |
| user              | Login account.                                                                                                    |  |
| host              | Login host. The value is <b>localhost</b> for local login and is empty for remote login.                                                                |  |
| external_user     | External username.                                                                                                    |  |
| ip                | IP address of the remotely-connected client. The local IP address is empty.                                                                             |  |
| default_db        | Default database on which SQL statements are executed.                                                                                                  |  |

----End

# 5.16 Task Center

# 5.16.1 Viewing a Task

You can view the progress and results of scheduled and instant tasks on the **Task Center** page.

#### **NOTE**

RDS allows you to view and manage the following tasks:

- Creating DB instances
- Creating read replicas
- Scaling up storage space
- Changing single DB instances to primary/standby
- Switching primary/standby DB instances
- Rebooting DB instances
- Binding EIPs to DB instances
- Unbinding EIPs from DB instances
- Restoring data to new DB instances
- Migrating a standby MySQL DB instance

## Viewing an Instant Task

**Step 1** Log in to the management console.

- **Step 2** Click <sup>1</sup> in the upper left corner and select a region and a project.
- **Step 3** Click **Service List**. Under **Database**, click **Relational Database Service**. The RDS console is displayed.
- **Step 4** Choose **Task Center** in the navigation pane on the left. Locate the target task and view its details on the displayed **Instant Tasks** page.
  - To identify the target task, you can use the task name or DB instance name/ID, or simply enter the target task name in the search box in the upper right corner.
  - You can view the progress and status of tasks in a specific period. The default period is seven days.

The task list shows tasks that have been executed in the past 30 days.

- You can view instant tasks in the following statuses:
  - Running
  - Completed
  - Failed
- You can view the task creation and completion time.

----End

## Viewing a Scheduled Task

**Step 1** Log in to the management console.

**Step 2** Click <sup>(Q)</sup> in the upper left corner and select a region and a project.

- **Step 3** Click **Service List**. Under **Database**, click **Relational Database Service**. The RDS console is displayed.
- **Step 4** Choose **Task Center** in the navigation pane on the left. On the **Scheduled Tasks** page, view the task progress and results.
  - To identify the target task, you can use the DB instance name/ID or enter the target DB instance ID in the search box in the upper right corner.
  - You can view the scheduled tasks in the following statuses:
    - Running
    - Completed
    - Failed
    - Canceled
    - To be executed
    - To be authorized

----End

# 5.16.2 Deleting a Task Record

You can delete task records so that they are no longer displayed in the task list. This operation only deletes the task records, and does not delete the DB instances or terminate the tasks that are being executed.

#### NOTICE

Deleted task records cannot be recovered. Exercise caution when performing this operation.

## **Deleting an Instant Task Record**

- **Step 1** Log in to the management console.
- **Step 2** Click <sup>(Q)</sup> in the upper left corner and select a region and a project.
- **Step 3** Click **Service List**. Under **Database**, click **Relational Database Service**. The RDS console is displayed.
- Step 4 Choose Task Center in the navigation pane on the left. On the displayed Instant Tasks page, locate the target task record to be deleted and click Delete in the Operation column. In the displayed dialog box, click Yes.

You can delete the records of instant tasks in any of the following statuses:

- Running
- Completed
- Failed
- ----End

# Deleting a Scheduled Task Record

**Step 1** Log in to the management console.

- **Step 2** Click <sup>1</sup> in the upper left corner and select a region and a project.
- **Step 3** Click **Service List**. Under **Database**, click **Relational Database Service**. The RDS console is displayed.
- **Step 4** Choose **Task Center** in the navigation pane on the left. On the **Scheduled Tasks** page, locate the target task record to be deleted and check whether the task status is **To be executed** or **To be authorized**.
  - If yes, go to **Step 5**.
  - If no, go to **Step 6**.
- **Step 5** Click **Cancel** in the **Operation** column. In the displayed dialog box, click **Yes** to cancel the task. Then, click **Delete** in the **Operation** column. In the displayed dialog box, click **Yes** to delete the task record.
- **Step 6** Click **Delete** in the **Operation** column. In the displayed dialog box, click **Yes** to delete the task record.

You can delete the records of scheduled tasks in any of the following statuses:

- Running
- Completed
- Failed
- Canceled
- To be executed
- To be authorized

----End

# 6 Working with RDS for PostgreSQL

# 6.1 Data Migration

# 6.1.1 Migrating Data to RDS for PostgreSQL Using psql

# Preparing for Data Migration

PostgreSQL supports logical backups. You can use the pg\_dump logical backup function to export backup files and then import them to RDS using psql.

You can access RDS DB instances through an EIP or through an ECS.

# Preparations

- 1. Prepare an ECS for accessing DB instances in the same VPC or prepare a device for accessing RDS through an EIP.
  - To connect to a DB instance through an ECS, you need to create an ECS first.
  - To connect to a DB instance through an EIP, you must:
    - i. Bind an EIP to a DB instance. For details, see **Binding an EIP**.
    - ii. Ensure that the local device can access the EIP that has been bound to the DB instance.
- 2. Install the PostgreSQL client on the prepared ECS or device.

## **NOTE**

The PostgreSQL client version must be the same as the version of RDS for PostgreSQL. The PostgreSQL database or client will provide pg\_dump and psql.

# **Exporting Data**

Before migrating an existing PostgreSQL database to RDS, you need to export the PostgreSQL database.

#### NOTICE

- The export tool must match the DB engine version.
- Database migration is performed offline. Before the migration, you must stop any applications using the source database.
- **Step 1** Log in to the ECS or the device that can access RDS.
- **Step 2** Use the pg\_dump tool to export the source database into an SQL file.

pg\_dump --username=<DB\_USER> --host=<DB\_ADDRESS> --port=<DB\_PORT> -format=plain --file=<BACKUP\_FILE> <DB\_NAME>

- *DB\_USER* indicates the database username.
- *DB\_ADDRESS* indicates the database address.
- *DB\_PORT* indicates the database port.
- **BACKUP\_FILE** indicates the name of the file to which the data will be exported.
- *DB\_NAME* indicates the name of the database to be migrated.

Enter the database password when prompted.

Example:

```
$ pg_dump --username=root --host=192.168.151.18 --port=5432 --
format=plain --file=backup.sql my_db
```

#### Password for user root:

After this command is executed, a **backup.sql** file will be generated as follows:

[rds@localhost ~]\$ ll backup.sql

-rw-r----. 1 rds rds 2714 Sep 21 08:23 backup.sql

----End

#### Importing Data

- **Step 1** Log in to the ECS or the device that can access RDS.
- Step 2 Ensure that the destination database to which data is to be imported exists.

If the destination database does not exist, run the following command to create a database:

# psql --host=<RDS\_ADDRESS> --port=<DB\_PORT> --username=root -dbname=postgres -c "create database <DB\_NAME>;"

- RDS\_ADDRESS indicates the IP address of the RDS DB instance.
- **DB\_PORT** indicates the RDS DB instance port.
- *DB\_NAME* indicates the name of the database to be imported.

**Step 3** Import the exported file to RDS.

# psql --host=<RDS\_ADDRESS> --port=<DB\_PORT> --username=root -dbname=<DB\_NAME> --file=<BACKUP\_DIR>/backup.sql

- **RDS\_ADDRESS** indicates the IP address of the RDS DB instance.
- *DB\_PORT* indicates the RDS DB instance port.
- **DB\_NAME** indicates the name of the database to which data is to be imported. Ensure that the database exists.
- **BACKUP\_DIR** indicates the directory where the **backup.sql** file is stored.

Enter the password for the RDS DB instance when prompted.

Example:

```
# psql --host=172.16.66.198 --port=5432 --username=root --dbname=my_db --
file=backup.sql
```

Password for user root:

**Step 4** View the import result.

#### my\_db=> \l my\_db

In this example, the database named **my\_db** has been imported.

```
----End
```

# 6.2 Parameter Tuning

# 6.2.1 Suggestions on PostgreSQL Parameter Tuning

Parameters are key configuration items in a database system. Improper parameter settings may adversely affect the stable running of databases. This section describes some important parameters for your reference. For details, visit the **PostgreSQL official website**.

For details on how to modify PostgreSQL parameters on the console, see **Modifying Instance Parameters**.

## Sensitive Parameters

The following parameters can result in system security and stability issues if set improperly:

- The **search\_path** parameter must be set to a schema sequence where schemas are separated by commas (,). Ensure that the schemas exist. Otherwise, the database performance will be affected.
- If you enable the parameter **log\_duration**, SQL statements containing sensitive information may be recorded in logs. You are advised to disable this parameter.
- **log\_min\_duration\_statement** specifies how many milliseconds a query has to run before it has to be logged. The unit is millisecond. Setting this parameter

to **0** means that all statements are recorded. Setting this parameter to **-1** means that no statement is recorded.

- The parameters **nls\_timestamp\_format** and **nls\_date\_format** control the input and output formats of timestamp and date. They are available only for PostgreSQL Enhanced Edition.
  - The nls\_timestamp\_format parameter defines the timestamp format.
     The nls\_date\_format defines the date format.
- The **temp\_file\_limit** parameter specifies the maximum amount of disk space (in KB) that a session can use for temporary files. It supports PostgreSQL 11 and 12 only. Changing this parameter value is a high-risk operation. Exercise caution when deciding to perform this operation.
  - If the parameter value exceeds the threshold, the DB instance will become unavailable.
  - If the parameter value is changed to a larger value for temporary use but is not changed to the original value after the use, the disk space will be continuously used to store temporary files. If the disk space is used up, services will be interrupted and the DB instance will become unavailable.

# **Performance Parameters**

The following parameters can affect database performance:

- If **log\_statement** is set to **ddl**, **mod**, or **all**, the operations for creating and deleting database users (including passwords and other sensitive information) are recorded. This operation affects database performance. Exercise caution when setting this parameter.
- Enabling the following parameters will affect the database performance: **log\_hostname, log\_duration, log\_connections**, and **log\_disconnections**. Exercise caution when enabling these parameters.

# 6.3 PostgreSQL Enhanced Edition

# 6.3.1 Introduction to PostgreSQL Enhanced Edition

PostgreSQL Enhanced Edition is developed from **PostgreSQL** 11. It retains all functions of the PostgreSQL databases. PostgreSQL Enhanced Edition supports system views, PL/SQL, data types, advanced functions, SQL syntax, and null value processing. It helps you reduce costs for migration to the cloud and provides a comprehensive solution with high security, high availability, and high performance.

# 6.3.2 Functions

This section describes the built-in functions and advanced function packages added to PostgreSQL Enhanced Edition on the basis of PostgreSQL 11 open-source edition.

| Table | 6-1 | Built-in | functions |
|-------|-----|----------|-----------|
|-------|-----|----------|-----------|

| Built-in Function                                                                        | Description                                                                                                    |
|------------------------------------------------------------------------------------------|----------------------------------------------------------------------------------------------------|
| add_months(date,integer)                                                                 | Returns the date plus integer months. The return type is DATE.                                                                                                    |
| appendchildxml(XMLType_inst<br>ance, XPath_string,<br>value_expr[,<br>namespace_string]) | Appends the value_expr node onto<br>XPath_string specified by XMLType_instance.<br>The namespace_string provides namespace<br>information for the XPath_string.                                                                                                   |
| asciistr(string)                                                                         | Returns an ASCII version of the string in the database character set. Non-ASCII characters are not supported.                                                                                                    |
| bin_to_num(expr_list)                                                                    | Converts a binary string in expr_list to its equivalent decimal number. The return type is NUMBER.                                                                                                    |
| bitand(number1,number2)                                                                  | Returns the bitwise 'AND' for two supplied integers number1 and number2. The return type is BIT.                                                                                                    |
| convert(char, dest_char_set[,<br>source_char_set])                                       | Converts char in the source_char_set to the dest_char_set encoding format. This function takes effect only on the server.                                                                                                    |
| cosh(n)                                                                                  | Returns the hyperbolic cosine of argument n.                                                                                                    |
| decode(expr,search1,<br>result1[[,search2, result2],]<br>[, default])                    | Compares expr to each search value (search1, search2, etc). If expr is equal to a search, then Oracle Database returns the corresponding result. If no match is found, then Oracle returns default. If default is omitted, then Oracle returns null.              |
| empty_blob()                                                                             | Returns an empty BLOB.                                                                                                    |
| hextoraw(char)                                                                           | Converts a hexadecimal string to a raw value.                                                                                                    |
| instrb(string, substring[,<br>position[, occurrence]])                                   | Searches a string for a substring using<br>characters and return the position in the string<br>that is the first character of a specified<br>occurrence of the substring. The functions vary<br>in how they determine the position of the<br>substring to return. |
| last_day(date)                                                                           | Returns the date of the last day of the month that contains date.                                                                                                    |
| lengthb(char)                                                                            | Returns the length of char. Char can be any of<br>the data types (CHAR, VARCHAR2, NCHAR, or<br>NVARCHAR2), or types (such as integer) that<br>can be implicitly converted into character<br>strings.                                                              |

| Built-in Function                                                                                         | Description                                                                                                    |
|----------------------------------------------------------------------------------------------------|----------------------------------------------------------------------------------------------------|
| listagg(measure_expr[,<br>'delimiter']) within<br>group(order_by_clause) [over<br>query_partition_clause] | Sorts the values of the column expression<br>measure_expr in the query_partition_clause<br>group based on the order_by_clause rule and<br>aggregates them into one row. Values are<br>separated by delimiter.                                                                           |
| lnnvl(condition)                                                                                          | Returns a value of condition expression. The return type is BOOLEAN.                                                                                                    |
| mod(n2, n1)                                                                                               | Returns the remainder of n2 divided by n1.<br>Returns n2 if n1 is 0.                                                                                                    |
| months_between(date1,<br>date2)                                                                           | Returns the number of months between dates date1 and date2. If date1 is earlier than date2, then the result is negative.                                                                                                    |
| nanvl(n2, n1)                                                                                             | Returns n1 if the single- or double-precision<br>floating point number input value n2 is NAN.<br>If the input value n2 is not NAN, n2 is<br>returned.                                                                                                    |
| nchr(number)                                                                                              | Returns the character having the binary equivalent to number in the national character set.                                                                                                    |
| new_time(date, timezone1,<br>timezone2)                                                                   | Returns the date and time in time zone<br>timezone2 when date and time in time zone<br>timezone1 are date. The return type is DATE.                                                                                                    |
| next_day(date, char)                                                                                      | Returns the date of the first weekday named<br>by char that is later than the date (including<br>workdays, weekends, and holidays). The return<br>type is DATE.                                                                                                    |
| numtodsinterval(n,<br>interval_unit)                                                                      | Converts n to an INTERVAL DAY TO SECOND<br>literal. The value for interval_unit specifies the<br>unit of n and must resolve to 'DAY', 'HOUR',<br>'MINUTE', and 'SECOND'.                                                                                                    |
| numtoyminterval(n,<br>'interval_unit')                                                                    | Converts n to an INTERVAL YEAR TO MONTH literal. The value for interval_unit can be YEAR or MONTH.                                                                                                    |
| nlssort(char[, nlsparam])                                                                                 | Sorts the char string according to the sorting<br>character set specified by nlsparam. By default,<br>char is used for sorting.                                                                                                    |
| nls_upper(char[, nlsparam])                                                                               | Converts all alphabetic characters in the<br>character string char to uppercase letters<br>based on the sort sequence specified by<br>nlsparam. The character string type is CHAR,<br>VARCHAR2, NCHAR, NVARCHAR2, CLOB, or<br>NCLOB, and nlsparam is in the form of<br>NLS_SORT = sort. |

| Built-in Function                                                                                             | Description                                                                                                    |
|----------------------------------------------------------------------------------------------------|----------------------------------------------------------------------------------------------------|
| nls_lower(char[, nlsparam])                                                                                   | Converts all alphabetic characters in the<br>character string char to lowercase letters<br>based on the sort sequence specified by<br>nlsparam. The character string type is CHAR,<br>VARCHAR2, NCHAR, NVARCHAR2, CLOB, or<br>NCLOB, and nlsparam is in the form of<br>NLS_SORT = sort.                                                                                                    |
| nvl(expr1, expr2)                                                                                             | Returns the first non-null value in expr1 and expr2.                                                                                                    |
| rawtohex(raw)                                                                                                 | Converts raw to a character value containing its hexadecimal representation.                                                                                                    |
| regexp_count(source_char,<br>pattern, position,<br>match_param)                                               | Returns the number of times a pattern occurs<br>in a source string starting from the position<br>that indicates the source_char character where<br>the database begins the search. The<br>match_param parameter is a text literal that<br>lets you change the default matching behavior<br>of the function. For example, match_param='i'<br>specifies case-insensitive matching.                                                                                                    |
| regexp_instr(source_char,<br>pattern[, position[,<br>occurrence[, return_opt[,<br>match_param[, subexpr]]]]]) | <ul> <li>Extends the INSTR function and allows regular expression matching. The return type is INTEGER.</li> <li>position: indicates the start position of the search.</li> <li>occurrence: indicates the sequence number of the pattern in source_char.</li> <li>return_opt: <ul> <li>The value 0 indicates the start position of the return mode.</li> <li>The value 1 indicates the end position of the return mode.</li> </ul> </li> <li>match_param: indicates the control parameter of the regular expression, such as case sensitive.</li> <li>subexpr: indicates the group number of the regular expression group.</li> </ul> |
| regexp_like(source_char,<br>pattern[,match_param])                                                            | source_char is a character expression. Pattern<br>is the regular expression. The match_param<br>parameter is a text literal that lets you change<br>the default matching behavior of the function.                                                                                                    |

| Built-in Function                                                                          | Description                                                                                                    |
|--------------------------------------------------------------------------------------------|----------------------------------------------------------------------------------------------------|
| regexp_substr(source_char,<br>pattern[,position[,occurrence[,<br>match_param[,subexpr]]]]) | Matches the character string in the source_char string based on the regular expression.                                                                                                    |
|                                                                                            | <ul> <li>source_char is the text expression that is<br/>searched. Supports all character strings,<br/>including CHAR, VARCHAR2, NCHAR, or<br/>NVARCHAR2, or types (such as integer)<br/>that can be implicitly converted into<br/>character strings.</li> </ul>                               |
|                                                                                            | • pattern is the text expression to search for.                                                                                                    |
|                                                                                            | <ul> <li>position is a nonzero integer indicating the<br/>character of source_char where the function<br/>begins the search.</li> </ul>                                                                                                    |
|                                                                                            | <ul> <li>occurrence is an integer indicating which<br/>occurrence of pattern the function should<br/>search for.</li> </ul>                                                                                                    |
|                                                                                            | <ul> <li>match_parameter is a text expression that<br/>lets you change the default matching<br/>behavior of the function.</li> </ul>                                                                                                    |
|                                                                                            | <ul> <li>subexpr is a nonnegative integer from 0 to<br/>9 indicating which subexpression in pattern<br/>is to be returned by the function.</li> </ul>                                                                                                    |
| raise_application_error(errnum<br>, errmsg)                                                | Sends the error code errnum and error message errmsg to the client.                                                                                                    |
| remainder(n2, n1)                                                                          | Returns the remainder of n2 divided by n1.<br>The remainder function is similar to mod<br>except that mod uses floor in its formula,<br>whereas reminder uses ROUND. The return<br>type is NUMERIC or double-precision floating-<br>point number (determined by the input<br>parameter type). |
| round(n,precision)                                                                         | Returns n rounded to integer places to the right of the decimal point. The precision is the number of digits in a number.                                                                                                    |
| scn_to_timestamp(number)                                                                   | Returns the approximate timestamp associated with a system change number (SCN).                                                                                                    |
| sinh(n)                                                                                    | Returns the hyperbolic sine of n. If n is<br>BINARY_FLOAT, the return type is<br>BINARY_DOUBLE. Otherwise, the return type is<br>NUMERIC.                                                                                                    |

| Built-in Function                              | Description                                                                                                    |
|------------------------------------------------|----------------------------------------------------------------------------------------------------|
| substr(char,position[,substring_<br>length])   | Returns a portion of string, beginning at a<br>specified position in the string. The functions<br>vary in how they calculate the length of the<br>substring to return. If substring_length is not<br>specified, the function returns all characters to<br>the end of string. |
| substrb(char, position[,<br>substring_length]) | Returns a portion of char, beginning at a specified position in the string. The functions vary in how they calculate the length of the substring to return. If substring_length is not specified, the function returns all characters to the end of string.                  |
| sys_context(namespace, parameter)              | Returns the value of parameter associated with the context namespace. The return type is VARCHAR2.                                                                                                    |
| sys_guid()                                     | Returns a globally unique identifier (RAW value).                                                                                                    |
| sys_connect_by_path(column,<br>char)           | Is valid only in CONNECT BY queries and returns the path of a column value from root to node.                                                                                                    |
| tanh(n)                                        | Returns the hyperbolic tangent of argument n.                                                                                                    |
| to_blob(char)                                  | Converts char strings to BLOB values. Char can<br>be any of the data types (CHAR, VARCHAR2,<br>NCHAR, or NVARCHAR2), or types (such as<br>integer) that can be implicitly converted into<br>character strings.                                                               |
| to_binary_float(expr)                          | Converts expr to the single-precision float type.                                                                                                    |
| to_binary_double(expr)                         | Converts expr to the double-precision float type.                                                                                                    |
| to_clob(char)                                  | Converts char to the CLOB data type.                                                                                                    |
| to_char(char)                                  | Supports char types: char, character, and varchar.                                                                                                    |
| to_date(char[,fmt])                            | Converts char of the CHAR, VARCHAR2,<br>NCHAR, NVARCHAR2, or TIMESTAMP data<br>type to a value of the DATE data type<br>according to the fmt format. If fmt is omitted,<br>char must use the default format of the DATE<br>data type.                                        |

| Built-in Function                                | Description                                                                                                    |
|--------------------------------------------------|----------------------------------------------------------------------------------------------------|
| to_dsinterval('sql_format'  <br>'ds_iso_format') | Converts the time character string of the SQL<br>standard (such as '100 00:00:00') or ISO<br>standard (such as 'P100DT05H') to the<br>INTERVAL DAY TO SECOND data type.                                                                            |
| to_multi_byte(char)                              | Converts a single-byte character char into a multi-byte character.                                                                                                    |
| to_number(expr)                                  | Converts expr to a value of NUMBER data type.                                                                                                    |
| to_number(expr, fmt,<br>'nlsparam')              | Converts expr to a value of NUMBER data type<br>in the format specified by fmt. The nlsparam is<br>an international language parameter and<br>supports the following parameters:<br>NLS_NUMERIC_CHARACTERS, NLS_CURRENCY,<br>and NLS_ISO_CURRENCY. |
| to_timestamp(char[,fmt])                         | Converts char of the CHAR, VARCHAR2,<br>NCHAR, NVARCHAR2, or TIMESTAMP data<br>type to a value of the timestamp data type<br>according to the fmt format. If fmt is omitted,<br>char must use the default format of the<br>TIMESTAMP data type.    |
| to_single_byte(char)                             | Converts multibyte characters to their corresponding single-byte characters.                                                                                                    |
| to_yminterval('sql_format'  <br>'ym_iso_format') | Converts the time character string of the SQL<br>standard (such as '01-02') or ISO standard<br>(such as 'P1Y2M') to the INTERVAL MONTH<br>TO YEAR data type.                                                                                       |
| timestamp_to_scn(timestamp)                      | Returns the approximate system change number (SCN) associated with a timestamp.                                                                                                    |
| trunc(date[, fmt])                               | Truncates date according to the date format<br>specified by fmt. The return type is DATE. If<br>fmt is omitted, the default date format is<br>'DDD'.                                                                                               |
| tz_offset({time_zone_name  <br>'{+ -}hh:mi'})    | Returns the specified time zone offset. The<br>return type is VARCHAR2. The parameter is a<br>character string in the time_zone_name or<br>'{+ -}hh:mi' format.                                                                                    |
| value(correlation_variable)                      | Returns the recorded row associated with<br>correlation_variable in object table mode. The<br>return type is the object table associated with<br>correlation_variable.                                                                             |

| Advanced Function Package                          | Description                                                                                                    |
|----------------------------------------------------|----------------------------------------------------------------------------------------------------|
| DBMS_OUTPUT.PUT(item)                              | Places the item string in the local buffer.<br>Item indicates all types that can be<br>converted into character strings.                                                    |
| DBMS_OUTPUT.PUT_LINE(item)                         | Places the item string in the local buffer and<br>outputs all the content in the local buffer.<br>Item indicates all types that can be<br>converted into character strings. |
| DBMS_RANDOM.SEED(val)                              | Val is the seed number used to generate a random number. It can be a character string or a digit.                                                                           |
| DBMS_RANDOM.VALUE([low,hig<br>h])                  | Returns a 16-digit random number between<br>low and high. If the range of low and high is<br>not specified, the default value range is 0-1.                                 |
| dbms_lob.getlength(lob_loc<br>{clob blob})         | Returns the LOB length specified by lob_loc.                                                                                                    |
| dbms_lob.read(lob_loc, amount,<br>offset, buffer)  | Returns the specified amount into the buffer<br>parameter, starting from an absolute offset<br>from the beginning of the LOB.                                               |
| dbms_lob.write(lob_loc, amount,<br>offset, buffer) | Writes the buffer content to the large object<br>lob_loc buffer (the referenced large object is<br>not affected) starting at offset. The amount<br>represents the size.     |
| utl_raw.cast_to_raw(char)                          | Converts char of the VARCHAR2 data type to RAW. The return type is RAW.                                                                                                    |
| utl_raw.length(raw)                                | Returns the length of the raw data type. The return type is NUMBER.                                                                                                    |
| utl_raw.cast_from_binary_intege<br>r(n, endianess) | Converts the integer n to the RAW type<br>based on the memory alignment mode<br>specified by endianess. The values of<br>endianess are as follows:                          |
|                                                    | • 1: big_endian                                                                                                    |
|                                                    | <ul><li> 2: little_endian</li><li> 3: machine_endian</li></ul>                                                                                                    |
|                                                    |                                                                                                    |

 Table 6-2 Advanced function packages

# 6.3.3 System Views

This section describes the system views added to PostgreSQL Enhanced Edition on the basis of PostgreSQL 11 open-source edition.

#### Table 6-3 System views

| Super Administrator         | DBA                         | USER                         |
|-----------------------------|-----------------------------|------------------------------|
| ALL_ALL_TABLES              | DBA_ALL_TABLES              | -                            |
| ALL_COL_COMMENTS            | -                           | USER_COL_COMMENTS            |
| -                           | DBA_DATA_FILES              | -                            |
| ALL_DIRECTORIES             | DBA_DIRECTORIES             | -                            |
| ALL_INDEXES                 | DBA_INDEXES                 | USER_INDEXES                 |
| ALL_JOBS                    | DBA_JOBS                    | USER_JOBS                    |
| ALL_OBJECTS                 | -                           | USER_OBJECTS                 |
| ALL_PROCEDURES              | DBA_PROCEDURES              | USER_PROCEDURES              |
| ALL_SOURCE                  | DBA_SOURCE                  | USER_SOURCE                  |
| ALL_SEQUENCES               | DBA_SEQUENCES               | USER_SEQUENCES               |
| ALL_TABLES                  | DBA_TABLES                  | USER_TABLES                  |
| -                           | DBA_TABLESPACES             | USER_TABLESPACE              |
| ALL_TAB_COLUMNS             | DBA_TAB_COLUMNS             | USER_TAB_COLUMNS             |
| -                           | DBA_TRIGGERS                | USER_TRIGGERS                |
| ALL_USERS                   | DBA_USERS                   | -                            |
| ALL_VIEWS                   | DBA_VIEWS                   | USER_VIEWS                   |
| ALL_IND_COLUMNS             | DBA_IND_COLUMNS             | USER_IND_COLUMNS             |
| ALL_TAB_PARTITIONS          | DBA_TAB_PARTITIONS          | USER_TAB_PARTITIONS          |
| ALL_PART_TABLES             | DBA_PART_TABLES             | USER_PART_TABLES             |
| ALL_PART_KEY_COLUMN<br>S    | DBA_PART_KEY_COLUM<br>NS    | USER_PART_KEY_COLUM<br>NS    |
| ALL_PART_INDEXES            | DBA_PART_INDEXES            | USER_PART_INDEXES            |
| ALL_TAB_SUBPARTITION        | DBA_TAB_SUBPARTITION        | USER_TAB_SUBPARTITIO<br>NS   |
| ALL_SUBPART_KEY_COL<br>UMNS | DBA_SUBPART_KEY_COL<br>UMNS | USER_SUBPART_KEY_CO<br>LUMNS |

#### Table 6-4Common view

| View Name                  | Description                                                                                |
|----------------------------|--------------------------------------------------------------------------------------------|
| V\$SESSION                 | Displays information related to the current session, such as SID and username.             |
| NLS_SESSION_PARAMETE<br>RS | Shows the NLS parameters and values of the current session.                                |
| V\$SESSION_LONGOPS         | Displays the status of database operations that have been running for more than 6 seconds. |

# 6.3.4 Data Types

This section describes the data types added to PostgreSQL Enhanced Edition on the basis of PostgreSQL 11 open-source edition.

| Name                                        | Data Type                      |
|---------------------------------------------|--------------------------------|
| Variable-length character type              | VARCHAR2 and NVARCHAR2         |
| Decimal floating point type                 | DECIMAL                        |
| Double precision binary floating point type | BINARY_DOUBLE                  |
| Binary data type                            | RAW                            |
| Binary large object type                    | BLOB                           |
| Character large object type                 | CLOB                           |
| National character large object             | NCLOB                          |
| Number type                                 | NUMBER                         |
| Variable-length character type              | NVARACHAR                      |
| Unicode character data type                 | NCHAR                          |
| 32-bit floating point data type             | BINARY_FLOAT                   |
| Long integer                                | LONG                           |
| XML data type                               | ХМLТуре                        |
| Timestamp with local time zone              | TIMESTAMP WITH LOCAL TIME ZONE |
| PL/SQL integer numeric data                 | BINARY_INTEGER                 |
| PL/SQL integer numeric data                 | PLS_INTEGER                    |

#### Table 6-5 Data types

# 6.3.5 Implicit Type Conversion

This section describes the implicit type conversion added to PostgreSQL Enhanced Edition on the basis of PostgreSQL 11 open-source edition.

- Conversion between the fixed-length character string type CHARACTER and NUMERIC, INT4, INT8, FLOAT4, and FLOAT8
- Conversion between variable-length character string type VARCHAR and NUMERIC, INT4, INT8, FLOAT4, and FLOAT8
- Conversion between the text type TEXT and NUMERIC, INT2, INT4, INT8, FLOAT4, and FLOAT8
- Conversion from short int INT2 to CHARACTER and VARCHAR
- Conversion between binary large object BLOB and binary RAW

## **6.3.6 Predefined Parameters**

This section describes the predefined parameters added to PostgreSQL Enhanced Edition on the basis of PostgreSQL 11 open-source edition.

| Predefined Parameter        | Description                                                                                                    |
|-----------------------------|----------------------------------------------------------------------------------------------------|
| NLS_DATE_FORMAT             | Defines the date format.                                                                                                    |
| NLS_DATE_LANGUAGE           | Defines the date language.                                                                                                    |
| NLS_DUAL_CURRENCY           | Defines the local currency symbols for the currencies of specific territories or countries.                                                          |
| NLS_CURRENCY                | Defines the currency symbol.                                                                                                    |
| NLS_TIME_FORMAT             | Defines the time format without the time zone.                                                                                                    |
| NLS_TIME_TZ_FORMAT          | Defines the time format without the time zone.                                                                                                    |
| NLS_TIMESTAMP_FORMA<br>T    | Defines the timestamp format without the time zone.                                                                                                  |
| NLS_TIMESTAMP_TZ_FOR<br>MAT | Defines the timestamp format with the time zone.                                                                                                    |
| NLS_NUMERIC_CHARACT<br>ERS  | Defines the characters used as group separator and decimal character.                                                                                |
| NLS_ISO_CURRENCY            | Defines the ISO currency symbols for the currencies of specific territories or countries.                                                            |
| NLS_TERRITORY               | Resets the values of NLS_CURRENCY,<br>NLS_ISO_CURRENCY, and<br>NLS_NUMERIC_CHARACTERS based on the regional<br>currency and displayed number format. |
| NLS_LANGUAGE                | Defines the default language of the database.                                                                                                    |

#### Table 6-6 Predefined parameters

| Predefined Parameter | Description                                                                           |
|----------------------|---------------------------------------------------------------------------------------|
| NLS_LENGTH_SEMANTICS | Defines the default length semantics of character strings. The value is BYTE or CHAR. |
| NLS_SORT             | Defines the collating sequence for local characters.                                  |
| NLS_COMP             | Defines the collation behavior of database sessions.                                  |

# 6.3.7 Macro Variables

This section describes the macro variables added to PostgreSQL Enhanced Edition on the basis of PostgreSQL 11 open-source edition.

- SYSDATE: indicates the current system time.
- SYSTIMESTAMP: indicates the current system timestamp.
- DBTIMEZONE: indicates the current database time zone.
- SESSIONTIMEZONE: indicates the current session time zone.
- ROWNUM: indicates the tuple number in the query results.

### 6.3.8 Operators

This section describes the following operators added to PostgreSQL Enhanced Edition on the basis of PostgreSQL 11 open-source edition:

- Arithmetic operator: MINUS
- Equality operator: ^=

D NOTE

Blank characters (including spaces and tab keys) are allowed in the following operators: inequality ( $^=$ , <>, and !=), greater than or equal to (>=), and less than or equal to (<=).

## 6.3.9 Syntax

This section describes the syntax added to PostgreSQL Enhanced Edition on the basis of PostgreSQL 11 open-source edition. The following are supported:

- CREATE SEQUENCE
- CREATE/ALTER DATABASE
- CREATE/ALTER VIEW
- CREATE TABLE
- CREATE TABLESPACE
- CLUSTER
- FORALL
- CREATE/DROP DIRECTORY
- ALTER TABLE ADD CONSTRAINT USING INDEX
- Table names or table aliases for target columns in the INSERT INTO statement

- ROWNUM in non-partitioned tables
- CREATE INDEX ON COLUMN\_EXPR
- ALTER TABLE MODIFY
- Specifying length units for VARCHAR and CHARACTER data types
- TYPE/NAME/VERSION/VALUE/INTERVAL alias
- Stored procedures
- DATE
- HASH-, RANGE-, and LIST-partitioned table creation
- MERGE MERGE [HINT] INTO table\_name USING ({subquery | table\_name | view\_name}) alias ON (condition) merge\_update\_clause merge\_insert\_clause;
- Time interval operation: INTERVAL YEAR TO MONTH, INTERVAL DAY (I) TO SECOND (P);
- CREATE TRIGGER with BODY: CREATE TRIGGER name... {DECLARE ... BEGIN | BEGIN} body END;
- Stored procedure cursor syntax: CURSOR cursor\_name [ parameter\_list ] IS select\_statement, TYPE type\_name IS REF CURSOR;
- Stored procedure cursor variables: SQL%ISOPEN,SQL%FOUND,SQL%NOTFOUND,SQL%ROWCOUNT,cursor%ISOPEN,cursor %FOUND,cursor%NOTFOUND,cursor%ROWCOUNT;
- Scheduled task advanced package: DBMS\_JOB.SUBMIT,DBMS\_JOB.ISUBMIT,DBMS\_JOB.REMOVE,DBMS\_JOB.BROKEN,DBMS\_JO B.CHANGE,DBMS\_JOB.WHAT,DBMS\_JOB.NEXT\_DATE,DBMS\_JOB.INTERVAL;
- CREATE USER: {DEFAULT COLLATION | DEFAULT TABLESPACE | [LOCAL] TEMPORARY TABLESPACE} Clause;
- Session attribute modification: ALTER SESSION SET param\_name = value;
- Anonymous blocks
- Cross-mode access to stored procedures
- SQLCODE built-in variables in stored procedures
- Enhanced syntax compatibility in stored procedures: stored procedure names can be used as end tags; FOR VAR IN SELECT-CLAUSE is supported; end tags can be specified for LOOP statements; default value of IN can be specified.
- Subqueries with no alias specified
- NOCYCLE in CREATE SEQUENCE
- Replacing PASSWORD with IDENTIFIED BY in CREATE/ALTER USER
- Specifying table names or alias in UPDATE SET
- (columnname)=(value) in UPDATE SET
- ALTER TABLE support for MODIFY NOT NULL and ENABLE
- Null character string equivalent to NULL
- sequencCURRVAL and sequencNEXTVAL
- Creating users and schemas with same names at the same time
- Deleting FROM from the table record syntax

- XML data type pseudo column COLUMN\_VALUE
- OUTER JOIN (+)
- Operators between the data types INTERVAL and number: +, -, >, <, >=, <=, and <>
- Partition table DML operations: SELECT, INSERT, UPDATE, and DELETE
- Composite partitioning of partition tables
- Expressions used as partition boundaries
- Trigger DDL: schema
- Time format: IYY
- CREATE/ALTER MATERIALIZED VIEW
- CREATE TYPE
- CREATE PROFILE
- Enable/disable syntax for column constraints
- Tablespace options specified by partitioned tables
- DROP TABLE tablename [CASCADE CONSTRAINTS] [PURGE]
- Stored procedure dynamic SQL syntax EXECUTE IMMEDIATE. The current edition does not support dynamic execution of anonymous blocks with DECLARE.
- FUNCTION definition
- CONNECT BY queries: LEVEL, CONNECT\_BY\_ROOT, and CONNECT\_BY\_ISLEAF pseudo columns; sys\_connect\_by\_path, CONNECT\_BY\_ROOT, and ORDER SIBLINGS
- TIME data type precision
- Supported for virtual columns: column\_name datatype [GENERATED ALWAYS] AS (expression) [VIRTUAL]
- One-dimensional array definition: CREATE OR REPLACE TYPE array\_name AS VARRAY (len) OF typename
- One-dimensional array: array\_name.extend, array\_name.count, array\_name.first, array\_name.last
- ROLLUP, CUBE, and GROUPING SETS Group By supported for grouping\_id([expr1[, expr2[, ...exprn]]]) and group\_id()
- Sorting query statements returned by non-grouping fields: SELECT SUM(colname) FROM tbl ORDER BY colname

## 6.3.10 Enhanced Functions

This section describes the built-in plugin PG\_PERMISSIONS, table partitioning optimization, and parallel query optimization added to PostgreSQL Enhanced Edition on the basis of PostgreSQL 11 open-source edition.

#### Table Partitioning Optimization

- Supported for partitions based on hash keys
- Supported for partition tables PRIMARY KEY, FOREIGN KEY, INDEXES, and TRIGGERS
- Supported for creation of "default" partitions

- Supported for INSERT ON CONFLICT
- Supported for automatic movement of records affected by UPDATE to the correct partition
- Supported for intelligent parallel JOIN (enable\_partitionwise\_join must be enabled)

#### **Parallel Query Optimization**

PostgreSQL Enhanced Edition improves the parallel query performance, as well as the performance of parallel sequential scan, hash connection, and partition data scan. If underlying queries are unparalleled, PostgreSQL can run UNION in parallel for SELECT queries. The following functions are supported:

- Supported for parallel processing of creating B-tree indexes
- CREATE TABLE ... AS, CREATE MATERIALIZED VIEW, and some queries supported for parallel UNION
- Supported for parallel hash join

## 6.3.11 Security Hardening

This section describes the newly added security hardening of PostgreSQL Enhanced Edition on the basis of PostgreSQL 11 open-source edition.

- Sensitive information such as passwords cannot be printed in logs.
- User group rights management is optimized: Only group members can authorize the rights of the user group.
- The SHA256 encryption is used to authenticate the password for connection between the client and server.
- The security vulnerability CVE-2018-16850 is resolved.
- The permission control for viewing pg\_stat\_statements statistics is optimized.

## 6.3.12 Other Functions

This section describes the newly added functions of PostgreSQL Enhanced Edition on the basis of PostgreSQL 11 open-source edition.

- Supports the pseudo table DUAL. SELECT \* FROM DUAL;
- Adds the **sql\_format** parameter with the default value **postgresql**.
- Optimizes the path management in the CREATE TABLESPACE cloud application scenario, making users being unaware of the actual path.
- Introduces the pg\_hint\_plan plugin to enhance query plans and optimize maintenance methods.
- Provides the data file integrity check tool: pg\_verify\_checksums.
- Supports scheduled task management.
- Enhances the pg\_stat\_statements plugin.

# 6.4 Instance Lifecycle

# 6.4.1 Creating a Same DB Instance as an Existing DB Instance

#### Scenarios

This section describes how to quickly create a DB instance with the same configurations as the selected one.

#### **NOTE**

- You can create DB instances with the same configurations numerous times.
- This function is unavailable for read replicas.

#### Procedure

- **Step 1** Log in to the management console.
- **Step 2** Click <sup>1</sup> in the upper left corner and select a region and a project.
- **Step 3** Click **Service List**. Under **Database**, click **Relational Database Service**. The RDS console is displayed.
- Step 4 On the Instance Management page, locate the target DB instance and choose More > Create Same DB Instance in the Operation column.
- **Step 5** On the displayed page, the configurations are the same as those of the selected DB instance. You can change them as required. Then, click **Next**.

For details about PostgreSQL DB instance configurations, see section **Step 1: Create a DB Instance**.

- **Step 6** Confirm the instance specifications.
- **Step 7** Refresh the DB instance list and view the status of the DB instance. If the status is **Available**, it has been created successfully.

You can manage the DB instance on the Instance Management page.

----End

# 6.4.2 Rebooting DB Instances or Read Replicas

#### Scenarios

You may need to reboot a DB instance during maintenance. For example, after you modify some parameters, a reboot is required for the modifications to take effect. You can reboot a primary DB instance or a read replica on the management console.

#### Constraints

- If the DB instance status is **Abnormal**, the reboot may fail.
- Rebooting a DB instance will cause service interruptions. During this period, the DB instance status is **Rebooting**.

• Rebooting DB instances will cause instance unavailability and clear cached memory. To prevent traffic congestion during peak hours, you are advised to reboot DB instances during off-peak hours.

#### Procedure

- **Step 1** Log in to the management console.
- **Step 2** Click <sup>1</sup> in the upper left corner and select a region and a project.
- **Step 3** Click **Service List**. Under **Database**, click **Relational Database Service**. The RDS console is displayed.
- Step 4 On the Instance Management page, locate the target DB instance, or click ✓ in the front of a DB instance and then locate the target read replica. Choose More > Reboot in the Operation column.

Alternatively, click the target DB instance on the **Instance Management** page to go to the **Basic Information** page. In the upper right corner, click **Reboot**.

For primary/standby DB instances, if you reboot the primary DB instance, the standby DB instance is also rebooted automatically.

- **Step 5** In the displayed dialog box, select a scheduled time, and click **Yes**.
- **Step 6** Refresh the DB instance list and view the status of the DB instance. If its status is **Available**, it has rebooted successfully.

----End

## 6.4.3 Selecting Displayed Items

#### Scenarios

You can customize which instance items are displayed on the **Instance Management** page.

#### Procedure

- **Step 1** Log in to the management console.
- **Step 2** Click <sup>(Q)</sup> in the upper left corner and select a region and a project.
- **Step 3** Click **Service List**. Under **Database**, click **Relational Database Service**. The RDS console is displayed.
- **Step 4** On the **Instance Management** page, click <sup>(\*)</sup> to edit columns displayed in the DB instance list.
  - The following items are displayed by default: DB instance name/ID, DB instance type, DB engine version, status, floating IP address, and operation. These default items cannot be deselected.
  - In a single project, you can select up to 9 items: DB instance name/ID, DB instance type, DB engine version, status, floating IP address, creation time, database port, storage type, and operation.

• For multiple projects, if you have enabled the ProjectMan permissions, you can select up to 9 items: DB instance name/ID, DB instance type, DB engine version, status, floating IP address, creation time, database port, storage type, and operation.

----End

## 6.4.4 Exporting DB Instance Information

#### Scenarios

You can export information about all or selected DB instances to view and analyze DB instance information.

#### **Exporting Information About All DB Instances**

- **Step 1** Log in to the management console.
- **Step 2** Click <sup>1</sup> in the upper left corner and select a region and a project.
- **Step 3** Click **Service List**. Under **Database**, click **Relational Database Service**. The RDS console is displayed.
- **Step 4** On the **Instance Management** page, click <sup>C</sup> in the upper right corner of the page. By default, information about all DB instances are exported. In the displayed dialog box, you can select the items to be exported and click **Export**.
- **Step 5** Find a .csv file locally after the export task is completed.

----End

#### **Exporting Information About Selected DB Instances**

- **Step 1** Log in to the management console.
- **Step 2** Click <sup>(Q)</sup> in the upper left corner and select a region and a project.
- **Step 3** Click **Service List**. Under **Database**, click **Relational Database Service**. The RDS console is displayed.
- Step 4 On the Instance Management page, filter DB instances by DB engine, DB instance name, DB instance ID, or floating IP address, or select the DB instances to be exported, and click <sup>□</sup> in the upper right corner of the page. In the displayed dialog box, select the items to be exported and click Export.
- **Step 5** Find a .csv file locally after the export task is completed.

----End

# 6.4.5 Deleting a Pay-per-Use DB Instance or Read Replica

#### Scenarios

To release resources, you can delete DB instances or read replicas as required on the **Instance Management** page.

#### Constraints

- DB instances cannot be deleted when operations are being performed on them. They can be deleted only after the operations are complete.
- If you delete a DB instance, its automated backups are also deleted and you are no longer billed for them. Manual backups, however, are still retained and will generate additional costs.

#### NOTICE

- If you delete a primary DB instance, its standby DB instance and read replicas (if any) are also deleted automatically. Exercise caution when performing this operation.
- Deleted DB instances cannot be recovered and resources are released. Exercise caution when performing this operation. If you want to retain data, create a manual backup first before deleting the DB instance.
- You can use a manual backup to restore a DB instance. For details, see **Restoring from Backup Files to DB Instances**.

#### **Deleting a DB Instance**

**Step 1** Log in to the management console.

- **Step 2** Click <sup>1</sup> in the upper left corner and select a region and a project.
- **Step 3** Click **Service List**. Under **Database**, click **Relational Database Service**. The RDS console is displayed.
- **Step 4** On the **Instance Management** page, locate the primary DB instance to be deleted and click **More** > **Delete** in the **Operation** column.
- **Step 5** In the displayed dialog box, click **Yes**.
- **Step 6** Refresh the DB instance list later to confirm that the deletion was successful.

----End

#### Deleting a Read Replica

**Step 1** Log in to the management console.

- **Step 2** Click <sup>(2)</sup> in the upper left corner and select a region and a project.
- **Step 3** Click **Service List**. Under **Database**, click **Relational Database Service**. The RDS console is displayed.

- **Step 4** On the **Instance Management** page, locate the target DB instance and click All the read replicas created for the DB instance are displayed.
- **Step 5** Locate the read replica to be deleted and click **More** > **Delete** in the **Operation** column.
- **Step 6** In the displayed dialog box, click **Yes**.
- **Step 7** Refresh the DB instance list later to check that the deletion is successful.

----End

# 6.4.6 Recycling a DB Instance

#### Scenarios

Deleted DB instances can be moved to the recycle bin. You can rebuild DB instances from the recycle bin to restore data. The DB engine, DB engine version, and storage type of the new DB instance are the same as those of the original DB instance. Other parameters can be reconfigured. DB instances that were deleted up to 7 days ago can be restored.

#### Constraints

- Read replicas cannot be moved to the recycle bin.
- The recycle bin is enabled by default and cannot be disabled.

#### Modifying Recycling Policy

#### NOTICE

A new recycling policy only applies to DB instances that were put in the recycle bin after the new policy was put into effect. For DB instances that were in the recycle bin before the modification, the original recycling policy takes effect.

- **Step 1** Log in to the management console.
- **Step 2** Click <sup>1</sup> in the upper left corner and select a region and a project.
- **Step 3** Click **Service List**. Under **Database**, click **Relational Database Service**. The RDS console is displayed.
- **Step 4** In the navigation pane on the left, choose **Recycling Management**.
- **Step 5** On the **Recycling Management** page, click **Modify Recycling Policy**. In the displayed dialog box, set the retention period for the deleted DB instances from 1 day to 7 days.
- Step 6 Then, click OK.

----End

#### Rebuilding a DB Instance

You can rebuild the primary DB instances in the recycle bin within the retention period.

- **Step 1** In the navigation pane on the left, choose **Recycling Management**.
- **Step 2** On the **Recycling Management** page, locate the target DB instance to be rebuilt and click **Rebuild** in the **Operation** column.
- **Step 3** On the **Rebuild DB Instance** page, configure required information and submit the rebuild task. For details, see **Restoring from Backup Files to DB Instances**.

----End

# 6.5 Instance Modifications

# 6.5.1 Changing a DB Instance Name

#### **Scenarios**

You can change the name of a primary DB instance or read replica.

#### Procedure

- **Step 1** Log in to the management console.
- **Step 2** Click <sup>1</sup> in the upper left corner and select a region and a project.
- **Step 3** Click **Service List**. Under **Database**, click **Relational Database Service**. The RDS console is displayed.
- **Step 4** On the **Instance Management** page, locate the target DB instance and click *a* next to it to edit the DB instance name. Then, click **OK**.

Alternatively, click the target DB instance to go to the **Basic Information** page. In the **DB Instance Name** field in the **DB Information** area, click  $\checkmark$  to edit the DB instance name.

The DB instance name must start with a letter and consist of 4 to 64 characters. Only uppercase letters, lowercase letters, digits, hyphens (-), and underscores (\_) are allowed.

- To submit the change, click  $\checkmark$ .
- To cancel the change, click  $\times$ .

#### **Step 5** View the results on the **Basic Information** page.

----End

# 6.5.2 Changing the Failover Priority

#### Scenarios

You can configure the failover priority for reliability or for availability, depending on your service requirements.

- **Reliability**: This option is selected by default. Data consistency is preferentially ensured during a primary/standby failover. This is recommended for users whose highest priority is data consistency.
- **Availability**: Database availability is preferentially ensured during a primary/ standby failover. This is recommended for users who require their databases to provide uninterrupted online services.

#### Procedure

- **Step 1** Log in to the management console.
- **Step 2** Click <sup>1</sup> in the upper left corner and select a region and a project.
- **Step 3** Click **Service List**. Under **Database**, click **Relational Database Service**. The RDS console is displayed.
- **Step 4** On the **Instance Management** page, click the target primary/standby DB instances.
- **Step 5** In the **DB Information** area on the displayed **Basic Information** page, click **Change** in the **Failover Priority** field. In the displayed dialog box, select a priority and click **OK**.
- **Step 6** View the results on the **Basic Information** page.

----End

# 6.5.3 Changing a DB Instance Class

#### Scenarios

You can change the instance class (CPU or memory) of a DB instance as required. If the status of a DB instance changes from **Changing instance class** to **Available**, the change is successful.

#### Constraints

- A DB instance cannot be deleted when its instance class is being changed.
- If the primary DB instance has a read replica, the new DB instance class must be less than or equal to the read replica class. When changing the read replica class, ensure that the selected class is greater than or equal to the current primary instance class.
- After you change instance classes, the DB instances will be rebooted and service will be interrupted. Therefore, you are advised to change instance classes during off-peak hours.

#### Procedure

**Step 1** Log in to the management console.

- **Step 2** Click <sup>(Q)</sup> in the upper left corner and select a region and a project.
- **Step 3** Click **Service List**. Under **Database**, click **Relational Database Service**. The RDS console is displayed.
- Step 4 On the Instance Management page, locate the target DB instance and choose More > Change Instance Class in the Operation column.

Alternatively, click the target DB instance to go to the **Basic Information** page. In the **DB Information** area, click **Change** in the **Instance Class** field.

- **Step 5** On the displayed page, specify the new instance class and click **Next**.
- **Step 6** View the DB instance class change result.

Changing the DB instance class takes 5–15 minutes. During this period, the status of the DB instance on the **Instance Management** page is **Changing instance class**. After a few minutes, click the DB instance and view the instance class on the displayed **Basic Information** page to check that the change is successful.

#### NOTICE

After the CPU or memory of a PostgreSQL DB instance is changed, the system will change the values of the following parameters accordingly:

- shared\_buffers
- max\_connections
- maintenance\_work\_mem
- effective\_cache\_size

----End

## 6.5.4 Scaling up Storage Space

#### Scenarios

If the original storage space is insufficient as your services grow, scale up storage space of your DB instance.

The DB instance needs to preserve at least 15% of its capacity to work properly. The new minimum storage space required to make this instance available has been automatically calculated for you. You are advised to set alarm rules for the storage space usage by referring to **Setting Alarm Rules**.

For details about the causes and solutions of insufficient storage space, see What Should I Do If My Data Exceeds the Available Storage of an RDS DB Instance?

RDS allows you to scale up storage space of DB instances but you cannot change the storage type. During the scale-up period, services are not interrupted.

#### Constraints

- The maximum allowed storage is 4,000 GB. There is no limit on the number of scale-ups.
- For primary/standby DB instances, scaling up the primary DB instance will cause the standby DB instance to also be scaled up accordingly.
- You cannot reboot or delete a DB instance that is being scaled up.
- Storage space can only be scaled up.

#### Scaling up a Primary DB Instance

- **Step 1** Log in to the management console.
- **Step 2** Click <sup>(Q)</sup> in the upper left corner and select a region and a project.
- **Step 3** Click **Service List**. Under **Database**, click **Relational Database Service**. The RDS console is displayed.
- Step 4 On the Instance Management page, locate the target DB instance and choose More > Scale Storage Space in the Operation column.

You can also perform the following operations to scale up storage space:

- Click the target DB instance to enter the **Basic Information** page. In the **Storage Space** area, click **Scale**.
- **Step 5** On the displayed page, specify the new storage space and click **Next**.

The minimum start value of each scaling is 10 GB. A DB instance can be scaled up only by a multiple of 10 GB. The allowed maximum storage space is 4,000 GB.

- **Step 6** Confirm specifications.
  - If you need to modify your settings, click **Previous**.
  - If you do not need to modify your settings, click **Submit**.
  - If your settings are correct, click **Submit**.
- **Step 7** View the scale-up result.

Scaling up storage space takes 3-5 minutes. During the time period, the status of the DB instance on the **Instance Management** page will be **Scaling up**. Click the DB instance and view the utilization on the displayed **Basic Information** page to verify that the scale-up is successful.

----End

#### Scaling up a Read Replica

Scaling up the storage space of a read replica does not affect that of the primary DB instance. Therefore, you can separately scale read replicas to meet service requirements. New storage space of read replicas after scaling up must be greater than or equal to that of the primary DB instance.

- **Step 1** Log in to the management console.
- **Step 2** Click <sup>1</sup> in the upper left corner and select a region and a project.

- **Step 3** Click **Service List**. Under **Database**, click **Relational Database Service**. The RDS console is displayed.
- Step 4 On the Instance Management page, locate the target DB instance and click ∨ in front of it. Locate a read replica to be scaled and choose More > Scale Storage Space in the Operation column.

You can also perform the following operations to scale up storage space:

- Click the target DB instance to enter the **Basic Information** page. In the **Storage Space** area, click **Scale**.
- **Step 5** On the displayed page, specify the new storage space and click **Next**.

The minimum start value of each scaling is 10 GB. A read replica can be scaled up only by a multiple of 10 GB. The allowed maximum storage space is 4,000 GB.

- Step 6 Confirm specifications.
  - If you need to modify your settings, click **Previous**.
  - If you do not need to modify your settings, click **Submit**.
  - If your settings are correct, click Submit.
- **Step 7** View the scale-up result.

Scaling up storage space takes 3-5 minutes. During this time, the status of the read replica on the **Instance Management** page will be **Scaling up**. Click the read replica and view the utilization on the displayed **Basic Information** page to verify that the scale-up is successful.

----End

# 6.5.5 Changing a DB Instance Type from Single to Primary/ Standby

#### Scenarios

- RDS enables you to change single DB instances to primary/standby DB instances to improve instance reliability.
- Primary/standby DB instances support automatic failover. If the primary DB instance fails, the standby DB instance takes over services quickly. You are advised to deploy primary and standby DB instances in different AZs for high availability and disaster recovery.
- Anti-affinity deployment is supported for primary/standby DB instances to prevent the entire instance unavailability due to the failure of a single host.

#### Procedure

**Step 1** Log in to the management console.

- **Step 2** Click <sup>(2)</sup> in the upper left corner and select a region and a project.
- **Step 3** Click **Service List**. Under **Database**, click **Relational Database Service**. The RDS console is displayed.

Step 4 On the Instance Management page, locate a single DB instance and choose More > Change Type to Primary/Standby in the Operation column.

Alternatively, click the target DB instance. In the DB instance topology, click  $\Box$  on the left to change the instance type from single to primary/standby.

- **Step 5** Select a standby AZ. Other configurations are the same as those of the primary DB instance by default. Confirm the configurations and click **Submit**.
- **Step 6** After a single DB instance is changed to primary/standby instance, you can view and manage it on the **Instance Management** page.
  - The DB instance is in the **Changing type to primary/standby** status. You can view the progress on the **Task Center** page. For details, see **Task Center**.
  - In the upper right corner of the DB instance list, click it to refresh the list. After the DB instance type is changed to primary/standby, the instance status will change to **Available** and the instance type will change to **Primary/ Standby**.

----End

# 6.5.6 Manually Switching Between Primary and Standby DB Instances

#### Scenarios

If you choose to create primary/standby DB instances, RDS will create a primary DB instance and a synchronous standby DB instance in the same region. You can access the primary DB instance only. The standby instance serves as a backup. You can manually promote the standby DB instance to the new primary instance for failover support.

#### Constraints

- A DB instance is running properly.
- The replication between the primary and standby instances is normal.

#### Procedure

- **Step 1** Log in to the management console.
- **Step 2** Click <sup>1</sup> in the upper left corner and select a region and a project.
- **Step 3** Click **Service List**. Under **Database**, click **Relational Database Service**. The RDS console is displayed.
- **Step 4** On the **Instance Management** page, click the target primary/standby DB instance.
- **Step 5** In the **DB Information** area on the displayed **Basic Information** page, click **Switch** in the **DB Instance Type** field.

Alternatively, click 🤤 in the DB instance topology on the **Basic Information** page to perform a primary/standby switchover.

#### NOTICE

A primary/standby switchover may cause service interruptions for some seconds or minutes (depending on the replication delay). If the replication delay is too long, a small amount of data may be lost. To prevent traffic congestion, you are advised to perform a switchover during off-peak hours.

**Step 6** In the **Switch Primary/Standby Instances** dialog box, click **Yes** to switch between the primary and standby DB instances.

If the replication status is **Available** and the replication delay is greater than 300s, the primary/standby switchover task cannot be delivered.

- **Step 7** After a switchover is successful, you can view and manage the DB instance on the **Instance Management** page.
  - During the switchover process, the DB instance status is **Switchover in progress**.
  - In the upper right corner of the DB instance list, click <sup>C</sup> to refresh the list. After the switchover is successful, the DB instance status will become **Available**.

----End

## 6.5.7 Migrating a Standby DB Instance

#### Scenarios

You can migrate a standby DB instance to another AZ in the same region as the original AZ.

#### **NOTE**

• DDL operations and scheduled events will be suspended during migration. To prevent service interruption, perform the migration during off-peak hours.

#### Procedure

**Step 1** Log in to the management console.

- **Step 2** Click <sup>1</sup> in the upper left corner and select a region and a project.
- **Step 3** Click **Service List**. Under **Database**, click **Relational Database Service**. The RDS console is displayed.
- Step 4 On the Instance Management page, locate the target DB instance and choose More > Migrate Standby DB Instance in the Operation column.
- **Step 5** On the displayed page, select a target AZ and click **Submit**.

- **Step 6** After the migration is complete, you can view and manage the DB instance on the **Instance Management** page.
  - During the migration process, the DB instance status is **Migrating standby DB instance**. You can view the progress on the **Task Center** page. For details, see section **Task Center**.
  - In the upper right corner of the DB instance list, click it to refresh the list. After the migration is complete, the DB instance status will become **Available**.
  - In the **DB Information** on the **Basic Information** page, you can view the AZ hosting the standby DB instance.

----End

# 6.6 Read Replicas

# 6.6.1 Introducing Read Replicas

#### Introduction

RDS for PostgreSQL supports read replicas.

In read-intensive scenarios, a single DB instance may be unable to handle the read pressure and service performance may be affected. To expand the DB instance read ability to offload read pressure on the database, you can create one or more read replicas in a region. These read replicas can process a large number of read requests and increase application throughput. You need to separately configure connection addresses of the primary DB instance and each read replica on your applications so that all read requests can be sent to read replicas and write requests to the primary DB instance.

A read replica uses a single-node architecture (without a slave node). Changes to the primary DB instance are also automatically synchronized to all associated read replicas through the native PostgreSQL replication function. The synchronization is not affected by network latency. Read replicas and the primary DB instance must be in the same region but can be in different AZs.

#### Functions

- Read replica specifications can be different from primary DB instance specifications. It is recommended that the read replica specifications be greater than or equal to the primary DB instance specifications to prevent long delay and high load.
- You do not need to maintain separate database accounts or databases. They are synchronized from the primary DB instance.
- Read replicas support system performance monitoring. RDS provides up to 20 monitoring metrics, including storage space, IOPS, the number of database connections, CPU usage, and network traffic. You can view these metrics to learn about the load on DB instances.

- Read replicas do not support automated backups or manual backups.
- Read replicas do not support restoration from backups to new, existing, or original read replicas.
- Data cannot be migrated to read replicas.
- Read replicas do not support database creation and deletion.
- Read replicas do not support database account creation.
- The specifications of read replicas must be greater than or equal to the specifications of the current primary DB instance.

#### Constraints

• A maximum of five read replicas can be created for each primary DB instance.

#### Creating and Managing a Read Replica

- Creating a Read Replica
- Managing a Read Replica

## 6.6.2 Creating a Read Replica

#### Scenarios

Read replicas are used to enhance the read capabilities and reduce the load on primary DB instances.

You can create read replicas as needed.

#### **NOTE**

A maximum of five read replicas can be created for a primary DB instance.

The specifications of read replicas must be greater than or equal to the specifications of the current primary DB instance.

#### Procedure

- **Step 1** Log in to the management console.
- **Step 2** Click <sup>1</sup> in the upper left corner and select a region and a project.
- **Step 3** Click **Service List**. Under **Database**, click **Relational Database Service**. The RDS console is displayed.
- **Step 4** On the **Instance Management** page, locate the target DB instance and click **Create Read Replica** in the **Operation** column.

Alternatively, click the target DB instance. In the DB instance topology, click under the primary DB instance to create read replicas.

**Step 5** On the displayed page, configure information about the DB instance and click **Next**.

| Table 6-7 Basic in | formation |
|--------------------|-----------|
|--------------------|-----------|

| Parameter            | Description                                                                                                    |
|----------------------|----------------------------------------------------------------------------------------------------|
| Region               | By default, read replicas are in the same region as the primary DB instance.                                                                                    |
| DB Instance<br>Name  | Must start with a letter and consist of 4 to 64 characters. It can contain only uppercase letters, lowercase letters, digits, hyphens (-), and underscores (_). |
| DB Engine            | Same as the DB engine of the primary DB instance by default and cannot be changed.                                                                              |
| DB Engine<br>Version | Same as the DB engine version of the primary DB instance by default and cannot be changed.                                                                      |
| AZ                   | RDS allows you to deploy primary DB instances and read replicas in a single AZ or across AZs to improve reliability.                                            |

#### Table 6-8 Instance specifications

| Parameter      | Description                                                                                                    |
|----------------|----------------------------------------------------------------------------------------------------|
| Instance Class | Refers to the CPU and memory of a DB instance. Different instance classes have different numbers of database connections and maximum IOPS. |
|                | For details about instance classes, see section <b>DB Instance</b><br><b>Classes</b> .                                                     |
|                | After a DB instance is created, you can change its CPU and memory. For details, see section <b>Changing a DB Instance Class</b> .          |
| Storage Type   | Determines the DB instance read/write speed. The higher the maximum throughput is, the higher the DB instance read/write speed can be.     |
|                | • <b>High I/O</b> : supports a maximum throughput of 150 MB/s.                                                                             |
|                | <ul> <li>Ultra-high I/O: supports a maximum throughput of 350<br/>MB/s.</li> </ul>                                                         |
| Storage Space  | Contains the file system overhead required for inode, reserved block, and database operation.                                              |
|                | By default, storage space of a read replica is the same as that of the primary DB instance.                                                |

| Table 6-9 | Network |
|-----------|---------|
|-----------|---------|

| Parameter         | Description                                                                                                    |
|-------------------|----------------------------------------------------------------------------------------------------|
| VPC               | Same as the primary DB instance's VPC.                                                                                                    |
| Subnet            | Same as the primary DB instance's subnet. A floating IP address<br>is automatically assigned when you create a read replica. You<br>can also enter an unused floating IP address in the subnet CIDR<br>block. After the read replica is created, you can change the<br>floating IP address. |
| Security<br>Group | Same as the primary DB instance's VPC.                                                                                                    |

- **Step 6** Confirm specifications.
  - If you need to modify your settings, click **Previous**.
  - If you do not need to modify your settings, click **Submit**.
- Step 7 After a read replica has been created, you can view and manage it on the Instance Management page by clicking ∨ on the left of the DB instance to which it belongs.

Alternatively, click the target DB instance. In the DB instance topology, click the target read replica. You can view and manage it in the displayed pane.

----End

#### **Follow-up Operations**

Managing a Read Replica

## 6.6.3 Managing a Read Replica

#### Entering the Management Interface Through a Read Replica

**Step 1** Log in to the management console.

- **Step 2** Click <sup>(Q)</sup> in the upper left corner and select a region and a project.
- **Step 3** Click **Service List**. Under **Database**, click **Relational Database Service**. The RDS console is displayed.
- **Step 4** In the DB instance list, click  $\checkmark$  to expand the DB instance details and click the target read replica to go to the **Basic Information** page.

----End

#### Entering the Management Interface Through a Primary DB Instance

**Step 1** Log in to the management console.

**Step 2** Click <sup>(Q)</sup> in the upper left corner and select a region and a project.

- Step 3 Click Service List. Under Database, click Relational Database Service. The RDS console is displayed.
- **Step 4** Click the name of the primary DB instance with which the target read replica is associated to go to the **Basic Information** page.
- **Step 5** In the DB instance topology, click the target read replica. You can view and manage it in the displayed pane.

----End

#### Deleting a Read Replica

- **Step 1** Log in to the management console.
- **Step 2** Click <sup>1</sup> in the upper left corner and select a region and a project.
- **Step 3** Click **Service List**. Under **Database**, click **Relational Database Service**. The RDS console is displayed.
- **Step 4** In the DB instance list, click ∨ in front of a DB instance, locate the read replica to be deleted, and choose **More** > **Delete** in the **Operation** column.

----End

# 6.7 Backups and Restorations

## 6.7.1 Working with Backups

RDS supports backups and restorations to ensure data reliability.

#### **Automated Backups**

Automated backups are created during the backup time window for your DB instances. RDS saves automated backups based on a retention period you specify. If necessary, you can restore to any point in time during your backup retention period. For details, see **Configuring an Automated Backup Policy**.

#### **Manual Backups**

Manual backups are user-initiated full backups of DB instances. They are retained until you delete them manually. For details, see **Creating a Manual Backup**.

#### Downloading a Backup File

You can download a full or an incremental backup file for local data backup or restoration. For details, see **Downloading a Full Backup File** and **Downloading an Incremental Backup File**.

# 6.7.2 Configuring an Automated Backup Policy

#### Scenarios

When you create a DB instance, an automated backup policy is enabled by default. For security purposes, the automated backup policy cannot be disabled. After the DB instance is created, you can customize the automated backup policy as required and then RDS backs up data based on the automated backup policy you configure.

RDS backs up data at the DB instance level, rather than the database level. If a database is faulty or data is damaged, you can restore it from backups. Backups are saved as packages in OBS buckets to ensure data confidentiality and durability. Since backing up data affects database read and write performance, the automated backup time window should be set to off-peak hours.

The automated backup policy is enabled by default as follows:

- Retention period: 7 days. Backup files that exceed the retention period will be deleted and cannot be restored.
- Time window: An hour within 24 hours, such as 01:00-02:00 or 12:00-13:00. The backup time is configured based on UTC time and is adjusted for daylight saving time, which changes at different times depending on the time zone.
- Backup cycle: Each day of the week

#### Modifying an Automated Backup Policy

**Step 1** Log in to the management console.

- **Step 2** Click <sup>1</sup> in the upper left corner and select a region and a project.
- **Step 3** Click **Service List**. Under **Database**, click **Relational Database Service**. The RDS console is displayed.
- **Step 4** On the **Instance Management** page, click the target DB instance.
- Step 5 On the Backups & Restorations page, click Modify Backup Policy.
  - **Retention Period** is the number of days that your automated backups are saved for. Increasing the retention period will improve data reliability.
  - If you shorten the retention period, the new backup policy takes effect for all backup files. The backup files that have expired will be deleted.
  - The backup retention period is the number of days you want automated full and incremental backups of your DB instance to be saved for. It ranges from 1–732 days. The backup time window is one hour. You are advised to select an off-peak time window for automated backups. By default, each day of the week is selected for **Backup Cycle** and you can change it. At least one day must be selected.

#### Step 6 Click OK.

----End

# 6.7.3 Set a Cross-Region Backup Policy

#### Scenarios

RDS can store backup files in the storage space that is in a different region from the DB instance for disaster recovery. If a DB instance in a region is faulty, you can use the backup files in another region to restore data to a new DB instance.

After you enable cross-region backup, the backup files are automatically stored in the region you specify. On the **Backup Management** page of the RDS console, you can click **View Backup** in the **Operation** column and manage cross-region backup files.

#### Enabling or Modifying a Cross-Region Backup Policy

- **Step 1** Log in to the management console.
- **Step 2** Click <sup>(Q)</sup> in the upper left corner and select a region and a project.
- **Step 3** Click **Service List**. Under **Database**, click **Relational Database Service**. The RDS console is displayed.
- **Step 4** On the **Instance Management** page, click the target DB instance.
- **Step 5** In the navigation pane on the left, choose **Backups & Restorations**. On the displayed page, click **Set Cross-Region Backup Policy**.
  - If you enable **Cross-Region Full Backup**, automated full backup files of the DB instance are stored in OBS in the region you specify.
  - If you enable **Cross-Region Log Backup**, full and incremental backup files of the DB instance are stored in OBS in the region you specify.
  - Cross-region backup files can be retained from 1 to 1,825 days.
  - After the cross-region log backup function is enabled, you can restore a DB instance to a specified time point only after the next automated full backup replication is complete. The specified time point must be later than the time when the automated full backup is complete.
- Step 6 Click OK.
- **Step 7** Choose **Backup Management** in the left navigation pane and click **Cross-Region Backups** to manage cross-region backup files.
  - To modify the cross-region backup policy, click **Set Cross-Region Backup** in the **Operation** column.
  - To view generated cross-region backup files, click **View Cross-Region Backup** in the **Operation** column. If a DB instance fails, you can use the cross-region backup files to restore data to a new DB instance.

----End

#### **Disabling a Cross-Region Backup Policy**

- Step 1 On the Backup Management page, click the Cross-Region Backups tab.
- **Step 2** Locate a target DB instance and click **Set Cross-Region Backup** in the **Operation** column. On the displayed page, disable the cross-region backup policy.

Step 3 Click OK.

----End

# 6.7.4 Creating a Manual Backup

#### Scenarios

RDS allows you to create manual backups of a running primary DB instance. You can use these backups to restore data.

#### **NOTE**

When you delete a DB instance, its automated backups are also deleted but its manual backups are retained.

#### Method 1

- **Step 1** Log in to the management console.
- **Step 2** Click <sup>(Q)</sup> in the upper left corner and select a region and a project.
- **Step 3** Click **Service List**. Under **Database**, click **Relational Database Service**. The RDS console is displayed.
- Step 4 On the Instance Management page, locate the target DB instance and choose More > Create Backup in the Operation column.
- **Step 5** In the displayed dialog box, enter a backup name and description. Then, click **OK**. If you want to cancel the backup creation task, click **Cancel**.
  - The backup name must consist of 4 to 64 characters and start with a letter. It can contain only uppercase letters, lowercase letters, digits, hyphens (-), and underscores (\_).
  - The description consists of a maximum of 256 characters and cannot contain carriage return characters or the following special characters: >!<"&'=
  - The time required for creating a manual backup depends on the amount of data.
- **Step 6** After a manual backup has been created, you can view and manage it on the **Backup Management** page.

Alternatively, click the target DB instance. On the **Backups & Restorations** page, you can view and manage the manual backups.

----End

#### Method 2

**Step 1** Log in to the management console.

- **Step 2** Click <sup>(V)</sup> in the upper left corner and select a region and a project.
- **Step 3** Click **Service List**. Under **Database**, click **Relational Database Service**. The RDS console is displayed.

**Step 4** On the **Instance Management** page, click the target DB instance.

- **Step 5** On the **Backups & Restorations** page, click **Create Backup**. In the displayed dialog box, enter a backup name and description and click **OK**. If you want to cancel the backup creation task, click **Cancel**.
  - The backup name must consist of 4 to 64 characters and start with a letter. It can contain only uppercase letters, lowercase letters, digits, hyphens (-), and underscores (\_).
  - The description consists of a maximum of 256 characters and cannot contain carriage return characters or the following special characters: >!<"&'=
  - The time required for creating a manual backup depends on the amount of data.
- **Step 6** After a manual backup has been created, you can view and manage it on the **Backup Management** page.

Alternatively, click the target DB instance. On the **Backups & Restorations** page, you can view and manage the manual backups.

----End

# 6.7.5 Downloading a Full Backup File

#### Scenarios

This section describes how to download a manual or an automated backup file to a local device and restore data from the backup file.

RDS for PostgreSQL enables you to download full backup files.

#### Method 1: Using Current Browser

- **Step 1** Log in to the management console.
- **Step 2** Click <sup>1</sup> in the upper left corner and select a region and a project.
- **Step 3** Click **Service List**. Under **Database**, click **Relational Database Service**. The RDS console is displayed.
- **Step 4** On the **Backup Management** page, locate the target backup to be downloaded and click **Download** in the **Operation** column.

Alternatively, click the target DB instance. In the navigation pane on the left, choose **Backups & Restorations**. On the **Full Backups** page, locate the target backup to be downloaded and click **Download** in the **Operation** column.

- **Step 5** In the displayed dialog box, select **Use Current Browser** for **Download Method** and click **OK**.
- **Step 6** Restore data locally as required.

----End

#### Method 2: Using Download URL

- **Step 1** Log in to the management console.
- **Step 2** Click **I** in the upper left corner and select a region and a project.
- **Step 3** Click **Service List**. Under **Database**, click **Relational Database Service**. The RDS console is displayed.
- **Step 4** On the **Backup Management** page, locate the target backup to be downloaded and click **Download** in the **Operation** column.

Alternatively, click the target DB instance. In the navigation pane on the left, choose **Backups & Restorations**. On the **Full Backups** page, locate the target backup to be downloaded and click **Download** in the **Operation** column.

**Step 5** In the displayed dialog box, select **Use Download URL** for **Download Method**, click **I** to copy the URL, and click **OK**.

A valid URL for downloading the backup data is displayed.

- You can use various download tools to download backup files.
- You can also run the following command to download backup files:
   wget -O FILE\_NAME --no-check-certificate "DOWNLOAD\_URL"

The parameters in the command are as follows:

*FILE\_NAME*: indicates the new backup file name after the download is successful. The original backup file name may be too long and exceed the maximum characters allowed by the client file system. You are advised to use the **-O** argument with wget to rename the backup file.

*DOWNLOAD\_URL*: indicates the location of the backup file to be downloaded. If the location contains special characters, escape is required.

**Step 6** Restore data locally as required.

----End

## 6.7.6 Downloading an Incremental Backup File

#### **Scenarios**

This section describes how to download a manual or an automated backup file to a local device and restore data from the backup file.

RDS for PostgreSQL enables you to download incremental backup files.

#### Procedure

**Step 1** Log in to the management console.

- **Step 2** Click <sup>(Q)</sup> in the upper left corner and select a region and a project.
- **Step 3** Click **Service List**. Under **Database**, click **Relational Database Service**. The RDS console is displayed.

Step 4 On the Instance Management page, click the target DB instance. Choose
 Backups & Restorations in the navigation pane on the left. On the Incremental
 Backups page, locate the target backup to be downloaded and click Download in the Operation column.

You can also select the incremental backups to be downloaded and click **Download** above the list.

**Step 5** After the download is complete, you can view the incremental backups locally.

----End

# 6.7.7 Restoring from Backup Files to RDS for PostgreSQL

#### **Scenarios**

This section describes how to use an automated or manual backup to restore a DB instance to the status when the backup was created. The restoration is at the DB instance level.

#### Procedure

- **Step 1** Log in to the management console.
- **Step 2** Click <sup>(Q)</sup> in the upper left corner and select a region and a project.
- **Step 3** Click **Service List**. Under **Database**, click **Relational Database Service**. The RDS console is displayed.
- **Step 4** On the **Backup Management** page, select the backup to be restored and click **Restore** in the **Operation** column.

Alternatively, click the target DB instance on the **Instance Management** page. On the displayed page, choose **Backups & Restorations**. On the displayed page, select the target backup to be restored and click **Restore** in the **Operation** column.

- **Step 5** Select a restoration method and click **OK**.
  - Create New Instance

The Create New Instance page is displayed.

- The DB engine and version of the new DB instance are the same as those of the original DB instance and cannot be changed.
- Storage space of the new DB instance is the same as that of the original DB instance by default and the new instance must be at least as large as the original DB instance.
- Other settings are the same as those of the original DB instance by default and can be modified. For details, see Step 1: Create a DB Instance.
- Restore to Existing
  - a. Select "I acknowledge that restoring to an existing DB instance will overwrite data on it and cause the existing DB instance to be unavailable during the restoration." and click **Next**.

b. Confirm the information and click **OK**.

#### NOTICE

- If the target existing DB instance has been deleted, data cannot be restored to it.
- Restoring to an existing DB instance will overwrite data on it and cause the existing DB instance to be unavailable.
- To restore backup data to an existing DB instance, the selected DB instance must be in the same VPC as the original DB instance and must have the same DB engine and the same or later version than the original DB instance.
- Ensure that the storage space of the selected DB instance is greater than or equal to the storage space of the original DB instance. Otherwise, data will not be restored.
- **Step 6** View the restoration result. The result depends on which restoration method was selected:
  - Create New Instance

A new DB instance is created using the backup data. The status of the DB instance changes from **Creating** to **Available**.

The new DB instance is independent from the original one. If you need read replicas to offload read pressure, create one or more for the new DB instance.

After the new instance is created, a full backup will be automatically triggered.

• Restore to Existing

On the **Instance Management** page, the status of the target existing DB instance changes from **Restoring** to **Available**. If the target existing DB instance contains read replicas, the read replica status is the same as the target existing DB instance status.

After the restoration is complete, a full backup will be automatically triggered.

----End

## 6.7.8 Restoring a DB Instance to a Point in Time

#### Scenarios

You can restore from automated backups to a specified point in time.

When you enter the time point that you want to restore the DB instance to, RDS downloads the most recent full backup file from OBS to the DB instance. Then, incremental backups are also restored to the specified point in time on the DB instance. Data is restored at an average speed of 30 MB/s.

#### Procedure

**Step 1** Log in to the management console.

- **Step 2** Click <sup>1</sup> in the upper left corner and select a region and a project.
- **Step 3** Click **Service List**. Under **Database**, click **Relational Database Service**. The RDS console is displayed.
- **Step 4** On the **Instance Management** page, click the target DB instance.
- **Step 5** In the navigation pane on the left, choose **Backups & Restorations**. On the displayed page, click **Restore to Point in Time**.
- **Step 6** Select the restoration date and time range, enter a time point within the selected time range, and select a restoration method. Then, click **OK**.
  - Create New Instance

The Create New Instance page is displayed.

- The DB engine and version of the new DB instance are the same as those of the original DB instance and cannot be changed.
- Storage space of the new DB instance is the same as that of the original DB instance by default and the new instance must be at least as large as the original DB instance.
- Other settings are the same as those of the original DB instance by default and can be modified. For details, see section Step 1: Create a DB Instance.
- Restore to Existing
  - a. Select "I acknowledge that restoring to an existing DB instance will overwrite data on it and cause the existing DB instance to be unavailable during the restoration." and click **Next**.
  - b. Confirm the information and click **OK**.

#### NOTICE

- Restoring to an existing DB instance will overwrite data on it and cause the existing DB instance to be unavailable.
- To restore backup data to an existing DB instance, the selected DB instance must be in the same VPC as the original DB instance and must have the same DB engine and the same or later version than the original DB instance.
- Ensure that the storage space of the selected DB instance is greater than or equal to the storage space of the original DB instance. Otherwise, data will not be restored.
- **Step 7** View the restoration result. The result depends on which restoration method was selected:
  - Create New Instance

A new DB instance is created using the backup data. The status of the DB instance changes from **Creating** to **Available**.

The new DB instance is independent from the original one. If you need read replicas to offload read pressure, create one or more for the new DB instance.

After the restoration is complete, a full backup will be automatically triggered.

• Restore to Existing

On the **Instance Management** page, the status of the DB instance changes from **Restoring** to **Available**.

After the restoration is complete, a full backup will be automatically triggered.

----End

### 6.7.9 Replicating a Backup

### **Scenarios**

This section describes how to replicate a manual or an automated backup. The new backup name must be different from the original backup name.

### Constraints

You can replicate backups and use them only within the same region.

### **Backup Retention Policy**

- If you want to retain the automated backups for a long time, you can replicate them to generate manual backups, which will be always retained until you delete them.
- If the storage occupied by manual backups exceeds the provisioned free backup storage, additional storage costs may incur.

### Procedure

**Step 1** Log in to the management console.

- **Step 2** Click <sup>1</sup> in the upper left corner and select a region and a project.
- **Step 3** Click **Service List**. Under **Database**, click **Relational Database Service**. The RDS console is displayed.
- Step 4 On the Instance Management page, click the target DB instance. On the Backups & Restorations page, locate the target backup to be replicated and click Replicate in the Operation column.
- **Step 5** In the displayed dialog box, enter a new backup name and description and click **OK**.
  - The backup name must consist of 4 to 64 characters and start with a letter. It can contain only uppercase letters, lowercase letters, digits, hyphens (-), and underscores (\_).
  - The description consists of a maximum of 256 characters and cannot contain the following special characters: >!<"&'=

**Step 6** After the new backup has been created, you can view and manage it on the **Backup Management** page.

----End

### 6.8 Parameter Template Management

### **6.8.1 Creating a Parameter Template**

You can use database parameter templates to manage the DB engine configuration. A database parameter template acts as a container for engine configuration values that can be applied to one or more DB instances.

This default template contains DB engine defaults and system defaults that are configured based on the engine, compute class, and allocated storage of the instance. Default parameter templates cannot be modified, but you can create your own parameter template to change parameter settings.

#### NOTICE

Not all of the DB engine parameters in a custom parameter template can be changed.

If you want to use a custom parameter template, you simply create a parameter template and select it when you create a DB instance or apply it to an existing DB instance following the instructions provided in section **Applying a Parameter Template**.

When you have already created a parameter template and want to include most of the custom parameters and values from that template in a new parameter template, you can replicate that parameter template following the instructions provided in section **Replicating a Parameter Template**.

The following are the key points you should know when using parameters in a parameter template:

- When you change a dynamic parameter value in a parameter template and save the change, the change takes effect immediately. When you change a static parameter value in a parameter template and save the change, the change will take effect only after you manually reboot the DB instances that the parameter template applies to.
- Improper parameter settings may have unintended consequences, including reduced performance and system instability. Exercise caution when modifying database parameters and you need to back up data before modifying parameters in a parameter template. Before applying parameter template changes to a production DB instance, you should try out these changes on a test DB instance.

#### **NOTE**

RDS does not share parameter template quotas with DDS.

You can create a maximum of 100 parameter templates for RDS DB instances. All RDS DB engines share the parameter template quota.

### Procedure

**Step 1** Log in to the management console.

- **Step 2** Click <sup>1</sup> in the upper left corner and select a region and a project.
- **Step 3** Click **Service List**. Under **Database**, click **Relational Database Service**. The RDS console is displayed.
- **Step 4** On the **Parameter Template Management** page, click **Create Parameter Template**.
- **Step 5** In the displayed dialog box, configure required information and click **OK**.
  - Select a DB engine for the parameter template.
  - The template name must consist of 1 to 64 characters. It can contain only uppercase letters, lowercase letters, digits, hyphens (-), underscores (\_), and periods (.).
  - The description consists of a maximum of 256 characters and cannot contain carriage return characters or the following special characters: >!<"&'=

----End

### 6.8.2 Modifying Instance Parameters

You can modify parameters in a custom parameter template to optimize RDS database performance.

You can change parameter values in custom parameter templates only and cannot change parameter values in default parameter templates.

When you modify a parameter, the time when the modification takes effect is determined by the type of the parameter.

The RDS console displays the statuses of DB instances that the parameter template applies to. For example, if the DB instance has not yet used the latest modifications made to its parameter template, its status is **Parameter change. Pending reboot**. Manually reboot the DB instance for the latest modifications to take effect for that DB instance.

#### **NOTE**

RDS has default parameter templates whose parameter values cannot be changed. You can view these parameter values by clicking the default parameter templates. If a custom parameter template is set incorrectly, the database startup may fail. If this happens, you can re-configure the custom parameter template based on the settings of the default parameter template.

### **Modifying Parameters of a DB Instance**

**Step 1** Log in to the management console.

- **Step 2** Click <sup>(Q)</sup> in the upper left corner and select a region and a project.
- **Step 3** Click **Service List**. Under **Database**, click **Relational Database Service**. The RDS console is displayed.

#### **Step 4** On the **Instance Management** page, click the target DB instance.

**Step 5** In the navigation pane on the left, choose **Parameters**. On the displayed page, modify parameters as required.

Available operations are Save, Cancel, and Preview:

- To save the modifications, click **Save**.
- To cancel the modifications, click **Cancel**.
- To preview the modifications, click **Preview**.

#### NOTICE

In the Effective upon Reboot column:

- If the value is **Yes** and the DB instance status on the **Instance Management** page is **Parameter change. Pending reboot**, a reboot is required for the modifications to take effect.
  - If you have modified parameters of a primary DB instance, you need to reboot the primary DB instance for the modifications to take effect. (For primary/standby DB instances, the parameter modifications are also applied to the standby DB instance.)
  - If you have modified parameters of a read replica, you need to reboot the read replica for the modifications to take effect.
- If the value is **No**, the modifications take effect immediately.

After parameters are modified, you can view parameter change history by referring to section **Viewing Parameter Change History**.

----End

#### Modifying Parameter Template Parameters

- **Step 1** Log in to the management console.
- **Step 2** Click <sup>1</sup> in the upper left corner and select a region and a project.
- **Step 3** Click **Service List**. Under **Database**, click **Relational Database Service**. The RDS console is displayed.
- **Step 4** Choose **Parameter Template Management** in the navigation pane on the left. On the **Custom Templates** page, click the target parameter template.
- **Step 5** On the **Parameters** page, modify parameters as required.

Available operations are **Save**, **Cancel**, and **Preview**:

- To save the modifications, click **Save**.
- To cancel the modifications, click **Cancel**.
- To preview the modifications, click **Preview**.
- **Step 6** After the parameter values are modified, you can click **View Change History** to view the modification details.

- **Step 7** The modifications take effect only after you apply the parameter template to DB instances. For details, see **Applying a Parameter Template**.
- **Step 8** View the status of the DB instance to which the parameter template was applied.

If the DB instance status is **Parameter change. Pending reboot**, a reboot is required for the modifications to take effect.

- A DB instance reboot caused by instance class changes will not make parameter modifications take effect.
- If you have modified parameters of a primary DB instance, you need to reboot the primary DB instance for the modifications to take effect. (For primary/ standby DB instances, the parameter modifications are also applied to the standby DB instance.)
- If you have modified parameters of a read replica, you need to reboot the read replica for the modifications to take effect.

----End

### 6.8.3 Exporting a Parameter Template

### Scenarios

- You can export a parameter template of a DB instance for future use. You can also apply the exported parameter template to DB instances by referring to **Applying a Parameter Template**.
- You can export the parameter template information (parameter names, values, and descriptions) of a DB instance to a CSV file for viewing and analysis.

### Procedure

- **Step 1** Log in to the management console.
- **Step 2** Click <sup>(Q)</sup> in the upper left corner and select a region and a project.
- **Step 3** Click **Service List**. Under **Database**, click **Relational Database Service**. The RDS console is displayed.
- **Step 4** On the **Instance Management** page, click the target DB instance.
- **Step 5** In the navigation pane on the left, choose **Parameters**. On the displayed page, click **Export** above the parameter list.
  - Exporting to a custom template

In the displayed dialog box, configure required information and click **OK**.

#### **NOTE**

- The template name must consist of 1 to 64 characters. It can contain only uppercase letters, lowercase letters, digits, hyphens (-), underscores (\_), and periods (.).
- The description consists of a maximum of 256 characters and cannot contain carriage return characters or the following special characters: >!<"&'=</li>

After the parameter template is exported, a new template is generated in the list on the **Parameter Template Management** page.

#### • Exporting to a file

The parameter template information (parameter names, values, and descriptions) of a DB instance is exported to a CSV file. In the displayed dialog box, enter the file name and click **OK**.

#### D NOTE

The file name must start with a letter and consist of 4 to 64 characters. Only letters, digits, hyphens (-), and underscores (\_) are allowed.

----End

### **6.8.4 Comparing Parameter Templates**

### **Scenarios**

You can compare DB instance parameters with a parameter template that uses the same DB engine to understand the differences of parameter settings.

You can also compare default parameter templates that use the same DB engine to understand the differences of parameter settings.

### **Comparing Instance Parameters with a Parameter Template**

- **Step 1** Log in to the management console.
- **Step 2** Click <sup>1</sup> in the upper left corner and select a region and a project.
- **Step 3** Click **Service List**. Under **Database**, click **Relational Database Service**. The RDS console is displayed.
- **Step 4** On the **Instance Management** page, click the target DB instance.
- **Step 5** In the navigation pane on the left, choose **Parameters**. On the displayed page, click **Compare** above the parameter list.
- **Step 6** In the displayed dialog box, select a parameter template to be compared and click **OK**.
  - If their settings are different, the parameter names and values of both parameter templates are displayed.
  - If their settings are the same, no data is displayed.

----End

### **Comparing Parameter Templates**

- **Step 1** Log in to the management console.
- **Step 2** Click <sup>(2)</sup> in the upper left corner and select a region and a project.
- **Step 3** Click **Service List**. Under **Database**, click **Relational Database Service**. The RDS console is displayed.
- **Step 4** On the **Parameter Template Management** page, click **Custom Templates**. Locate the target parameter template and click **Compare** in the **Operation** column.

**Step 5** In the displayed dialog box, select a parameter template that uses the same DB engine as the target template and click **OK**.

- If their settings are different, the parameter names and values of both parameter templates are displayed.
- If their settings are the same, no data is displayed.

----End

### 6.8.5 Viewing Parameter Change History

#### **Scenarios**

You can view the change history of DB instance parameters or custom parameter templates.

**NOTE** 

An exported or custom parameter template has initially a blank change history.

#### Viewing Change History of a DB Instance

- **Step 1** Log in to the management console.
- **Step 2** Click <sup>1</sup> in the upper left corner and select a region and a project.
- **Step 3** Click **Service List**. Under **Database**, click **Relational Database Service**. The RDS console is displayed.
- **Step 4** On the **Instance Management** page, click the target DB instance.
- **Step 5** In the navigation pane on the left, choose **Parameters**. On the displayed page, click **Change History**.

You can view the parameter name, original parameter value, new parameter value, modification status, modification time, application status, and application time.

You can apply the parameter template to DB instances as required by referring to section **Applying a Parameter Template**.

----End

#### Viewing Change History of a Parameter Template

- **Step 1** Log in to the management console.
- **Step 2** Click <sup>1</sup> in the upper left corner and select a region and a project.
- **Step 3** Click **Service List**. Under **Database**, click **Relational Database Service**. The RDS console is displayed.
- **Step 4** Choose **Parameter Template Management** in the navigation pane on the left. On the **Custom Templates** page, click the target parameter template.
- Step 5 On the displayed page, choose Change History in the navigation pane on the left.

You can view the parameter name, original parameter value, new parameter value, modification status, and modification time.

----End

### 6.8.6 Replicating a Parameter Template

### Scenarios

You can replicate a parameter template you have created. When you have already created a parameter template and want to include most of the custom parameters and values from that template in a new parameter template, you can replicate that parameter template.

After a parameter template is replicated, it takes about 5 minutes before the new template is displayed.

Default parameter templates cannot be replicated, but you can create parameter templates based on the default ones.

### Procedure

- **Step 1** Log in to the management console.
- **Step 2** Click <sup>1</sup> in the upper left corner and select a region and a project.
- **Step 3** Click **Service List**. Under **Database**, click **Relational Database Service**. The RDS console is displayed.
- **Step 4** On the **Parameter Template Management** page, click **Custom Templates**. Locate the target parameter template and click **Replicate** in the **Operation** column.

Alternatively, click the target DB instance on the **Instance Management** page. On the **Parameters** page, click **Export** to generate a new parameter template for future use.

- **Step 5** In the displayed dialog box, configure required information and click **OK**.
  - The template name must consist of 1 to 64 characters. It can contain only uppercase letters, lowercase letters, digits, hyphens (-), underscores (\_), and periods (.).
  - The description consists of a maximum of 256 characters and cannot contain carriage return characters or the following special characters: >!<"&'=

After the parameter template is replicated, a new template is generated in the list on the **Parameter Template Management** page.

----End

### 6.8.7 Resetting a Parameter Template

### Scenarios

You can reset all parameters in a custom parameter template to their default settings.

### Procedure

- **Step 1** Log in to the management console.
- **Step 2** Click <sup>(Q)</sup> in the upper left corner and select a region and a project.
- **Step 3** Click **Service List**. Under **Database**, click **Relational Database Service**. The RDS console is displayed.
- Step 4 On the Parameter Template Management page, click Custom Templates. Locate the target parameter template and choose More > Reset in the Operation column.
- Step 5 Click Yes.
- **Step 6** The modifications take effect only after you apply the parameter template to DB instances. For details, see **Applying a Parameter Template**.
- **Step 7** View the status of the DB instance to which the parameter template is applied.

If the DB instance status is **Parameter change. Pending reboot**, a reboot is required for the modifications to take effect.

- The DB instance reboot caused by instance class changes will not make parameter modifications take effect.
- If you have modified parameters of a primary DB instance, you need to reboot the primary DB instance for the modifications to take effect. (For primary/ standby DB instances, the parameter modifications are also applied to the standby DB instance.)
- If you have modified parameters of a read replica, you need to reboot the read replica for the modifications to take effect.

----End

### 6.8.8 Applying a Parameter Template

#### Scenarios

You can apply parameter templates to DB instances as needed. A parameter template can be applied only to DB instances of the same version.

### Procedure

- **Step 1** Log in to the management console.
- **Step 2** Click <sup>(Q)</sup> in the upper left corner and select a region and a project.
- **Step 3** Click **Service List**. Under **Database**, click **Relational Database Service**. The RDS console is displayed.
- **Step 4** On the **Parameter Template Management** page, perform the following operations based on the type of the parameter template to be applied:
  - If you intend to apply a default parameter template to DB instances, click **Default Templates**, locate the target parameter template, and click **Apply** in the **Operation** column.

If you intend to apply a custom parameter template to DB instances, click
 Custom Templates, locate the target parameter template, and choose More
 > Apply in the Operation column.

A parameter template can be applied to one or more DB instances.

**Step 5** In the displayed dialog box, select one or more DB instances to which the parameter template will be applied and click **OK**.

After the parameter template is successfully applied, you can view the application records by referring to section Viewing Application Records of a Parameter Template.

----End

### 6.8.9 Viewing Application Records of a Parameter Template

#### Scenarios

You can view the application records of a parameter template.

#### Procedure

- **Step 1** Log in to the management console.
- **Step 2** Click <sup>(Q)</sup> in the upper left corner and select a region and a project.
- **Step 3** Click **Service List**. Under **Database**, click **Relational Database Service**. The RDS console is displayed.
- **Step 4** Choose **Parameter Template Management** in the navigation pane on the left.
- Step 5 On the Default Templates page, locate the target parameter template and click View Application Record in the Operation column. Alternatively, on the Custom Templates page, choose More > View Application Record in the Operation column.

You can view the name or ID of the DB instance that the parameter template applies to, as well as the application status, application time, and failure cause (if failed).

----End

### 6.8.10 Modifying a Parameter Template Description

#### **Scenarios**

You can modify the description of a parameter template you have created.

**NOTE** 

You cannot modify the description of a default parameter template.

### Procedure

**Step 1** Log in to the management console.

- **Step 2** Click <sup>(Q)</sup> in the upper left corner and select a region and a project.
- **Step 3** Click **Service List**. Under **Database**, click **Relational Database Service**. The RDS console is displayed.
- **Step 4** On the **Parameter Template Management** page, click **Custom Templates**. Locate the target parameter template and click  $\checkmark$  in the **Description** column.
- **Step 5** Enter a new description. You can click  $\checkmark$  to submit or to cancel the modification.
  - The description consists of a maximum of 256 characters and cannot contain the following special characters: >!<"&'=
  - After the modification is successful, you can view the new description in the **Description** column of the parameter template list.

----End

### 6.8.11 Deleting a Parameter Template

### **Scenarios**

You can delete a custom parameter template that is no longer in use.

#### NOTICE

- Deleted parameter templates cannot be recovered. Exercise caution when performing this operation.
- Default parameter templates cannot be deleted.

### Procedure

- **Step 1** Log in to the management console.
- **Step 2** Click <sup>1</sup> in the upper left corner and select a region and a project.
- **Step 3** Click **Service List**. Under **Database**, click **Relational Database Service**. The RDS console is displayed.
- Step 4 On the Parameter Template Management page, click Custom Templates. Locate the target parameter template to be deleted and choose More > Delete in the Operation column.
- **Step 5** In the displayed dialog box, click **Yes**.

----End

### **6.9 Connection Management**

### 6.9.1 Configuring and Changing a Floating IP Address

### Scenarios

You can change floating IP addresses after migrating on-premises databases or other cloud databases to RDS.

### Constraints

After a floating IP address is changed, the domain name needs to be resolved again. This operation takes several minutes and may interrupt database connections. Therefore, you are advised to change a floating IP address during off-peak hours.

### **Configuring a Floating IP Address**

You can use an automatically-assigned IP address when creating a DB instance.

### **Changing a Floating IP Address**

You can change the floating IP address of an existing DB instance.

- **Step 1** Log in to the management console.
- **Step 2** Click <sup>(Q)</sup> in the upper left corner and select a region and a project.
- **Step 3** Click **Service List**. Under **Database**, click **Relational Database Service**. The RDS console is displayed.
- **Step 4** On the **Instance Management** page, click the target DB instance.
- **Step 5** In the **Connection Information** area on the **Basic Information** page, click **Change** in the **Floating IP Address** field.
- **Step 6** In the displayed dialog box, enter a new floating IP address and click **OK**.

In the in-use IP address list, the IP addresses whose statuses are **To be used** are occupied and cannot be used.

----End

### 6.9.2 Binding and Unbinding an EIP

### Scenarios

### NOTICE

To ensure that the DB instance is accessible, the security group associated with the instance must allow access over the database port. For example, if the database port is 5432, ensure that the security group allows access over the 5432 port.

### Prerequisites

- You can bind an EIP to a primary DB instance or a read replica only.
- If a DB instance has already been bound with an EIP, you must unbind the EIP from the DB instance first before binding a new EIP to it.

### **Binding an EIP**

- **Step 1** Log in to the management console.
- **Step 2** Click <sup>1</sup> in the upper left corner and select a region and a project.
- **Step 3** Click **Service List**. Under **Database**, click **Relational Database Service**. The RDS console is displayed.
- **Step 4** On the **Instance Management** page, click the target DB instance.
- Step 5 On the EIPs page, click Bind EIP.
- **Step 6** In the displayed dialog box, all unbound EIPs are listed. Select the EIP to be bound and click **OK**. If no available EIPs are displayed, click **View EIP** and obtain an EIP.
- **Step 7** On the **EIPs** page of the RDS console, view the EIP that has been bound to the DB instance.

You can also view the progress and result of binding an EIP to a DB instance on the **Task Center** page.

To unbind the EIP from the DB instance, see **Unbinding an EIP**.

----End

### **Unbinding an EIP**

- **Step 1** Log in to the management console.
- **Step 2** Click <sup>(Q)</sup> in the upper left corner and select a region and a project.
- **Step 3** Click **Service List**. Under **Database**, click **Relational Database Service**. The RDS console is displayed.
- **Step 4** On the **Instance Management** page, click the DB instance that has an EIP bound.
- **Step 5** On the **EIPs** page, locate the target EIP to be unbound and click **Unbind**. In the displayed dialog box, click **Yes**.
- **Step 6** On the **EIPs** page, view the unbinding result.

You can also view the progress and result of unbinding an EIP from a DB instance on the **Task Center** page.

To bind an EIP to the DB instance again, see **Binding an EIP**.

----End

### 6.9.3 Changing a Database Port

### Scenarios

This section describes how to change the database port of a primary DB instance or a read replica. For primary/standby DB instances, changing the database port of the primary DB instance will cause the database port of the standby DB instance to also be changed accordingly.

### Procedure

- **Step 1** Log in to the management console.
- **Step 2** Click <sup>1</sup> in the upper left corner and select a region and a project.
- **Step 3** Click **Service List**. Under **Database**, click **Relational Database Service**. The RDS console is displayed.
- **Step 4** On the **Instance Management** page, click the target DB instance or click  $\checkmark$  first and then click the target read replica.
- **Step 5** In the **Connection Information** area on the **Basic Information** page, click ∠ in the **Database Port** field.

#### **NOTE**

A PostgreSQL database can use ports 2100 to 9500.

- To submit the change, click
  - In the dialog box, click **Yes**.
    - i. If you change the database port of the primary DB instance, that of the standby DB instance will also be changed and both DB instances will be rebooted.
    - ii. If you change the database port of a read replica, the change will not affect other DB instances. Only the read replica will be rebooted.
    - iii. This process takes 1-5 minutes.
    - In the dialog box, click **No** to cancel the modification.
- To cancel the change, click imes.
- **Step 6** View the results on the **Basic Information** page.

----End

### 6.9.4 Connecting to a DB Instance Through pgAdmin

You can use the pgAdmin client to connect to an RDS DB instance.

#### NOTICE

The pgAdmin version must be 4 or later.

### Preparations

1. Prepare an **ECS** or a device that can access RDS DB instances.

To connect to a DB instance through a floating IP address, you must:

- Ensure that the ECS and DB instance must be in the same VPC.
- Ensure that the ECS must be allowed by the security group to access RDS DB instances.

To connect to a DB instance through an EIP, you must:

- a. Ensure that the local device can access the EIP that has been bound to the DB instance.
- 2. Install the pgAdmin client on the prepared ECS or device.

### Procedure

- **Step 1** Start pgAdmin.
- **Step 2** In the displayed login window, choose **Servers** > **Create** > **Server**.

| Figure 6-1 Cre | ation      |   |              |           |
|----------------|------------|---|--------------|-----------|
| A Browser      |            |   | 🚳 Dashboard  | o: Proper |
| Servers        |            |   | Welcome      |           |
|                | 🎢 Create   | • | Server Group |           |
|                | C Refresh  |   | Server       |           |
|                | Properties |   | h            | d         |
|                |            |   |              |           |

**Step 3** On the **General** page, specify **Name**. On the **Connection** page, specify information about the DB instance to be connected. Then, click **Save**.

### a. Ensure that th

### Figure 6-2 General page

| 🔋 Create - Server |                       | ×  |
|-------------------|-----------------------|----|
| General Connectio | n                     |    |
| Name              |                       |    |
| Server group      | Servers               |    |
| Connect now?      |                       |    |
| Comments          |                       |    |
|                   |                       |    |
|                   |                       | 4  |
|                   |                       |    |
|                   |                       |    |
|                   |                       |    |
|                   |                       |    |
|                   |                       |    |
| Name must be spec | ified.                |    |
| i ?               | 🖺 Save 🗶 Cancel 🗳 Res | et |

Figure 6-3 Connection page

| 👔 Create - Server       | ×                       |
|-------------------------|-------------------------|
| General Connectio       | n                       |
| Host<br>name/address    |                         |
| Port                    | 5432                    |
| Maintenance<br>database | postgres                |
| User name               |                         |
| Password                |                         |
| Save<br>password?       |                         |
| Role                    |                         |
| SSL mode                | Prefer 🔽                |
|                         |                         |
| Name must be spec       | ified.                  |
| i ?                     | 🖺 Save 🗙 Cancel 🗳 Reset |

Parameter description:

- Host name/address: indicates the IP address of the DB instance you want to connect to. If you connect to a DB instance through a floating IP address, enter the floating IP address displayed in the Connection Information area on the Basic Information page of your DB instance. If you connect to a DB instance through an EIP, enter the EIP of your DB instance.
- **Port**: indicates the database port. By default, the value is **5432**.
- User name: indicates the username. By default, the value is root.
- **Password**: indicates the password of the target database username.
- **Step 4** In the login window, check that the connection information is correct. The target DB instance is successfully connected.

----End

### 6.10 Plugin Management

### 6.10.1 Creating or Deleting a Plugin

RDS provides the PostgreSQL plugin management solution for user **root**. Except the following plugins, you need to manually create other plugins by referring to this section.

- auto\_explain
- passwordcheck
- pg\_profile\_pro
- pg\_sql\_history
- wal2json
- test\_decoding

#### **NOTE**

The PostgreSQL plugin takes effect at the database level, not globally. You need to manually create it on corresponding databases.

The latest minor versions of PostgreSQL 11, 12, and Enhanced Edition allow the **root** user to create plugins (create extension) or delete plugins (drop extension).

### Creating a Plugin

**Step 1** Connect to the database **database1** as user **root** and use **template1** to create a database that can support the plugin.

# psql --host=<RDS\_ADDRESS> --port=<DB\_PORT> --dbname=database1 -username=root -c "create database <DB\_NAME> template template1;"

- **RDS\_ADDRESS** indicates the IP address of the RDS DB instance.
- *DB\_PORT* indicates the RDS DB instance port.
- *DB\_NAME* indicates the name of the database to be created.

Enter the password of user **root** when prompted.

Create a database named *my\_extension\_db* that can support the plugin. Example:

# psql --host=192.168.6.141 --port=5432 --dbname=database1 -username=root -c "create database my\_extension\_db template template1;"

Password for user root: CREATE DATABASE

Note: If you are creating a database as a common user, log in to the created database as the common user and run the following command to grant all rights to user **root**:

#### GRANT ALL ON DATABASE db1 TO root;

**Step 2** Connect to the created database as user **root** and create a plugin.

# psql --host=<RDS\_ADDRESS> --port=<DB\_PORT> --dbname=<DB\_NAME> -username=root -c "select control\_extension('create','<EXTENSION\_NAME>');"

- **RDS\_ADDRESS** indicates the IP address of the RDS DB instance.
- **DB\_PORT** indicates the RDS DB instance port.
- *DB\_NAME* indicates the name of the database to be created.
- EXTENSION\_NAME indicates the plugin name. For more information, see Supported Plugins.

Enter the password of user **root** when prompted.

Create the postgis plugin in the database *my\_extension\_db*. Example:

#### # psql --host=192.168.6.141 --port=5432 --dbname=my\_extension\_db -username=root -c "select control\_extension('create','postgis');"

----End

#### Deleting a Plugin

Connect to the database with a plugin created as user **root** and delete the plugin.

# psql --host=<RDS\_ADDRESS> --port=<DB\_PORT> --username=root -dbname=<DB\_NAME> -c "select control\_extension ('drop','<EXTENSION\_NAME>);"

- **RDS\_ADDRESS** indicates the IP address of the RDS DB instance.
- DB\_PORT indicates the RDS DB instance port.
- *DB\_NAME* indicates the name of the database to be created.
- **EXTENSION\_NAME** indicates the plugin name. For more information, see **Supported Plugins**.

Enter the password of user **root** when prompted.

Example:

# psql --host=192.168.6.141 --port=5432 --dbname=my\_extension\_db -username=root -c "select control\_extension('drop','postgis');" Password for user root: control\_extension drop postgis successfully. (1 row)

### 6.10.2 Supported Plugins

#### **NOTE**

The following table lists the plugins supported by the latest minor versions of RDS for PostgreSQL. You can use **SELECT name FROM pg\_available\_extensions;** to view the plugins supported by your DB instance.

Before using the mysql\_fdw, oracle\_fdw, pgsql-ogr-fdw, postgres\_fdw, and tds\_fdw plugins, ensure that the server IP addresses of the two PostgreSQL DB instances are in the same VPC and subnet.

| Plugin Name                                                        | Postgre<br>SQL 9.5 | Postgre<br>SQL 9.6 | Postgre<br>SQL 10 | Postgre<br>SQL 11 | Postgre<br>SQL<br>Enhanc<br>ed<br>Edition<br>(1.0) | Postgr<br>eSQL<br>12 |
|--------------------------------------------------------------------|--------------------|--------------------|-------------------|-------------------|----------------------------------------------------|----------------------|
| address_standar<br>dizer                                           | 2.5.1              | 2.5.1              | 2.5.1             | 2.5.1             | 2.5.1                                              | 3.0.0                |
| address_standar<br>dizer_data_us                                   | 2.5.1              | 2.5.1              | 2.5.1             | 2.5.1             | 2.5.1                                              | 3.0.0                |
| btree_gin                                                          | 1.0                | 1.0                | 1.2               | 1.3               | 1.3                                                | 1.3                  |
| btree_gist                                                         | 1.1                | 1.2                | 1.5               | 1.5               | 1.5                                                | 1.5                  |
| citext                                                             | 1.1                | 1.3                | 1.4               | 1.5               | 1.5                                                | 1.6                  |
| <b>cube</b><br>For details, see<br><b>cube</b> .                   | 1.0                | 1.2                | 1.2               | 1.4               | 1.4                                                | 1.4                  |
| dblink                                                             | 1.1                | 1.2                | 1.2               | 1.2               | 1.2                                                | 1.2                  |
| dict_int                                                           | 1.0                | 1.0                | 1.0               | 1.0               | 1.0                                                | 1.0                  |
| dict_xsyn                                                          | 1.0                | 1.0                | 1.0               | 1.0               | 1.0                                                | 1.0                  |
| <b>earthdistance</b><br>For details, see<br><b>earthdistance</b> . | 1.0                | 1.1                | 1.1               | 1.1               | 1.1                                                | 1.1                  |
| fuzzystrmatch                                                      | 1.0                | 1.1                | 1.1               | 1.1               | 1.1                                                | 1.1                  |
| hll                                                                | 2.12               | 2.12               | 2.12              | 2.12              | 2.12                                               | 2.14                 |
| hstore                                                             | 1.3                | 1.4                | 1.4               | 1.5               | 1.5                                                | 1.6                  |

#### Table 6-10 Supported plugins

| Plugin Name                                            | Postgre<br>SQL 9.5           | Postgre<br>SQL 9.6           | Postgre<br>SQL 10            | Postgre<br>SQL 11            | Postgre<br>SQL<br>Enhanc<br>ed<br>Edition<br>(1.0) | Postgr<br>eSQL<br>12 |
|--------------------------------------------------------|------------------------------|------------------------------|------------------------------|------------------------------|----------------------------------------------------|----------------------|
| intagg                                                 | 1.0                          | 1.1                          | 1.1                          | 1.1                          | 1.1                                                | 1.1                  |
| intarray                                               | 1.0                          | 1.2                          | 1.2                          | 1.2                          | 1.2                                                | 1.2                  |
| isn                                                    | 1.0                          | 1.1                          | 1.1                          | 1.2                          | 1.2                                                | 1.2                  |
| ltree                                                  | 1.0                          | 1.1                          | 1.1                          | 1.1                          | 1.1                                                | 1.1                  |
| oracle_fdw                                             | -                            | -                            | 1.1                          | 1.1                          | 1.1                                                | 1.1                  |
| orafce                                                 | 3.8                          | 3.8                          | 3.8                          | 3.8                          | 3.8                                                | 3.8                  |
| pg_cron                                                | -                            | -                            | -                            | -                            | -                                                  | 1.2                  |
| pg_hint_plan                                           | 1.1.5                        | 1.2.0                        | 1.3.0                        | 1.3.0                        | 1.3.0                                              | -                    |
| pg_jieba                                               | 1.1.0                        | 1.1.0                        | 1.1.0                        | 1.1.0                        | 1.1.0                                              | 1.1.0                |
| pg_pathman                                             | 1.5                          | 1.5                          | 1.5                          | 1.5                          | 1.5                                                | 1.5                  |
| pg_repack                                              | -                            | -                            | -                            | 1.4.6                        | 1.4.6                                              | 1.4.6                |
| pgrouting                                              | -                            | -                            | -                            | 3.1.0                        | 3.1.0                                              | 3.1.0                |
| pg_stat_stateme<br>nts                                 | 1.3                          | 1.4                          | 1.6                          | 1.6                          | 1.6                                                | 1.7                  |
| pg_trgm                                                | 1.1                          | 1.3                          | 1.3                          | 1.4                          | 1.4                                                | 1.4                  |
| pgcrypto                                               | 1.2                          | 1.3                          | 1.3                          | 1.3                          | 1.3                                                | 1.3                  |
| pgstattuple                                            | -                            | -                            | 1.5                          | 1.5                          | 1.5                                                | 1.5                  |
| plpgsql                                                | 1.0                          | 1.0                          | 1.0                          | 1.0                          | 1.0                                                | 1.0                  |
| <b>postgis</b><br>For details, see<br><b>postgis</b> . | 2.5.1                        | 2.5.1                        | 2.5.1                        | 2.5.1                        | 2.5.1                                              | 3.0.0                |
| postgres_fdw                                           | -                            | -                            | 1.0                          | 1.0                          | 1.0                                                | 1.0                  |
| postgis_raster                                         | Integrat<br>ed to<br>postgis | Integrat<br>ed to<br>postgis | Integrat<br>ed to<br>postgis | Integrat<br>ed to<br>postgis | Integrat<br>ed to<br>postgis                       | 3.0.0                |
| postgis_sfcgal                                         | 1.3.9                        | 1.3.9                        | 1.3.9                        | 1.3.9                        | 1.3.9                                              | 1.3.9                |
| postgis_tiger_ge<br>ocoder                             | 2.5.1                        | 2.5.1                        | 2.5.1                        | 2.5.1                        | 2.5.1                                              | 3.0.0                |
| postgis_topolog<br>y                                   | 2.5.1                        | 2.5.1                        | 2.5.1                        | 2.5.1                        | 2.5.1                                              | 3.0.0                |

| Plugin Name                                                    | Postgre<br>SQL 9.5 | Postgre<br>SQL 9.6 | Postgre<br>SQL 10 | Postgre<br>SQL 11 | Postgre<br>SQL<br>Enhanc<br>ed<br>Edition<br>(1.0) | Postgr<br>eSQL<br>12 |
|----------------------------------------------------------------|--------------------|--------------------|-------------------|-------------------|----------------------------------------------------|----------------------|
| powa-archivist                                                 | -                  | -                  | -                 | 4.1.2             | -                                                  | 4.1.2                |
| pg_qualstats                                                   | -                  | -                  | -                 | 2.0.2             | -                                                  | 2.0.2                |
| pg_stat_kcache                                                 | -                  | -                  | -                 | 2.2.0             | -                                                  | 2.2.0                |
| pg_track_setting<br>s                                          | -                  | -                  | -                 | 2.0.1             | -                                                  | 2.0.1                |
| pg_wait_sampli<br>ng                                           | -                  | -                  | -                 | 1.1.3             | -                                                  | 1.1.3                |
| hypopg                                                         | -                  | -                  | -                 | 1.2.0             | -                                                  | 1.2.0                |
| tablefunc                                                      | 1.0                | 1.0                | 1.0               | 1.0               | 1.0                                                | 1.0                  |
| tds_fdw                                                        | -                  | -                  | -                 | 2.0.1             | 2.0.1                                              | 2.0.1                |
| <b>timescaledb</b><br>For details, see<br><b>timescaledb</b> . | -                  | 1.3.2              | 1.3.2             | 1.3.2             | 1.3.2                                              | 1.7.0                |
| unaccent                                                       | 1.0                | 1.1                | 1.1               | 1.1               | 1.1                                                | 1.1                  |
| uuid-ossp                                                      | 1.0                | 1.1                | 1.1               | 1.1               | 1.1                                                | 1.1                  |
| wal2json                                                       | -                  | -                  | -                 | 2.3               | 2.3                                                | 2.3                  |
| zhparser                                                       | 1.0                | 1.0                | 1.0               | 1.0               | 1.0                                                | 1.0                  |

### **Plugin Description**

- postgis
  - When postgis is created, the following plugins are created at the same time:
    - postgis
    - postgis\_topology
    - fuzzystrmatch
    - postgis\_tiger\_geocoder
    - address\_standardizer
    - address\_standardizer\_data\_us
  - After the postgis plugin is created on the primary DB instance, you need to disconnect the connection from the standby DB instance first and reestablish a connection to update the **search\_path** setting.

- For PostgreSQL Enhanced Edition DB instances, you need to set empty\_is\_null to OFF on the console before creating the postgis plugin.
- earthdistance

To install the earthdistance plugin, you must install the cube plugin first.

• cube

If the earthdistance plugin has been installed, deleting the cube plugin will cause the earthdistance plugin to be unavailable.

• timescaledb

The timescaledb plugin does not support the TSL protocol. For more information, see **APIs Not Supported by the timescaledb Plugin**.

• wal2json

This plugin is a logical replication plugin. You can directly use it without installing it through control\_extension.

### APIs Not Supported by the timescaledb Plugin

- add\_compress\_chunks\_policy
- add\_drop\_chunks\_policy
- add\_reorder\_policy
- alter\_job\_schedule
- compress\_chunk
- decompress\_chunk
- drop\_chunks
- interpolate
- locf
- move\_chunk
- remove\_compress\_chunks\_policy
- remove\_drop\_chunks\_policy
- remove\_reorder\_policy
- reorder\_chunk
- set\_integer\_now\_func
- time\_bucket\_gapfill

### 6.11 Database Account Security

#### **Password Strength Requirements**

- RDS has a password security policy for user-created database accounts. Passwords must:
  - Consist of at least eight characters.
  - Contain letters, digits, and special characters.
  - Not contain the username.

### Suggestions for Creating Users

When you run **CREATE USER** or **CREATE ROLE**, you are advised to specify a password expiration time with the **VALID UNTIL 'timestamp'** parameter (**timestamp** indicates the expiration time).

### **Suggestions for Accessing Databases**

When you access a database object, you are advised to specify the schema name of the database object to prevent **trojan-horse attacks**.

#### **Account Description**

To provide O&M services, the system automatically creates system accounts when you create PostgreSQL DB instances. These accounts cannot be used by users.

#### NOTICE

Attempting to delete, rename, and change passwords or permissions for these accounts will result in an error.

- rdsAdmin: management account, which has the superuser permissions and is used to query and modify DB instance information, rectify faults, migrate data, and restore data.
- rdsRepl: replication account, which is used to synchronize data from primary DB instances to standby DB instances or read replicas.
- rdsBackup: backup account, which is used for backend backup.
- rdsMetric: metric monitoring account, which is used by watchdog to collect database status data.
- rdsProxy: database proxy account, which is used for authentication when the database is connected through the read/write splitting address. This account is automatically created when you enable read/write splitting.

### 6.12 Data Security

### 6.12.1 Resetting the Administrator Password

#### Scenarios

You can reset the administrator password of a primary instance.

You can also reset the password of your database account when using RDS.

#### D NOTE

- If you have changed the administrator password of the primary DB instance, the administrator passwords of the standby DB instance and read replicas (if any) will also be changed accordingly.
- The time required for the new password to take effect depends on the amount of service data currently being processed by the primary DB instance.
- To protect against brute force hacking attempts and ensure system security, change your password periodically, such as every three or six months.

### Method 1

**Step 1** Log in to the management console.

- **Step 2** Click <sup>1</sup> in the upper left corner and select a region and a project.
- **Step 3** Click **Service List**. Under **Database**, click **Relational Database Service**. The RDS console is displayed.
- Step 4 On the Instance Management page, locate the target DB instance and choose More > Reset Password in the Operation column.
- **Step 5** Enter and confirm a new password.

#### NOTICE

Keep this password secure. The system cannot retrieve it.

The new password must consist of 8 to 32 characters and contain at least three types of the following characters: uppercase letters, lowercase letters, digits, and special characters ( $\sim!@#\%^*-_=+?$ ,). Enter a strong password and periodically change it for security reasons.

- To submit the new password, click **OK**.
- To cancel the reset operation, click **Cancel**.

----End

### Method 2

- **Step 1** Log in to the management console.
- **Step 2** Click  $\bigcirc$  in the upper left corner and select a region and a project.
- Step 3 Click Service List. Under Database, click Relational Database Service. The RDS console is displayed.
- **Step 4** On the **Instance Management** page, click the target DB instance.
- **Step 5** In the **DB Information** area on the **Basic Information** page, click **Reset Password** in the **Administrator** field.
- **Step 6** Enter and confirm a new password.

#### NOTICE

Keep this password secure. The system cannot retrieve it.

The new password must consist of 8 to 32 characters and contain at least three types of the following characters: uppercase letters, lowercase letters, digits, and special characters ( $\sim!@#\%^*-_=+?$ ,). Enter a strong password and periodically change it for security reasons.

- To submit the new password, click **OK**.
- To cancel the reset operation, click **Cancel**.
- ----End

### 6.12.2 Changing a Security Group

### **Scenarios**

This section describes how to change the security group of a primary DB instance or read replica. For primary/standby DB instances, changing the security group of the primary DB instance will cause the security group of the standby DB instance to also be changed accordingly.

### Procedure

- **Step 1** Log in to the management console.
- **Step 2** Click <sup>1</sup> in the upper left corner and select a region and a project.
- **Step 3** Click **Service List**. Under **Database**, click **Relational Database Service**. The RDS console is displayed.
- **Step 4** On the **Instance Management** page, click the target primary DB instance or read replica.
- **Step 5** In the **Connection Information** area on the **Basic Information** page, click ∠ in the **Security Group** field.
  - To submit the change, click  $\checkmark$ .
  - To cancel the change, click imes.
- **Step 6** Changing the security group takes 1 to 3 minutes. Click in the upper right corner on the **Basic Information** page to view the results.

----End

### 6.13 and AlarmsMetrics and Alarms

### 6.13.1 Configuring Displayed Metrics

The RDS Agent monitors RDS DB instances and collects monitoring metrics only.

### Description

This section describes the metrics that can be monitored by Cloud Eye as well as their namespaces and dimensions. You can use APIs provided by Cloud Eye to query the monitoring metrics and alarms generated for RDS.

### Namespace

SYS.RDS

### **DB Instance Monitoring Metrics**

• Table 6-11 lists the performance metrics of PostgreSQL databases.

| Metric          | Nam<br>e                               | Descriptio<br>n                                                                                      | Value<br>Rang<br>e  | Monitored<br>Object                                                           | Monit<br>oring<br>Interv<br>al<br>(Raw<br>Data) |
|-----------------|----------------------------------------|----------------------------------------------------------------------------------------------------|---------------------|-------------------------------------------------------------------------------|-------------------------------------------------|
| rds001_cpu_util | CPU<br>Usage                           | CPU usage<br>of the<br>monitored<br>object                                                           | 0-100<br>%          | Monitored<br>object:<br>Monitored<br>instance type:<br>PostgreSQL<br>instance | 1<br>minut<br>e                                 |
| rds002_mem_util | Mem<br>ory<br>Usage                    | Memory<br>usage of<br>the<br>monitored<br>object                                                     | 0-100<br>%          | Monitored<br>object:<br>Monitored<br>instance type:<br>PostgreSQL<br>instance | 1<br>minut<br>e                                 |
| rds003_iops     | IOPS                                   | Average<br>number of<br>I/O<br>requests<br>processed<br>by the<br>system in<br>a specified<br>period | ≥ 0<br>counts<br>/s | Monitored<br>object:<br>Monitored<br>instance type:<br>PostgreSQL<br>instance | 1<br>minut<br>e                                 |
| rds004_bytes_in | Netw<br>ork<br>Input<br>Throu<br>ghput | Incoming<br>traffic in<br>bytes per<br>second                                                        | ≥ 0<br>bytes/<br>s  | Monitored<br>object:<br>Monitored<br>instance type:<br>PostgreSQL<br>instance | 1<br>minut<br>e                                 |

#### Table 6-11 Database performance metrics

| Metric                                      | Nam<br>e                                      | Descriptio<br>n                                                       | Value<br>Rang<br>e | Monitored<br>Object                                                                       | Monit<br>oring<br>Interv<br>al<br>(Raw<br>Data) |
|---------------------------------------------|-----------------------------------------------|-----------------------------------------------------------------------|--------------------|-------------------------------------------------------------------------------------------|-------------------------------------------------|
| rds005_bytes_out                            | Netw<br>ork<br>Outp<br>ut<br>Throu<br>ghput   | Outgoing<br>traffic in<br>bytes per<br>second                         | ≥ 0<br>bytes/<br>s | Monitored<br>object:<br>Monitored<br>instance type:<br>PostgreSQL<br>instance             | 1<br>minut<br>e                                 |
| rds039_disk_util                            | Stora<br>ge<br>Space<br>Usage                 | Storage<br>space<br>usage of<br>the<br>monitored<br>object            | 0-100<br>%         | Monitored<br>object:<br>Monitored<br>instance type:<br>PostgreSQL<br>instance             | 1<br>minut<br>e                                 |
| rds040_transaction<br>_logs_usage           | Trans<br>action<br>Logs<br>Usage              | Storage<br>space<br>usage of<br>transactio<br>n logs                  | ≥ 0<br>MB          | Monitored<br>object:<br>database<br>Monitored<br>instance type:<br>PostgreSQL<br>instance | 1<br>minut<br>e                                 |
| rds041_replication_<br>slot_usage           | Replic<br>ation<br>Slot<br>Usage              | Storage<br>space<br>usage of<br>replication<br>slot files             | ≥ 0<br>MB          | Monitored<br>object:<br>database<br>Monitored<br>instance type:<br>PostgreSQL<br>instance | 1<br>minut<br>e                                 |
| rds042_database_c<br>onnections             | Datab<br>ase<br>Conn<br>ection<br>s in<br>Use | Number of<br>database<br>connection<br>s in use                       | ≥ 0<br>counts      | Monitored<br>object:<br>database<br>Monitored<br>instance type:<br>PostgreSQL<br>instance | 1<br>minut<br>e                                 |
| rds043_maximum_<br>used_transaction_i<br>ds | Maxi<br>mum<br>Used<br>Trans<br>action<br>IDs | Maximum<br>number of<br>transactio<br>n IDs that<br>have been<br>used | ≥ 0<br>counts      | Monitored<br>object:<br>database<br>Monitored<br>instance type:<br>PostgreSQL<br>instance | 1<br>minut<br>e                                 |

| Metric                                  | Nam<br>e                                     | Descriptio<br>n                                                                             | Value<br>Rang<br>e | Monitored<br>Object                                                                       | Monit<br>oring<br>Interv<br>al<br>(Raw<br>Data) |
|-----------------------------------------|----------------------------------------------|---------------------------------------------------------------------------------------------|--------------------|-------------------------------------------------------------------------------------------|-------------------------------------------------|
| rds044_transaction<br>_logs_generations | Trans<br>action<br>Logs<br>Gener<br>ation    | Size of<br>transactio<br>n logs<br>generated<br>per second                                  | ≥ 0<br>MB/s        | Monitored<br>object:<br>database<br>Monitored<br>instance type:<br>PostgreSQL<br>instance | 1<br>minut<br>e                                 |
| rds045_oldest_repli<br>cation_slot_lag  | Oldes<br>t<br>Replic<br>ation<br>Slot<br>Lag | Lagging<br>size of the<br>most<br>lagging<br>replica in<br>terms of<br>WAL data<br>received | ≥ 0<br>MB          | Monitored<br>object:<br>database<br>Monitored<br>instance type:<br>PostgreSQL<br>instance | 1<br>minut<br>e                                 |
| rds046_replication_<br>lag              | Replic<br>ation<br>Lag                       | Replicatio<br>n lag                                                                         | ≥ 0<br>ms          | Monitored<br>object:<br>database<br>Monitored<br>instance type:<br>PostgreSQL<br>instance | 1<br>minut<br>e                                 |
| rds047_disk_total_s<br>ize              | Total<br>Stora<br>ge<br>Space                | Total<br>storage<br>space of<br>the<br>monitored<br>object                                  | 40–<br>4,000<br>GB | Monitored<br>object:<br>Monitored<br>instance type:<br>PostgreSQL<br>instance             | 1<br>minut<br>e                                 |
| rds048_disk_used_s<br>ize               | Used<br>Stora<br>ge<br>Space                 | Used<br>storage<br>space of<br>the<br>monitored<br>object                                   | 0–<br>4,000<br>GB  | Monitored<br>object:<br>Monitored<br>instance type:<br>PostgreSQL<br>instance             | 1<br>minut<br>e                                 |
| rds049_disk_read_t<br>hroughput         | Disk<br>Read<br>Throu<br>ghput               | Number of<br>bytes read<br>from the<br>disk per<br>second                                   | ≥ 0<br>bytes/<br>s | Monitored<br>object:<br>Monitored<br>instance type:<br>PostgreSQL<br>instance             | 1<br>minut<br>e                                 |

| Metric                           | Nam<br>e                        | Descriptio<br>n                                                 | Value<br>Rang<br>e | Monitored<br>Object                                                           | Monit<br>oring<br>Interv<br>al<br>(Raw<br>Data) |
|----------------------------------|---------------------------------|-----------------------------------------------------------------|--------------------|-------------------------------------------------------------------------------|-------------------------------------------------|
| rds050_disk_write_<br>throughput | Disk<br>Write<br>Throu<br>ghput | Number of<br>bytes<br>written<br>into the<br>disk per<br>second | ≥ 0<br>bytes/<br>s | Monitored<br>object:<br>Monitored<br>instance type:<br>PostgreSQL<br>instance | 1<br>minut<br>e                                 |

### Dimension

| Кеу                    | Value                     |
|------------------------|---------------------------|
| postgresql_instance_id | PostgreSQL DB instance ID |

### 6.13.2 Setting Alarm Rules

#### **Scenarios**

You can set alarm rules by referring to **Setting Alarm Rules** to customize the monitored objects and notification policies and keep track of the RDS running status.

The RDS alarm rules include alarm rule names, services, dimensions, monitored objects, metrics, alarm thresholds, monitoring period, and whether to send notifications.

### **Setting Alarm Rules**

- **Step 1** Log in to the management console.
- **Step 2** Click **Service List** and choose **Management & Governance > Cloud Eye**.
- **Step 3** In the navigation pane on the left, choose **Alarm Management** > **Alarm Rules**.
- **Step 4** On the displayed **Alarm Rules** page, click **Create Alarm Rule**.

----End

### 6.13.3 Viewing Monitoring Metrics

### Scenarios

Cloud Eye monitors the statuses of RDS DB instances. You can view RDS monitoring metrics on the management console.

Monitored data takes some time before it can be displayed. The RDS status displayed on the Cloud Eye console is about 5 to 10 minutes delayed. When you create a new RDS DB instance, it takes 5 to 10 minutes before monitoring data is displayed on Cloud Eye.

### Prerequisites

• RDS is running properly.

Monitoring metrics of the RDS DB instances that are faulty or have been deleted are not displayed on the Cloud Eye console. You can view their monitoring metrics after they are rebooted or restored to normal.

#### D NOTE

If an RDS DB instance has been faulty for 24 hours, Cloud Eye considers it to no longer exist and deletes it from the monitoring object list. You need to manually clear the alarm rules created for the DB instance.

• RDS has been running properly for about 10 minutes.

For a newly created RDS DB instance, you need to wait a bit before you can view the metrics.

### Procedure

- **Step 1** Log in to the management console.
- **Step 2** Click <sup>1</sup> in the upper left corner and select a region and a project.
- **Step 3** Click **Service List**. Under **Database**, click **Relational Database Service**. The RDS console is displayed.
- **Step 4** On the **Instance Management** page, locate the target DB instance and click **View Metric** in the **Operation** column to go to the Cloud Eye console.

Alternatively, click the target DB instance. On the displayed page, click **View Metric** in the upper right corner of the page to go to the Cloud Eye console.

**Step 5** On the Cloud Eye console, view monitoring metrics of the primary DB instance.

Cloud Eye can monitor performance metrics from the last 1 hour, 3 hours, 12 hours, 1 day, and 7 days.

----End

### 6.14 Interconnection with CTS

## 6.14.1 Viewing Tracing EventsViewing Tracing EventsViewing Log Records

### Scenarios

After CTS is enabled, operations on cloud resources are recorded. You can view the operation records of the last 7 days on the CTS console.

This section describes how to query the operation records of last 7 days on the CTS console.

### Procedure

**Step 1** Log in to the management console.

- Step 2 Choose Management & Governance > Cloud Trace Service.
- Step 3 Choose Trace List in the navigation pane on the left.
- **Step 4** Filter conditions to query traces. The details are described as follows:
  - **Trace Source**, **Resource Type**, and **Search By**: Select a filter from the dropdown list.

When you select **Resource ID** for **Search By**, you also need to select or enter a resource ID.

- **Operator**: Select a specific operator from the drop-down list.
- **Trace Status**: Available options include **All trace statuses**, **Normal**, **Warning**, and **Incident**. You can only select one of them.
- In the upper right corner of the page, you can specify a time range for querying traces.
- **Step 5** Select the search criteria, and click **Query**.
- **Step 6** Click  $\checkmark$  on the left of the required trace to expand its details.
- **Step 7** Click **View Trace** in the **Operation** column. On the displayed dialog box, the trace structure details are displayed.
- **Step 8** Click **Export** on the right. CTS exports traces collected in the past seven days to a CSV file. The CSV file contains all information related to traces on the management console.

For details about key fields in the trace structure, see sections "Trace Structure" and "Trace Examples" in the *Cloud Trace Service User Guide*.

----End

### 6.15 Task Center

### 6.15.1 Viewing a Task

You can view the detailed progress and result of the task on the **Task Center** page.

### 

You can view and manage the following tasks:

- Creating DB instances
- Creating read replicas
- Changing single DB instances to primary/standby
- Scaling up storage space
- Binding EIPs to DB instances
- Unbinding EIPs from DB instances
- Switching primary/standby DB instances
- Rebooting DB instances
- Restoring data to new DB instances

### Procedure

**Step 1** Log in to the management console.

- **Step 2** Click <sup>(Q)</sup> in the upper left corner and select a region and a project.
- **Step 3** Click **Service List**. Under **Database**, click **Relational Database Service**. The RDS console is displayed.
- Step 4 On the Task Center page, locate the target task and view its details.

----End

### 6.15.2 Deleting a Task Record

You can delete task records so that they are no longer displayed in the task list. This operation only deletes the task records, and does not delete the DB instances or terminate the tasks that are being executed.

#### NOTICE

Deleted task records cannot be recovered. Exercise caution when performing this operation.

### Procedure

- **Step 1** Log in to the management console.
- **Step 2** Click <sup>1</sup> in the upper left corner and select a region and a project.
- **Step 3** Click **Service List**. Under **Database**, click **Relational Database Service**. The RDS console is displayed.
- **Step 4** Choose **Task Center** in the navigation pane on the left. On the displayed page, locate the target task record to be deleted and click **Delete** in the **Operation** column. In the displayed dialog box, click **Yes**.

You can delete the records of instant tasks in any of the following statuses:

- Running
- Completed
- Failed

----End

# **7** Working with RDS for SQL Server

### 7.1 Instance Lifecycle

### 7.1.1 Creating a Same DB Instance as an Existing DB Instance

### Scenarios

This section describes how to quickly create a DB instance with the same configurations as the selected one.

#### **NOTE**

- You can create DB instances with the same configurations numerous times.
- This function is unavailable for read replicas.

### Procedure

- **Step 1** Log in to the management console.
- **Step 2** Click <sup>(Q)</sup> in the upper left corner and select a region and a project.
- **Step 3** Click **Service List**. Under **Database**, click **Relational Database Service**. The RDS console is displayed.
- Step 4 On the Instance Management page, locate the target DB instance and choose More > Create Same DB Instance in the Operation column.
- **Step 5** On the displayed page, the configurations are the same as those of the selected DB instance. You can change them as required. Then, click **Create Now**.
- **Step 6** Confirm the instance specifications.
- **Step 7** Refresh the DB instance list and view the status of the DB instance. If the status is **Available**, it has been created successfully.

You can manage the DB instance on the **Instance Management** page.

----End

### 7.1.2 Rebooting DB Instances or Read Replicas

### Scenarios

You may need to reboot a DB instance during maintenance. For example, after you modify some parameters, a reboot is required for the modifications to take effect. You can reboot a primary DB instance or a read replica on the management console.

### Constraints

- If the database service status is abnormal, you can forcibly reboot the DB instance, but this will interrupt uncommitted transactions.
- Rebooting DB instances will cause service interruptions. During the reboot process, the DB instance status is **Rebooting**.
- Rebooting DB instances will cause instance unavailability and clear cached memory. To prevent traffic congestion during peak hours, you are advised to reboot DB instances during off-peak hours.

### Procedure

- **Step 1** Log in to the management console.
- **Step 2** Click <sup>1</sup> in the upper left corner and select a region and a project.
- **Step 3** Click **Service List**. Under **Database**, click **Relational Database Service**. The RDS console is displayed.
- **Step 4** On the **Instance Management** page, locate the target DB instance, or click ✓ and then locate the target read replica. Choose **More** > **Reboot** in the **Operation** column.

Alternatively, click the target DB instance on the **Instance Management** page to go to the **Basic Information** page. In the upper right corner, click **Reboot**.

For primary/standby DB instances, if you reboot the primary DB instance, the standby DB instance is also rebooted automatically.

- **Step 5** In the displayed dialog box, select a reboot mode. If you select **Forceful**, select the checkbox before **Confirm forcible reboot** and click **Yes**.
- **Step 6** Refresh the DB instance list and view the status of the DB instance. If its status is **Available**, it has rebooted successfully.

----End

### 7.1.3 Selecting Displayed Items

### Scenarios

You can customize which instance items are displayed on the **Instance Management** page.

### Procedure

**Step 1** Log in to the management console.

- **Step 2** Click <sup>1</sup> in the upper left corner and select a region and a project.
- **Step 3** Click **Service List**. Under **Database**, click **Relational Database Service**. The RDS console is displayed.
- **Step 4** On the **Instance Management** page, click <sup>(\*)</sup> to edit columns displayed in the DB instance list.
  - The following items are displayed by default: DB instance name/ID, DB instance type, DB engine version, status, floating IP address, and operation.
     These default items cannot be deselected.
  - In a single project, you can select up to 9 items: DB instance name/ID, DB instance type, DB engine version, status, floating IP address, creation time, database port, storage type, and operation.
  - For multiple projects, if you have enabled the ProjectMan permissions, you can select up to 9 items: DB instance name/ID, DB instance type, DB engine version, status, floating IP address, creation time, database port, storage type, and operation.

----End

### 7.1.4 Exporting DB Instance Information

### **Scenarios**

You can export information about all or selected DB instances to view and analyze DB instance information.

### Exporting Information About All DB Instances

- **Step 1** Log in to the management console.
- **Step 2** Click <sup>(Q)</sup> in the upper left corner and select a region and a project.
- **Step 3** Click **Service List**. Under **Database**, click **Relational Database Service**. The RDS console is displayed.
- **Step 4** On the **Instance Management** page, click in the upper right corner of the page. By default, information about all DB instances are exported. In the displayed dialog box, you can select the items to be exported and click **Export**.
- **Step 5** Find a .csv file locally after the export task is completed.

----End

### **Exporting Information About Selected DB Instances**

**Step 1** Log in to the management console.

- **Step 2** Click <sup>(Q)</sup> in the upper left corner and select a region and a project.
- **Step 3** Click **Service List**. Under **Database**, click **Relational Database Service**. The RDS console is displayed.
- **Step 4** On the **Instance Management** page, filter DB instances by DB engine, DB instance name, DB instance ID, or floating IP address, or select the DB instances to

be exported, and click  $\Box$  in the upper right corner of the page. In the displayed dialog box, select the items to be exported and click **Export**.

**Step 5** Find a .csv file locally after the export task is completed.

----End

# 7.1.5 Deleting a Pay-per-Use DB Instance or Read Replica

#### **Scenarios**

To release resources, you can delete DB instances or read replicas as required on the **Instance Management** page.

#### Constraints

- DB instances cannot be deleted when operations are being performed on them. They can be deleted only after the operations are complete.
- If you delete a DB instance, its automated backups are also deleted and you are no longer billed for them. Manual backups, however, are still retained and will generate additional costs.

#### NOTICE

- If you delete a primary DB instance, its standby DB instance and read replicas (if any) are also deleted automatically. Exercise caution when performing this operation.
- Deleted DB instances cannot be recovered and resources are released. Exercise caution when performing this operation. If you want to retain data, create a manual backup first before deleting the DB instance.
- You can use a manual backup to restore a DB instance. For details, see **Restoring from Backup Files to DB Instances**.

#### Deleting a DB Instance

- **Step 2** Click <sup>(Q)</sup> in the upper left corner and select a region and a project.
- **Step 3** Click **Service List**. Under **Database**, click **Relational Database Service**. The RDS console is displayed.
- **Step 4** On the **Instance Management** page, locate the primary DB instance to be deleted and click **More** > **Delete** in the **Operation** column.

**Step 5** In the displayed dialog box, click **Yes**.

**Step 6** Refresh the DB instance list later to confirm that the deletion was successful.

----End

#### **Deleting a Read Replica**

- **Step 1** Log in to the management console.
- **Step 2** Click <sup>(Q)</sup> in the upper left corner and select a region and a project.
- **Step 3** Click **Service List**. Under **Database**, click **Relational Database Service**. The RDS console is displayed.
- **Step 4** On the **Instance Management** page, locate the target DB instance and click All the read replicas created for the DB instance are displayed.
- **Step 5** Locate the read replica to be deleted and click **More** > **Delete** in the **Operation** column.
- Step 6 In the displayed dialog box, click Yes.
- **Step 7** Refresh the DB instance list later to check that the deletion is successful.

----End

## 7.1.6 Recycling a DB Instance

#### Scenarios

Deleted DB instances can be moved to the recycle bin. You can rebuild DB instances from the recycle bin to restore data. The DB engine, DB engine version, and storage type of the new DB instance are the same as those of the original DB instance. Other parameters can be reconfigured. DB instances that were deleted up to 7 days ago can be restored.

#### Constraints

- Read replicas cannot be moved to the recycle bin.
- The recycle bin is enabled by default and cannot be disabled.

## Modifying Recycling Policy

#### NOTICE

A new recycling policy only applies to DB instances that were put in the recycle bin after the new policy was put into effect. For DB instances that were in the recycle bin before the modification, the original recycling policy takes effect.

- **Step 2** Click <sup>(Q)</sup> in the upper left corner and select a region and a project.
- **Step 3** Click **Service List**. Under **Database**, click **Relational Database Service**. The RDS console is displayed.
- **Step 4** In the navigation pane on the left, choose **Recycling Management**.
- Step 5 On the Recycling Management page, click Modify Recycling Policy. In the displayed dialog box, set the retention period for the deleted DB instances from 1 day to 7 days.
- Step 6 Then, click OK.

----End

#### **Rebuilding a DB Instance**

You can rebuild the primary DB instances in the recycle bin within the retention period.

- Step 1 In the navigation pane on the left, choose Recycling Management.
- **Step 2** On the **Recycling Management** page, locate the target DB instance to be rebuilt and click **Rebuild** in the **Operation** column.
- **Step 3** On the **Rebuild DB Instance** page, configure required information and submit the rebuild task. For details, see **Restoring from Backup Files to DB Instances**.

----End

# 7.2 Instance Modifications

## 7.2.1 Changing a DB Instance Name

#### **Scenarios**

You can change the name of a primary DB instance or read replica.

#### Procedure

- **Step 1** Log in to the management console.
- **Step 2** Click <sup>(Q)</sup> in the upper left corner and select a region and a project.
- **Step 3** Click **Service List**. Under **Database**, click **Relational Database Service**. The RDS console is displayed.
- **Step 4** On the **Instance Management** page, locate the target DB instance and click  $\angle$  next to it to edit the DB instance name. Then, click **OK**.

Alternatively, click the target DB instance to go to the **Basic Information** page. In the **DB Instance Name** field in the **DB Information** area, click  $\checkmark$  to edit the DB instance name.

The DB instance name must start with a letter and consist of 4 to 64 characters. Only uppercase letters, lowercase letters, digits, hyphens (-), and underscores (\_) are allowed.

- To submit the change, click  $\checkmark$ .
- To cancel the change, click  $\times$ .

**Step 5** View the results on the **Basic Information** page.

----End

# 7.2.2 Changing the Failover Priority

#### **Scenarios**

You can configure the failover priority for reliability or for availability, depending on your service requirements.

- **Reliability**: This option is selected by default. Data consistency is preferentially ensured during a primary/standby failover. This is recommended for users whose highest priority is data consistency.
- **Availability**: Database availability is preferentially ensured during a primary/ standby failover. This is recommended for users who require their databases to provide uninterrupted online services.

#### Procedure

**Step 1** Log in to the management console.

- **Step 2** Click <sup>1</sup> in the upper left corner and select a region and a project.
- **Step 3** Click **Service List**. Under **Database**, click **Relational Database Service**. The RDS console is displayed.
- **Step 4** On the **Instance Management** page, click the target primary/standby DB instances.
- Step 5 In the DB Information area on the displayed Basic Information page, click Change in the Failover Priority field. In the displayed dialog box, select a priority and click OK.
- **Step 6** View the results on the **Basic Information** page.

----End

# 7.2.3 Changing a DB Instance Class

#### Scenarios

You can change the instance class (CPU or memory) of a DB instance as required. If the status of a DB instance changes from **Changing instance class** to **Available**, the change is successful.

## Constraints

- A DB instance cannot be deleted when its instance class is being changed.
- After you change instance classes, the DB instances will be rebooted and service will be interrupted. Therefore, you are advised to change instance classes during off-peak hours.

#### Procedure

- **Step 1** Log in to the management console.
- **Step 2** Click <sup>(Q)</sup> in the upper left corner and select a region and a project.
- **Step 3** Click **Service List**. Under **Database**, click **Relational Database Service**. The RDS console is displayed.
- Step 4 On the Instance Management page, locate the target DB instance and choose More > Change Instance Class in the Operation column.

Alternatively, click the target DB instance to go to the **Basic Information** page. In the **DB Information** area, click **Change** in the **Instance Class** field.

- **Step 5** On the displayed page, specify the new instance class and click **Next**.
- **Step 6** View the DB instance class change result.

Changing the DB instance class takes 5–15 minutes. During this period, the status of the DB instance on the **Instance Management** page is **Changing instance class**. After a few minutes, click the DB instance and view the instance class on the displayed **Basic Information** page to check that the change is successful.

#### NOTICE

After you change a SQL Server DB instance class, the value of **max server memory** will also be changed accordingly. You are advised to set it to a size equal to the memory size minus 520 MB. For example, if there is 1 GB of memory (1,024 MB), you are advised to set **max server memory** to 504 MB (1,024 MB – 520 MB).

----End

# 7.2.4 Scaling up Storage Space

## Scenarios

If the original storage space is insufficient as your services grow, scale up storage space of your DB instance.

The DB instance needs to preserve at least 15% of its capacity to work properly. The new minimum storage space required to make this instance available has been automatically calculated for you. You are advised to set alarm rules for the storage space usage by referring to **Setting Alarm Rules**.

For details about the causes and solutions of insufficient storage space, see What Should I Do If My Data Exceeds the Available Storage of an RDS DB Instance? RDS allows you to scale up storage space of DB instances but you cannot change the storage type. During the scale-up period, services are not interrupted.

## Constraints

- DB instances can be scaled up numerous times.
- The maximum allowed storage is 4,000 GB. There is no limit on the number of scale-ups.
- For primary/standby DB instances, scaling up the primary DB instance will cause the standby DB instance to also be scaled up accordingly.
- You cannot reboot or delete a DB instance that is being scaled up.
- Storage space can only be scaled up.

## Procedure

**Step 1** Log in to the management console.

- **Step 2** Click <sup>(Q)</sup> in the upper left corner and select a region and a project.
- **Step 3** Click **Service List**. Under **Database**, click **Relational Database Service**. The RDS console is displayed.
- Step 4 On the Instance Management page, locate the target DB instance and choose More > Scale Storage Space in the Operation column.

You can also perform the following operations to scale up storage space:

- Click the target DB instance to enter the **Basic Information** page. In the **Storage Space** area, click **Scale**.
- **Step 5** On the displayed page, specify the new storage space and click **Next**.

The minimum start value of each scaling is 10 GB. A DB instance can be scaled up only by a multiple of 10 GB. The allowed maximum storage space is 4,000 GB.

- **Step 6** Confirm specifications.
  - If you need to modify your settings, click **Previous**.
  - If you do not need to modify your settings, click **Submit**.
  - If your settings are correct, click **Submit**.
- **Step 7** View the scale-up result.

Scaling up storage space takes 3-5 minutes. During this time, the status of the DB instance on the **Instance Management** page will be **Scaling up**. Click the DB instance and view the utilization on the displayed **Basic Information** page to verify that the scale-up is successful.

----End

# 7.2.5 Changing a DB Instance Type from Single to Primary/ Standby

## Scenarios

- RDS enables you to change single DB instances to primary/standby DB instances to improve instance reliability.
- Primary/standby DB instances support automatic failover. If the primary DB instance fails, the standby DB instance takes over services quickly. You are advised to deploy primary and standby DB instances in different AZs for high availability and disaster recovery.

## Procedure

**Step 1** Log in to the management console.

- **Step 2** Click <sup>(Q)</sup> in the upper left corner and select a region and a project.
- **Step 3** Click **Service List**. Under **Database**, click **Relational Database Service**. The RDS console is displayed.
- Step 4 On the Instance Management page, locate a single DB instance and choose More > Change Type to Primary/Standby in the Operation column.

Alternatively, click the target DB instance. In the DB instance topology, click on the left to change the instance type from single to primary/standby.

- **Step 5** Select a standby AZ and enter the original administrator password. Other configurations are the same as those of the primary DB instance by default. Confirm the configurations and click **Submit**.
- **Step 6** After a single DB instance is changed to primary/standby instance, you can view and manage it on the **Instance Management** page.
  - The DB instance is in the **Changing type to primary/standby** status. You can view the progress on the **Task Center** page. For details, see **Task Center**.
  - In the upper right corner of the DB instance list, click it to refresh the list. After the DB instance type is changed to primary/standby, the instance status will change to **Available** and the instance type will change to **Primary/ Standby**.

----End

# 7.2.6 Manually Switching Between Primary and Standby DB Instances

## Scenarios

If you choose to create primary/standby DB instances, RDS will create a primary DB instance and a synchronous standby DB instance in the same region. You can access the primary DB instance only. The standby instance serves as a backup. You

can manually promote the standby DB instance to the new primary instance for failover support.

#### Constraints

- A DB instance is running properly.
- The replication between the primary and standby instances is normal.

#### Procedure

- **Step 1** Log in to the management console.
- **Step 2** Click <sup>1</sup> in the upper left corner and select a region and a project.
- **Step 3** Click **Service List**. Under **Database**, click **Relational Database Service**. The RDS console is displayed.
- **Step 4** On the **Instance Management** page, click the target primary/standby DB instance.
- **Step 5** In the **DB Information** area on the displayed **Basic Information** page, click **Switch** in the **DB Instance Type** field.

Alternatively, click 🤤 in the DB instance topology on the **Basic Information** page to perform a primary/standby switchover.

#### NOTICE

A primary/standby switchover may cause service interruptions for some seconds or minutes (depending on the replication delay). If the replication delay is too long, a small amount of data may be lost. To prevent traffic congestion, you are advised to perform a switchover during off-peak hours.

**Step 6** In the **Switch Primary/Standby Instances** dialog box, click **Yes** to switch between the primary and standby DB instances.

If the replication status is **Available** and the replication delay is greater than 300s, the primary/standby switchover task cannot be delivered.

- **Step 7** After a switchover is successful, you can view and manage the DB instance on the **Instance Management** page.
  - During the switchover process, the DB instance status is **Switchover in progress**.
  - In the upper right corner of the DB instance list, click <sup>C</sup> to refresh the list. After the switchover is successful, the DB instance status will become **Available**.

----End

# 7.3 Read Replicas

# 7.3.1 Introducing Read Replicas

## Introduction

Only RDS for SQL Server 2019 Enterprise Edition and 2017 Enterprise Edition support read replicas.

In read-intensive scenarios, a single DB instance may be unable to handle the read pressure and service performance may be affected. To expand the DB instance read ability to offload read pressure on the database, you can create one or more read replicas in a region. These read replicas can process a large number of read requests and increase application throughput. You need to separately configure connection addresses of the primary DB instance and each read replica on your applications so that all read requests can be sent to read replicas and write requests to the primary DB instance.

A read replica uses a single-node architecture (without a slave node). Changes to the primary DB instance are also automatically synchronized to all associated read replicas through the native SQL Server replication function. The synchronization is not affected by network latency. Read replicas and the primary DB instance must be in the same region but can be in different AZs.

## Functions

- Specifications of read replicas can be different from those of the primary DB instance, and can be changed at any time.
- You do not need to maintain separate database accounts or databases. They are synchronized from the primary DB instance.
- Read replicas support system performance monitoring.
   RDS provides up to 20 monitoring metrics, including storage space, IOPS, the number of database connections, CPU usage, and network traffic. You can view these metrics to learn about the load on DB instances.
- Read replicas do not support automated backups or manual backups.
- Read replicas do not support restoration from backups to new, existing, or original read replicas.
- Data cannot be migrated to read replicas.

## Constraints

A maximum of five read replicas can be created for each primary DB instance.

## Creating and Managing a Read Replica

- Creating a Read Replica
- Managing a Read Replica

# 7.3.2 Creating a Read Replica

## **Scenarios**

Read replicas are used to enhance the read capabilities and reduce the load on primary DB instances.

After a DB instance has been created, you can create read replicas for it.

#### **NOTE**

A maximum of five read replicas can be created for a primary DB instance. Only RDS for SQL Server 2019 Enterprise Edition and 2017 Enterprise Edition support read replicas.

#### Procedure

- **Step 1** Log in to the management console.
- **Step 2** Click <sup>1</sup> in the upper left corner and select a region and a project.
- **Step 3** Click **Service List**. Under **Database**, click **Relational Database Service**. The RDS console is displayed.
- Step 4 On the Instance Management page, locate the target DB instance and choose More > Create Read Replica in the Operation column.

Alternatively, click the target DB instance. In the DB instance topology, click under the primary DB instance to create read replicas.

**Step 5** On the displayed page, configure information about the DB instance and click **Next**.

| Parameter            | Description                                                                                                    |  |  |  |  |  |
|----------------------|----------------------------------------------------------------------------------------------------|--|--|--|--|--|
| Region               | By default, read replicas are in the same region as the primary DB instance.                                                                                    |  |  |  |  |  |
| DB Instance<br>Name  | Must start with a letter and consist of 4 to 64 characters. It can contain only uppercase letters, lowercase letters, digits, hyphens (-), and underscores (_). |  |  |  |  |  |
| DB Engine            | Same as the DB engine of the primary DB instance by default and cannot be changed.                                                                              |  |  |  |  |  |
| DB Engine<br>Version | Same as the DB engine version of the primary DB instance by default and cannot be changed.                                                                      |  |  |  |  |  |
| AZ                   | RDS allows you to deploy primary DB instances and read replicas in a single AZ or across AZs to improve reliability.                                            |  |  |  |  |  |

Table 7-1 Basic information

| Parameter      | Description                                                                                                    |  |  |  |  |
|----------------|----------------------------------------------------------------------------------------------------|--|--|--|--|
| Instance Class | Refers to the CPU and memory of a DB instance. Different instance classes have different numbers of database connections and maximum IOPS. |  |  |  |  |
|                | For details about instance classes, see <b>DB Instance Classes</b> .                                                                       |  |  |  |  |
|                | After a DB instance is created, you can change its CPU and memory. For details, see <b>Changing a DB Instance Class</b> .                  |  |  |  |  |
| Storage Type   | Determines the DB instance read/write speed. The higher the maximum throughput is, the higher the DB instance read/write speed can be.     |  |  |  |  |
|                | • <b>High I/O</b> : supports a maximum throughput of 150 MB/s.                                                                             |  |  |  |  |
|                | <ul> <li>Ultra-high I/O: supports a maximum throughput of 350<br/>MB/s.</li> </ul>                                                         |  |  |  |  |
| Storage Space  | Contains the file system overhead required for inode, reserved block, and database operation.                                              |  |  |  |  |
|                | By default, storage space of a read replica is the same as that of the primary DB instance.                                                |  |  |  |  |

#### Table 7-2 Instance specifications

#### Table 7-3 Network

| Parameter      | Description                                                                                                    |  |  |  |  |  |
|----------------|----------------------------------------------------------------------------------------------------|--|--|--|--|--|
| VPC            | Same as the primary DB instance's VPC.                                                                                                    |  |  |  |  |  |
| Subnet         | Same as the primary DB instance's subnet. A floating IP<br>address is automatically assigned when you create a read<br>replica. You can also enter an unused floating IP address in the<br>subnet CIDR block. After the read replica is created, the<br>floating IP address cannot be changed. |  |  |  |  |  |
| Security Group | Same as the primary DB instance's VPC.                                                                                                    |  |  |  |  |  |

#### **Step 6** Confirm specifications.

- If you need to modify your settings, click **Previous**.
- Otherwise, click **Submit**.
- Step 7 After a read replica has been created, you can view and manage it on the Instance Management page by clicking ∨ on the left of the DB instance to which it belongs.

Alternatively, click the target DB instance. In the DB instance topology, click the target read replica. You can view and manage it in the displayed pane.

----End

## Follow-up Operations

Managing a Read Replica

# 7.3.3 Managing a Read Replica

## Entering the Management Interface Through a Read Replica

- **Step 1** Log in to the management console.
- **Step 2** Click <sup>(Q)</sup> in the upper left corner and select a region and a project.
- **Step 3** Click **Service List**. Under **Database**, click **Relational Database Service**. The RDS console is displayed.
- **Step 4** In the DB instance list, click  $\checkmark$  to expand the DB instance details and click the target read replica to go to the **Basic Information** page.

----End

#### Entering the Management Interface Through a Primary DB Instance

- **Step 1** Log in to the management console.
- **Step 2** Click <sup>(2)</sup> in the upper left corner and select a region and a project.
- **Step 3** Click **Service List**. Under **Database**, click **Relational Database Service**. The RDS console is displayed.
- **Step 4** Click the name of the primary DB instance with which the target read replica is associated to go to the **Basic Information** page.
- **Step 5** In the DB instance topology, click the target read replica. You can view and manage it in the displayed pane.

----End

#### **Deleting a Read Replica**

- **Step 1** Log in to the management console.
- **Step 2** Click <sup>1</sup> in the upper left corner and select a region and a project.
- **Step 3** Click **Service List**. Under **Database**, click **Relational Database Service**. The RDS console is displayed.
- Step 4 In the DB instance list, click ∨ in front of a DB instance, locate the read replica to be deleted, and choose More > Delete in the Operation column.

----End

# 7.4 Backups and Restorations

# 7.4.1 Working with Backups

RDS supports DB instance backups and restorations to ensure data reliability.

## **Automated Backups**

Automated backups are created during the backup period of your DB instances. RDS saves automated backups based on the retention period you specified. If necessary, you can restore to any point in time during your backup retention period. For details, see **Configuring an Automated Backup Policy**.

## Manual Backups

Manual backups are user-initiated full backups of DB instances. They are retained until you delete them manually. For details, see **Creating a Manual Backup**.

## Downloading a Backup File

You can download a full backup file for local data backup or restoration. For details, see **Downloading a Backup File**.

# 7.4.2 Configuring an Automated Backup Policy

## Scenarios

When you create a DB instance, an automated backup policy is enabled by default. For security purposes, the automated backup policy cannot be disabled. After the DB instance is created, you can customize the automated backup policy as required and then RDS backs up data based on the automated backup policy you have set.

RDS automatically backs up data at the DB instance level. If a database is faulty or data is damaged, you can restore it from backups to ensure data reliability. Backups are saved as packages in OBS buckets to ensure data confidentiality and durability. Since backing up data affects the database read and write performance, you are advised to set the automated backup time window to off-peak hours.

The default automated backup policy is as follows:

- Retention period: 7 days
- Time window: An hour within 24 hours, such as 01:00-02:00 or 12:00-13:00. The backup time is configured based on UTC time and is adjusted for daylight saving time, which changes at different times depending on the time zone.
- Backup cycle: Each day of the week

## Modifying an Automated Backup Policy

- **Step 2** Click <sup>(Q)</sup> in the upper left corner and select a region and a project.
- **Step 3** Click **Service List**. Under **Database**, click **Relational Database Service**. The RDS console is displayed.

**Step 4** On the **Instance Management** page, click the target DB instance.

#### **Step 5** On the **Backups & Restorations** page, click **Modify Backup Policy**.

- **Retention Period** refers to the number of days that your automated backups can be retained. Increasing the retention period will improve data reliability.
- If you shorten the retention period, the new backup policy takes effect for all backup files. The backup files that have expired will be deleted.
- The backup retention period indicates the number of days you want automated full and incremental backups of your DB instance to be retained. It ranges from 1–732 days. The backup time window is one hour. You are advised to select an off-peak time window for automated backups. By default, each day of the week is selected for **Backup Cycle** and you can change it. At least one day must be selected.

Step 6 Click OK.

----End

# 7.4.3 Creating a Manual Backup

## Scenarios

RDS allows you to create manual backups of a running primary DB instance. You can use these backups to restore data.

#### **NOTE**

When you delete a DB instance, its automated backups are also deleted but its manual backups are retained.

## Method 1

- **Step 1** Log in to the management console.
- **Step 2** Click <sup>(Q)</sup> in the upper left corner and select a region and a project.
- **Step 3** Click **Service List**. Under **Database**, click **Relational Database Service**. The RDS console is displayed.
- Step 4 On the Instance Management page, locate the target DB instance and choose More > Create Backup in the Operation column.
- **Step 5** In the displayed dialog box, enter a backup name, select a target database for which to create the backup, and enter a description. Then, click **OK**. If you want to cancel the backup creation task, click **Cancel**.
  - The backup name must consist of 4 to 64 characters and start with a letter. It can contain only uppercase letters, lowercase letters, digits, hyphens (-), and underscores (\_).
  - The description consists of a maximum of 256 characters and cannot contain carriage return characters or the following special characters: >!<"&'=
  - The time required for creating a manual backup depends on the amount of data.

#### 

System databases are backed up by default.

**Step 6** After a manual backup has been created, you can view and manage it on the **Backup Management** page.

Alternatively, click the target DB instance. On the **Backups & Restorations** page, you can view and manage the manual backups.

----End

#### Method 2

- **Step 1** Log in to the management console.
- **Step 2** Click <sup>1</sup> in the upper left corner and select a region and a project.
- **Step 3** Click **Service List**. Under **Database**, click **Relational Database Service**. The RDS console is displayed.
- **Step 4** On the **Instance Management** page, click the target DB instance.
- **Step 5** On the **Backups & Restorations** page, click **Create Backup**. In the displayed dialog box, enter a backup name, select a target database for which to create the backup, and enter a description. Then, click **OK**.
  - The backup name must consist of 4 to 64 characters and start with a letter. It can contain only uppercase letters, lowercase letters, digits, hyphens (-), and underscores (\_).
  - The description consists of a maximum of 256 characters and cannot contain carriage return characters or the following special characters: >!<"&'=
  - The time required for creating a manual backup depends on the amount of data.

System databases are backed up by default.

**Step 6** After a manual backup has been created, you can view and manage it on the **Backup Management** page.

Alternatively, click the target DB instance. On the **Backups & Restorations** page, you can view and manage the manual backups.

----End

# 7.4.4 Downloading a Backup File

## Scenarios

This section describes how to download a manual backup or an automated backup to a local device and restore data from the backup file.

## Using Download URL

**Step 1** Log in to the management console.

- **Step 2** Click <sup>(Q)</sup> in the upper left corner and select a region and a project.
- **Step 3** Click **Service List**. Under **Database**, click **Relational Database Service**. The RDS console is displayed.
- **Step 4** On the **Backup Management** page, locate the target backup to be downloaded and click **Download** in the **Operation** column.

Alternatively, click the target DB instance. In the navigation pane on the left, choose **Backups & Restorations**. On the displayed page, locate the target backup to be downloaded and click **Download** in the **Operation** column.

**Step 5** In the displayed dialog box, select a method to download backup data.

In the displayed dialog box, select **Use Download URL** for **Download Method**, click  $\square$  to copy the URL, and click **OK**.

For Microsoft SQL Server DB instances, the URLs of all the backup files are displayed. You can download the backup files of a specific database.

- You can use other download tools to download backup files.
- You can also run the following command to download backup files:

wget -O FILE\_NAME -- no-check-certificate "DOWNLOAD\_URL"

Variables in the commands are as follows:

*FILE\_NAME*: indicates the new backup file name after the download is successful. The original backup file name may be too long and exceed the maximum characters allowed by the client file system. You are advised to use the **-O** argument with wget to rename the backup file.

*DOWNLOAD\_URL*: indicates the path of the backup file to be downloaded. If the path contains special characters, escape is required.

**Step 6** Follow the instructions provided in **Restoring from Backup Files to a Self-Built SQL Server Database** to restore data locally as required.

----End

# 7.4.5 Restoring from Backup Files to RDS for SQL Server

#### Scenarios

This section describes how to use an automated or manual backup to restore a DB instance to the status when the backup was created.

## Procedure

- **Step 2** Click <sup>(Q)</sup> in the upper left corner and select a region and a project.
- **Step 3** Click **Service List**. Under **Database**, click **Relational Database Service**. The RDS console is displayed.

**Step 4** On the **Backups & Restorations** page, locate the target backup and click **Restore** in the **Operation** column.

Alternatively, click the target DB instance on the **Instance Management** page. On the displayed page, choose **Backups & Restorations**. On the displayed page, select the target backup to be restored and click **Restore** in the **Operation** column.

- **Step 5** In the displayed dialog box, configure required information and click **OK**.
  - 1. Select a restoration method and click **OK**.
    - Create New Instance

The Create New Instance page is displayed.

- The DB engine of the new DB instance is the same as that of the original DB instance and cannot be changed.
- Storage space of the new DB instance is the same as that of the original DB instance by default and the new instance must be at least as large as the original DB instance.
- Restore to Original

#### NOTICE

- If the DB instance for which the backup is created has been deleted, data cannot be restored to the original DB instance.
- Restoring to the original DB instance will overwrite data on it and cause the original DB instance to be unavailable during the restoration.
- Restore to Existing

#### NOTICE

- Restoring to an existing DB instance will overwrite data on it and cause the existing DB instance to be unavailable.
- To restore backup data to an existing DB instance, the selected DB instance must be in the same VPC as the original DB instance and must have the same DB engine and the same or later version than the original DB instance.
- Ensure that the storage space of the selected DB instance is greater than or equal to the storage space of the original DB instance. Otherwise, data will not be restored.
- DB instances with the TDE function enabled cannot be restored from backups to existing DB instances.

Select an existing DB instance and click **Next**.

2. Select the databases to be restored. You can rename these databases as required. If you do not enter a new name, the original database name will be used.

D NOTE

- The new database names must be different from each other and must be different from the original database names.
- The new database names cannot contain the following fields (case-insensitive): rdsadmin, master, msdb, tempdb, model, and resource.
- Each database name consists of 1 to 64 characters. Only letters, digits, hyphens (-), and underscores (\_) are allowed.
- **Step 6** View the restoration result. The result depends on which restoration method was selected:
  - Create New Instance

A new DB instance is created using the backup data. The status of the DB instance changes from **Creating** to **Available**.

The new DB instance is independent from the original one.

• Restore to Original

On the **Instance Management** page, the status of the target existing DB instance changes from **Restoring** to **Available**. If the target existing DB instance contains read replicas, the read replica status is the same as the target existing DB instance status.

After the restoration is complete, a full backup will be automatically triggered.

Restore to Existing

On the **Instance Management** page, the status of the DB instance changes from **Restoring** to **Available**.

----End

# 7.4.6 Restoring from Backup Files to a Self-Built SQL Server Database

You can download backup files by referring to section **Downloading a Backup File** and restore data from them. You can use SQL Server Management Studio (SSMS) to connect to a self-built ECS database or local database to restore data. The following uses SSMS as an example to show how to restore data from a backup file on a local database.

#### **NOTE**

• Before restoring data, ensure that the ECS has been installed with the SQL Server database service running a same or later version than the SQL Server databases.

## Procedure

**Step 1** Download SSMS and upload it to the ECS for installation.

Download SSMS 18.0 (GA) from the website and upload it to the ECS.

**Step 2** On the ECS, decompress the RDS full backup file that has been downloaded.

- **Step 3** Start the SSMS client.
- **Step 4** Log in to the local database service through the SSMS client.
- **Step 5** In the SSMS client, right-click **Databases** and choose **Restore Database**.

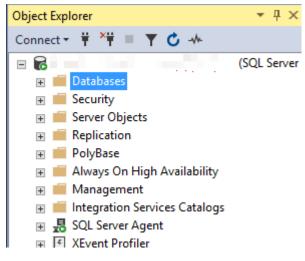

- **Step 6** In the displayed **Restore Database** dialog box, select **Device** in the **Source** pane. In the displayed **Select backup devices** dialog box, specify the backup media and its location and click **OK**.
  - 1. Set **Backup media type** to **File**.

| <del>,,,</del>                               | Restore Database -                                                                                                    | - 🗆 X    |
|----------------------------------------------|----------------------------------------------------------------------------------------------------|----------|
| 🐼 No backupset selected to                   | be restored.                                                                                                    |          |
| Select a page<br>General<br>Files<br>Options | Script V PHelp Source Database: Select backup devices Specify the backup media and its location for your restore operation. Backup media type: File |          |
| Connection                                   | Backup media type. Pile V<br>Backup media:<br>Add<br>Remove<br>Contents                                                                             | Last LSI |
| Progress<br>Ready                            |                                                                                                    | p Media  |
|                                              | <u>Q</u> K Cancel Help                                                                                                    | Help     |

2. Click **Add** to add the decompressed backup file (in the .bak format) and configure required information on the **Options** page.

| <b>,</b> ,                                   | Restore Database -                                                                                                    | x |
|----------------------------------------------|----------------------------------------------------------------------------------------------------|---|
| 🛞 No backupset sel                           | elected to be restored.                                                                                                    |   |
| Select a page<br>General<br>Files<br>Options | Source                                                                                                    |   |
|                                              | Locate Backup File - MSSQL-DA62855F\MSSQL2016EE                                                                                                    | 2 |
|                                              | Backup File location: E:\db_backup                                                                                                    | = |
|                                              | Be-fill C:         Be-fill C:         Be-fill C:         Be-fill C:         Be-fill C:         Timeline         Normal C:         Timeline         D:         Be-fill C:         Be-fill C:         Be-fill C:         Be-fill C:         Be-fill C:         Be-fill C:         D:         Be-fill C:         D:         Be-fill C:         D:         Be-fill C:         D:         Be-fill C:         D:         Be-fill C:         D:         D:         Be-fill C:         D:         D:         D:         D:         D:         D:         D:         D:         D:         D:         D:         D:         D:         D:         D:         D:         D:         D:         D:         D:         D:         D:         D:< |   |
| Connection                                   |                                                                                                    |   |
| EE [rdsadmin]                                |                                                                                                    |   |
|                                              | File name: 255749_20210118094251_eff20890af4b4becbd9f27t] Backup Files(*.bak;*.tm;*.log) V                                                                                                    |   |
| <u>View connection pro</u><br>Progress       | QK Cancel                                                                                                    |   |
| Ready                                        |                                                                                                    | , |

Figure 7-1 Adding a backup file

## Figure 7-2 Configuring required options

| 50                                           | Re                                                                                                    | estore Database - db8                                                                                                    | x |  |  |  |  |  |
|----------------------------------------------|----------------------------------------------------------------------------------------------------|----------------------------------------------------------------------------------------------------|---|--|--|--|--|--|
| 🚳   🛕 A tail-log backup of the               | source database will be taken. View this se                                                                                                    | tting on the Options page.                                                                                                    |   |  |  |  |  |  |
| Select a page<br>General<br>Files<br>Options | Script  Help  Restore options  Qverwrite the existing di Preserve the replication  Recovery state: Standby file:                                         | Script  Help  Restore options  Qverwrite the existing database (WITH REPLACE)  Preserve the replication settings (WITH REPLACE)  Restore access to the restored database (WITH RESTRICTED_USER)  Recovery state: RESTORE WITH RECOVERY  Standby file: D:\RDSDBDATA\BACKUP\db8_RollbackUndo_2021-02-04_16-54-18.bak Leave the database ready to use by rolling back uncommitted transactions. Additional transaction logs cannot be restored.  Tail-Log backup |   |  |  |  |  |  |
| WSSQL-DA62855F\MSSQL2                        | Leave source dat     (WITH NORECO     Backup file:     Server connections     Qose existing connection     Prompt     Prompt     Prompt before restoring | tabase in the restoring state<br>VERY) D:\RDSDBDATA\BACKUP\db8_LogBackup_2021-02-04_16-53-35.bak ons to destination database each backup                                                                                                    |   |  |  |  |  |  |
| Connection                                   | 2016 Prompt before restoring                                                                                                    | Promot before restoring each backup     The Full-Text Upgrade server property controls whether full-text indexes are imported, rebuilt, or reset for the restored                                                                                                    |   |  |  |  |  |  |

3. Click **OK** to add the backup file to the backup media list and click **OK** again to restore the backup file to a self-built database.

| <u>s</u>                                           |                                                |          | Rest         | ore Database -    | db8                                                         |             | -          |           |  |
|----------------------------------------------------|------------------------------------------------|----------|--------------|-------------------|-------------------------------------------------------------|-------------|------------|-----------|--|
| Restoring: E:\db_backup\255749_2021                | 0118094251_ef                                  | f20890af | 4b4becbd9f27 | b4f94795f0in04_Db | 80c906c9643d42d49eda0746fbb6e                               |             |            | Stop      |  |
| Select a page<br>& General<br>& Files<br>& Options | Script V G Help                                |          |              |                   |                                                             |             |            |           |  |
|                                                    | <ul> <li>Device:</li> <li>Dgtabase:</li> </ul> |          |              | db_backup\255749  | _20210118094251_eff20890af4b4becb                           | d9f27b4f947 | 795f0in04_ |           |  |
|                                                    |                                                |          |              | db8 ~             |                                                             |             |            |           |  |
|                                                    | Destinatio                                     | n ——     |              |                   |                                                             |             |            |           |  |
|                                                    | Data <u>b</u> ase:                             |          |              | db8 v             |                                                             |             |            |           |  |
|                                                    | Restore to: The last b                         |          |              |                   | The last backup taken (Monday, January 18, 2021 5:42:57 PM) |             |            |           |  |
|                                                    | Restore plan                                   |          |              |                   |                                                             |             |            |           |  |
|                                                    | Restore                                        | Name     | Component    | Туре              | Server                                                      | Database    | Position   | First LSN |  |
|                                                    | ~                                              |          | Database     | Full              | MSSQL-DA62855F\MSSQL2016EE                                  | db8         | 1          | 37000000  |  |
|                                                    | ~                                              |          | Log          | Transaction Log   | MSSQL-DA62855F\MSSQL2016EE                                  | db8         | 2          | 37000000  |  |
|                                                    |                                                |          |              |                   |                                                             |             |            |           |  |

----End

# 7.4.7 Replicating a Backup

#### **Scenarios**

This section describes how to replicate a manual or an automated backup. The new backup name must be different from the original backup name.

## Constraints

You can replicate backups and use them only within the same region.

## **Backup Retention Policy**

- If you want to retain the automated backups for a long time, you can replicate them to generate manual backups, which will be always retained until you delete them.
- If the storage occupied by manual backups exceeds the provisioned free backup storage, additional storage costs may incur.

## Procedure

- **Step 1** Log in to the management console.
- **Step 2** Click <sup>1</sup> in the upper left corner and select a region and a project.
- **Step 3** Click **Service List**. Under **Database**, click **Relational Database Service**. The RDS console is displayed.
- Step 4 On the Instance Management page, click the target DB instance. On the Backups & Restorations page, locate the target backup to be replicated and click Replicate in the Operation column.
- **Step 5** In the displayed dialog box, enter a new backup name and description and click **OK**.

- The backup name must consist of 4 to 64 characters and start with a letter. It can contain only uppercase letters, lowercase letters, digits, hyphens (-), and underscores (\_).
- The description consists of a maximum of 256 characters and cannot contain the following special characters: >!<"&'=
- **Step 6** After the new backup has been created, you can view and manage it on the **Backup Management** page.

----End

# 7.5 Parameter Template Management

# 7.5.1 Creating a Parameter Template

You can use database parameter templates to manage the DB engine configuration. A database parameter template acts as a container for engine configuration values that can be applied to one or more DB instances.

This default template contains DB engine defaults and system defaults that are configured based on the engine, compute class, and allocated storage of the instance. Default parameter templates cannot be modified, but you can create your own parameter template to change parameter settings.

#### NOTICE

Not all of the DB engine parameters in a custom parameter template can be changed.

If you want to use a custom parameter template, you simply create a parameter template and select it when you create a DB instance or apply it to an existing DB instance following the instructions provided in section **Applying a Parameter Template**.

When you have already created a parameter template and want to include most of the custom parameters and values from that template in a new parameter template, you can replicate that parameter template following the instructions provided in section **Replicating a Parameter Template**.

The following are the key points you should know when using parameters in a parameter template:

- When you change a dynamic parameter value in a parameter template and save the change, the change takes effect immediately. When you change a static parameter value in a parameter template and save the change, the change will take effect only after you manually reboot the DB instances that the parameter template applies to.
- Improper parameter settings may have unintended consequences, including reduced performance and system instability. Exercise caution when modifying database parameters and you need to back up data before modifying parameters in a parameter template. Before applying parameter template

changes to a production DB instance, you should try out these changes on a test DB instance.

#### **NOTE**

RDS does not share parameter template quotas with DDS.

You can create a maximum of 100 parameter templates for RDS DB instances. All RDS DB engines share the parameter template quota.

#### Procedure

- **Step 1** Log in to the management console.
- **Step 2** Click <sup>1</sup> in the upper left corner and select a region and a project.
- **Step 3** Click **Service List**. Under **Database**, click **Relational Database Service**. The RDS console is displayed.
- **Step 4** On the **Parameter Template Management** page, click **Create Parameter Template**.
- **Step 5** In the displayed dialog box, configure required information and click **OK**.
  - Select a DB engine for the parameter template.
  - The template name must consist of 1 to 64 characters. It can contain only uppercase letters, lowercase letters, digits, hyphens (-), underscores (\_), and periods (.).
  - The description consists of a maximum of 256 characters and cannot contain carriage return characters or the following special characters: >!<"&'=

----End

## 7.5.2 Modifying Parameters

You can modify parameters in a custom parameter template to optimize RDS database performance.

You can only change parameter values in custom parameter templates. You cannot change the parameter values in default parameter templates.

When you modify a parameter, the time when the modification takes effect depends on the type of the parameter.

The RDS console displays the statuses of DB instances that the parameter template applies to. For example, if the DB instance has not yet used the latest modifications made to its parameter template, its status is **Parameter change**. **Pending reboot**. Manually reboot the DB instance for the latest modifications to take effect for that DB instance.

#### **NOTE**

RDS has default parameter templates whose parameter values cannot be changed. You can view these parameter values by clicking the default parameter templates. If a custom parameter template is set incorrectly, the database startup may fail. If this happens, you can re-configure the custom parameter template based on the settings of the default parameter template.

#### **Modifying Parameter Template Parameters**

**Step 1** Log in to the management console.

- **Step 2** Click <sup>(Q)</sup> in the upper left corner and select a region and a project.
- **Step 3** Click **Service List**. Under **Database**, click **Relational Database Service**. The RDS console is displayed.
- **Step 4** Choose **Parameter Template Management** in the navigation pane on the left. On the **Custom Templates** page, click the target parameter template.
- **Step 5** On the **Parameters** page, modify parameters as required.

Relevant parameters are as follows:

- Set **remote access** to **0** (default value) to prevent locally stored procedures from running on a remote server and remotely stored procedures from running on a local server.
- The **max server memory (MB)** parameter indicates the server memory. The default value equals to the OS memory (MB) minus 520 (MB). Its minimum value is 1024 MB.

Available operations are as follows:

- To save the modifications, click **Save**.
- To cancel the modifications, click **Cancel**.
- To preview the modifications, click **Preview**.
- **Step 6** After the parameter values are modified, you can click **View Change History** to view the modification details.
- **Step 7** The modifications take effect only after you apply the parameter template to DB instances. For details, see **Applying a Parameter Template**.
- **Step 8** View the status of the DB instance to which the parameter template was applied.

If the DB instance status is **Parameter change. Pending reboot**, a reboot is required for the modifications to take effect.

- A DB instance reboot caused by instance class changes will not make parameter modifications take effect.
- If you have modified parameters of a primary DB instance, you need to reboot the primary DB instance for the modifications to take effect. (For primary/ standby DB instances, the parameter modifications are also applied to the standby DB instance.)
- If you have modified parameters of a read replica, you need to reboot the read replica for the modifications to take effect.

----End

#### **Modifying Instance Parameters**

**Step 1** Log in to the management console.

**Step 2** Click <sup>1</sup> in the upper left corner and select a region and a project.

- **Step 3** Click **Service List**. Under **Database**, click **Relational Database Service**. The RDS console is displayed.
- **Step 4** On the **Instance Management** page, click the target DB instance.
- **Step 5** In the navigation pane on the left, choose **Parameters**. On the displayed page, modify parameters as required.

Relevant parameters are as follows:

- Set **remote access** to **0** (default value) to prevent locally stored procedures from running on a remote server and remotely stored procedures from running on a local server.
- The **max server memory (MB)** parameter indicates the server memory. The default value equals to the OS memory (MB) minus 520 (MB). Its minimum value is 1024 MB.

Available operations are **Save**, **Cancel**, and **Preview**.

- To save the modifications, click **Save**.
- To cancel the modifications, click **Cancel**.
- To preview the modifications, click **Preview**.

#### NOTICE

In the Effective upon Reboot column:

- If the value is **Yes** and the DB instance status on the **Instance Management** page is **Parameter change. Pending reboot**, a reboot is required the modifications to take effect.
  - If you have modified parameters of a primary DB instance, you need to reboot the primary DB instance for the modifications to take effect. (For primary/standby DB instances, the parameter modifications are also applied to the standby DB instance.)
  - If you have modified parameters of a read replica, you need to reboot the read replica for the modifications to take effect.
- If the value is **No**, the modifications take effect immediately.

After parameters are modified, you can view parameter change history by referring to section **Viewing Parameter Change History**.

----End

# 7.5.3 Exporting a Parameter Template

## Scenarios

- You can export a parameter template of a DB instance for future use. You can also apply the exported parameter template to DB instances by referring to **Applying a Parameter Template**.
- You can export the parameter template information (parameter names, values, and descriptions) of a DB instance to a CSV file for viewing and analysis.

## Procedure

**Step 1** Log in to the management console.

- **Step 2** Click <sup>(Q)</sup> in the upper left corner and select a region and a project.
- **Step 3** Click **Service List**. Under **Database**, click **Relational Database Service**. The RDS console is displayed.
- **Step 4** On the **Instance Management** page, click the target DB instance.
- **Step 5** In the navigation pane on the left, choose **Parameters**. On the displayed page, click **Export** above the parameter list.
  - Exporting to a custom template

In the displayed dialog box, configure required information and click **OK**.

**NOTE** 

- The template name must consist of 1 to 64 characters. It can contain only uppercase letters, lowercase letters, digits, hyphens (-), underscores (\_), and periods (.).
- The description consists of a maximum of 256 characters and cannot contain carriage return characters or the following special characters: >!<"&'=

After the parameter template is exported, a new template is generated in the list on the **Parameter Template Management** page.

• Exporting to a file

The parameter template information (parameter names, values, and descriptions) of a DB instance is exported to a CSV file. In the displayed dialog box, enter the file name and click **OK**.

**NOTE** 

The file name must start with a letter and consist of 4 to 64 characters. Only letters, digits, hyphens (-), and underscores (\_) are allowed.

```
----End
```

# 7.5.4 Comparing Parameter Templates

#### **Scenarios**

You can compare DB instance parameters with a parameter template that uses the same DB engine to understand the differences of parameter settings.

You can also compare default parameter templates that use the same DB engine to understand the differences of parameter settings.

#### **Comparing Instance Parameters with a Parameter Template**

- **Step 2** Click <sup>(Q)</sup> in the upper left corner and select a region and a project.
- **Step 3** Click **Service List**. Under **Database**, click **Relational Database Service**. The RDS console is displayed.

**Step 4** On the **Instance Management** page, click the target DB instance.

- **Step 5** In the navigation pane on the left, choose **Parameters**. On the displayed page, click **Compare** above the parameter list.
- **Step 6** In the displayed dialog box, select a parameter template to be compared and click **OK**.
  - If their settings are different, the parameter names and values of both parameter templates are displayed.
  - If their settings are the same, no data is displayed.

----End

## **Comparing Parameter Templates**

**Step 1** Log in to the management console.

- **Step 2** Click <sup>1</sup> in the upper left corner and select a region and a project.
- **Step 3** Click **Service List**. Under **Database**, click **Relational Database Service**. The RDS console is displayed.
- **Step 4** On the **Parameter Template Management** page, click **Custom Templates**. Locate the target parameter template and click **Compare** in the **Operation** column.
- **Step 5** In the displayed dialog box, select a parameter template that uses the same DB engine as the target template and click **OK**.
  - If their settings are different, the parameter names and values of both parameter templates are displayed.
  - If their settings are the same, no data is displayed.

----End

# 7.5.5 Viewing Parameter Change History

## Scenarios

You can view the change history of DB instance parameters or custom parameter templates.

#### **NOTE**

An exported or custom parameter template has initially a blank change history.

## Viewing Change History of a DB Instance

- **Step 2** Click  $\bigcirc$  in the upper left corner and select a region and a project.
- **Step 3** Click **Service List**. Under **Database**, click **Relational Database Service**. The RDS console is displayed.

**Step 4** On the **Instance Management** page, click the target DB instance.

**Step 5** In the navigation pane on the left, choose **Parameters**. On the displayed page, click **Change History**.

You can view the parameter name, original parameter value, new parameter value, modification status, modification time, application status, and application time.

You can apply the parameter template to DB instances as required by referring to section **Applying a Parameter Template**.

----End

#### Viewing Change History of a Parameter Template

- **Step 1** Log in to the management console.
- **Step 2** Click <sup>1</sup> in the upper left corner and select a region and a project.
- **Step 3** Click **Service List**. Under **Database**, click **Relational Database Service**. The RDS console is displayed.
- **Step 4** Choose **Parameter Template Management** in the navigation pane on the left. On the **Custom Templates** page, click the target parameter template.
- **Step 5** On the displayed page, choose **Change History** in the navigation pane on the left.

You can view the parameter name, original parameter value, new parameter value, modification status, and modification time.

----End

# 7.5.6 Replicating a Parameter Template

#### Scenarios

You can replicate a parameter template you have created. When you have already created a parameter template and want to include most of the custom parameters and values from that template in a new parameter template, you can replicate that parameter template.

After a parameter template is replicated, it takes about 5 minutes before the new template is displayed.

Default parameter templates cannot be replicated, but you can create parameter templates based on the default ones.

#### Procedure

- **Step 2** Click <sup>(V)</sup> in the upper left corner and select a region and a project.
- **Step 3** Click **Service List**. Under **Database**, click **Relational Database Service**. The RDS console is displayed.

**Step 4** On the **Parameter Template Management** page, click **Custom Templates**. Locate the target parameter template and click **Replicate** in the **Operation** column.

Alternatively, click the target DB instance on the **Instance Management** page. On the **Parameters** page, click **Export** to generate a new parameter template for future use.

- **Step 5** In the displayed dialog box, configure required information and click **OK**.
  - The template name must consist of 1 to 64 characters. It can contain only uppercase letters, lowercase letters, digits, hyphens (-), underscores (\_), and periods (.).
  - The description consists of a maximum of 256 characters and cannot contain carriage return characters or the following special characters: >!<"&'=

After the parameter template is replicated, a new template is generated in the list on the **Parameter Template Management** page.

----End

# 7.5.7 Resetting a Parameter Template

#### Scenarios

You can reset all parameters in a custom parameter template to their default settings.

## Procedure

- **Step 1** Log in to the management console.
- **Step 2** Click <sup>(Q)</sup> in the upper left corner and select a region and a project.
- **Step 3** Click **Service List**. Under **Database**, click **Relational Database Service**. The RDS console is displayed.
- Step 4 On the Parameter Template Management page, click Custom Templates. Locate the target parameter template and choose More > Reset in the Operation column.
- Step 5 Click Yes.
- **Step 6** The modifications take effect only after you apply the parameter template to DB instances. For details, see **Applying a Parameter Template**.
- **Step 7** View the status of the DB instance to which the parameter template is applied.

If the DB instance status is **Parameter change. Pending reboot**, a reboot is required for the modifications to take effect.

- The DB instance reboot caused by instance class changes will not make parameter modifications take effect.
- If you have modified parameters of a primary DB instance, you need to reboot the primary DB instance for the modifications to take effect. (For primary/ standby DB instances, the parameter modifications are also applied to the standby DB instance.)

• If you have modified parameters of a read replica, you need to reboot the read replica for the modifications to take effect.

----End

# 7.5.8 Applying a Parameter Template

#### Scenarios

You can apply parameter templates to DB instances as needed. A parameter template can be applied only to DB instances of the same version.

#### Procedure

- **Step 1** Log in to the management console.
- **Step 2** Click <sup>(Q)</sup> in the upper left corner and select a region and a project.
- **Step 3** Click **Service List**. Under **Database**, click **Relational Database Service**. The RDS console is displayed.
- **Step 4** On the **Parameter Template Management** page, perform the following operations based on the type of the parameter template to be applied:
  - If you intend to apply a default parameter template to DB instances, click **Default Templates**, locate the target parameter template, and click **Apply** in the **Operation** column.
  - If you intend to apply a custom parameter template to DB instances, click Custom Templates, locate the target parameter template, and choose More
     Apply in the Operation column.

A parameter template can be applied to one or more DB instances.

**Step 5** In the displayed dialog box, select one or more DB instances to which the parameter template will be applied and click **OK**.

After the parameter template is successfully applied, you can view the application records by referring to section Viewing Application Records of a Parameter Template.

----End

# 7.5.9 Viewing Application Records of a Parameter Template

#### Scenarios

You can view the application records of a parameter template.

#### Procedure

**Step 1** Log in to the management console.

**Step 2** Click <sup>(Q)</sup> in the upper left corner and select a region and a project.

- **Step 3** Click **Service List**. Under **Database**, click **Relational Database Service**. The RDS console is displayed.
- **Step 4** Choose **Parameter Template Management** in the navigation pane on the left.
- Step 5 On the Default Templates page, locate the target parameter template and click View Application Record in the Operation column. Alternatively, on the Custom Templates page, choose More > View Application Record in the Operation column.

You can view the name or ID of the DB instance that the parameter template applies to, as well as the application status, application time, and failure cause (if failed).

----End

# 7.5.10 Modifying a Parameter Template Description

#### **Scenarios**

You can modify the description of a parameter template you have created.

#### **NOTE**

You cannot modify the description of a default parameter template.

#### Procedure

- **Step 1** Log in to the management console.
- **Step 2** Click <sup>(Q)</sup> in the upper left corner and select a region and a project.
- **Step 3** Click **Service List**. Under **Database**, click **Relational Database Service**. The RDS console is displayed.
- **Step 4** On the **Parameter Template Management** page, click **Custom Templates**. Locate the target parameter template and click  $\checkmark$  in the **Description** column.
- **Step 5** Enter a new description. You can click  $\checkmark$  to submit or to cancel the modification.
  - The description consists of a maximum of 256 characters and cannot contain the following special characters: >!<"&'=
  - After the modification is successful, you can view the new description in the **Description** column of the parameter template list.

----End

## 7.5.11 Deleting a Parameter Template

#### **Scenarios**

You can delete a custom parameter template that is no longer in use.

#### NOTICE

- Deleted parameter templates cannot be recovered. Exercise caution when performing this operation.
- Default parameter templates cannot be deleted.

#### Procedure

- **Step 1** Log in to the management console.
- **Step 2** Click <sup>1</sup> in the upper left corner and select a region and a project.
- **Step 3** Click **Service List**. Under **Database**, click **Relational Database Service**. The RDS console is displayed.
- Step 4 On the Parameter Template Management page, click Custom Templates. Locate the target parameter template to be deleted and choose More > Delete in the Operation column.
- **Step 5** In the displayed dialog box, click **Yes**.
  - ----End

# 7.6 Connection Management

# 7.6.1 Configuring and Changing a Floating IP Address

#### **Scenarios**

You can change floating IP addresses after migrating on-premises databases or other cloud databases to RDS.

## Constraints

After a floating IP address is changed, the domain name needs to be resolved again. This operation takes several minutes and may interrupt database connections. Therefore, you are advised to change a floating IP address during off-peak hours.

## **Configuring a Floating IP Address**

You can use a self-configured floating IP address when creating a DB instance.

## Changing a Floating IP Address

You can change the floating IP address of an existing DB instance.

**Step 1** Log in to the management console.

**Step 2** Click <sup>(Q)</sup> in the upper left corner and select a region and a project.

- **Step 3** Click **Service List**. Under **Database**, click **Relational Database Service**. The RDS console is displayed.
- **Step 4** On the **Instance Management** page, click the target DB instance.
- **Step 5** In the **Connection Information** area on the **Basic Information** page, click **Change** in the **Floating IP Address** field.
- Step 6 In the displayed dialog box, enter a new floating IP address. Click OK.

In the in-use IP address list, the IP addresses whose statuses are **To be used** are occupied and cannot be used.

----End

# 7.6.2 Binding and Unbinding an EIP

#### Scenarios

By default, a DB instance is not publicly accessible (not bound with an EIP) after being created. You can bind an EIP to a DB instance for public accessibility, and you can unbind the EIP from the DB instance later if needed.

#### NOTICE

To ensure that the DB instance is accessible, the security group associated with the instance must allow access over the database port. For example, if the database port is 8635, ensure that the security group allows access over the 8635 port.

#### Prerequisites

- You can bind an EIP to a primary DB instance or a read replica only.
- If a DB instance has already been bound with an EIP, you must unbind the EIP from the DB instance first before binding a new EIP to it.

#### **Binding an EIP**

- **Step 1** Log in to the management console.
- **Step 2** Click <sup>1</sup> in the upper left corner and select a region and a project.
- **Step 3** Click **Service List**. Under **Database**, click **Relational Database Service**. The RDS console is displayed.
- **Step 4** On the **Instance Management** page, click the target DB instance.
- Step 5 On the EIPs page, click Bind EIP.
- **Step 6** In the displayed dialog box, all unbound EIPs are listed. Select the EIP to be bound and click **OK**. If no available EIPs are displayed, click **View EIP** and obtain an EIP.
- **Step 7** On the **EIPs** page of the RDS console, view the EIP that has been bound to the DB instance.

You can also view the progress and result of binding an EIP to a DB instance on the **Task Center** page.

To unbind the EIP from the DB instance, see **Unbinding an EIP**.

----End

#### **Unbinding an EIP**

- **Step 1** Log in to the management console.
- **Step 2** Click <sup>(Q)</sup> in the upper left corner and select a region and a project.
- **Step 3** Click **Service List**. Under **Database**, click **Relational Database Service**. The RDS console is displayed.
- **Step 4** On the **Instance Management** page, click the DB instance that has an EIP bound.
- **Step 5** On the **EIPs** page, locate the target EIP to be unbound and click **Unbind**. In the displayed dialog box, click **Yes**.
- **Step 6** On the **EIPs** page, view the unbinding result.

You can also view the progress and result of unbinding an EIP from a DB instance on the **Task Center** page.

To bind an EIP to the DB instance again, see **Binding an EIP**.

----End

# 7.6.3 Changing a Database Port

#### Scenarios

This section describes how to change the database port of a primary DB instance or a read replica. For primary/standby DB instances, changing the database port of the primary DB instance will cause the database port of the standby DB instance to also be changed accordingly.

## Procedure

- **Step 1** Log in to the management console.
- **Step 2** Click <sup>1</sup> in the upper left corner and select a region and a project.
- **Step 3** Click **Service List**. Under **Database**, click **Relational Database Service**. The RDS console is displayed.
- **Step 4** On the **Instance Management** page, click the target DB instance or click  $\checkmark$  first and then click the target read replica.
- **Step 5** In the **Connection Information** area on the **Basic Information** page, click ∠ in the **Database Port** field.

#### 

The DB instance port is 1433 by default or it can be set to a value from 2100 to 9500, excluding 5355 and 5985.

- To submit the change, click  $\checkmark$ .
  - In the dialog box, click **Yes**.
    - i. If you change the database port of the primary DB instance, that of the standby DB instance will also be changed and both DB instances will be rebooted.
    - ii. If you change the database port of a read replica, the change will not affect other DB instances. Only the read replica will reboot.

#### 

For RDS for SQL Server, only 2017 Enterprise Edition supports read replicas.

- iii. This process takes 1-5 minutes.
- In the dialog box, click **No** to cancel the modification.

**Step 6** View the results on the **Basic Information** page.

----End

# 7.7 Data Security

## 7.7.1 Resetting the Administrator Password

#### **Scenarios**

You can reset the administrator password only through the primary DB instance.

You can also reset the password of your database account when using RDS.

#### **NOTE**

- If you have changed the administrator password of the primary DB instance, the administrator passwords of the standby DB instance and read replicas (if any) will also be changed accordingly.
- The time required for the new password to take effect depends on the amount of service data currently being processed by the primary DB instance.
- To protect against brute force hacking attempts and ensure system security, change your password periodically, such as every three or six months.

#### Method 1

- **Step 2** Click <sup>1</sup> in the upper left corner and select a region and a project.
- **Step 3** Click **Service List**. Under **Database**, click **Relational Database Service**. The RDS console is displayed.
- Step 4 On the Instance Management page, locate the target DB instance and choose More > Reset Password in the Operation column.

**Step 5** Enter and confirm a new password.

#### NOTICE

Keep this password secure. The system cannot retrieve it.

The new password must consist of 8 to 32 characters and contain at least three types of the following characters: uppercase letters, lowercase letters, digits, and special characters ( $\sim!@#\%^*-+?$ ,). Enter a strong password and periodically change it for security reasons.

- To submit the new password, click **OK**.
- To cancel the reset operation, click **Cancel**.

----End

#### Method 2

**Step 1** Log in to the management console.

- **Step 2** Click <sup>1</sup> in the upper left corner and select a region and a project.
- **Step 3** Click **Service List**. Under **Database**, click **Relational Database Service**. The RDS console is displayed.
- **Step 4** On the **Instance Management** page, click the target DB instance.
- **Step 5** In the **DB Information** area on the **Basic Information** page, click **Reset Password** in the **Administrator** field. In the displayed dialog box, enter and confirm a new password.

#### NOTICE

Keep this password secure. The system cannot retrieve it.

The new password must consist of 8 to 32 characters and contain at least three types of the following characters: uppercase letters, lowercase letters, digits, and special characters ( $\sim!@#\$\%^{*}_+?$ ,). Enter a strong password and periodically change it for security reasons.

- To submit the new password, click **OK**.
- To cancel the reset operation, click **Cancel**.

----End

# 7.7.2 Changing a Security Group

## Scenarios

This section describes how to change the security group of a primary DB instance or read replica. For primary/standby DB instances, changing the security group of the primary DB instance will cause the security group of the standby DB instance to also be changed accordingly.

### Procedure

**Step 1** Log in to the management console.

- **Step 2** Click <sup>(Q)</sup> in the upper left corner and select a region and a project.
- **Step 3** Click **Service List**. Under **Database**, click **Relational Database Service**. The RDS console is displayed.
- **Step 4** On the **Instance Management** page, click the target primary DB instance or read replica.
- **Step 5** In the **Connection Information** area on the **Basic Information** page, click ∠ in the **Security Group** field.
  - To submit the change, click 🗹.
  - To cancel the change, click imes.
- **Step 6** Changing the security group takes 1 to 3 minutes. Click in the upper right corner on the **Basic Information** page to view the results.

----End

### 7.8 and AlarmsMetrics and Alarms

### 7.8.1 Configuring Displayed Metrics

The RDS Agent monitors RDS DB instances and collects monitoring metrics only.

### Description

This section describes the metrics that can be monitored by Cloud Eye as well as their namespaces and dimensions. You can use APIs provided by Cloud Eye to query the monitoring metrics and alarms generated for RDS.

### Namespace

SYS.RDS

### **DB Instance Monitoring Metrics**

• Table 7-4 lists details about ECS metrics.

|                      |                                                 | rmance metrics                                                                                 |                     |                                                                                                |                                      |
|----------------------|-------------------------------------------------|------------------------------------------------------------------------------------------------|---------------------|------------------------------------------------------------------------------------------------|--------------------------------------|
| Metric ID            | Nam<br>e                                        | Description                                                                                    | Value<br>Range      | Monitored<br>Object                                                                            | Monitoring<br>Interval<br>(Raw Data) |
| rds001_c<br>pu_util  | CPU<br>Usag<br>e                                | CPU usage of<br>the<br>monitored<br>object                                                     | 0%–<br>100%         | Monitored<br>object: ECS<br>Monitored<br>instance type:<br>Microsoft SQL<br>Server<br>instance | 1 minute                             |
| rds003_io<br>ps      | IOPS                                            | Average<br>number of<br>I/O requests<br>processed by<br>the system in<br>a specified<br>period | ≥ 0<br>counts<br>/s | Monitored<br>object: ECS<br>Monitored<br>instance type:<br>Microsoft SQL<br>Server<br>instance | 1 minute                             |
| rds039_di<br>sk_util | Stora<br>ge<br>Spac<br>e<br>Usag<br>e           | Storage space<br>usage of the<br>monitored<br>object                                           | 0%–<br>100%         | Monitored<br>object: ECS<br>Monitored<br>instance type:<br>Microsoft SQL<br>Server<br>instance | 1 minute                             |
| rds002_m<br>em_util  | Mem<br>ory<br>Usag<br>e                         | Memory<br>usage of the<br>monitored<br>object                                                  | 0%–<br>100%         | Monitored<br>object: ECS<br>Monitored<br>instance type:<br>Microsoft SQL<br>Server<br>instance | 1 minute                             |
| rds004_b<br>ytes_in  | Netw<br>ork<br>Input<br>Thro<br>ughp<br>ut      | Incoming<br>traffic in<br>bytes per<br>second                                                  | ≥ 0<br>bytes/s      | Monitored<br>object: ECS<br>Monitored<br>instance type:<br>Microsoft SQL<br>Server<br>instance | 1 minute                             |
| rds005_b<br>ytes_out | Netw<br>ork<br>Outp<br>ut<br>Thro<br>ughp<br>ut | Outgoing<br>traffic in<br>bytes per<br>second                                                  | ≥ 0<br>bytes/s      | Monitored<br>object: ECS<br>Monitored<br>instance type:<br>Microsoft SQL<br>Server<br>instance | 1 minute                             |

| Table 7-4 ECS | performance | metrics |
|---------------|-------------|---------|
|---------------|-------------|---------|

| Metric ID                                | Nam<br>e                                       | Description                                                                | Value<br>Range     | Monitored<br>Object                                                                                    | Monitoring<br>Interval<br>(Raw Data) |
|------------------------------------------|------------------------------------------------|----------------------------------------------------------------------------|--------------------|----------------------------------------------------------------------------------------------------|--------------------------------------|
| rds049_di<br>sk_read_t<br>hroughpu<br>t  | Disk<br>Read<br>Thro<br>ughp<br>ut             | Number of<br>bytes read<br>from the disk<br>per second                     | ≥ 0<br>bytes/s     | Monitored<br>object: ECS<br>Monitored<br>instance type:<br>Microsoft SQL<br>Server<br>instance         | 1 minute                             |
| rds050_di<br>sk_write_<br>throughp<br>ut | Disk<br>Write<br>Thro<br>ughp<br>ut            | Number of<br>bytes written<br>into the disk<br>per second                  | ≥ 0<br>bytes/s     | Monitored<br>object: ECS<br>Monitored<br>instance type:<br>Microsoft SQL<br>Server<br>instance         | 1 minute                             |
| rds047_di<br>sk_total_s<br>ize           | Total<br>Stora<br>ge<br>Spac<br>e              | Total storage<br>space of the<br>monitored<br>object                       | 40–<br>4,000<br>GB | Monitored<br>object: ECS<br>Monitored<br>instance type:<br>Microsoft SQL<br>Server<br>instance         | 1 minute                             |
| rds048_di<br>sk_used_s<br>ize            | Used<br>Stora<br>ge<br>Spac<br>e               | Used storage<br>space of the<br>monitored<br>object                        | 0–<br>4,000<br>GB  | Monitored<br>object: ECS<br>Monitored<br>instance type:<br>Microsoft SQL<br>Server<br>instance         | 1 minute                             |
| rds053_a<br>vg_disk_q<br>ueue_len<br>gth | Avera<br>ge<br>Disk<br>Queu<br>e<br>Lengt<br>h | Number of<br>processes to<br>be written<br>into the<br>monitored<br>object | ≥ 0                | Monitored<br>object: ECS<br>Monitored<br>instance type:<br>Microsoft SQL<br>Server<br>instance         | 1 minute                             |
| rds054_d<br>b_connec<br>tions_in_<br>use | Data<br>base<br>Conn<br>ectio<br>ns in<br>Use  | Number of<br>database<br>connections<br>in use                             | ≥0<br>counts       | Monitored<br>object:<br>database<br>Monitored<br>instance type:<br>Microsoft SQL<br>Server<br>instance | 1 minute                             |

• **Table 7-5** lists the performance metrics of Microsoft SQL Server databases.

| Metri<br>c ID                | Name                                        | Descriptio<br>n                                                                                      | Value<br>Range  | Monitored<br>Object                                                                         | Monitoring<br>Interval (Raw<br>Data) |
|------------------------------|---------------------------------------------|----------------------------------------------------------------------------------------------------|-----------------|---------------------------------------------------------------------------------------------|--------------------------------------|
| rds00<br>1_cpu<br>_util      | CPU<br>Usage                                | CPU usage<br>of the<br>monitored<br>object                                                           | 0-100%          | Monitored<br>object: ECS<br>Monitored<br>instance type:<br>Microsoft SQL<br>Server instance | 1 minute                             |
| rds00<br>2_me<br>m_util      | Mem<br>ory<br>Usage                         | Memory<br>usage of<br>the<br>monitored<br>object                                                     | 0-1             | Monitored<br>object: ECS<br>Monitored<br>instance type:<br>Microsoft SQL<br>Server instance | 1 minute                             |
| rds00<br>3_iops              | IOPS                                        | Average<br>number of<br>I/O<br>requests<br>processed<br>by the<br>system in a<br>specified<br>period | ≥ 0<br>counts/s | Monitored<br>object: ECS<br>Monitored<br>instance type:<br>Microsoft SQL<br>Server instance | 1 minute                             |
| rds00<br>4_byt<br>es_in      | Netw<br>ork<br>Input<br>Throu<br>ghput      | Incoming<br>traffic in<br>bytes per<br>second                                                        | ≥ 0<br>bytes/s  | Monitored<br>object: ECS<br>Monitored<br>instance type:<br>Microsoft SQL<br>Server instance | 1 minute                             |
| rds00<br>5_byt<br>es_ou<br>t | Netw<br>ork<br>Outpu<br>t<br>Throu<br>ghput | Outgoing<br>traffic in<br>bytes per<br>second                                                        | ≥ 0<br>bytes/s  | Monitored<br>object: ECS<br>Monitored<br>instance type:<br>Microsoft SQL<br>Server instance | 1 minute                             |

### Table 7-5 Database performance metrics

| Metri<br>c ID                                    | Name                                           | Descriptio<br>n                                                               | Value<br>Range     | Monitored<br>Object                                                                         | Monitoring<br>Interval (Raw<br>Data) |
|--------------------------------------------------|------------------------------------------------|-------------------------------------------------------------------------------|--------------------|---------------------------------------------------------------------------------------------|--------------------------------------|
| rds03<br>9_disk<br>_util                         | Stora<br>ge<br>Space<br>Usage                  | Storage<br>space<br>usage of<br>the<br>monitored<br>object                    | 0–1                | Monitored<br>object: ECS<br>Monitored<br>instance type:<br>Microsoft SQL<br>Server instance | 1 minute                             |
| rds04<br>7_disk<br>_total<br>_size               | Total<br>Stora<br>ge<br>Space                  | Total<br>storage<br>space of<br>the<br>monitored<br>object                    | 40–<br>4,000<br>GB | Monitored<br>object: ECS<br>Monitored<br>instance type:<br>Microsoft SQL<br>Server instance | 1 minute                             |
| rds04<br>8_disk<br>_used<br>_size                | Used<br>Stora<br>ge<br>Space                   | Used<br>storage<br>space of<br>the<br>monitored<br>object                     | 0-4,000<br>GB      | Monitored<br>object: ECS<br>Monitored<br>instance type:<br>Microsoft SQL<br>Server instance | 1 minute                             |
| rds04<br>9_disk<br>_read<br>_thro<br>ughpu<br>t  | Disk<br>Read<br>Throu<br>ghput                 | Number of<br>bytes read<br>from the<br>disk per<br>second                     | ≥ 0<br>bytes/s     | Monitored<br>object: ECS<br>Monitored<br>instance type:<br>Microsoft SQL<br>Server instance | 1 minute                             |
| rds05<br>0_disk<br>_write<br>_thro<br>ughpu<br>t | Disk<br>Write<br>Throu<br>ghput                | Number of<br>bytes<br>written into<br>the disk per<br>second                  | ≥ 0<br>bytes/s     | Monitored<br>object: ECS<br>Monitored<br>instance type:<br>Microsoft SQL<br>Server instance | 1 minute                             |
| rds05<br>3_avg<br>_disk_<br>queue<br>_lengt<br>h | Avera<br>ge<br>Disk<br>Queu<br>e<br>Lengt<br>h | Number of<br>processes<br>to be<br>written into<br>the<br>monitored<br>object | ≥ 0                | Monitored<br>object: ECS<br>Monitored<br>instance type:<br>Microsoft SQL<br>Server instance | 1 minute                             |

| Metri<br>c ID                                    | Name                                      | Descriptio<br>n                                | Value<br>Range | Monitored<br>Object                                                                              | Monitoring<br>Interval (Raw<br>Data) |
|--------------------------------------------------|-------------------------------------------|------------------------------------------------|----------------|--------------------------------------------------------------------------------------------------|--------------------------------------|
| rds05<br>4_db_<br>conne<br>ctions<br>_in_us<br>e | Datab<br>ase<br>Conne<br>ctions<br>in Use | Number of<br>database<br>connections<br>in use | ≥ 0<br>counts  | Monitored<br>object: database<br>Monitored<br>instance type:<br>Microsoft SQL<br>Server instance | 1 minute                             |

### Dimension

| Кеу                       | Value                                       |
|---------------------------|---------------------------------------------|
| rds_instance_sqlserver_id | Microsoft SQL Server DB instance node<br>ID |

### 7.8.2 Setting Alarm Rules

### Scenarios

You can set alarm rules by referring to **Setting Alarm Rules** to customize the monitored objects and notification policies and keep track of the RDS running status.

The RDS alarm rules include alarm rule names, services, dimensions, monitored objects, metrics, alarm thresholds, monitoring period, and whether to send notifications.

### **Setting Alarm Rules**

**Step 1** Log in to the management console.

- **Step 2** Click **Service List** and choose **Management & Governance > Cloud Eye**.
- **Step 3** In the navigation pane on the left, choose **Alarm Management > Alarm Rules**.
- Step 4 On the displayed Alarm Rules page, click Create Alarm Rule.

----End

### 7.8.3 Viewing Monitoring Metrics

### Scenarios

Cloud Eye monitors the statuses of RDS DB instances. You can view RDS monitoring metrics on the management console.

Monitored data takes some time before it can be displayed. The RDS status displayed on the Cloud Eye console is about 5 to 10 minutes delayed. When you

create a new RDS DB instance, it takes 5 to 10 minutes before monitoring data is displayed on Cloud Eye.

### Prerequisites

• RDS is running properly.

Monitoring metrics of the RDS DB instances that are faulty or have been deleted are not displayed on the Cloud Eye console. You can view their monitoring metrics after they are rebooted or restored to normal.

#### D NOTE

If an RDS DB instance has been faulty for 24 hours, Cloud Eye considers it to no longer exist and deletes it from the monitoring object list. You need to manually clear the alarm rules created for the DB instance.

• RDS has been running properly for about 10 minutes.

For a newly created RDS DB instance, you need to wait a bit before you can view the metrics.

### Procedure

- **Step 1** Log in to the management console.
- **Step 2** Click <sup>(Q)</sup> in the upper left corner and select a region and a project.
- **Step 3** Click **Service List**. Under **Database**, click **Relational Database Service**. The RDS console is displayed.
- **Step 4** On the **Instance Management** page, locate the target DB instance and click **View Metric** in the **Operation** column to go to the Cloud Eye console.

Alternatively, click the target DB instance. On the displayed page, click **View Metric** in the upper right corner of the page to go to the Cloud Eye console.

**Step 5** On the Cloud Eye console, view monitoring metrics of the primary DB instance.

Cloud Eye can monitor performance metrics from the last 1 hour, 3 hours, 12 hours, 1 day, and 7 days.

----End

# 7.9 Interconnection with CTS

# 7.9.1 Viewing Tracing EventsViewing Tracing EventsViewing Log Records

### **Scenarios**

After CTS is enabled, operations on cloud resources are recorded. You can view the operation records of the last 7 days on the CTS console.

This section describes how to query the operation records of last 7 days on the CTS console.

### Procedure

- **Step 1** Log in to the management console.
- **Step 2** Choose **Management & Governance > Cloud Trace Service**.
- Step 3 Choose Trace List in the navigation pane on the left.
- **Step 4** Filter conditions to query traces. The details are described as follows:
  - **Trace Source**, **Resource Type**, and **Search By**: Select a filter from the dropdown list.

When you select **Resource ID** for **Search By**, you also need to select or enter a resource ID.

- **Operator**: Select a specific operator from the drop-down list.
- **Trace Status**: Available options include **All trace statuses**, **Normal**, **Warning**, and **Incident**. You can only select one of them.
- In the upper right corner of the page, you can specify a time range for querying traces.
- **Step 5** Select the search criteria, and click **Query**.
- **Step 6** Click  $\checkmark$  on the left of the required trace to expand its details.
- **Step 7** Click **View Trace** in the **Operation** column. On the displayed dialog box, the trace structure details are displayed.
- **Step 8** Click **Export** on the right. CTS exports traces collected in the past seven days to a CSV file. The CSV file contains all information related to traces on the management console.

For details about key fields in the trace structure, see sections "Trace Structure" and "Trace Examples" in the *Cloud Trace Service User Guide*.

----End

# 7.10 Task Center

### 7.10.1 Viewing a Task

You can view the progress and results of tasks on the **Task Center** page.

### 

You can view and manage the following tasks:

- Creating DB instances
- Creating read replicas
- Changing single DB instances to primary/standby
- Scaling up storage space
- Binding EIPs to DB instances
- Unbinding EIPs from DB instances
- Switching primary/standby DB instances
- Rebooting DB instances
- Restoring data to new DB instances

### Viewing an Instant Task

**Step 1** Log in to the management console.

- **Step 2** Click <sup>(Q)</sup> in the upper left corner and select a region and a project.
- **Step 3** Click **Service List**. Under **Database**, click **Relational Database Service**. The RDS console is displayed.
- **Step 4** Choose **Task Center** in the navigation pane on the left. Locate the target task and view its details on the displayed **Instant Tasks** page.
  - To identify the target task, you can use the task name and DB instance name/ID or enter the target task name in the search box in the upper right corner.
  - You can click in the upper right corner to view the progress and status of tasks in a specific period. The default period is seven days.

The task list shows tasks that have been executed in the past 30 days.

- You can view instant tasks in the following statuses:
  - Running
  - Completed
    - Failed
- View the task creation and completion time.

----End

### Viewing a Scheduled Task

**Step 1** Log in to the management console.

- **Step 2** Click <sup>1</sup> in the upper left corner and select a region and a project.
- **Step 3** Click **Service List**. Under **Database**, click **Relational Database Service**. The RDS console is displayed.
- **Step 4** Choose **Task Center** in the navigation pane on the left. On the **Scheduled Tasks** page, view the task progress and results.

- To identify the target task, you can use the DB instance name/ID or enter the target DB instance ID in the search box in the upper right corner.
- You can view the scheduled tasks in the following statuses:
  - Running
  - Completed
  - Failed
  - Canceled
  - To be executed
  - To be authorized

----End

### 7.10.2 Deleting a Task Record

You can delete task records so that they are no longer displayed in the task list. This operation only deletes the task records, and does not delete the DB instances or terminate the tasks that are being executed.

#### NOTICE

Deleted task records cannot be recovered. Exercise caution when performing this operation.

### **Deleting an Instant Task Record**

- **Step 1** Log in to the management console.
- **Step 2** Click <sup>(Q)</sup> in the upper left corner and select a region and a project.
- **Step 3** Click **Service List**. Under **Database**, click **Relational Database Service**. The RDS console is displayed.
- Step 4 Choose Task Center in the navigation pane on the left. On the displayed Instant Tasks page, locate the target task record to be deleted and click Delete in the Operation column. In the displayed dialog box, click Yes.

You can delete the records of instant tasks in any of the following statuses:

- Running
- Completed
- Failed

----End

### **Deleting a Scheduled Task Record**

**Step 1** Log in to the management console.

**Step 2** Click <sup>(Q)</sup> in the upper left corner and select a region and a project.

- **Step 3** Click **Service List**. Under **Database**, click **Relational Database Service**. The RDS console is displayed.
- **Step 4** Choose **Task Center** in the navigation pane on the left. On the **Scheduled Tasks** page, locate the target task record to be deleted and check whether the task status is **To be executed** or **To be authorized**.
  - If yes, go to Step 5.
  - If no, go to **Step 6**.
- **Step 5** Click **Cancel** in the **Operation** column. In the displayed dialog box, click **Yes** to cancel the task. Then, click **Delete** in the **Operation** column. In the displayed dialog box, click **Yes** to delete the task record.
- **Step 6** Click **Delete** in the **Operation** column. In the displayed dialog box, click **Yes** to delete the task record.

You can delete the records of scheduled tasks in any of the following statuses:

- Running
- Completed
- Failed
- Canceled
- To be executed
- To be authorized

----End

# 7.11 Usage of Stored Procedures

### 7.11.1 Creating a Database Account

### Scenarios

You can use a stored procedure to create a login account. This account has all permissions of the rdsuser user on Microsoft SQL Server databases.

#### D NOTE

- The stored procedure can be executed only by the **rdsuser** user or the created account.
- The password must consist of 8 to 32 characters and contain at least three types of the following characters: uppercase letters, lowercase letters, digits, and special characters (~!@#%^\*-\_+?,).

### Prerequisites

An RDS for SQL Server DB instance has been connected.

### Procedure

Run the following command to create an account. After the command is executed successfully, you can use the created account to log in.

EXEC master.dbo.rds\_create\_major\_login @login='loginName', @password='password ;

- *loginName*: login name of the created account.
- *password*: password of the created account.

### Example

Run the following command to create an account whose name is **rdsuser1** and password is **\*\*\*\*\*\***:

EXEC master.dbo.rds\_create\_major\_login @login='rdsuser1', @password='\*\*\*\*\*\*';

After the account is created successfully, information similar to the following is displayed:

HW\_RDS\_Process\_Successful

# 7.11.2 Updating Information About Operators for Alerts and Jobs

### Scenarios

You can use a stored procedure to update information about an operator (notification recipient) for use with alerts and jobs.

#### Prerequisites

An RDS Microsoft SQL Server DB instance has been connected. Connect to the DB instance through the Microsoft SQL Server client.

### Procedure

Run the following commands to update information about the operator for the alert and job:

EXEC [msdb].[dbo].[rds\_update\_operator]

@name ='name',

@new\_name = 'new\_name',

@enabled=enabled,

@email\_address='email\_address',

@pager\_address= 'pager\_number',

@weekday\_pager\_start\_time= weekday\_pager\_start\_time,

@weekday\_pager\_end\_time= weekday\_pager\_end\_time,

@saturday\_pager\_start\_time= saturday\_pager\_start\_time,

@saturday\_pager\_end\_time= saturday\_pager\_end\_time,

@sunday\_pager\_start\_time= sunday\_pager\_start\_time,

@sunday\_pager\_end\_time= sunday\_pager\_end\_time,

@pager\_days= pager\_days,

@netsend\_address ='netsend\_address',

@category\_name='category'

Table 7-6 Parameter description

| Parameter                     | Description                                                                                                    |
|-------------------------------|----------------------------------------------------------------------------------------------------|
| 'name'                        | The name of the operator to modify. This name must be unique and cannot contain the percent (%) character. <b>name</b> is <b>sysname</b> , with no default.                                                                                                    |
| 'new_name'                    | The new name for the operator. This name must be unique.<br><b>new_name</b> is <b>sysname</b> , with a default of <b>NULL</b> .                                                                                                    |
| enabled                       | The current status of the operator. <b>enabled</b> is <b>tinyint</b> , with a default of <b>1</b> (enabled). If the value is <b>0</b> , the operator is not enabled and does not receive notifications.                                                                                                    |
| 'email_address'               | The e-mail address of the operator. This string is passed directly to the e-mail system. <b>email_address</b> is <b>nvarchar(100)</b> , with a default of <b>NULL</b> .                                                                                                    |
| 'pager_number'                | The pager address of the operator. This string is passed directly to the e-mail system. <b>pager_number</b> is <b>nvarchar(100)</b> , with a default of <b>NULL</b> .                                                                                                    |
| weekday_pager_s<br>tart_time  | The time after which SQL Server Agent sends pager<br>notification to the specified operator on the weekdays, from<br>Monday through Friday. <b>weekday_pager_start_time</b> is <b>int</b> ,<br>with a default of <b>090000</b> , which indicates 9:00 A.M. on a 24-<br>hour clock, and must be entered using the form HHMMSS.                 |
| weekday_pager_<br>end_time    | The time after which SQLServerAgent service no longer<br>sends pager notification to the specified operator on the<br>weekdays, from Monday through Friday.<br><b>weekday_pager_end_time</b> is <b>int</b> , with a default of <b>180000</b> ,<br>which indicates 6:00 P.M. on a 24-hour clock, and must be<br>entered using the form HHMMSS. |
| saturday_pager_s<br>tart_time | The time after which SQLServerAgent service sends pager<br>notification to the specified operator on Saturdays.<br><b>saturday_pager_start_time</b> is <b>int</b> , with a default of <b>090000</b> ,<br>which indicates 9:00 A.M. on a 24-hour clock, and must be<br>entered using the form HHMMSS.                                          |
| saturday_pager_e<br>nd_time   | The time after which SQLServerAgent service no longer<br>sends pager notification to the specified operator on<br>Saturdays. <b>saturday_pager_end_time</b> is <b>int</b> , with a default<br>of <b>180000</b> , which indicates 6:00 P.M. on a 24-hour clock, and<br>must be entered using the form HHMMSS.                                  |

| Parameter                   | Description                                                                                                    |  |
|-----------------------------|----------------------------------------------------------------------------------------------------|--|
| sunday_pager_st<br>art_time | The time after which SQLServerAgent service sends pager<br>notification to the specified operator on Sundays.<br><b>sunday_pager_start_time</b> is <b>int</b> , with a default of <b>090000</b> ,<br>which indicates 9:00 A.M. on a 24-hour clock, and must be<br>entered using the form HHMMSS.                                                                                                    |  |
| sunday_pager_en<br>d_time   | The time after which SQLServerAgent service no longer<br>sends pager notification to the specified operator on<br>Sundays. <b>sunday_pager_end_time</b> is <b>int</b> , with a default of<br><b>180000</b> , which indicates 6:00 P.M. on a 24-hour clock, and<br>must be entered using the form HHMMSS.                                                                                                    |  |
| pager_days                  | A number that indicates the days that the operator is<br>available for pages (subject to the specified start/end times).<br><b>pager_days</b> is <b>tinyint</b> , with a default of <b>0</b> , indicating the<br>operator is never available to receive a page. Valid values<br>are from <b>0</b> through <b>127</b> . <b>pager_days</b> is calculated by adding<br>the individual values for the required days. For example,<br>from Monday through Friday is 2+4+8+16+32 = 62. The<br>following lists the value for each day of the week: |  |
|                             | • 1: indicates Sunday.                                                                                                    |  |
|                             | • 2: indicates Monday.                                                                                                    |  |
|                             | <ul> <li>4: indicates Tuesday.</li> <li>8: indicates Wednesday.</li> </ul>                                                                                                    |  |
|                             | <ul> <li>a. Indicates Wednesday.</li> <li>16: indicates Thursday.</li> </ul>                                                                                                    |  |
|                             | <ul> <li>32: indicates Friday.</li> </ul>                                                                                                    |  |
|                             | <ul> <li>64: indicates Saturday.</li> </ul>                                                                                                    |  |
| 'netsend_address'           | The network address of the operator to whom the network message is sent. <b>netsend_address</b> is <b>nvarchar(100)</b> , with a default of <b>NULL</b> .                                                                                                    |  |
| 'category'                  | The name of the category for this operator. <b>category</b> is <b>sysname</b> , with a default of <b>NULL</b> .                                                                                                    |  |

After the command is executed, the system displays the following information. Commands completed successfully.

### 7.11.3 Removing Alerts

### **Scenarios**

You can use a stored procedure to remove an alert.

### Prerequisites

An RDS Microsoft SQL Server DB instance has been connected. Connect to the DB instance through the Microsoft SQL Server client.

### Procedure

Run the following commands to remove an alert:

#### EXEC [msdb].[dbo].[rds\_delete\_alert]

@name='name'

#### Table 7-7 Parameter description

| Parameter | Description                                                             |
|-----------|-------------------------------------------------------------------------|
| 'name'    | The name of the alert. <b>name</b> is <b>sysname</b> , with no default. |

After the command is executed, the system displays the following information. Commands completed successfully.

### Example

The command output is as follows.

Commands completed successfully.

# 7.11.4 Removing SQL Server Agent Notification Definitions for Specific Alerts and Operators

### Scenarios

You can use a stored procedure to remove a SQL Server Agent notification definition for a specific alert and operator.

### Prerequisites

An RDS Microsoft SQL Server DB instance has been connected. Connect to the DB instance through the Microsoft SQL Server client.

### Procedure

Run the following commands to remove the SQL Server Agent notification definition for a specific alert and operator:

EXEC [msdb].[dbo].[rds\_delete\_notification]

@alert\_name = 'alert',

@operator\_name ='operator';

| Table 7-8 Parameter description | ion |
|---------------------------------|-----|
|---------------------------------|-----|

| Parameter  | Description                                                                    |
|------------|--------------------------------------------------------------------------------|
| 'alert'    | The name of the alert. <b>alert</b> is <b>sysname</b> , with no default.       |
| 'operator' | The name of the operator. <b>operator</b> is <b>sysname</b> , with no default. |

After the command is executed, the system displays the following information.

Commands completed successfully.

### Example

```
EXEC [msdb].[dbo].[rds_delete_notification]
    @alert_name = 'alert',
    @operator_name = N'TestOperator';
```

The command output is as follows.

```
Commands completed successfully.
```

### 7.11.5 Removing Operators

### **Scenarios**

You can use a stored procedure to remove an operator.

### Prerequisites

An RDS Microsoft SQL Server DB instance has been connected. Connect to the DB instance through the Microsoft SQL Server client.

### Procedure

Run the following commands to remove an operator:

EXEC [msdb].[dbo].[rds\_delete\_operator]

@name='name'

@reassign\_to\_operator = 'reassign\_operator';

#### Table 7-9 Parameter description

| Parameter | Description                                                                          |
|-----------|--------------------------------------------------------------------------------------|
| 'name'    | The name of the operator to delete. <b>name</b> is <b>sysname</b> , with no default. |

| Parameter               | Description                                                                                                    |
|-------------------------|----------------------------------------------------------------------------------------------------|
| 'reassign_operato<br>r' | The name of an operator to whom the specified operator's alerts can be reassigned. <b>reassign_operator</b> is <b>sysname</b> , with a default of <b>NULL</b> . |

After the command is executed, the system displays the following information.

Commands completed successfully.

### Example

The command output is as follows.

B Messages

Commands completed successfully.

# **8** FAQs

# 8.1 Product Consulting

### 8.1.1 What Should I Pay Attention to When Using RDS?

- 1. DB instance operating systems (OSs) are invisible to you. Your applications can access a database only through an IP address and a port.
- 2. The backup files stored in and the Elastic Cloud Server (ECS) used by RDS are invisible to you. They are visible only to the RDS instance management system.
- 3. Before viewing the DB instance list, ensure that the region is the same as the region where the DB instance is purchased.
- 4. Precautions after purchasing RDS:

After purchasing RDS DB instances, you do not need to perform basic database O&M operations, such as applying HA and security patches. However, you must still pay attention to:

- a. Whether the CPU, input/output operations per second (IOPS), and space of the RDS DB instance are sufficient. If any of these becomes insufficient, change the CPU/Memory or scale up the DB instance.
- b. Whether the performance of the RDS DB instances is adequate, a large number of slow query SQL statements exist, SQL statements need to be optimized, or any indexes are redundant or missing.

### 8.1.2 What Is the Availability of RDS DB Instances?

Calculation formula for RDS DB instance availability:

DB instance availability = (1 – Failure duration/Total service duration) × 100%

### 8.1.3 Can I Use a Template to Create DB Instances?

Currently, DB instance cannot be created using a template.

# 8.1.4 What Are the Differences Between RDS and Other Database Solutions?

| Function                               | RDS                                                                                                | Self-Built Database<br>Service                                                                                                    |
|----------------------------------------|----------------------------------------------------------------------------------------------------|----------------------------------------------------------------------------------------------------|
| Service<br>availability                | For details, see Elastic Cloud<br>Service User Guide.                                              | Requires self-guarantee,<br>primary/standby<br>relationship setup, and<br>RAID setup.                                                      |
| Data reliability                       | For details, see <i>Elastic Volume</i><br><i>Service User Guide</i> .                              | Requires self-guarantee,<br>primary/standby<br>relationship setup, and<br>RAID setup.                                                      |
| System security                        | Defends against Anti-DDoS<br>attacks and promptly repairs<br>database security vulnerabilities.    | Requires procurement of<br>expensive devices and<br>software, as well as<br>manual detection and<br>repair of security<br>vulnerabilities. |
| Database backup                        | Automated backup                                                                                   | You need to find backup<br>storage space by yourself<br>and periodically check<br>whether backup data<br>can be restored.                  |
| Hardware and<br>software<br>investment | Supports on-demand pricing without hardware and software investment.                               | Requires large<br>investment in database<br>servers.                                                                                       |
| System hosting                         | Not required.                                                                                      | The hosting cost is high.                                                                                                    |
| Maintenance cost                       | Not required.                                                                                      | Full-time Database<br>Administrators (DBAs)<br>are required for<br>maintenance, leading to<br>high manpower costs.                         |
| Deployment and scaling                 | Supports elastic scaling, fast deployment, and on-demand enabling.                                 | Requires procurement,<br>deployment, and<br>coordination of<br>hardware.                                                                   |
| Resource<br>utilization                | Bills users based on the<br>resources actually used,<br>resulting in high resource<br>utilization. | Peak resource utilization<br>is considered, leading to<br>low resource usage.                                                              |

| Table 8-1 Differences | hetween | RDS and | other | database | solutions |
|-----------------------|---------|---------|-------|----------|-----------|
|                       | DELWEEN | KD3 anu | other | ualabase | Solutions |

# 8.1.5 Will My RDS DB Instances Be Affected by Other User Instances?

No. Your RDS DB instances and resources are isolated from other users' DB instances.

### 8.1.6 Does RDS Support Cross-AZ High Availability?

Yes. RDS supports cross-AZ high availability. When you create primary/standby DB instances, you can select different AZs for them.

# 8.1.7 Can RDS Primary/Standby DB Instances Be Changed to Single DB Instances?

No. RDS single DB instances can be changed to primary/standby DB instances, but not the other way around.

# 8.1.8 What Should I Do If Garbled Characters Are Displayed After SQL Query Results Are Exported to an Excel File?

The default code is utf8. You need to convert the default code to Unicode in the exported Excel file.

### 8.1.9 How Do I Create an AD Domain?

Active Directory (AD), is a directory service on Windows Standard Server, Windows Enterprise Server, and Windows Datacenter Server. (AD cannot run on Windows Web Server, but it can manage the computers running Windows Web Server.) AD stores information about objects on the network and makes this information easy for administrators and users to find and use. AD uses a structured data store as the basis for a logical, hierarchical organization of directory information.

### Procedure

This section describes how to use Windows Server 2012 R2 to create a domain server.

### 

- 1. When you configure an AD domain information during the DB instance creation, do not configure or disable Group Policy Object (GPO) for your domain controller server, or the DB instance creation will fail.
- 2. If GPO is required, create an ECS and set up a new domain controller server with GPO disabled. Then, establish trust between your domain controller server and the new domain controller server. For details, contact customer service.
- **Step 1** Install an AD domain controller.
  - 1. Open Server Manager and choose Manage > Add Roles and Features.
  - 2. In the Add Roles and Features Wizard dialog box, click Next until the Select server roles page is displayed. Select Active Directory Domain Services and click Add Features in the displayed box.

- 3. Click **Next** until the **Confirm installation selections** page is displayed. Click **Install** to start the role installation process.
- 4. After the installation is complete, a yellow triangle icon is displayed. Click **Promote this server to a domain controller**. The **Active Directory Domain Services Configuration Wizard** window is displayed.

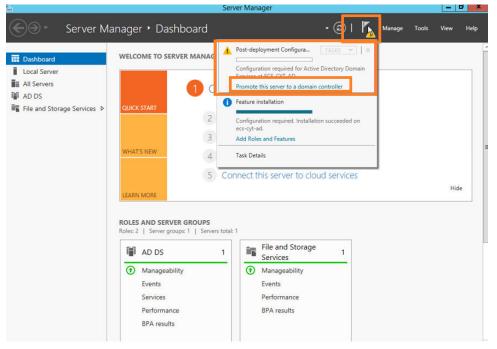

- 5. On the **Deployment Configuration** page, select **Add a new forest** and set a domain name, such as newrds.com.
- 6. Click **Next**. On the displayed page, enter the DSRM password (non-domain user).
- 7. Click **Next** until the **Prerequisites Check** page displayed. Click **Install**. After the installation is complete, the server automatically reboots.
- 8. Modify the DNS configuration of the network interface. Set the IP address of the active DNS server to the server's private IP address (such as 192.168.0.133).

**Step 2** Create and add a domain account.

- 1. Open Active Directory Users and Computers, right-click on the Users and choose New > User. Enter the username and click Next.
- 2. Enter the first name, last name, and a user logon name, such as luna@newrds.com.
- 3. Enter the password and then confirm it. Deselect all check boxes (do not change the password at the first login).
- 4. After the user is added, a figure similar to the following is displayed. You can add domain accounts to user groups for permission control.

|         | New Object - User                                       |
|---------|---------------------------------------------------------|
| 8       | Create in: newrds.com/Users                             |
| When y  | you click Finish, the following object will be created: |
| Full na | me: luna                                                |
| User lo | gon name: luna@newrds.com                               |
| The pa  | assword never expires.                                  |
|         |                                                         |
|         |                                                         |
|         |                                                         |
|         |                                                         |
|         | < <u>B</u> ack Finish Cancel                            |

5. Add the domain account for logging in to RDS to the AD Admin group.

| Remote control                                                                                                    | Remote [              | Desktop Se           | rvices Profile | COM+         |
|----------------------------------------------------------------------------------------------------|-----------------------|----------------------|----------------|--------------|
| General Address                                                                                                    | Account               | Profile              | Telephones     | Organization |
| Member Of                                                                                                    | Dial-in               | Environment Sessions |                |              |
| Member of:                                                                                                    |                       |                      |                |              |
| Name                                                                                                    | Active Direct         | ory Domain           | Services Folde | r            |
| Domain Users                                                                                                    | newrds.com/           | 'Users               |                |              |
|                                                                                                    | Remove<br>omain Users |                      |                |              |
| Set Primary Group There is no need to change Primary group unless you have Macintosh clients or POSIX-compliant applications. |                       |                      |                |              |
| 0                                                                                                    | к                     | Cancel               | Apply          | Help         |

|                                                                                                   | Select Groups                                     | 5                                                                    |                |
|---------------------------------------------------------------------------------------------------|---------------------------------------------------|----------------------------------------------------------------------|----------------|
| Select this object type:                                                                          |                                                   |                                                                      |                |
| Groups or Built-in security principals                                                            |                                                   | 0                                                                    | oject Types    |
| From this location:                                                                               |                                                   |                                                                      |                |
| newrds.com                                                                                        |                                                   |                                                                      | Locations      |
| Common Queries                                                                                    |                                                   |                                                                      |                |
| Name: Starts with V                                                                               |                                                   |                                                                      | Columns        |
| Description: Starts with V                                                                        |                                                   |                                                                      | Find Now       |
| Starts With                                                                                       |                                                   |                                                                      |                |
| Disabled accounts                                                                                 |                                                   |                                                                      | Stop           |
| Non expiring password                                                                             |                                                   |                                                                      |                |
| Days since last logon: 🛛 🗸 🗸                                                                      |                                                   |                                                                      | <del>9</del> 7 |
| Search results:<br>Name<br>Denied RODC Password Replicatio.<br>Distributed COM Users<br>DnsAdmins | Description<br>Members in this<br>DNS Administrat | OK<br>In Folder<br>newrds.com/Us<br>newrds.com/Buil<br>newrds.com/Us | Cancel         |
| DnsUpdateProxy                                                                                    | DNS clients who                                   | newrds.com/Us                                                        |                |
| Domain Admins                                                                                     | Designated admi                                   | newrds.com/Us                                                        |                |
| Domain Computers                                                                                  | All workstations                                  | newrds.com/Us                                                        |                |
| Domain Controllers                                                                                | All domain contr                                  | newrds.com/Us<br>newrds.com/Us                                       |                |
| Domain Guests                                                                                     | All domain guests<br>All domain users             | newrds.com/Us                                                        |                |
| Enterprise Admins                                                                                 |                                                   | newrds.com/Us                                                        |                |
| Enternise Read-only Domain Contr                                                                  | Members of this                                   | newrds com/Lls                                                       |                |
|                                                                                                   | Select Group                                      | S                                                                    |                |
| Select this object type:                                                                          |                                                   |                                                                      |                |
| Groups or Built-in security principal                                                             | S                                                 |                                                                      | Object Types   |
| From this location:                                                                               |                                                   |                                                                      |                |
| newrds.com                                                                                        |                                                   |                                                                      | Locations      |
| Enter the object names to select (e                                                               | xamples):                                         |                                                                      |                |
| Domain Admins                                                                                     |                                                   |                                                                      | Check Names    |
| Advanced                                                                                          |                                                   | ОК                                                                   | Cancel         |

| al-in    | Env        | ironment        | Sessions     |  |
|----------|------------|-----------------|--------------|--|
| count    | Profile    | Telephones      | Organization |  |
| Remote [ | Desktop Se | ervices Profile | COM+         |  |

8 FAQs

| General    | Address    | Account       | Profile            | Telephones                           | Organization |
|------------|------------|---------------|--------------------|--------------------------------------|--------------|
| Membe      | r Of       | Dial-in       | Environment Sessio |                                      |              |
| Member o   | f:         |               |                    |                                      |              |
| Name       |            | Active Direct | ory Domain         | Services Folder                      |              |
| Domain     | Admins     | newrds.com/   |                    |                                      |              |
| Domain     | Users      | newrds.com/   | Users              |                                      |              |
|            |            |               |                    |                                      |              |
|            |            |               |                    |                                      |              |
|            |            |               |                    |                                      |              |
|            |            |               |                    |                                      |              |
|            |            |               |                    |                                      |              |
|            |            |               |                    |                                      |              |
|            |            |               |                    |                                      |              |
|            |            |               |                    |                                      |              |
| 2          |            |               |                    |                                      |              |
| Add.       |            | lemove        |                    |                                      |              |
|            |            |               |                    |                                      |              |
|            |            | 1.22          |                    |                                      |              |
| Primary gr | oup: Do    | omain Users   |                    |                                      |              |
|            |            |               |                    | been Directory                       |              |
| Set Prin   | mary Group |               |                    | change Primary g<br>clients or POSIX |              |
|            |            | applicatio    |                    | Clicities of 1 0 51/                 | Compilant    |
|            |            |               |                    |                                      |              |
|            |            |               |                    |                                      |              |
|            |            |               |                    |                                      |              |
|            |            |               |                    |                                      |              |
|            |            |               |                    |                                      |              |
|            | O          |               | Cancel             |                                      | 1            |

**Step 3** Add an RDS DB instance to the domain.

Remote control

On the instance creation page, click **Configure** to configure the AD domain and then complete the DB instance creation. Once the instance is created, the AD domain is ready for use.

| Table 8-2 AD domain | n parameters |
|---------------------|--------------|
|---------------------|--------------|

| Parameter         | Description                                                                       |
|-------------------|-----------------------------------------------------------------------------------|
| Directory Address | Enter the IP address of an ECS that supports the AD domain.                       |
|                   | For example: 192.168.x.x.                                                         |
|                   | <b>NOTE</b><br>Ensure that the ECS IP address can connect to the RDS DB instance. |

| Parameter                              | Description                                                                                                    |
|----------------------------------------|----------------------------------------------------------------------------------------------------|
| Domain Name                            | <ul> <li>A fully qualified domain name, such as DBStest.com, must:</li> <li>1. Be the same as the ECS domain name.</li> <li>2. Be no more than 48 characters long.</li> <li>3. Include letters, digits, periods (.), and hyphens (-) only.</li> <li>4. Include a domain extension, which contains at least 2 characters and cannot contain digits, for example, .com.</li> </ul> |
| Directory<br>Administrator             | Enter the domain administrator username.                                                                                                    |
| Directory<br>Administrator<br>Password | Password of the directory administrator.<br>Keep this password secure. The system cannot retrieve it.                                                                                                    |

#### ----End

# 8.1.10 What Can I Do About Slow Respond of Websites When They Use RDS?

To solve this problem:

- Check the performance of RDS DB instances on the RDS console.
- Compare the database connection status of local databases and RDS DB instances. This problem depends on web applications.

### 8.1.11 How Does a Cloud Database Perform a Primary/ Standby Switchover?

RDS provides the high availability. Select the primary/standby mode.

### Failover

Also called an unplanned handover. If the primary DB instance fails, the system will automatically switch to the standby DB instance within 5 minutes. No human intervention is required. The connection IP address remains unchanged. DB instances cannot be accessed during the failover. You need to configure automatic reconnections between applications and RDS DB instances to ensure near-continuous availability.

### Switchover (Manual)

Also called a planned handover. When a DB instance is running properly, you can manually perform a primary/standby switchover if it is needed.

**Step 1** Log in to the management console.

**Step 2** Click <sup>(Q)</sup> in the upper left corner and select a region and a project.

- **Step 3** Click **Service List**. Under **Database**, click **Relational Database Service**. The RDS console is displayed.
- **Step 4** On the **Instance Management** page, click the target DB instance.
- **Step 5** In the **DB Information** area on the displayed **Basic Information** page, click **Switch** in the **DB Instance Type** field.

Alternatively, click 🤤 in the DB instance topology on the **Basic Information** page to manually trigger a primary/standby switchover.

#### NOTICE

A primary/standby switchover may cause service interruption for some seconds or minutes (depending on the replication delay). If the replication delay is too long, a small amount of data may be lost. To prevent traffic congestion, perform a switchover during off-peak hours.

**Step 6** In the **Switch Primary/Standby Instances** dialog box, click **Yes** to switch between the primary and standby DB instances.

If the replication status is **Available** and the replication delay is greater than 300s, the primary/standby switchover task cannot be delivered.

- **Step 7** After a switchover is successful, you can view and manage the DB instance on the **Instance Management** page.
  - During the switchover process, the DB instance status is Switchover in progress.
  - In the upper right corner of the DB instance list, click <sup>C</sup> to refresh the list. After the switchover is complete, the DB instance status will become **Available**
  - ----End

# 8.1.12 Can Multiple ECSs Connect to the Same RDS DB Instance?

Multiple ECSs can connect to the same RDS DB instance as long as the capability limits of a database are not exceeded.

# 8.1.13 Why Is an Error Reported When I Attempt to Delete a Database from RDS SQL Server Primary/Standby DB Instances?

### Symptom

An error shown in **Figure 8-1** is reported on SQL Server Management Studio when a database is being deleted from RDS SQL Server primary/standby DB instances.

The database 'xxxx' is enabled for database mirroring. Database mirroring must be removed before you drop the database. Error: 3743

#### Figure 8-1 Error information

| 1 - 2 - 2 - 2 - 1                                                                                                    | ×                                                                                          |                                                                         | Delete Object                                               |                            |                 | _ 🗆 X                             |
|----------------------------------------------------------------------------------------------------|--------------------------------------------------------------------------------------------|-------------------------------------------------------------------------|-------------------------------------------------------------|----------------------------|-----------------|-----------------------------------|
| Object Explorer<br>Connect ~ ?? ?? = ~ (S<br>Databases<br>Database Sna<br>dbtest1 (Princ<br>Security<br>Security<br>Security<br>Security<br>Solution<br>Management<br>SQL Server Agent |                                                                                            | Script V III Help<br>Object to be deleted<br>Object Name<br>Object Name | Object Type<br>Database                                     | Owner                      | Status<br>Error | Message<br>Drop failed for Databa |
|                                                                                                    | Additional in<br>L→ An except<br>(Microsoft<br>L→ The di                                   | Database 'dbtest1'. (Mic                                                | ing a Transact-SQL state<br>o)<br>ed for database mirroring | ement or ba<br>g. Database | tch.            | ust be removed                    |
|                                                                                                    | TS2:<br>Connection:<br>rdsuser<br>View connection properties<br>Progress<br>Error occurred | ✓ Delete backup an ☐ Close existing con                                 | d restore history informati<br>nections                     | on for datab               | ases            | OK Cancel                         |

### **Possible Causes**

The error details indicate that the SQL Server DB instance type is primary/standby and database mirroring is enabled for the standby DB instance. As a result, the database cannot be deleted.

### Solution

Before deleting the database, run the following commands to disable the mirroring:

Use master

go

ALTER DATABASE [Database\_Name] SET PARTNER OFF;

GO

Once database mirroring is disabled, the database can be deleted.

### 8.2 Resource and Disk Management

# 8.2.1 Which Types of Logs and Files Occupy RDS Storage Space?

The following logs and files occupy RDS storage space.

| DB Engine | File Type                                                |
|-----------|----------------------------------------------------------|
| MySQL     | Log files: database undo-log, redo-log, and binlog files |
|           | Data files: database content files and index files       |
|           | Other files: ibdata, ib_logfile0, and temporary files    |

#### Table 8-4 PostgreSQL database file types

| DB Engine  | File Type                                                                                                    |
|------------|----------------------------------------------------------------------------------------------------|
| PostgreSQL | Log files: database error log and transaction log files                                                               |
|            | Data files: database content, index, replication slot data, transaction status data, and database configuration files |
|            | Other files: temporary files                                                                                          |

 Table 8-5
 Microsoft SQL Server database file types

| DB Engine               | File Туре                                                       |
|-------------------------|-----------------------------------------------------------------|
| Microsoft<br>SQL Server | Log files: database error log, transaction log, and trace files |
|                         | Data files: database content files                              |

### Solution

- 1. If the original storage space is insufficient as your services grow, scale up storage space of your DB instance.
- If data occupies too much storage space, run DROP, TRUNCATE, or DELETE +OPTIMIZE TABLE to delete useless historical table data to release storage space. If no historical data can be deleted, scale up your storage space.
- 3. If temporary files generated by sorting queries occupy too much storage space, optimize your SQL query statements.
  - a. A large number of temporary files are generated if there are a large number of sorting queries executed by applications.
  - b. A large number of binlog files are generated and occupy space if there are large amounts of insert, delete, and update operations in a short period.
  - c. A large number of binlog files are generated if there are a large number of transactions and write operations.
- 4. Use to monitor the size, usage, and utilization of storage space of your DB instance and set alarm policies.

Both your common data (excluding backup data) and the data required for the operation of your DB instances (such as system database data, rollback logs, redo logs, and indexes) occupies storage space on your purchased RDS DB instances. The following RDS log files also occupy storage space:

- Binlog files generated by MySQL databases
- Logs files generated by PostgreSQL database servers
- Log files, including Microsoft SQL Server logs, default Microsoft SQL Server Trace logs, and Microsoft SQL Server Agent logs, generated by Microsoft SQL Server databases.

These files ensure the stability of RDS DB instances.

# 8.2.3 What Overhead Does the Storage Space Have After I Applied for an RDS DB Instance?

The storage space you applied for will include space for the file system overhead required for inode, reserved block, and database operations.

# 8.2.4 How Much Storage Space Is Required for DDL Operations?

Data Definition Language (DDL) operations may increase storage space usage sharply. To ensure that services are running properly, do not perform DDL operations during peak hours. If DDL operations are required, ensure that storage space is 10 GB greater than or equal to twice the size of the tablespace. For example, if your tablespace is 500 GB, ensure that storage space is greater than or equal to 1,010 GB (500 GB x 2 + 10 GB).

### 8.2.5 How Many DB Instances Can Run on RDS?

There are no limitations on the number of DB instances running on RDS.

### 8.2.6 How Many Databases Can Run on an RDS DB Instance?

The maximum number of databases that can run on an RDS DB instance depends on the DB engine settings.

If there are enough CPU, memory, and storage resources, there are no limitations to the number of databases running on a DB instance. However, the number of tables in the databases affects the backup speed. If the number of tables exceeds 500,000, the backup will fail.

- MySQL allows you to create numerous databases and tables. For details, see the official MySQL documentation.
- PostgreSQL allows you to create numerous databases and database accounts.
- Microsoft SQL Server allows you to create a maximum of 100 databases and numerous database accounts.

# 8.3 Database Connection

### 8.3.1 Can an External Server Access the RDS Database?

### **DB Instance Bound with an EIP**

For a DB instance that has an EIP bound, you can access it through the EIP.

### **DB Instance Not Bound with an EIP**

- Enable a VPN in a VPC and use the VPN to connect to the RDS DB instance.
- Create an RDS and an ECS in the same VPC and access RDS through the ECS.

# 8.3.2 What Do I Do If the Number of RDS Database Connections Reaches the Upper Limit?

The number of database connections indicates the number of applications that can be simultaneously connected to a database, and is irrelevant to the maximum number of users allowed by your applications or websites.

If there is an excessive number of database connections, applications may fail to be connected, and the full and incremental backups may fail, affecting services.

### Fault Locating

- 1. Check whether applications are connected, optimize the connections, and release unnecessary connections.
- 2. Check the specifications and scale them up if needed.
- 3. Check whether any metrics are abnormal and whether any alarms are generated on the Cloud Eye console. Cloud Eye monitors database metrics, such as the CPU usage, memory usage, storage space usage, and database connections, and allows you to set alarm policies to identify risks in advance if any alarms are generated. For details, see the *Cloud Eye User Guide*.

# 8.3.3 What Is the Maximum Number of Connections to an RDS DB Instance?

RDS does not have constraints on the number of connections. This number is determined by the default value and value range of the DB engine. For example, you can set **max\_connections** and **max\_user\_connections** in a parameter template to configure the maximum number of connections for an RDS for MySQL DB instance.

### **Changing the Maximum Number of Connections**

You can change the maximum number of connections using commands.

- Query the maximum number of connections. show global variables like 'max\_connections';
- Change the value of max\_connections under mysqld in the my.cnf file. [mysqld]

max\_connections = 1000

# Setting the Maximum Number of RDS for MySQL Connections to an Appropriate Value

• In addition to the value of **max\_connections**, the maximum number of concurrent client connections allowed by MySQL is also limited by the maximum number of files that can be opened by a single process in the operating system. For example, if the maximum number of files that can be opened by each process is set to **100** in the operating system, the **max connections** parameter does not take effect even if it is set to **200**.

Check the maximum number of files that can be opened by a single process in the operating system. The default value is **1024**.

#### ulimit -n

The parameter **open\_files\_limit** indicates the maximum number of files that can be opened by a single process, which is read from the operating system during MySQL startup.

Check the value of **open\_files\_limit**.

show variables like 'open\_files\_limit';

• Suggestions

The maximum number of MySQL connections can be customized provided that it is allowed by your instance specifications. The maximum number of connections is closely related to the instance memory. For details, see **About** max\_connections.

In actual scenarios, set the maximum number of connections to an appropriate value because more connections lead to large resource consumption.

### About max\_connections

**max\_connections**: maximum number of clients that can be connected at the same time. If this parameter is set to **default**, it is related to the memory (unit: GB) of the DB instance. The calculation formula is as follows:

# Estimated value of max\_connections = Available node memory/Estimated memory occupied by a single connection

#### **NOTE**

- Available node memory = Total memory Memory occupied by the buffer pool 1 GB (mysqld process/OS/monitoring program)
- Estimated memory usage of a single connection (single\_thread\_memory) = thread\_stack (256 KB) + binlog\_cache\_size (32 KB) + join\_buffer\_size (256 KB) + sort\_buffer\_size (256 KB) + read\_buffer\_size (128 KB) + read\_rnd\_buffer\_size (256 KB) ≈ 1 MB

The following table lists the default values of **max\_connections** for different memory specifications.

| Table 8-6 Max | connections for different | memory specifications |
|---------------|---------------------------|-----------------------|
|---------------|---------------------------|-----------------------|

| Memory (GB) | Connections |
|-------------|-------------|
| 512         | 100,000     |
| 384         | 80,000      |
| 256         | 60,000      |
| 128         | 30,000      |
| 64          | 18,000      |
| 32          | 10,000      |
| 16          | 5,000       |
| 8           | 2,500       |
| 4           | 1,500       |
| 2           | 800         |

### 8.3.4 How Can I Create and Connect to an ECS?

- 1. For details about how to create an ECS, see the *Elastic Cloud Server User Guide*.
  - If you connect to an RDS DB instance through a private network, ensure that the ECS and DB instance are in the same VPC. If you connect to an RDS DB instance through a public network, the ECS and DB instance can be in different VPCs.
  - Configure a security group to allow the ECS to access the RDS DB instance through the IP address.
- 2. For details on how to connect to the ECS, see section "Logging In to an ECS" in the *Elastic Cloud Server User Guide*.

# 8.3.5 What Should I Do If an ECS Cannot Connect to an RDS DB Instance Through a Private Network?

Perform the following steps to identify the problem:

- **Step 1** Check whether the ECS and RDS DB instances are located in the same VPC.
  - If they are in the same VPC, go to **Step 2**.
  - If they are in different VPCs, create an ECS in the VPC in which the RDS DB instance is located.

**Step 2** Check whether a security group has been added to the ECS.

• If a security group has been added, check whether the rules are configured correctly.

For MySQL DB instances, see the security group description in **Step 1: Create a DB Instance**. Then, go to **Step 3**.

For PostgreSQL DB instances, see the security group description in **Step 1: Create a DB Instance**. Then, go to **Step 3**.

For Microsoft SQL Server DB instances, see the security group description in **Step 1: Create a DB Instance**. Then, go to **Step 3**.

- If no security group has been added, go to the VPC console from the ECS details page and click **Security Groups** to add a security group.
- **Step 3** On the ECS, check whether the RDS DB instance port can be connected.

The default port of RDS for MySQL is **3306**.

The default port of RDS for PostgreSQL is 5432.

The default RDS for Microsoft SQL Server port number is 1433.

telnet </P address> {port number}

- If the ECS can connect to the RDS DB instance port, the network between the ECS and the RDS DB instance is normal and no further action is required.
- If the ECS still cannot connect to the port, contact technical support.

----End

### 8.3.6 What Should I Do If a Database Client Problem Causes a Connection Failure?

Troubleshoot RDS connection failures caused by a client problem by checking the following items:

1. ECS Security Policy

In Windows, check whether the RDS instance port is enabled in the Windows security policy. In Linux, run **iptables** to check whether the RDS DB instance port is enabled in firewall settings.

2. Application Configuration

Check whether the connection address, port parameter configuration, and JDBC connection parameter configuration are correct.

3. Username or Password

Check whether the username or password is correct if an error similar to the following occurs during RDS DB connection:

- [Warning] Access denied for user 'username'@'yourlp' (using password: NO)
- [Warning] Access denied for user 'username'@'yourlp' (using password: YES)
- Login failed for user 'username'

### **NOTE**

If the problem persists, contact post-sales technical support.

# 8.3.7 What Should I Do If an RDS Database Problem Causes a Connection Failure?

Check whether any of the following problems occurred on the RDS DB instance.

1. The RDS DB instance is not properly connected.

**Solution**: Check the connection. If you connect to the RDS DB instance through a private network, the ECS and DB instance must be in the same VPC and the DB instance can be accessed only through an ECS in the same VPC. If you connect to the RDS DB instance through a public network, the ECS and DB instance can be in different VPCs.

2. The maximum number of connections has been reached.

**Solution**: Use RDS resource monitoring to check if the CPU usage and the number of current connections are abnormal. If either of them has reached the maximum, reboot, disconnect, or scale up the class of the RDS DB instance.

3. The DB instance is abnormal. For example, the RDS DB instance fails to be rebooted, the system is faulty, or the instance or table is locked.

**Solution**: Reboot the RDS DB instance to see if the problem is resolved. If the problem persists, contact post-sales technical support.

# 8.3.8 How Do My Applications Access an RDS DB Instance in a VPC?

Ensure that the ECS in which your applications are located is in the same VPC as the RDS DB instance. If the ECS and the RDS DB instance are in different VPCs, modify the VPC route table and network access control list (ACL) to ensure that the ECS can access the RDS DB instance.

# 8.3.9 Do Applications Need to Support Reconnecting to the RDS DB Instance Automatically?

It is recommended that your applications support automatic reconnections to the database. After a database reboot, your applications will automatically reconnect to the database to increase service availability and continuity.

To reduce resource consumption and improve performance, configure your applications to connect to the database using a persistent connection.

# 8.3.10 How Can I Connect to a PostgreSQL Database Through JDBC?

Although the SSL certificate is optional if you choose to connect to a database through Java database connectivity (JDBC), download an SSL certificate to encrypt the connections for security.

### Prerequisites

Familiarize yourself with:

- Computer basics.
- Java programming language.
- JDBC knowledge.

- JDBC driver download address: https://jdbc.postgresql.org/download.html
- JDBC Interface: https://jdbc.postgresql.org/documentation/head/ index.html

### **Connection with the SSL Certificate**

#### **NOTE**

Download the SSL certificate and verify the certificate before connecting to databases.

In the **DB Information** area on the **Basic Information** page, click  $\stackrel{l}{\rightharpoonup}$  in the **SSL** field to download the root certificate or certificate bundle.

**Step 1** Connect to the RDS PostgreSQL DB instance through JDBC.

jdbc:postgresql://<instance\_ip>:<instance\_port>/<database\_name>?sslmode=verify-full&sslrootcert=<ca.pem>

| Parameter                                        | Description                                                                                                    |
|--------------------------------------------------|----------------------------------------------------------------------------------------------------|
| <i><instance_ip></instance_ip></i>               | If you attempt to access the RDS DB instance through an ECS, set <i>instance_ip</i> to the floating IP address displayed on the <b>Basic Information</b> page of the DB instance to which you intend to connect. |
|                                                  | If you attempt to access the RDS DB instance through an EIP, set <i>instance_ip</i> to the EIP that has been bound to the DB instance.                                                                           |
| <instance_port></instance_port>                  | Enter the database port displayed on the <b>Basic Information</b> page. Default value: <b>5432</b>                                                                                                    |
| <i><database_name<br>&gt;</database_name<br></i> | Enter the name of the database to which you intend to connect. Default value: <b>postgres</b>                                                                                                    |
| sslmode                                          | Enter the SSL connection mode. Default value: <b>verify-full</b>                                                                                                    |
| sslrootcert                                      | Enter the directory of the CA certificate for the SSL connection. The certificate should be stored in the directory where the command is executed.                                                               |

#### Table 8-7 Parameter description

Example script in Java:

```
import java.sql.Connection;
import java.sql.DriverManager;
import java.sql.ResultSet;
import java.sql.Statement;
public class MyConnTest {
    final public static void main(String[] args) {
        Connection conn = null;
        // set sslmode here.
        // with ssl certificate and path.
        String url = "jdbc:postgresql://192.168.0.225:5432/my_db_test?sslmode=verify-
```

#### full&sslrootcert=/home/Ruby/ca.pem";

```
try {
        Class.forName("org.postgresql.Driver");
        conn = DriverManager.getConnection(url, "root", "password");
        System.out.println("Database connected");
        Statement stmt = conn.createStatement();
        ResultSet rs = stmt.executeQuery("SELECT * FROM mytable WHERE columnfoo = 500");
        while (rs.next()) {
           System.out.println(rs.getString(1));
        }
        rs.close();
        stmt.close();
        conn.close();
     } catch (Exception e) {
        e.printStackTrace();
        System.out.println("Test failed");
     } finally {
        // release resource ....
     }
  }
}
```

----End

### **Connection Without the SSL Certificate**

#### **NOTE**

You do not need to download the SSL certificate because the certificate verification on the server is not required.

Step 1 Connect to the RDS PostgreSQL DB instance through JDBC.

jdbc:postgresql://<instance\_ip>:<instance\_port>/<database\_name>?sslmode=disable

| Table | 8-8 | Parameter   | description |
|-------|-----|-------------|-------------|
|       | ••• | i aranneter | acsemption  |

| Parameter                                        | Description                                                                                                    |
|--------------------------------------------------|----------------------------------------------------------------------------------------------------|
| <i><instance_ip></instance_ip></i>               | If you attempt to access the RDS DB instance through an ECS, set <i>instance_ip</i> to the floating IP address displayed on the <b>Basic Information</b> page of the DB instance to which you intend to connect. |
|                                                  | If you attempt to access the RDS DB instance through an EIP, set <i>instance_ip</i> to the EIP that has been bound to the DB instance.                                                                           |
| <instance_port></instance_port>                  | Enter the database port displayed on the <b>Basic Information</b> page. Default value: <b>5432</b>                                                                                                    |
| <i><database_name<br>&gt;</database_name<br></i> | Enter the name of the database to which you intend to connect. Default value: <b>postgres</b>                                                                                                    |
| sslmode                                          | Enter the SSL connection mode. <b>disable</b> means data is not encrypted.                                                                                                    |

Example script in Java: import java.sql.Connection; import java.sql.DriverManager; import java.sql.ResultSet; import java.sql.Statement; public class MyConnTest { final public static void main(String[] args) { Connection conn = null; // set sslmode here. // no ssl certificate, so do not specify path. String url = "jdbc:postgresql://192.168.0.225:5432/my\_db\_test?sslmode=disable"; try { Class.forName("org.postgresql.Driver"); conn = DriverManager.getConnection(url, "root", "password"); System.out.println("Database connected"); Statement stmt = conn.createStatement(); ResultSet rs = stmt.executeQuery("SELECT \* FROM mytable WHERE columnfoo = 500"); while (rs.next()) { System.out.println(rs.getString(1)); } rs.close(); stmt.close(); conn.close(); } catch (Exception e) { e.printStackTrace(); System.out.println("Test failed"); } finally { // release resource .... } } }

----End

# 8.3.11 What Should I Do If an RDS Microsoft SQL Server DB Instance Failed to Be Connected?

## **Fault Location**

• Check whether the ECS can connect to the RDS DB instance.

If the ECS cannot connect to the RDS DB instance, check whether the ECS and RDS DB instance are located in the same VPC and security group.

In private network connection mode, the ECS and RDS DB instance must be in the same VPC and the DB instance can be accessed only through an ECS in the same VPC. In public network connection mode, the ECS and DB instance can be in different VPCs.

• Check whether the IP address and port are correct.

Use a colon to separate the IP address and port.

- Check whether the RDS service is running properly.
- Check whether the username and password are correct. You can reset the password.
- Reboot the RDS DB instance and check whether it can be connected through an ECS.

### Solution

**Step 1** Log in to the management console.

- **Step 2** Click <sup>(Q)</sup> in the upper left corner and select a region and a project.
- **Step 3** Click **Service List**. Under **Database**, click **Relational Database Service**. The RDS console is displayed.
- **Step 4** On the **Instance Management** page, click the target DB instance. On the **Basic Information** and **Backups & Restorations** pages, check connection and backup information.
- **Step 5** On the **Basic Information** page, check the administrator.
- **Step 6** Download an SQL Server Management Studio installation package and install it on an ECS.
- **Step 7** Connect to the RDS DB instance through an ECS.

----End

## 8.3.12 Can I Access an RDS DB Instance Over an Intranet Connection Across Regions?

By default, RDS DB instances cannot be accessed over an intranet across regions. Cloud services in different regions cannot communicate with each other over an intranet. You can use Cloud Connect (CC) or Virtual Private Network (VPN) to connect to RDS DB instances across regions.

# 8.3.13 Is an SSL Connection to a DB Instance Interrupted After a Primary/Standby Switchover or Failover?

For DB instances connected using SSL, a primary/standby switchover or failover does not interrupt the connection because the SSL certificate is still valid for both the primary and standby DB instances.

## 8.3.14 Does MySQL Support SSL Connections?

MySQL supports SSL connections. Different from other vendors, RDS for MySQL enables the SSL connection on the database server by default. When you use a client to connect to MySQL DB instances, you can determine whether to enable SSL as required.

For details about SSL, see section **Connecting to a DB Instance Through a Public Network**.

## 8.3.15 Why Did the New Password Not Take Effect After I Reset the Administrator Password?

### **Possible Causes**

You may have restored from a backup before you reset the administrator password.

8 FAQs

## **Locating Method**

Check whether the DB instance was restored after you reset the administrator password.

### Solution

Log in to the RDS console and reset the administrator password again. For details, see section **Resetting the Administrator Password**.

## 8.4 Database Migration

# 8.4.1 Why Do I Need to Use the mysqldump or pg\_dump Tools for Migration?

The mysqldump or pg\_dump tool is easy to use for data migration. However, when you use this tool, the server is stopped for a long period of time during data migration. Only use these tools when there is not much data to migrate or if stopping the server for a long period of time is not an issue.

RDS is compatible with source database services. The procedure for migrating data from your database to RDS is similar to the procedure for migrating data from one database server to another.

# 8.4.2 What Types of DB Engines Does RDS Support for Importing Data?

- Exporting or importing data between DB engines of the same type is called homogeneous database export or import.
- Exporting or importing data between DB engines of different types is called heterogeneous database export or import. For example, import data from Oracle to DB engines supported by RDS.

Generally, data cannot be exported or imported between heterogeneous databases due to the different data formats involved. However, if the data formats are compatible, table data can, in theory, be migrated between them.

Third-party software is usually required for data replication to export and import between heterogeneous databases. For example, you can use a thirdparty tool to export table records from Oracle into a .txt file. Then, you can use LOAD statements to import the exported table records to a DB engine supported by RDS.

## 8.5 Database Permission

# 8.5.1 Why Does the Root User Not Have the Super Permissions?

Most relational database cloud service platforms do not provide super permissions for the **root** user. The super permissions allow users to execute many

management commands, such as reset master, set global, kill, and reset slave. These operations may cause primary/standby replication errors. This is a major difference between public cloud databases and on-premises MySQL databases. To ensure stable running of DB instances, RDS does not provide the super permission for the **root** user.

If you need to perform actions that normally require super permissions, RDS provides alternative methods.

For example:

1. You can modify parameter values only on the RDS console. You cannot run the following command on an RDS DB database to modify parameter values.

#### set global parameter name=Parameter value;

If the script contains the **set global** command, delete the **set global** command and modify parameter values through the RDS console.

2. An error is reported after you run the following command because the **root** user does not have super permissions. You can delete **definer='root'** from the command to solve the problem.

create definer='root'@'%' trigger(procedure)...

You can import data using mysqldump. For operation details, see **Migrating Data to RDS for MySQL Using mysqldump**.

3. You can create PostgreSQL plugins by referring to **Creating or Deleting a Plugin**.

## 8.6 Database Storage

## 8.6.1 What Storage Engines Does the RDS for MySQL Support?

The database storage engine is a core service for **storing**, **processing**, **and protecting data**. It can be used to control access permissions and rapidly process transactions to meet enterprise requirements.

For MySQL databases, only InnoDB supports backup and restoration functions and is therefore recommended.

For versions later than MySQL 5.6.40 and 5.7.22, some storage engines are no longer supported.

RDS for MySQL does not currently support MyISAM because:

- MyISAM engine tables do not support transactions and support only tablelevel locks. As a result, read and write operations conflict with each other.
- MyISAM has a defect in protecting data integrity, which may cause database data damage or even data loss.
- If data is damaged, MyISAM does not support data restoration provided by RDS for MySQL and requires manual restoration.
- Data can be transparently migrated from MyISAM to InnoDB, which does not require code modification for tables.

#### RDS for MySQL does not currently support FEDERATED, because:

- If the primary/standby DB instances support FEDERATED, the same DML operations are repeatedly executed on remote databases, resulting in data disorder.
- During the PITR restoration, data on remote databases is not restored to the status when the full backup is performed after the full restoration is complete. Applying data during the incremental restoration will disorder FEDERATED table data.

#### RDS for MySQL does not currently support MEMORY for the following reasons:

- If a memory table becomes empty after a restart, the database generates a DELETE event to the binlog when the table is opened. If primary/standby DB instances use memory tables and the standby database (or read-only database) is restarted, a GTID is generated, which is inconsistent with that of the primary database. As a result, the standby database is rebuilt.
- Using memory tables may cause out-of-memory (OOM) errors and even service terminations.

## 8.6.2 What Is the RDS DB Instance Storage Configuration?

RDS uses Elastic Volume Service (EVS) disks for storage. For details about EVS disks, see *Elastic Volume Service Product Introduction*.

The RDS backup data is stored in OBS and does not occupy the database storage space. For details on the RDS DB instance storage configuration, see the *Object Storage Service User Guide*.

# 8.6.3 Can I Change the Storage Type of an RDS DB Instance from Common I/O to Ultra-high I/O?

No. After an RDS DB instance is created, the storage type cannot be changed.

| Item         | Change Direction                                                                                                    |
|--------------|----------------------------------------------------------------------------------------------------|
| Storage type | <ul> <li>From common I/O to ultra-high I/O</li> <li>From ultra-high I/O to common I/O</li> <li>From high I/O to common I/O</li> <li>The preceding descriptions are examples only. The storage type cannot be changed.</li> </ul> |

 Table 8-9 Items that cannot be changed

# 8.6.4 What Should I Do If My Data Exceeds the Available Storage of an RDS DB Instance?

### Scenario

There is not enough storage available for an RDS DB instance and the DB instance has entered read-only status, or applications can no longer read from or write to the databases, interrupting services.

### Causes

Possible causes include:

- Too much data being stored.
- Too many MySQL binlog files being generated due to a large number of transactions and write operations.
- A large number of temporary files being generated due to a large number of sorting queries executed by applications.

## Solution

- If your DB instance becomes read-only because there is too much data, contact technical support to cancel the read-only status and run statements to delete useless historical table data to free up space. To delete data of an entire table, run DROP or TRUNCATE. To delete part of table data, run DELETE and OPTIMIZE TABLE. If the instance still supports read and write operations, directly delete unless historical table data. If no historical data can be deleted, scale up your storage space.
- 2. If MySQL binlog files are taking up too much space, contact technical support to delete local binlog files to free up storage space.
- 3. If temporary files generated by sorting queries are taking up too much space, optimize your SQL query statements.
- 4. If none of these solutions work, use database and table sharding.

# 8.7 Client Installation

## 8.7.1 How Can I Install the MySQL Client?

MySQL provides client installation packages for different OSs on its official website. MySQL 5.6 is used as an example. Download the **MySQL 5.6 client installation package** or **other versions of the packages**. The following procedure illustrates how to obtain the required installation package and install the MySQL client into a Red Hat Linux system.

## Procedure

**Step 1** Obtain the installation package.

Find the **link** to the required version on the download page. MySQLclient-5.6.31-1.el6.x86\_64.rpm is used as an example in the following figure.

#### Figure 8-2 Download

| <ul> <li>MySQL Product Archives</li> <li>MySQL Community Server (Archived Versions)</li> </ul>                                                                                             |              |                                                    |  |  |
|----------------------------------------------------------------------------------------------------|--------------|----------------------------------------------------|--|--|
| Please note that these are old versions. New releases will have recent bug fixes and features!     To download the latest release of MySQL Community Server, please visit MySQL Downloads. |              |                                                    |  |  |
| Product Version: [56.31 v] Operating System: [Red Hat Enterprise Linux / Oracle Linux v] OS Version: [Red Hat Enterprise Linux 6 / Oracle Linux 6 (x86, 64-bit) v]                         |              |                                                    |  |  |
| RPM Bundle                                                                                                    | May 19, 2016 | 215.4M Download                                    |  |  |
| (MySQL-5.6.31-1.el6.x86_64.rpm-bundle.tar)                                                                                                    |              | MD5: 280531445£888b87868b87868b86b78688b Signature |  |  |
| RPM Package, MySQL Server                                                                                                    | May 18, 2016 | 54.3M Download                                     |  |  |
| (MySQL-server-5.6.31-1.el6.x86_64.rpm)                                                                                                    |              | MD5: 04d55554dac743705790a196o70f8d96              |  |  |
| RPM Package, Client Utilities                                                                                                    | May 18, 2016 | 17.9M Download                                     |  |  |
| (MySQL-client-5.6.31-1.el6.x86_64.rpm)                                                                                                    |              | MD5: e1bd2468e7b3b0d6b03fb21oc9618ddb              |  |  |
| RPM Package, Development Libraries                                                                                                    | May 18, 2016 | 3.2M Download                                      |  |  |
| (MySQL-devel-5.6.31-1.el6.x86_64.rpm)                                                                                                    |              | MD5: 8++£387030+0158dda652+f+0d17dE40              |  |  |

#### Step 2 Upload the installation package to the ECS.

- 1. When you create an ECS, select an OS, such as Red Hat 6.6, and bind an EIP to it.
- 2. Use a remote connection tool to connect to the ECS through the bound EIP and upload the installation package to the ECS.
- **Step 3** Run the following command to install the MySQL client: sudo rpm -ivh *MySQL-client-5.6.31-1.el6.x86\_64.rpm*

#### **NOTE**

- If there are any conflicts during the installation, add the **replacefiles** parameter to the command and try to install the client again. Example: rpm -ivh --replacefiles MySQL-client-5.6.31-1.el6.x86\_64.rpm
- If a message is displayed prompting you to install a dependency package, you can add the **nodeps** parameter to the command and install the client again. Example: rpm -ivh --nodeps MySQL-client-5.6.31-1.el6.x86\_64.rpm

----End

## 8.7.2 How Can I Install the PostgreSQL Client?

PostgreSQL provides **client installation packages** and the required dynamic shared library packages for different OSs on its official website.

#### NOTICE

Ensure that the database client matches the DB engine version of your RDS PostgreSQL DB instances.

This following uses **PostgreSQL 9.5** in Red Hat Linux 6 as an example to describe how to obtain the required installation package and complete the installation.

### Procedure

**Step 1** Obtain the PostgreSQL client installation package.

Find the **link** to the required version on the download page. postgresql95 is used as an example in the following figure.

#### Figure 8-3 Downloading the PostgreSQL client installation package

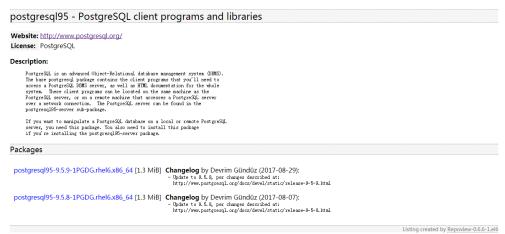

**Step 2** Obtain the dynamic shared library package required for the PostgreSQL client.

Find the **link** to the required version on the download page. postgresql95-libs is used as an example in the following figure.

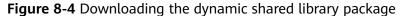

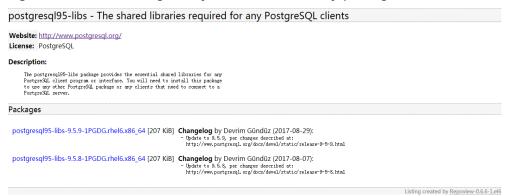

- **Step 3** Upload the installation and dynamic shared library packages to the ECS.
  - 1. When you create an ECS, select an OS, such as Red Hat 6.6, and bind an EIP to it.
  - 2. Use a remote connection tool to connect to the ECS through the bound EIP and upload the installation package and dynamic dependency package to the ECS.
- **Step 4** Run the following command to install the PostgreSQL client: sudo rpm -ivh postgresql95-9.5.7-1PGDG.rhel6.x86\_64.rpm postgresql95-libs-9.5.7-1PGDG.rhel6.x86\_64.rpm

#### D NOTE

- If there are any conflicts during the installation, add the **replacefiles** parameter to the command and try to install the client again. Example: rpm -ivh --replacefiles postgresql95-9.5.7-1PGDG.rhel6.x86\_64.rpm postgresql95libs-9.5.7-1PGDG.rhel6.x86\_64.rpm
- If a message is displayed prompting you to install a dependency package, you can add the **nodeps** parameter to the command and install the client again. Example: rpm -ivh --nodeps postgresql95-9.5.7-1PGDG.rhel6.x86\_64.rpm postgresql95-libs-9.5.7-1PGDG.rhel6.x86\_64.rpm

```
----End
```

## 8.7.3 How Can I Install SQL Server Management Studio?

The Microsoft SQL Server official website provides the SQL Server Management Studio installation package. SQL Server Management Studio applications can run in the Windows OS only.

### Procedure

**Step 1** Obtain the SQL Server Management Studio installation package.

Visit the **Microsoft website** and download the installation package, for example, SQL Server Management Studio 18.0.

- **Step 2** Upload the installation package to the ECS.
- **Step 3** Double-click the installation package and complete the installation as instructed.

----End

## 8.8 Backup and Restoration

## 8.8.1 How Long Does RDS Store Backup Data For?

Automated backup data is kept based on the backup retention period you specified. There is no limit for the manual backup retention period. You can delete manual backups as needed.

The backup data is stored in OBS and does not occupy the database storage space.

## 8.8.2 Can My Database Be Used in the Backup Window?

A backup window is a user-specified time during which RDS DB instances are backed up. With these periodic data backups, RDS allows you to restore DB instances to the backups during a retention period. This backup process does not affect services. However, you cannot reboot these DB instances on the RDS console.

## 8.8.3 How Can I Back Up an RDS Database to an ECS?

You can back up data to an ECS the same way you export SQL statements. The ECS service does not have restrictions on the types of data to be backed up as

long as the data complies with local laws and regulations. You can store RDS backup data on an ECS, but using an ECS is not recommended. You are advised to store RDS backup data to OBS for higher data reliability and service assurance.

## 8.8.4 Why Has My Automated Backup Failed?

Automated backups may fail for the following reasons:

- 1. The network environment is unstable due to issues such as network delay or interruption. RDS will detect these problems and trigger another automated backup half an hour later. You can also perform a manual backup before then.
- 2. Multi-task executions are complicated, resulting in problems such as task waiting or interruptions. RDS will detect these problems and trigger another automated backup half an hour later. You can also perform a manual backup.
- 3. A DB instance status is unavailable, possibly because the DB instance is faulty or being modified. RDS will trigger an automated backup when the DB instance status becomes available. You can also perform a manual backup before then.
- 4. The backup speed depends on how many tables there are in the databases. If the number of tables exceeds 500,000, the backup will fail.
- 5. A parameter change was incorrect. For example, a DB instance may become faulty after a parameter template containing incorrect parameters was applied to it. You can check whether original and current values are correct, check whether any related parameters also need to be changed, reset the parameter template, or reboot the DB instance.
- 6. An error occurred during data import.
  - For example, system table records get lost due to inappropriate data import.
- 7. If the problem persists, contact technical support.

# 8.8.5 What Happens to Database Backups After an RDS DB Instance Is Deleted?

When you delete a DB instance, its automated backups are also deleted but its manual backups are retained.

# 8.8.6 Will My Backups Be Deleted If I Delete My Cloud Account?

If your cloud account is deleted, both your automated and manual backups are deleted.

## 8.8.7 Why Is a Table or Data Missing from My Database?

RDS does not delete or perform any operations on any user data. If this problem occurs, check if there have been any misoperations and restore the data from backup files, if necessary.

Check for misoperations: If , you can view data execution records in audit logs.

Restore data using backup files:

- Use the RDS restoration function.
- Import the backup data to RDS through an ECS.

# 8.9 Database Monitoring

# 8.9.1 Which DB Instance Monitoring Metrics Do I Need to Pay Attention To?

You need to pay attention to CPU, memory, and storage space usage.

You can configure the system to report alarms based on service requirements and take measures to handle any reported alarms.

#### **Configuration examples:**

- Configure RDS to report alarms to Cloud Eye if its CPU utilization reaches or exceeds a specific value (for example, 90%) multiple times (for example, 3 times) within a set period (for example, 5 minutes).
- Configure RDS to report alarms to Cloud Eye if its memory utilization reaches or exceeds a specific value (for example, 90%) multiple times (for example, 4 times) within a set period (for example, 5 minutes).
- Configure RDS to report alarms to Cloud Eye if its storage utilization reaches or exceeds a specific value (for example, 85%) multiple times (for example, 5 times) within a set period (for example, 5 minutes).

#### **NOTE**

For details on Cloud Eye alarm configuration, see "Creating an Alarm Rule" in the *Cloud Eye User Guide*.

#### **Measures:**

- If a CPU or memory alarm is reported, you can scale up the vCPUs or memory by changing the DB instance class.
- If a storage space usage alarm is reported, you can:
  - Check the storage space consumption to see if any space can be freed up by deleting data from DB instances or by dumping the data to another system.
  - Scale up the storage space.

# 8.10 Capacity Expansion and Specification Change

## 8.10.1 Are My RDS DB Instances Available When Scaling?

Currently, you can scale up storage space and change the CPU or memory of a DB instance.

• When storage space is being scaled up, RDS DB instances are still available and services are not affected. However, you cannot delete or reboot DB instances that are being scaled.

 When the CPU or memory of DB instances is being changed, the network is intermittently disconnected once or twice within a few seconds. (For Microsoft SQL Server 2017 Enterprise Edition, you need to stop services first and then change the CPU or memory of DB instances.) For primary/standby DB instances, a failover may occur and services may be briefly interrupted. Changing the CPU or memory takes 5 to 15 minutes.

After you change the CPU or memory, the DB instances will reboot and services will be interrupted. Therefore, you are advised to change instance classes during off-peak hours.

# 8.10.2 Why Does the DB Instance Become Faulty After the Original Database Port Is Changed?

## Symptom

- The DB instance is in **Faulty** state after the original database port is changed.
- The DB instance cannot be connected using the new database port.

### Possible Causes

The submitted database port is occupied.

### Procedure

- If the database port is changed successfully, the previous change failed because the submitted database port was occupied.
- If the original database port still fails to be changed, contact technical support.

# 8.11 Database Parameter Modification

# 8.11.1 What Inappropriate Parameter Settings Cause Unavailability of the PostgreSQL Database?

In the following cases, inappropriate parameter settings cause the database to be unavailable:

• Parameter value ranges are related to DB instance specifications.

The maximum values of **shared\_buffers** and **max\_connections** are related to the DB instance physical memory. If you set these parameters inappropriately, the database will be unavailable.

- Parameter association is incorrect.
  - If log\_parser\_stats, log\_planner\_stats, or log\_executor\_stats is enabled, you must disable log\_statement\_stats. Otherwise, the database is unavailable.
  - max\_connections, autovacuum\_max\_workers, and max\_worker\_processes must meet the following requirements. Otherwise, the database is unavailable.

max\_connections value + autovacuum\_max\_workers value +
max\_worker\_processes value + 1 < 8388607</pre>

#### **NOTE**

For additional details, visit the **PostgreSQL official website**.

Solution:

- 1. Log in to the RDS console and query the logs to locate the incorrectly configured parameters.
- 2. On the **Configuration** page, change parameters to default values and reboot the database.
- 3. Configure the incorrect parameter values and restore other parameters to their original default values.

# 8.11.2 Where Should I Store the NDF Files for Microsoft SQL Server?

When you add NDF files of the custom database and the tempdb database, do not place them in the C drive. If you place them in the C drive, the system disk space will be used up and services may be interrupted. You need to store the NDF auxiliary file of the custom database in **D:\RDSDBDATA\DATA** and the NDF auxiliary file of the tempdb database in **D:\RDSDBDATA\Temp**.

# 8.11.3 How Do I Configure a Password Expiration Policy for RDS for MySQL DB Instances?

In MySQL 5.7 and 8.0, you can set the global variable **default\_password\_lifetime** to control the default validity period of a user password.

The value of **default\_password\_lifetime** indicates how many days until a password expires. The default value is **0**, indicating that the created user password will never expire.

| <pre>mysql&gt; show variables like 'default_password_lifetime';</pre> |       |  |  |  |
|-----------------------------------------------------------------------|-------|--|--|--|
| ++                                                                    |       |  |  |  |
| Variable_name                                                         | Value |  |  |  |
| +                                                                     | ++    |  |  |  |
| default_password_lifetime   0                                         |       |  |  |  |
| ++                                                                    |       |  |  |  |
| 1 row in set (0.00 sec)                                               |       |  |  |  |

## Changing the Global Automatic Password Expiration Policy

- Change the value of the **default\_password\_lifetime** parameter on the RDS console.
- Run the following command to change the value of default\_password\_lifetime:

#### mysql> set global default\_password\_lifetime=0;

## Checking the Password Expiration Date of All Users

Run the following command:

#### mysql> select

user,host,password\_expired,password\_last\_changed,password\_lifetime from user;

| user          | host      | password_expired | password_last_changed | password_lifetime |
|---------------|-----------|------------------|-----------------------|-------------------|
| mysql.session | localhost | N                | 2020-01-17 15:02:23   | NULL              |
| mysql.sys     | localhost | N                | 2020-01-17 15:02:23   | NULL              |
| rdsAdmin      | localhost | N                | 2020-01-17 15:02:30   | 0                 |
| root          | °5        | N                | 2020-03-05 14:23:54   | NULL              |
| rdsRepl       | 192.168.% | N                | 2020-01-17 15:02:45   | 0                 |
| rdsMetric     | 192.168.% | N                | 2020-01-17 15:02:30   | Θ                 |
| rdsBackup     | localhost | N                | 2020-01-17 15:02:30   | 0                 |
| u test01      | °5        | N                | 2020-03-05 14:28:10   | 30                |
| u test02      | °5        | N                | 2020-03-05 14:28:38   | NULL              |
| jeffrey       | localhost | N                | 2020-03-05 15:23:17   | NULL              |

### Checking the Password Expiration Policy of a Specified User

Run the following command:

mysql> show create user *jeffrey*@'localhost';

mysql> show create user jeffrey@`localhost'; CREATE USER for jeffrey@'localhost CREATE USER 'jeffrey@'localhost' IDENTIFIED WITH 'mysql\_native\_password' AS '\*1369F151658FC902555853119A9CBBD554DB007F' REQUIRE NOME PASSMORD EXPIRE DEFAULT ACCOUNT UNLOCK | CREATE USER 'jeffrey@'localhost'

**EXPIRE DEFAULT** indicates that the password follows the global expiration policy.

## Configuring the Password Expiration Policy for a Specified User

- Configuring the password expiration policy during user creation
   create user '*script*'@'localhost' identified by '\*\*\*\*\*\*\*\*' password expire interval 90 day;
- Configuring the password expiration policy after user creation
   ALTER USER 'script'@'localhost' PASSWORD EXPIRE INTERVAL 90 DAY;
- Setting the password to be permanently valid mysql> CREATE USER 'mike'@'%' PASSWORD EXPIRE NEVER; mysql> ALTER USER 'mike'@'%' PASSWORD EXPIRE NEVER;
- Setting the password to follow the global expiration policy mysql> CREATE USER 'mike'@'%' PASSWORD EXPIRE DEFAULT; mysql> ALTER USER 'mike'@'%' PASSWORD EXPIRE DEFAULT;

## 8.12 Log Management

# 8.12.1 How Long Is the Delay for RDS MySQL Slow Query Logs?

Generally, the delay is 5 minutes. If the size of slow query logs reaches 10 MB within 5 minutes, the logs will be uploaded to OBS.

# 8.12.2 What's the Slow Query Threshold for Microsoft SQL Server?

The slow query threshold is 5 seconds.

# 8.12.3 How Can I Obtain Microsoft SQL Server Error Logs Using Commands?

**Step 1** Log in to the Microsoft SQL Server client as user **rdsuser**.

**Step 2** Run the following statement to query error logs:

#### **EXECUTE** master.dbo.rds\_read\_errorlog *FileID,LogType,FilterText,FilterBeginTime,FilterEndTime*

- *FileID*: indicates the ID of an error log. The value **0** indicates the latest logs.
- *LogType*: indicates the log type. The value **1** indicates error logs and value **2** indicates agent logs.
- *FilterText*: indicates a keyword, which can be **NULL**.
- *FilterBeginTime*: indicates the start time in queries, which can be **NULL**.
- *FilterEndTime*: indicates the completion time in queries, which can be **NULL**.

Example:

# EXEC master.dbo.rds\_read\_errorlog 0,1,'FZYUN','2018-06-14 14:30','2018-06-14 14:31'

Figure 8-5 shows the query results.

Figure 8-5 Example query results

|    | LogDate                 | ProcessInfo | Text                                            |
|----|-------------------------|-------------|-------------------------------------------------|
| 1  | 2018-06-14 14:30:47.490 | spid64      | Starting up database 'FZYUN032020'.             |
| 2  | 2018-06-14 14:30:47.430 | spid64      | CHECKDB for database 'FZYUN029029' finished wit |
| 3  | 2018-06-14 14:30:47.400 | spid64      | Starting up database 'FZYUN029029'.             |
| 4  | 2018-06-14 14:30:47.330 | spid64      | CHECKDB for database 'FZYUN029027' finished wit |
| 5  | 2018-06-14 14:30:47.290 | spid64      | Starting up database 'FZYUN029027'.             |
| 6  | 2018-06-14 14:30:47.220 | spid64      | CHECKDB for database 'FZYUN02' finished without |
| 7  | 2018-06-14 14:30:47.180 | spid64      | Starting up database 'FZYUN02'.                 |
| 8  | 2018-06-14 14:30:47.110 | spid64      | CHECKDB for database 'FZYUN' finished without e |
| 9  | 2018-06-14 14:30:47.080 | spid64      | Starting up database 'FZYUN'.                   |
| 10 | 2018-06-14 14:30:46.840 | spid64      | Starting up database 'FZYUN032020'.             |

#### ----End

## 8.12.4 Can I Export Statistics on RDS Slow Query Logs?

Sorry, statistics on RDS slow query logs cannot be exported.

# 8.13 Network Security

## 8.13.1 What Security Protection Policies Does RDS Have?

### Network

- RDS runs your DB instances in a VPC, ensuring that the DB instances are isolated from other services.
- RDS uses security groups to ensure that only trusted sources can access your DB instances.
- RDS supports SSL connections to encrypt data during transmission.

### Management

You can use the Identity and Access Management (IAM) service to manage RDS permissions.

# 8.13.2 How Can I Ensure the Security of RDS DB Instances in a VPC?

The VPC security group helps ensure the security of RDS in a VPC. In addition, an ACL can be used to allow or reject I/O network traffic for each subnet.

## 8.13.3 How Can Data Security Be Ensured During Transmission When I Access RDS Through an EIP?

When you access RDS through an EIP, service data will be transmitted on the public network. To prevent any potential data breaches, you are advised to use SSL to encrypt data transmitted on a public network. You can also use the Direct Connect or VPN services to encrypt data transmission.

# 8.13.4 How Can I Prevent Untrusted Source IP Addresses from Accessing RDS?

- If you enable public accessibility, your EIP DNS and database port may be vulnerable to hacking. To protect information such as your EIP, DNS, database port, database account, and password, you are advised to set the range of source IP addresses in the RDS security group to ensure that only trusted source IP addresses can access your DB instances.
- To prevent your database password from being cracked, set a strong password and periodically change it.
- RDS for SQL Server includes defense against brute force cracking. If malicious individuals have obtained your EIP DNS, database port, or database login information and attempt a brute force attack, your service connections may be delayed. In this case, you can restrict the source connections and change the database username and password to prevent further damage.

#### D NOTE

RDS for MySQL and RDS for PostgreSQL do not include defense against brute force attacks.

For RDS for Microsoft SQL Server, defense against brute force attacks is enabled by default and cannot be disabled.

# 8.13.5 How Can I Import the Root Certificate to a Windows or Linux OS?

### Importing the Root Certificate to the Windows OS

- 1. Click **Start** and choose **Run**. In the displayed **Run** dialog box, enter **MMC** and press **Enter**.
- 2. On the displayed console, choose File > Add/Remove Snap-in.
- 3. In the left **Available snap-ins** pane of the displayed **Add or Remove Snap-ins** dialog box, select **Certificates** and click **Add**.
- 4. In the displayed **Certificates snap-in** dialog box, select **Computer account** and click **Next**.
- 5. In the displayed **Select Computer** dialog box, click **Finish**.
- 6. In the Add or Remove Snap-ins dialog box, click OK.
- 7. On the console, double-click **Certificates**.
- Right-click Trusted Root Certification Authorities and choose All Tasks > Import.
- 9. In the displayed Certificate Import Wizard dialog box, click Next.
- 10. Click **Browse** to change the file type to **All Files (\*.\*)**.
- 11. Locate the downloaded root certificate ca.pem file and click **Open**. Then, click **Next**.

### NOTICE

You must change the file type to **All Files (\*.\*)** because **.pem** is not a standard certificate extension name.

- 12. Click Next.
- 13. Click Finish.
- 14. Click **OK** to complete the import of the root certificate.

## Importing the Root Certificate to the Linux OS

You can use a connection tool (such as WinSCP or PuTTY) to upload the certificate to any directory on a Linux OS.

# 8.13.6 How Can I Identify the Validity Period of an SSL Root Certificate?

When you connect to an RDS MySQL DB instance using an SSL connection, run the following command to check whether the certificate has expired:

show status like '%ssl\_server%';

Update the root certificate to the latest version before it expires:

- 1. In the **DB Information** area on the **Basic Information** page, click in the **SSL** field to download the root certificate or certificate bundle.
- 2. Reboot the DB instance for the new certificate to take effect.
- 3. Connect to the DB instance using the new certificate or certificate bundle.

#### **NOTE**

If a certificate is about to expire, replace it with an officially issued certificate to improve system security.

## 8.13.7 How Can I Identify Data Corruption?

• Data tampering

Lots of security measures are provided to ensure that only authenticated users have permissions to perform operations on database table records. Database tables can be accessed only through specific database ports.

Verifying package during primary/standby synchronization can prevent data tampering. MySQL uses the InnoDB storage engine to prevent data from being damaged.

• DB instance servers may be powered off suddenly, causing database page corruption and database rebooting failures.

If a primary DB instance becomes faulty, RDS switches to the standby DB instance within 1 to 5 minutes to provide services for you. Databases cannot be accessed during a failover. You must configure automatic reconnection between your applications and RDS to make sure that your applications are available after the failover.